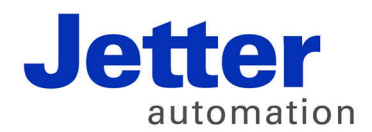

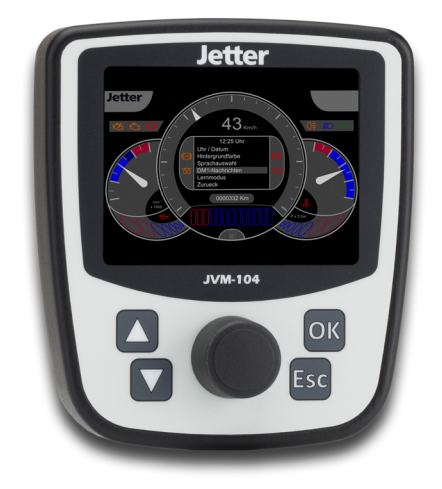

# Betriebsanleitung

JVM-104 - Bediengerät

60879280

We automate your success.

Variante: Jetter Ausführung: O01 Artikelnummer: 60879280 Version 4.01.2 Mai 2015 / Printed in Germany

Dieses Dokument hat die Jetter AG mit der gebotenen Sorgfalt und basierend auf dem ihr bekannten Stand der Technik erstellt.

Bei Änderungen, Weiterentwicklungen oder Erweiterungen bereits zur Verfügung gestellter Produkte wird ein überarbeitetes Dokument nur beigefügt, sofern dies gesetzlich vorgeschrieben oder von der Jetter AG für sinnvoll erachtet wird. Die Jetter AG übernimmt keine Haftung und Verantwortung für inhaltliche oder formale Fehler, fehlende Aktualisierungen sowie daraus eventuell entstehende Schäden oder Nachteile.

Die im Dokument aufgeführten Logos, Bezeichnungen und Produktnamen sind geschützte Marken der Jetter AG, der mit ihr verbundenen Unternehmen oder anderer Inhaber und dürfen nicht ohne Einwilligung des jeweiligen Inhabers verwendet werden.

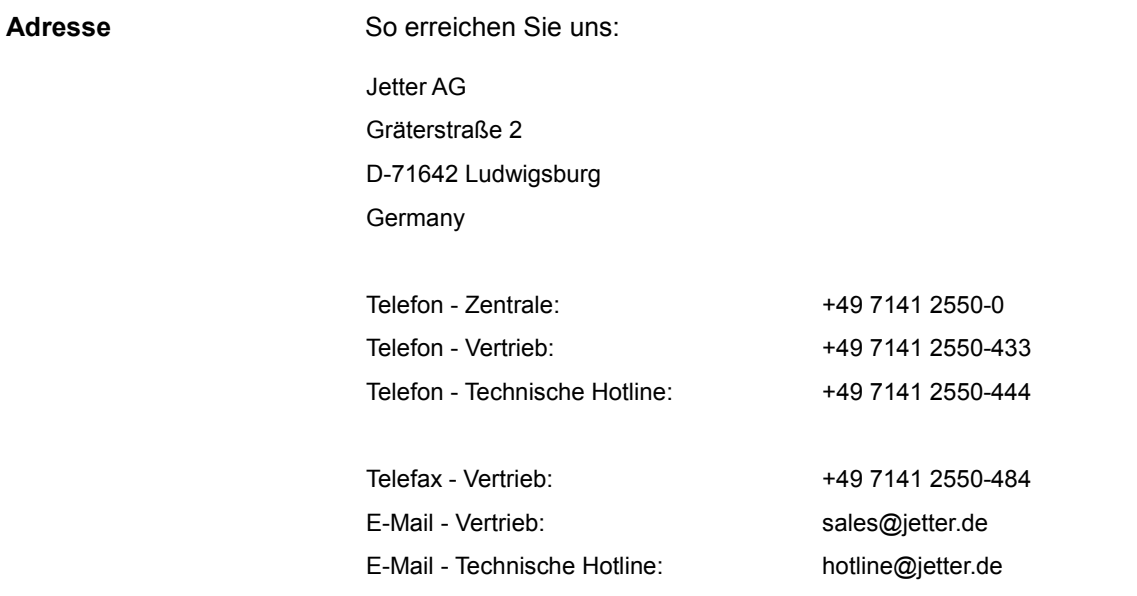

**Bedeutung der** 

Bewahren Sie das Dokument immer, also bis zur Entsorgung des Geräts JVM-104, griffbereit auf. Geben Sie das Dokument bei Verkauf, Veräußerung oder Verleih des Geräts JVM-104 weiter. Wenn Sie Inhalte aus dem Dokument nicht eindeutig verstehen, wenden Sie sich an Ihren Ansprechpartner der Jetter AG. Die Jetter AG ist dankbar für jede Art von Anregung und Kritik von Ihrer Seite. Sie bittet Sie, die Anregung und Kritik der Jetter AG unter der E-Mail-Adresse [info@jetter.de m](mailto:info@jetter.de)itzuteilen. Die Mitteilung hilft der Abteilung Dokumentation, die Dokumente noch anwenderfreundlicher zu gestalten und auf Ihre Wünsche und Erfordernisse einzugehen. **Betriebsanleitung**

Das Dokument ist Bestandteil des Geräts JVM-104:

Für folgende Fälle enthält das Dokument wichtige Informationen:

- Gerät transportieren
- Gerät montieren
- Gerät installieren
- Gerät programmieren
- Gerät bedienen
- Gerät warten
- Gerät reparieren

Deshalb müssen Sie das Dokument und besonders die Sicherheitshinweise sorgfältig lesen, verstehen und beachten.

Fehlende oder unzureichende Kenntnisse des Dokuments führen zum Verlust jeglicher Haftungsansprüche gegen die Firma Jetter AG. Dem Betreiber empfiehlt die Jetter AG dringend, sich die Einweisung der Personen schriftlich bestätigen zu lassen.

## Inhaltsverzeichnis

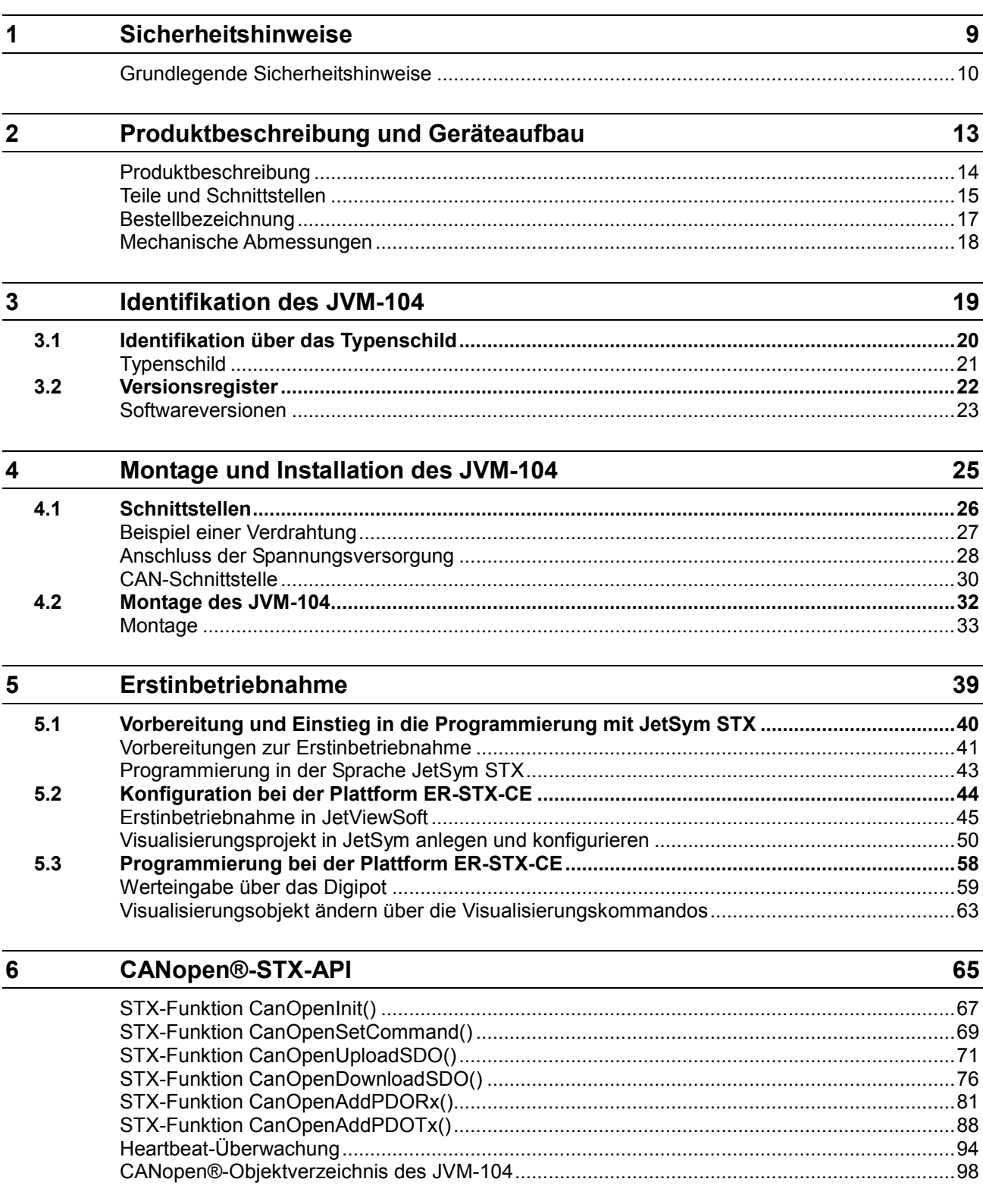

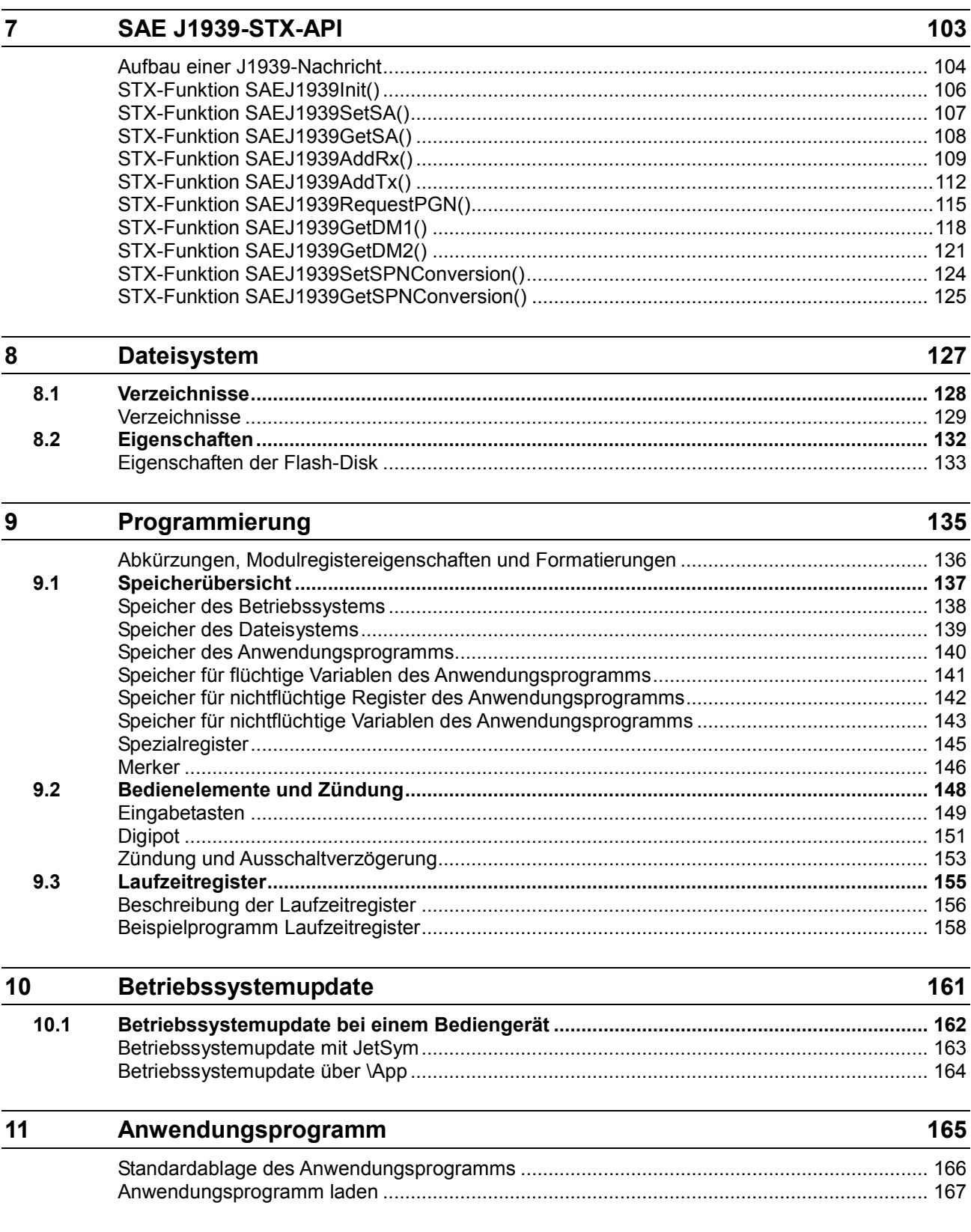

#### Kurzreferenz JVM-104  $12$

## 169

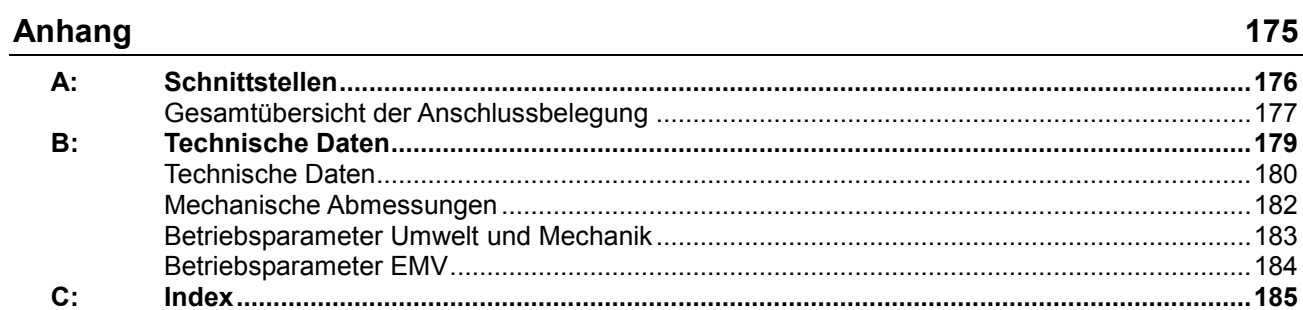

## <span id="page-8-0"></span>**1 Sicherheitshinweise**

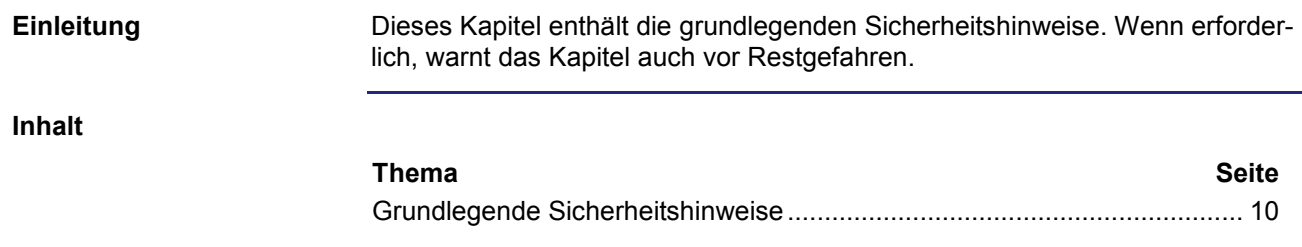

### <span id="page-9-0"></span>**Grundlegende Sicherheitshinweise**

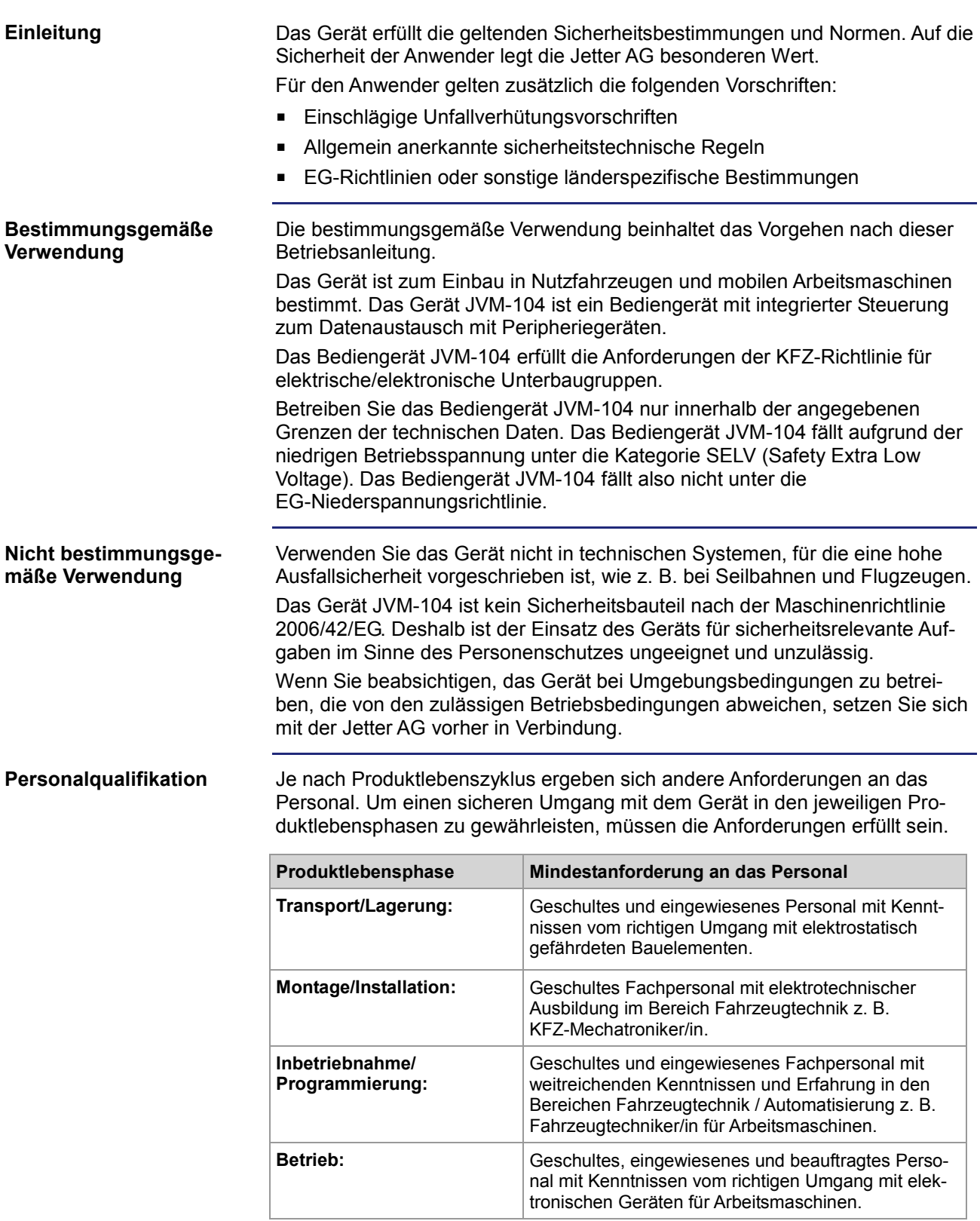

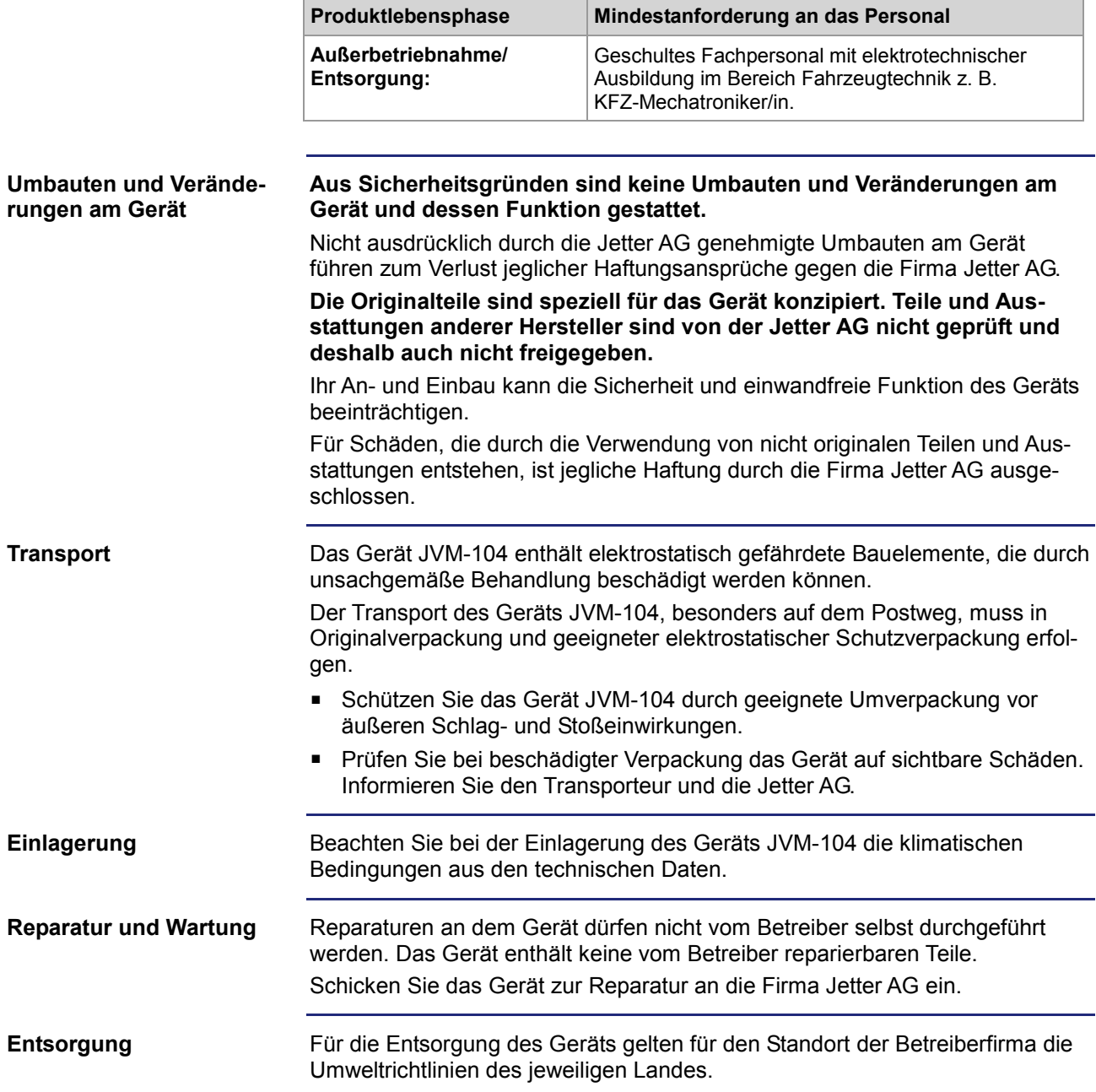

## <span id="page-12-0"></span>**2 Produktbeschreibung und Geräteaufbau**

#### **Einleitung**

Dieses Kapitel beschreibt den Geräteaufbau und den Aufbau der Bestellbezeichnung mit ihren Optionen.

**Inhalt**

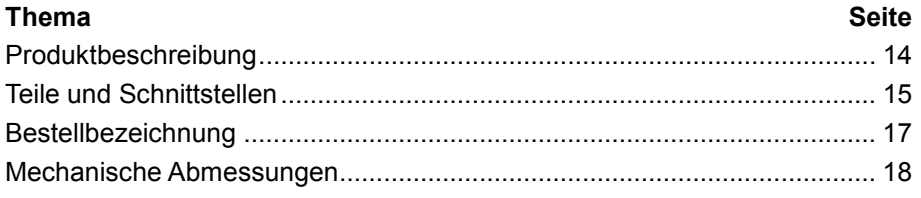

### <span id="page-13-0"></span>**Produktbeschreibung**

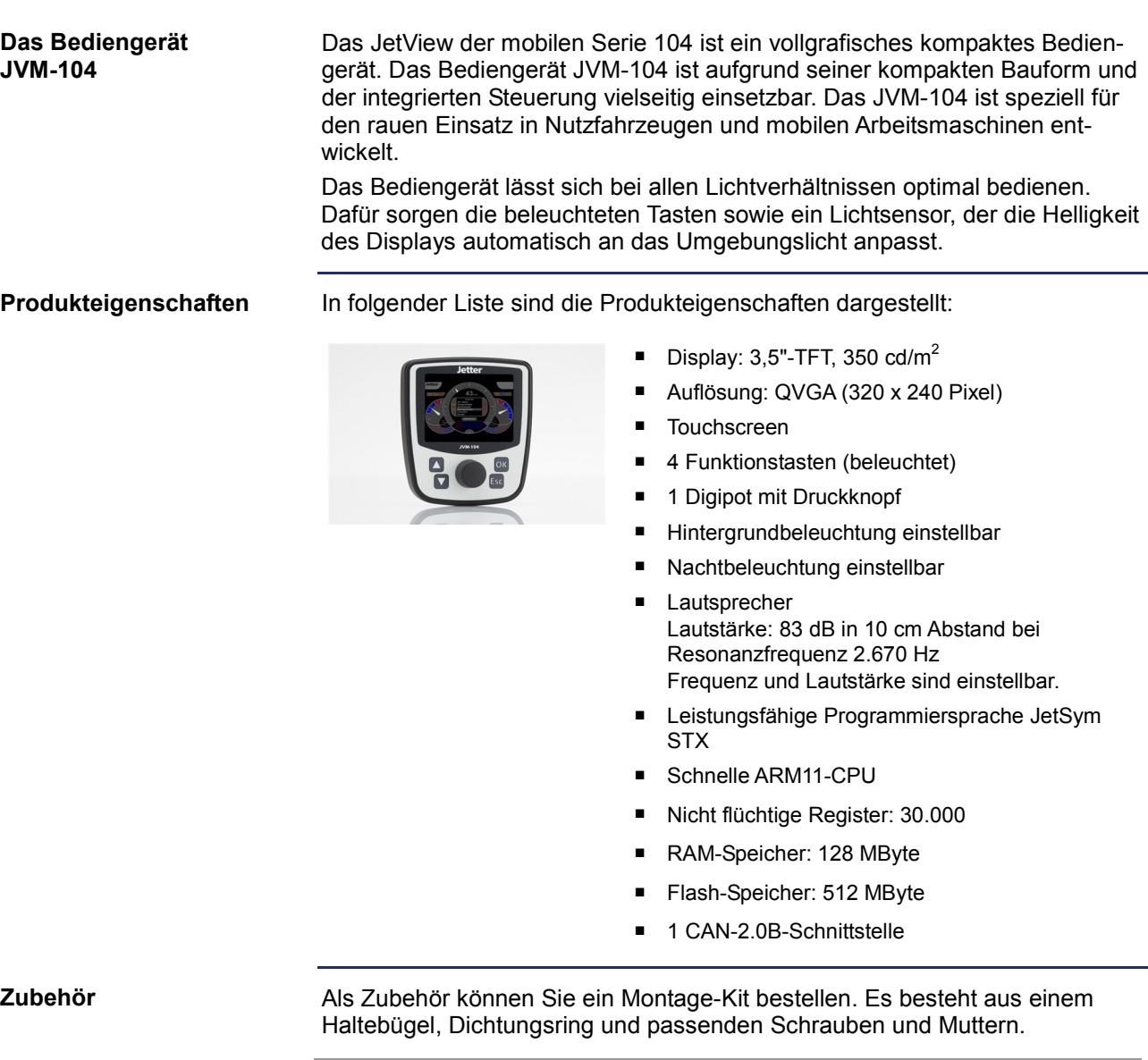

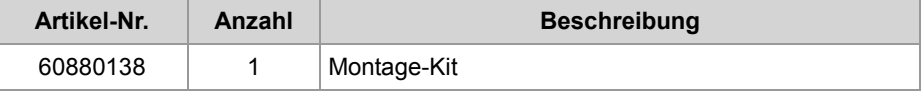

#### **Lieferumfang**

Zum Lieferumfang des Bediengeräts JVM-104 gehören folgende Artikel:

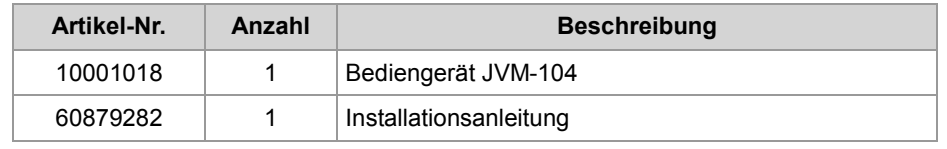

### <span id="page-14-0"></span>**Teile und Schnittstellen**

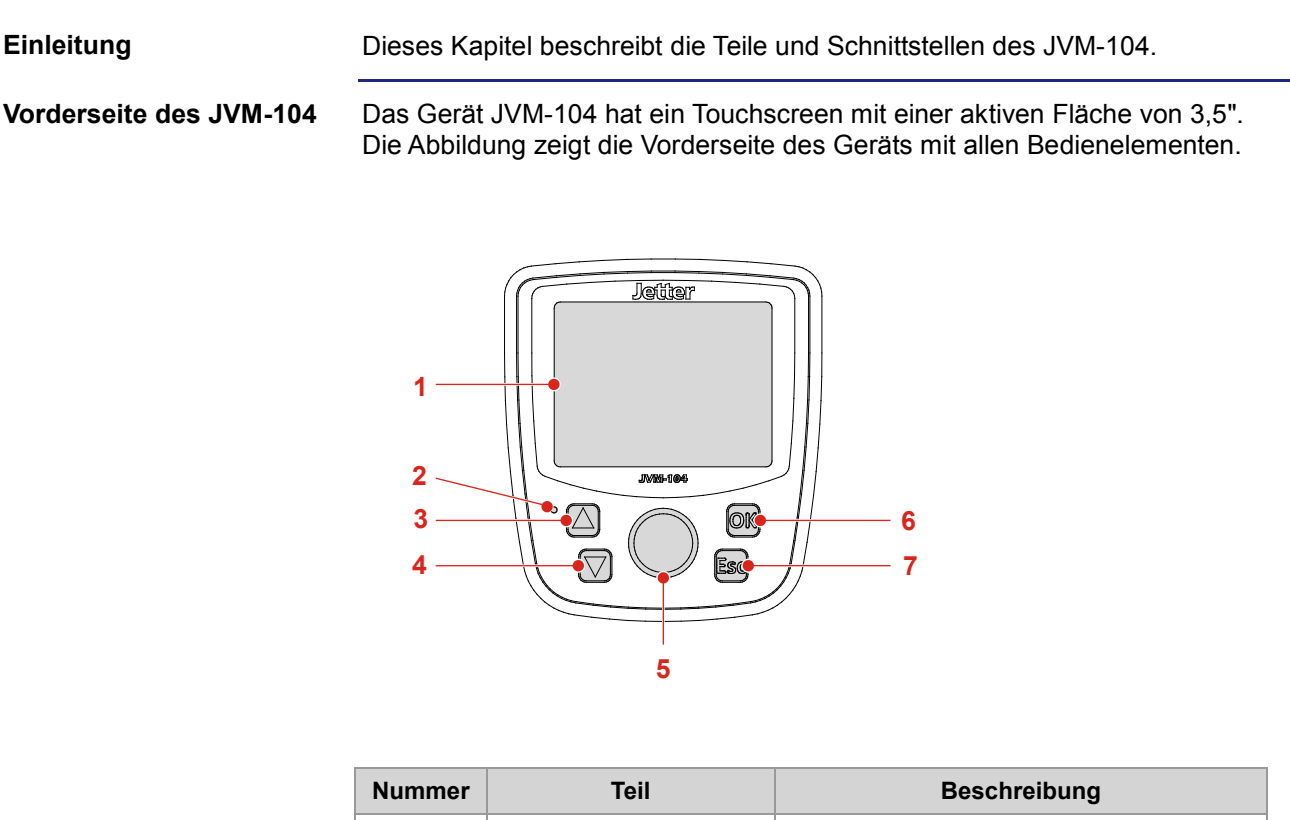

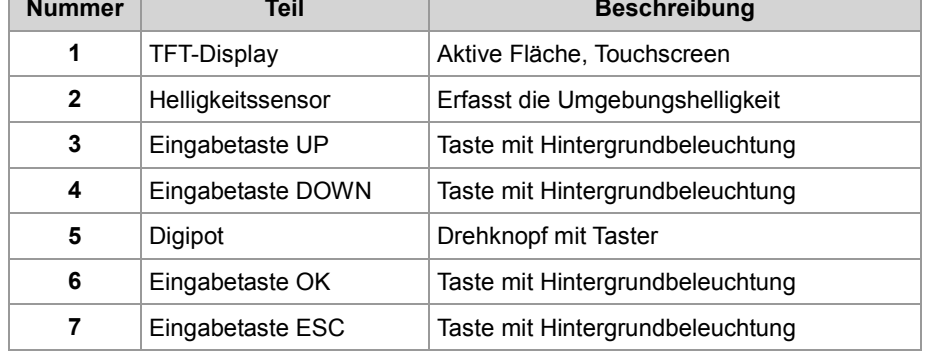

#### **Rückseite des JVM-104**

Die Abbildung zeigt die Rückseite des Geräts mit allen Anschlüssen und dem Typenschild.

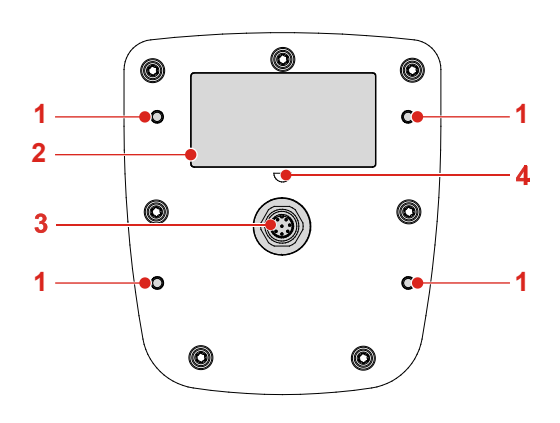

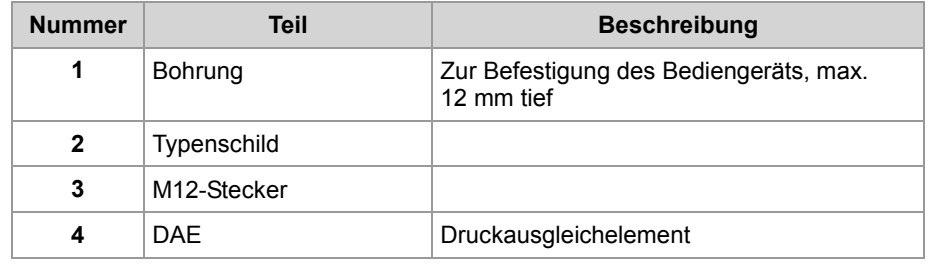

### <span id="page-16-0"></span>**Bestellbezeichnung**

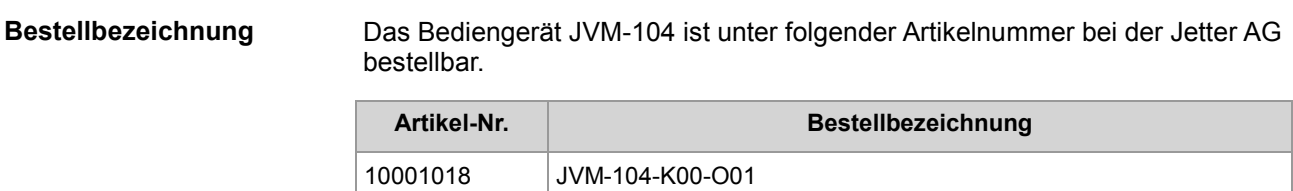

### <span id="page-17-0"></span>**Mechanische Abmessungen**

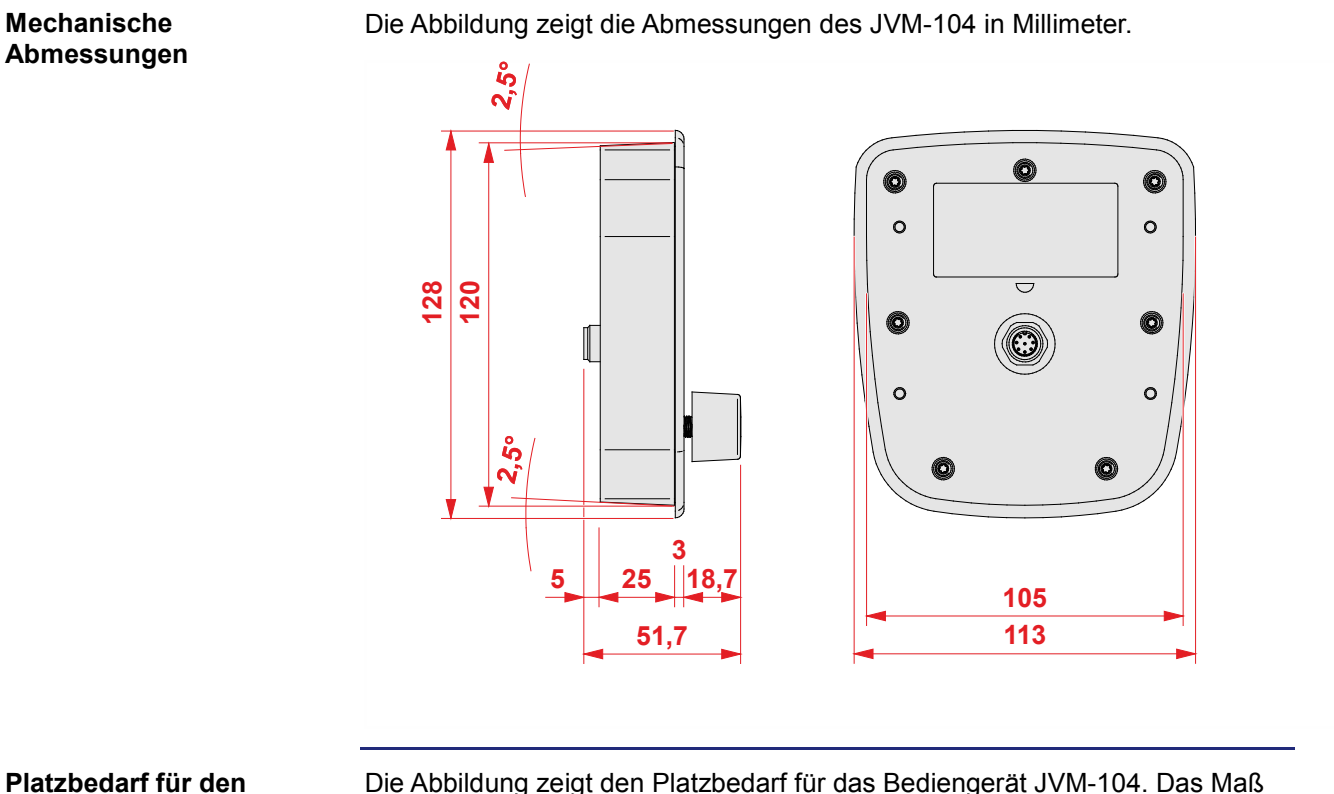

## **Einbau und Service**

Die Abbildung zeigt den Platzbedarf für das Bediengerät JVM-104. Das Maß ist in Millimeter angegeben.

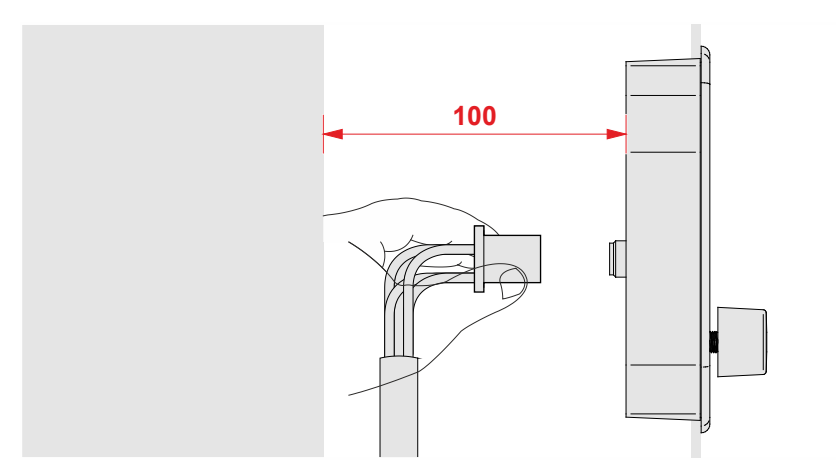

Halten Sie den Raum um das Gehäuse für den Servicefall frei.

Der Stecker muss sich jederzeit abziehen lassen.

## <span id="page-18-0"></span>**3 Identifikation des JVM-104**

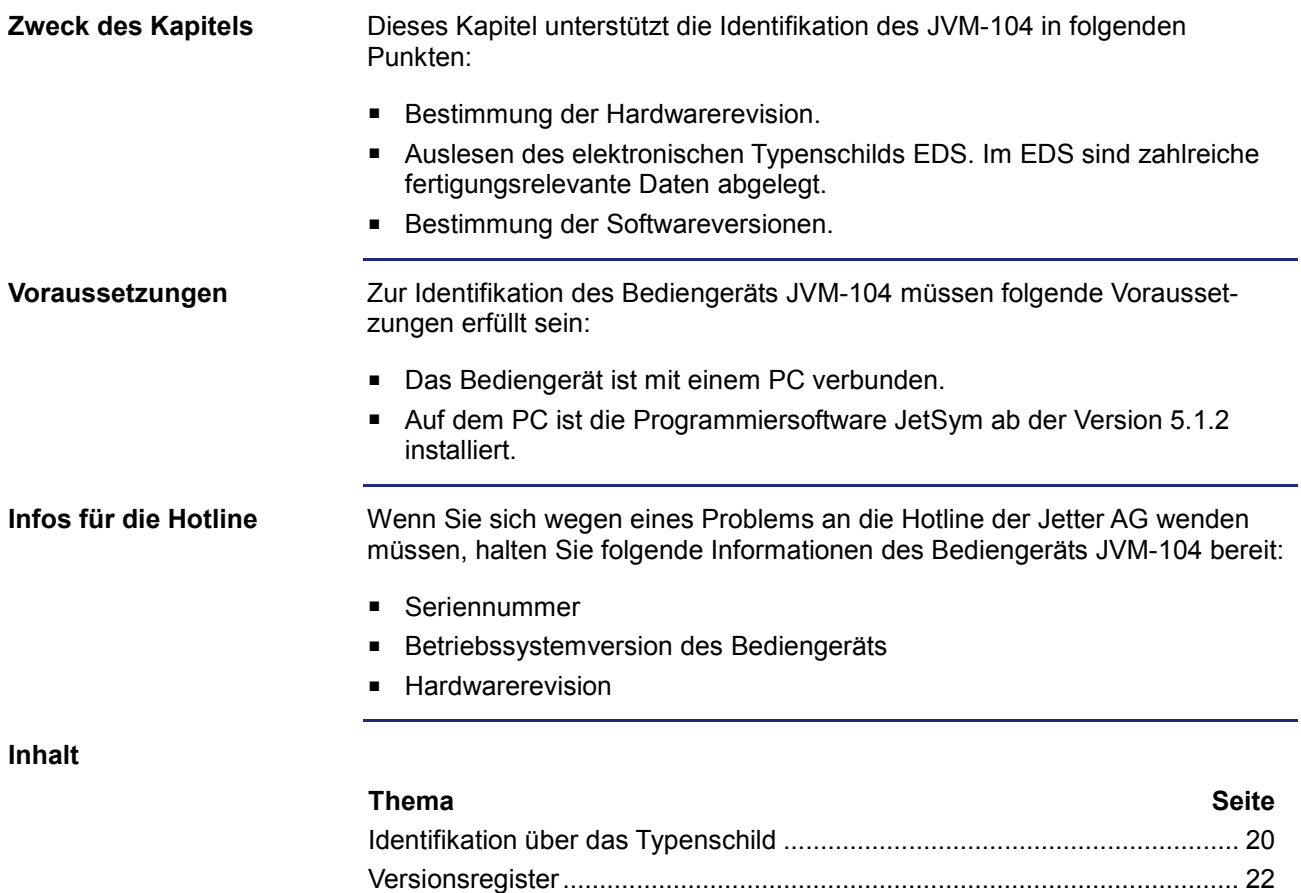

## <span id="page-19-0"></span>**3.1 Identifikation über das Typenschild**

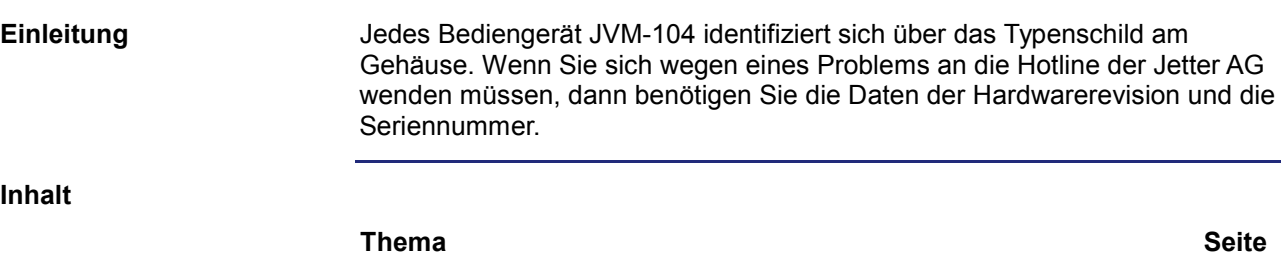

[Typenschild](#page-20-0) ................................................................................................... [21](#page-20-0)

### <span id="page-20-0"></span>**Typenschild**

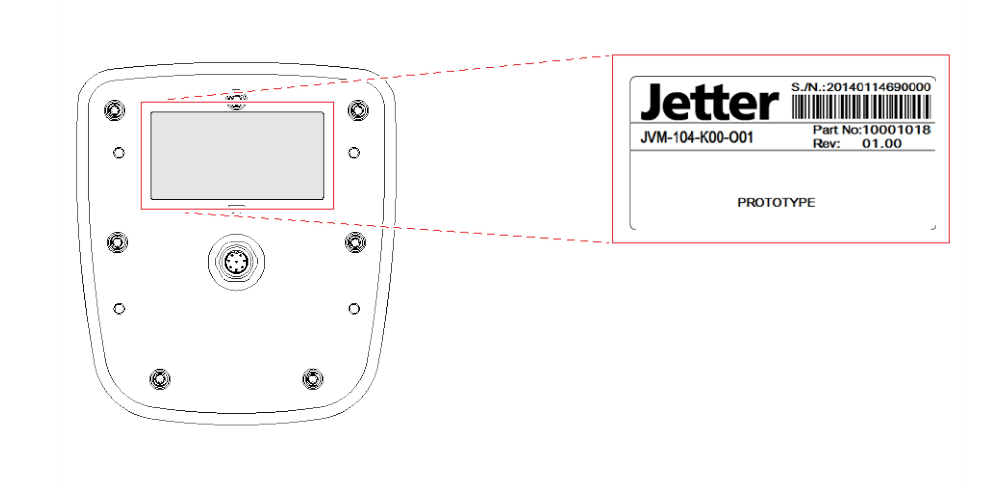

Die folgende Abbildung zeigt die Position des Typenschilds auf der Rückseite

**Position des Typenschilds**

des JVM-104.

#### **Typenschild**

Das Typenschild eines Bediengeräts JVM-104 beinhaltet folgende Informationen:

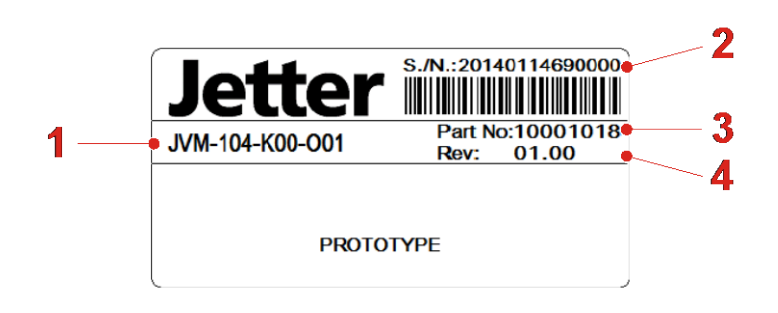

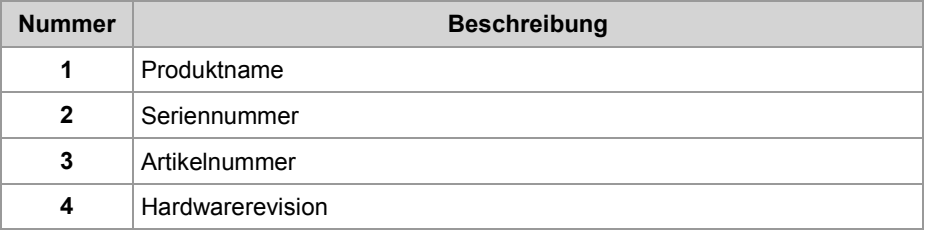

## <span id="page-21-0"></span>**3.2 Versionsregister**

#### **Einleitung**

Das Betriebssystem des Geräts JVM-104 besitzt einige Register, über die Sie die Versionsnummern des Betriebssystems und seiner Komponenten auslesen können. Wenn Sie sich wegen eines technischen Problems an die Hotline der Jetter AG wenden, dann benötigen Sie diese Angaben.

**Inhalt**

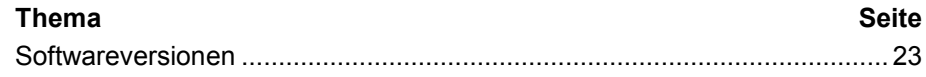

### <span id="page-22-0"></span>**Softwareversionen**

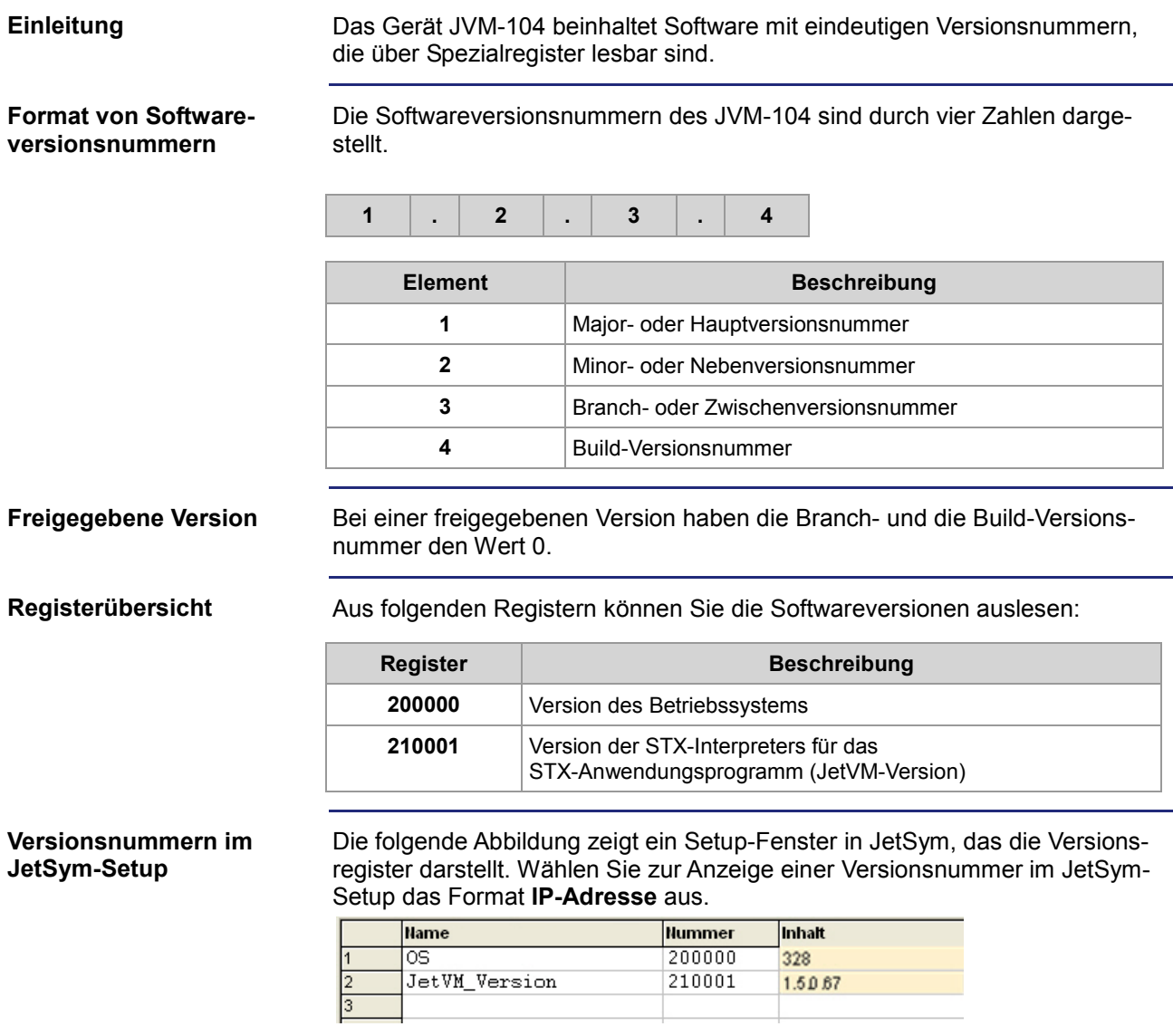

## <span id="page-24-0"></span>**4 Montage und Installation des JVM-104**

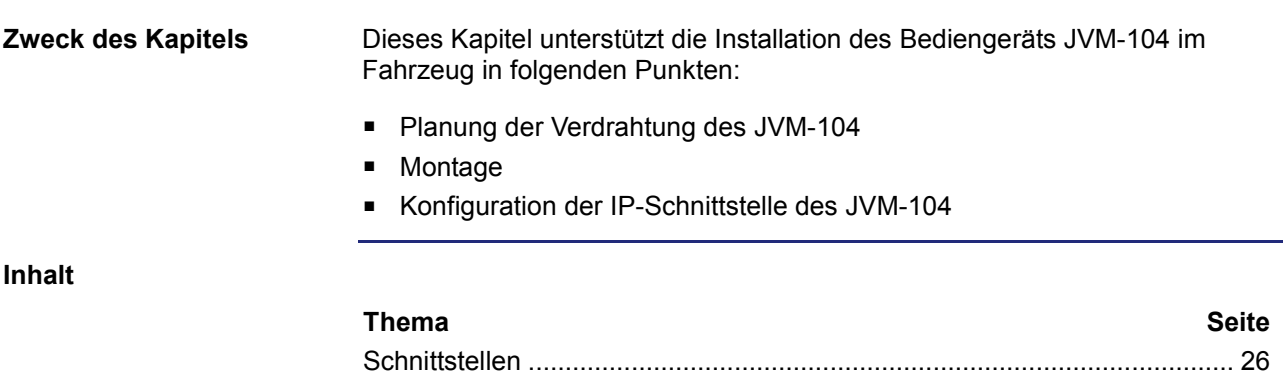

[Montage des JVM-104.](#page-31-0)................................................................................. [32](#page-31-0)

## <span id="page-25-0"></span>**4.1 Schnittstellen**

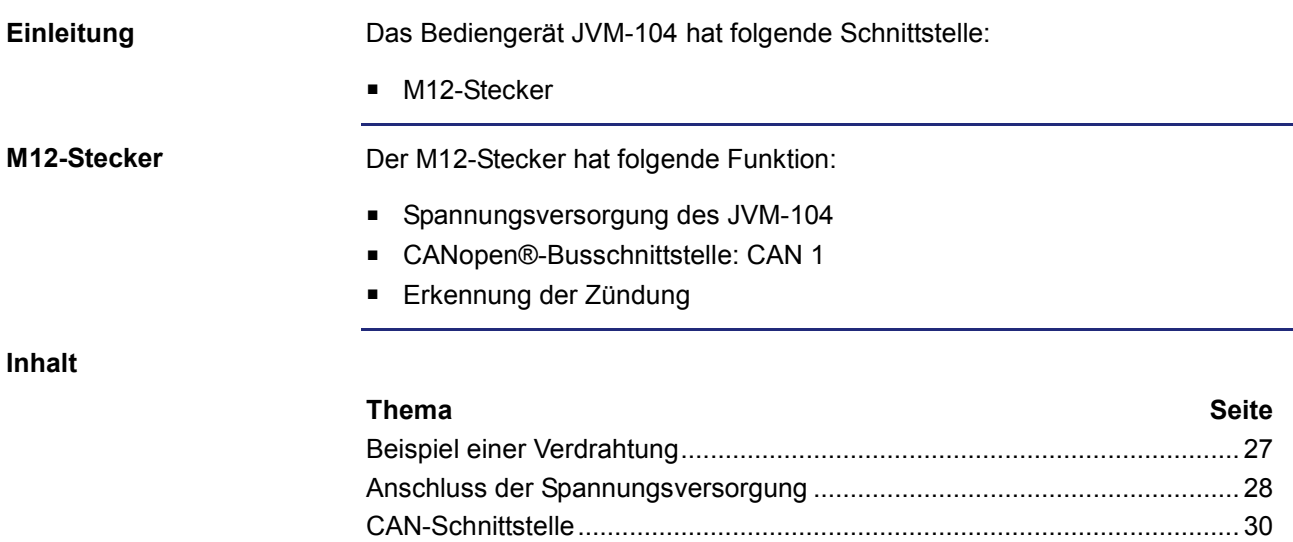

### <span id="page-26-0"></span>**Beispiel einer Verdrahtung**

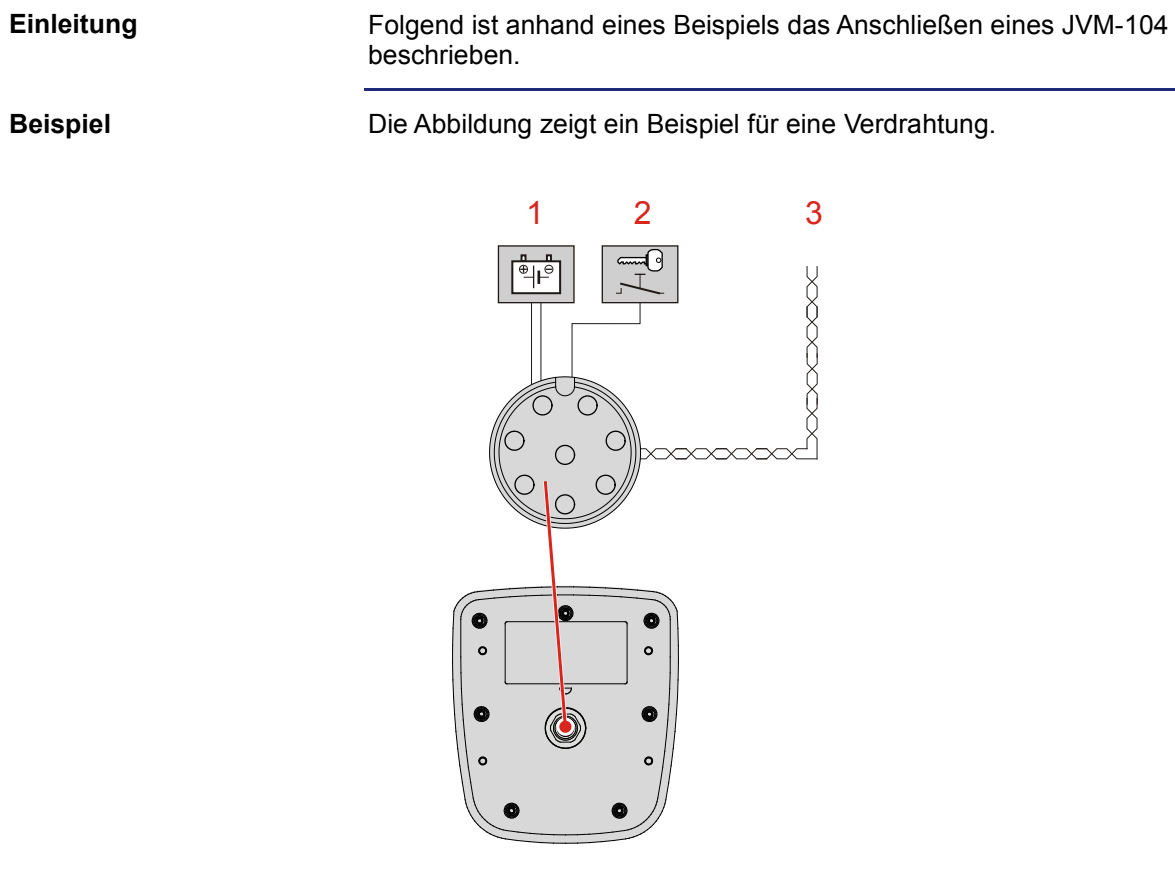

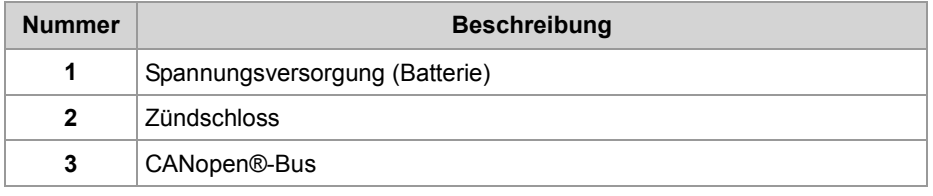

### <span id="page-27-0"></span>**Anschluss der Spannungsversorgung**

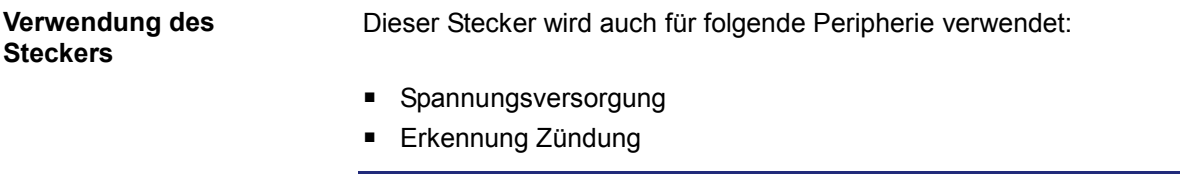

**Anschlusspins der Spannungsversorgung** Die Abbildung zeigt die Pinbelegung des Anschlusssteckers für die Spannungsversorgung und den Anschluss der Zündung (Blick auf die Kabelseite):

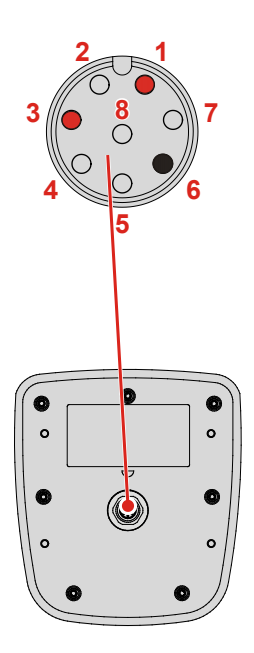

Die Pinbelegung ist wie folgt:

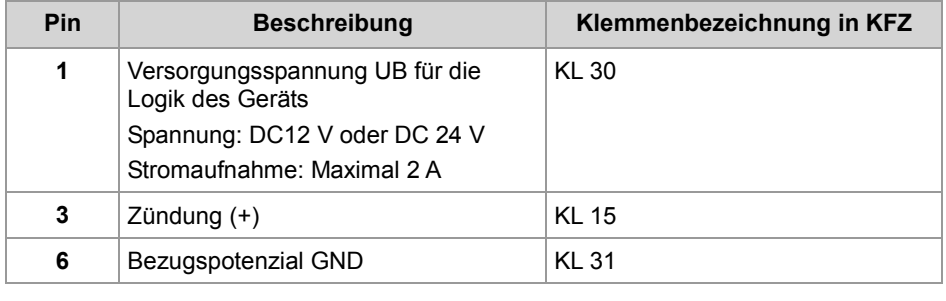

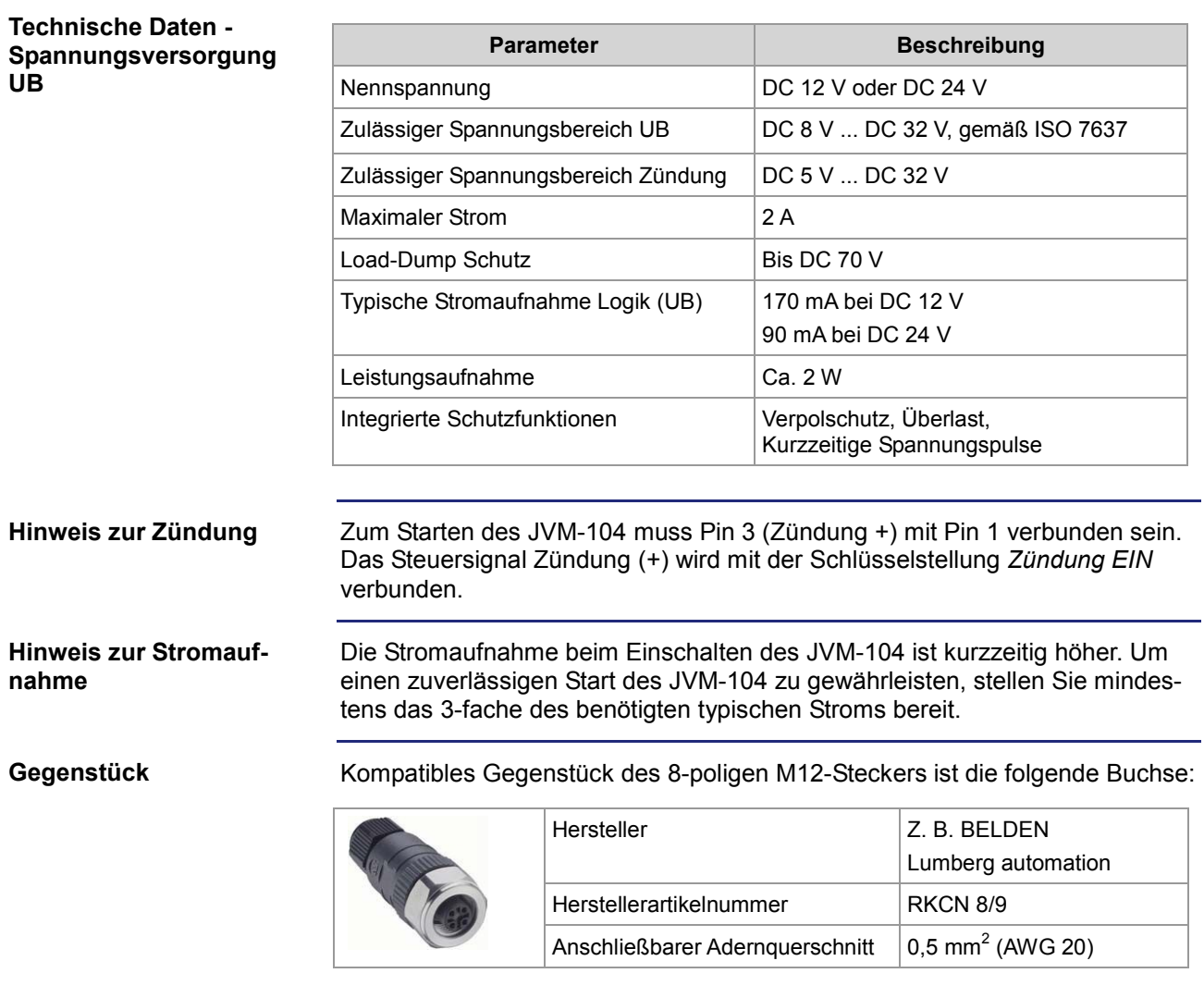

### <span id="page-29-0"></span>**CAN-Schnittstelle**

**Anschlusspins des CANopen®-Busses** Die Abbildung zeigt die Pinbelegung des Anschlusssteckers für den CANopen®-Bus (Blick auf die Kabelseite). Der Pin 6 des Bezugspotenzials ist auch farblich gekennzeichnet.

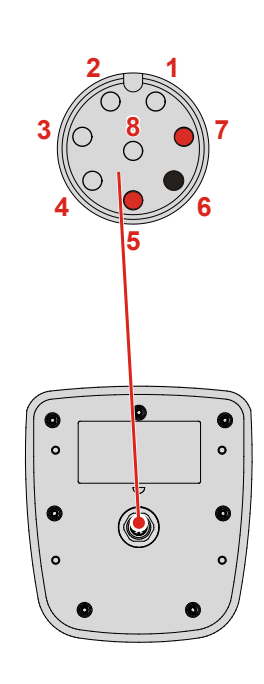

Die Pinbelegung ist wie folgt:

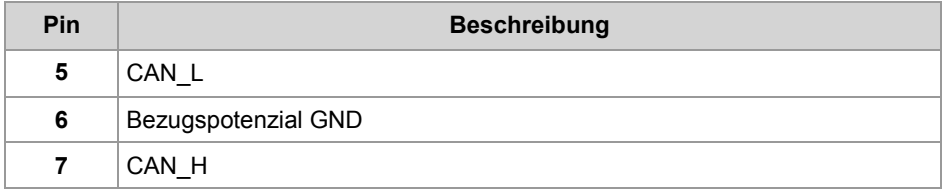

#### **Technische Daten - CAN-Schnittstelle**

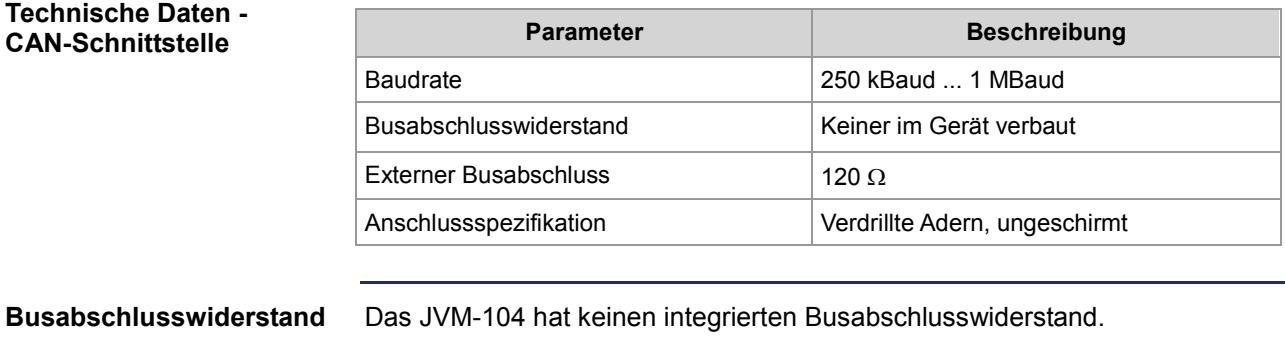

**Drillung**

Die Leitungen CAN\_L und CAN\_H müssen miteinander verdrillt sein.

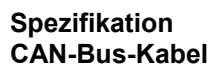

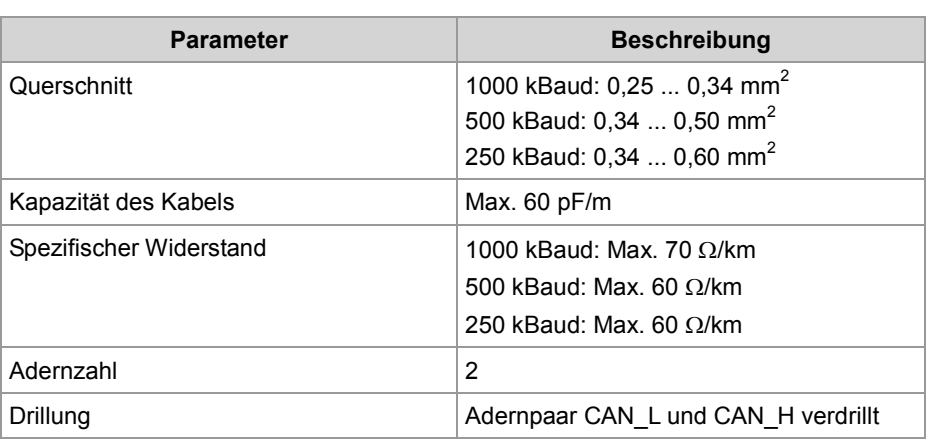

#### **Leitungslängen**

Die maximal zulässige Leitungslänge ist abhängig von der verwendeten Baudrate und der Anzahl der angeschlossenen CANopen®-Geräte.

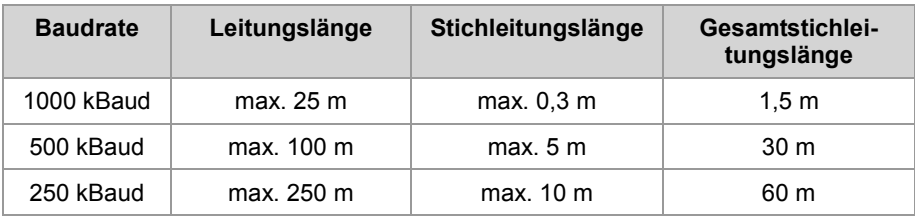

#### **Gegenstück**

Kompatibles Gegenstück des 8-poligen M12-Steckers ist die folgende Buchse:

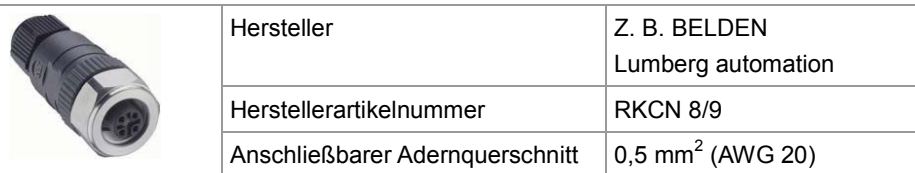

## <span id="page-31-0"></span>**4.2 Montage des JVM-104**

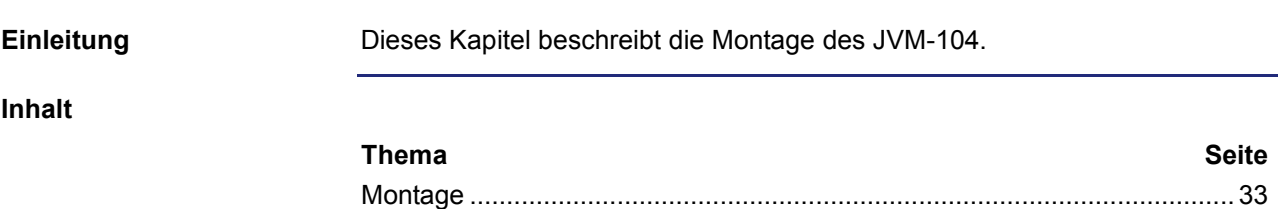

### <span id="page-32-0"></span>**Montage**

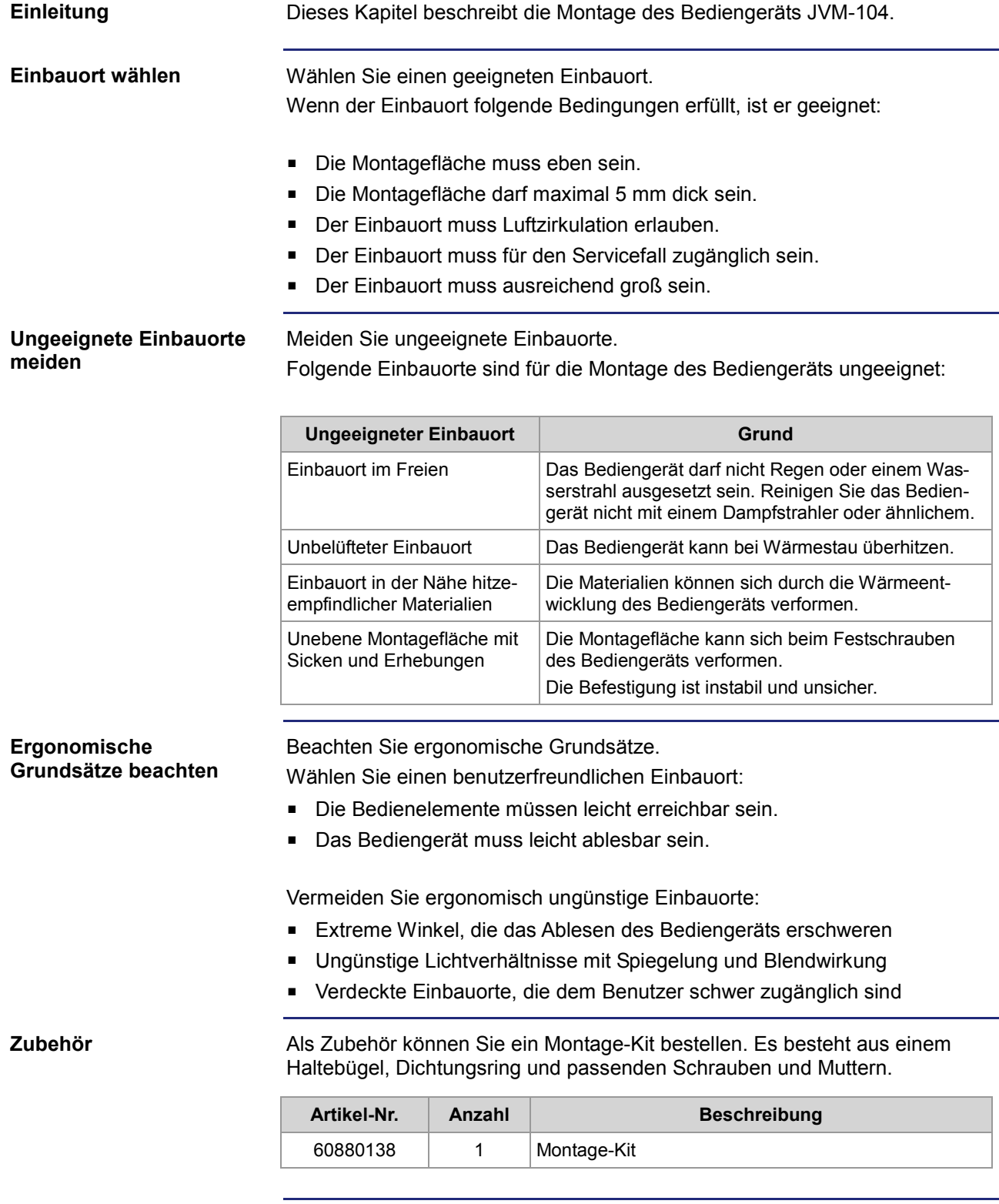

### **Montage vorbereiten**

Stellen Sie eine passende Öffnung in der Montageplatte her. Die Abbildung zeigt die Form der Öffnung und die Maße in Millimeter.

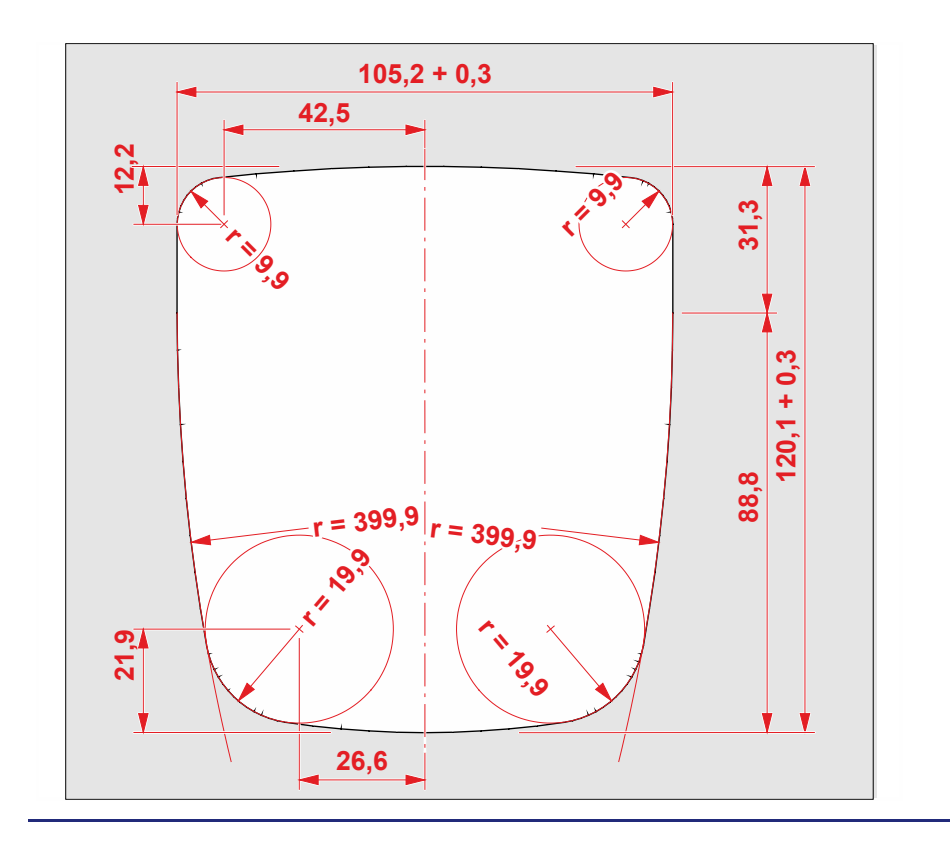

### **Bediengerät montieren**

Die Abbildung zeigt die Montage.

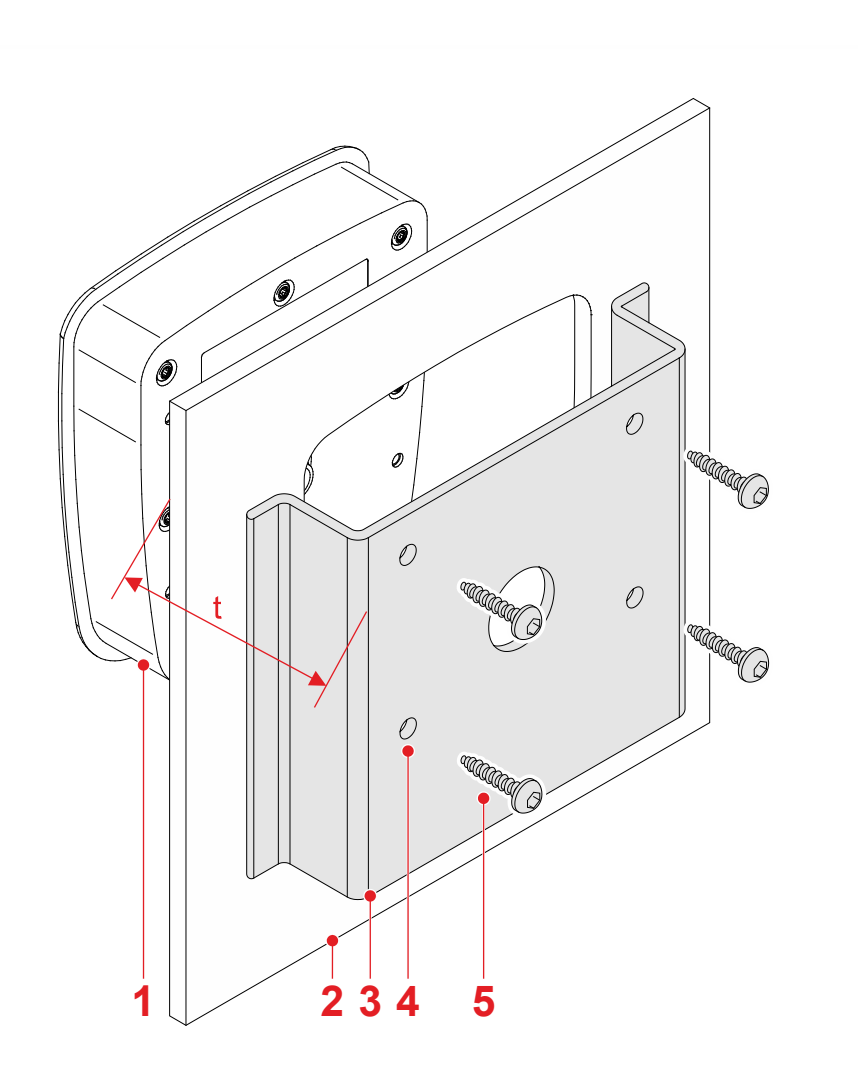

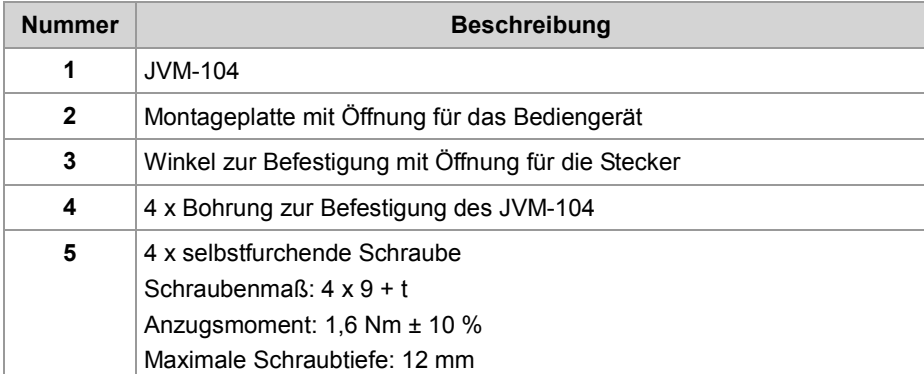

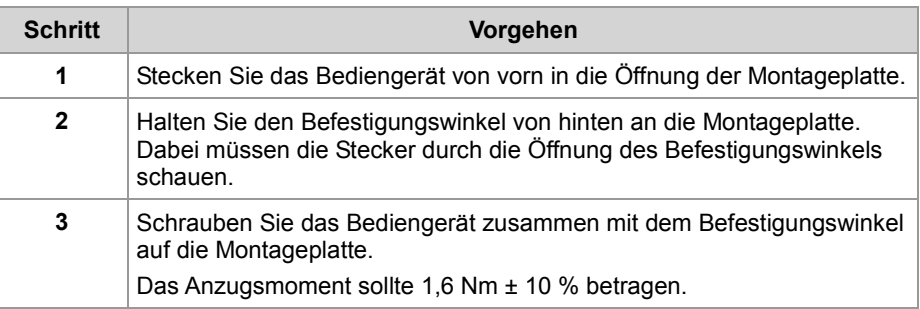

Die Abbildung zeigt das montierte Bediengerät JVM-104.

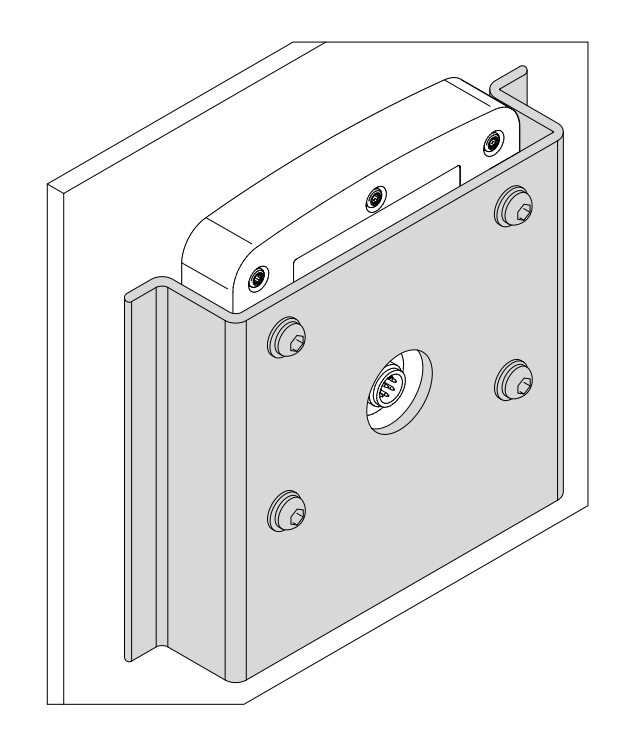
Montieren Sie Zugentlastungen für die Anschlusskabel. Achten Sie auf ausreichenden Abstand zu den Steckern. Die Stecker müssen sich im Servicefall ungehindert abziehen lassen. **Zugentlastung montieren**

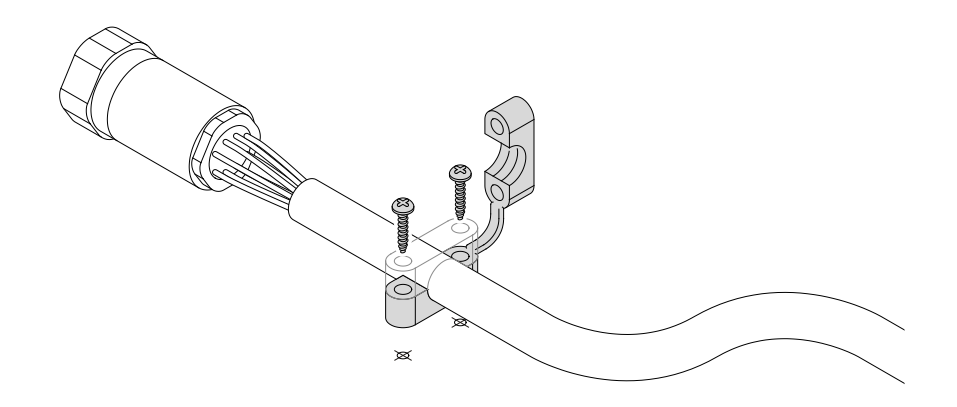

## **5 Erstinbetriebnahme**

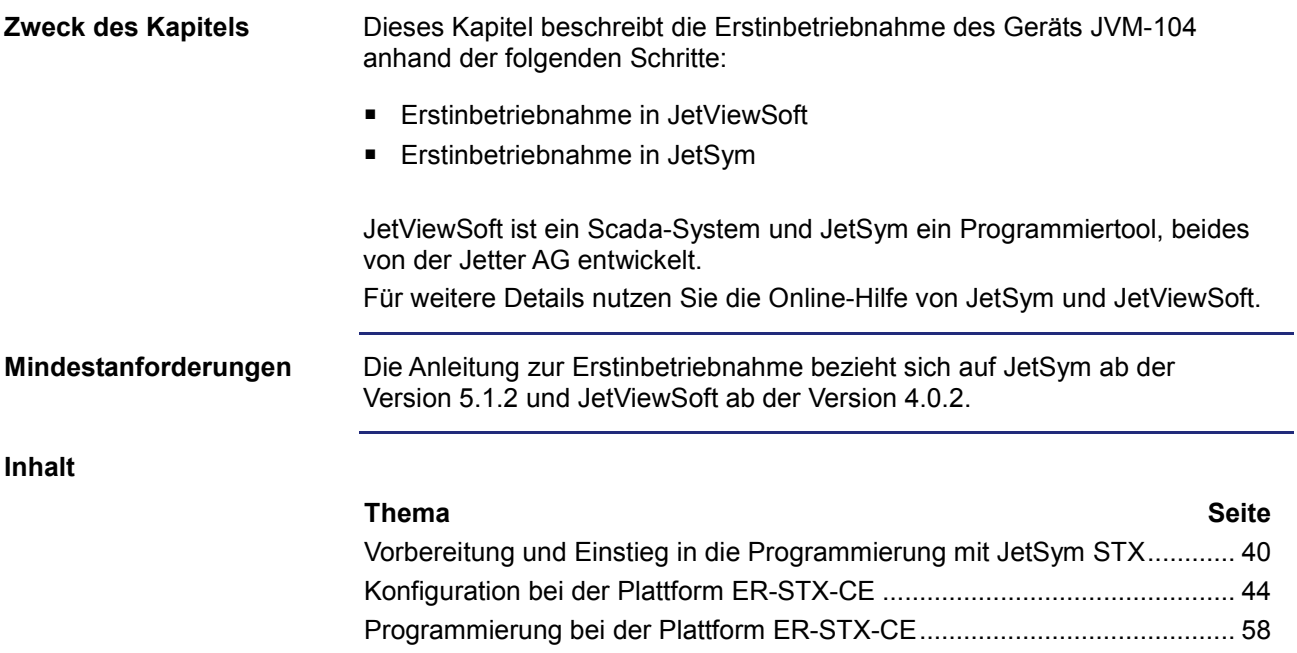

## <span id="page-39-0"></span>**5.1 Vorbereitung und Einstieg in die Programmierung mit JetSym STX**

#### **Einleitung**

Dieses Kapitel stellt die Vorbereitungen zur Erstinbetriebnahme vor. Es gibt auch einen ersten Einblick in die Programmiersprache JetSym STX.

**Inhalt**

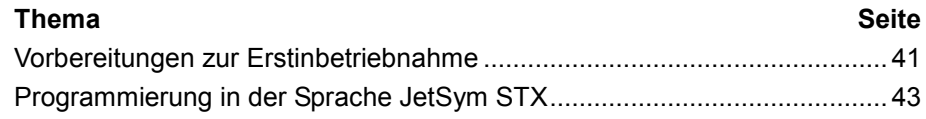

### <span id="page-40-0"></span>**Vorbereitungen zur Erstinbetriebnahme**

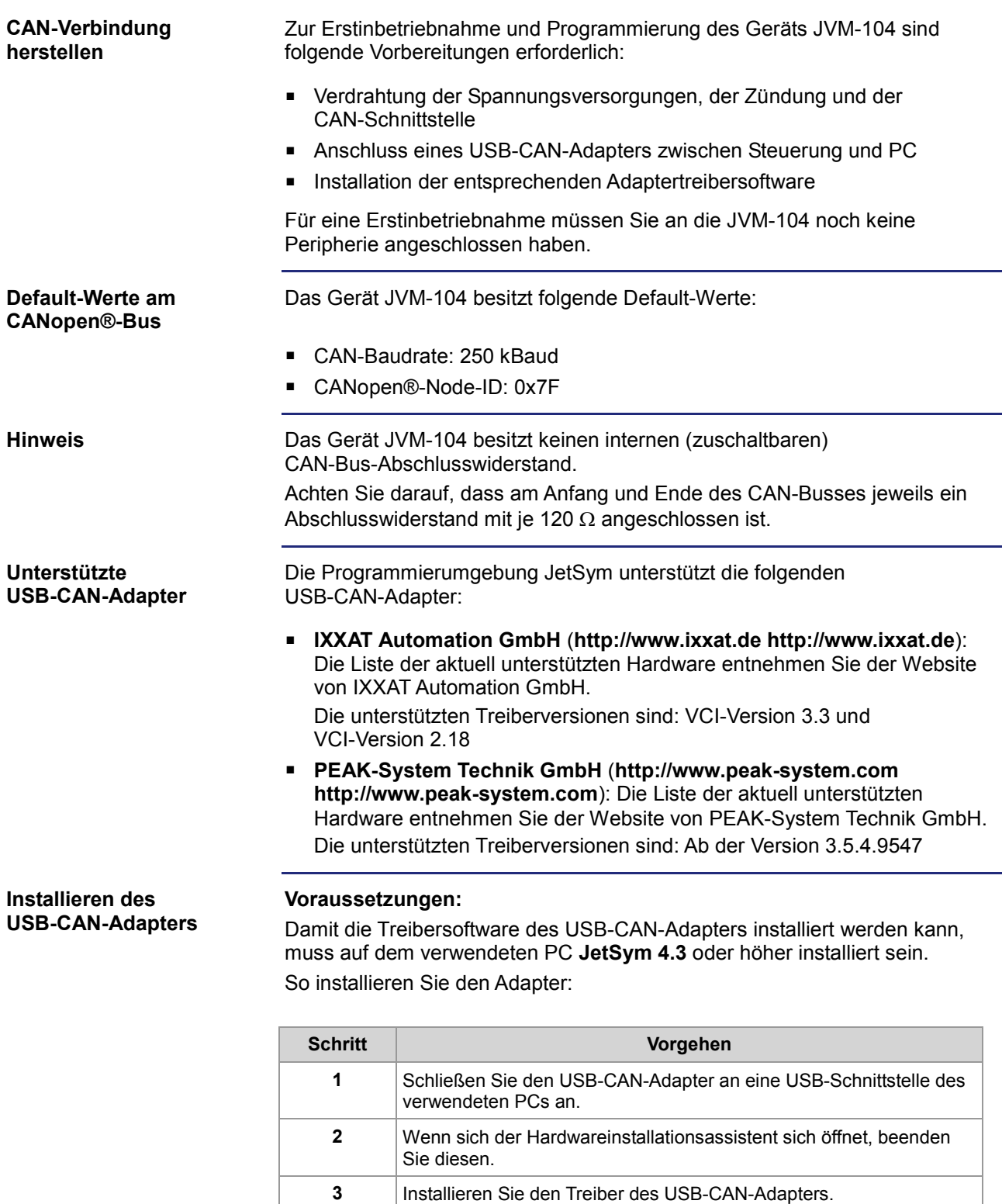

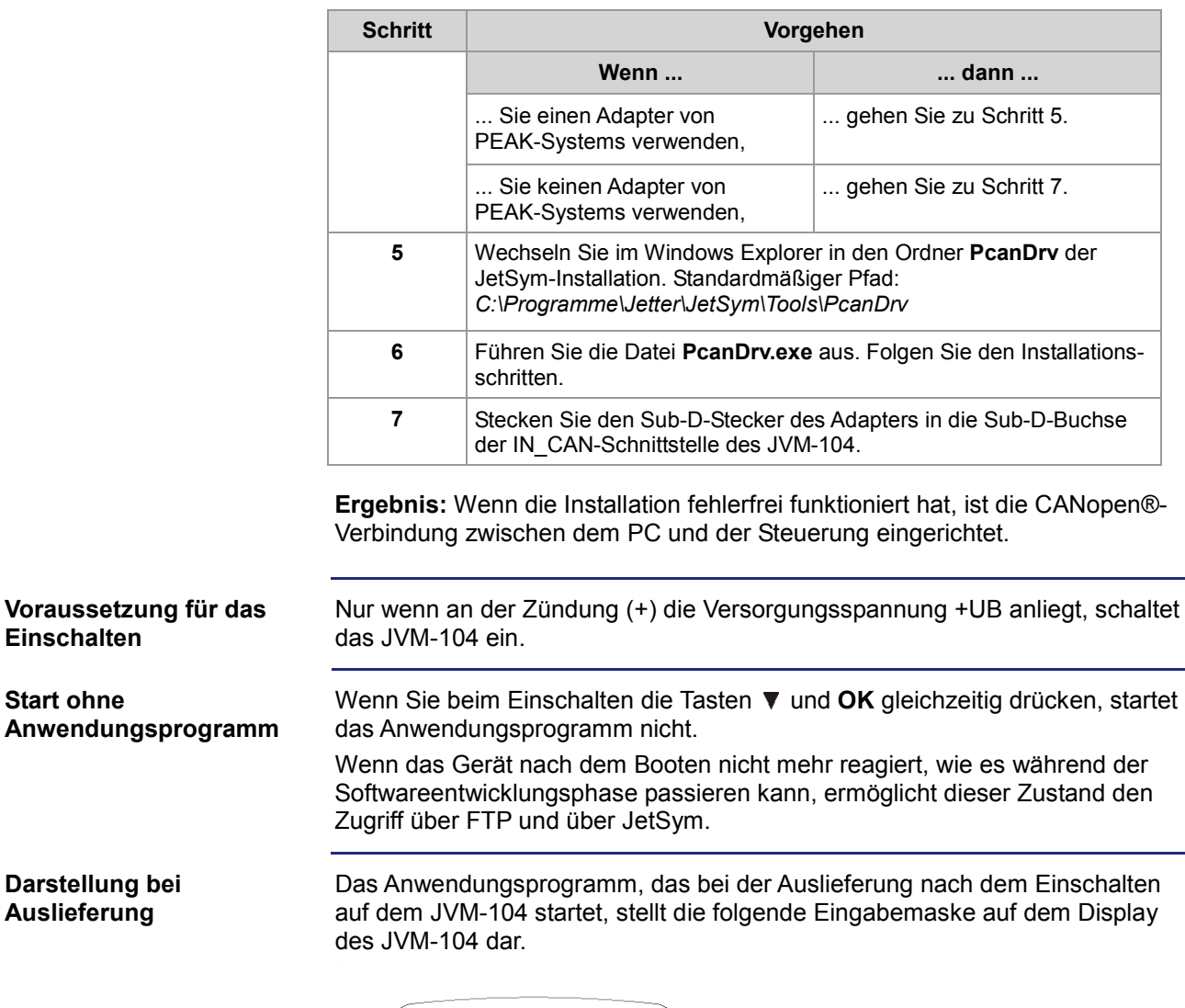

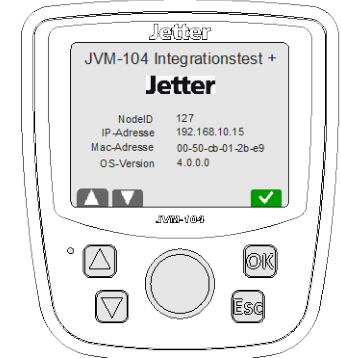

Die dargestellte Node-ID ist die im JVM-104 eingestellte Adresse des Busses CANopen® 1. Diese Adresse ist über die Tasten  $\blacktriangle$  und  $\nabla$  einstellbar.

Über die Taste ▲ wird die Adresse in Einerschritten erhöht.

Über die Taste ▼ wird die Adresse in Einerschritten verringert.

Zusätzlich wird noch die IP-Adresse, MAC-Adresse und OS-Version dargestellt.

## <span id="page-42-0"></span>**Programmierung in der Sprache JetSym STX**

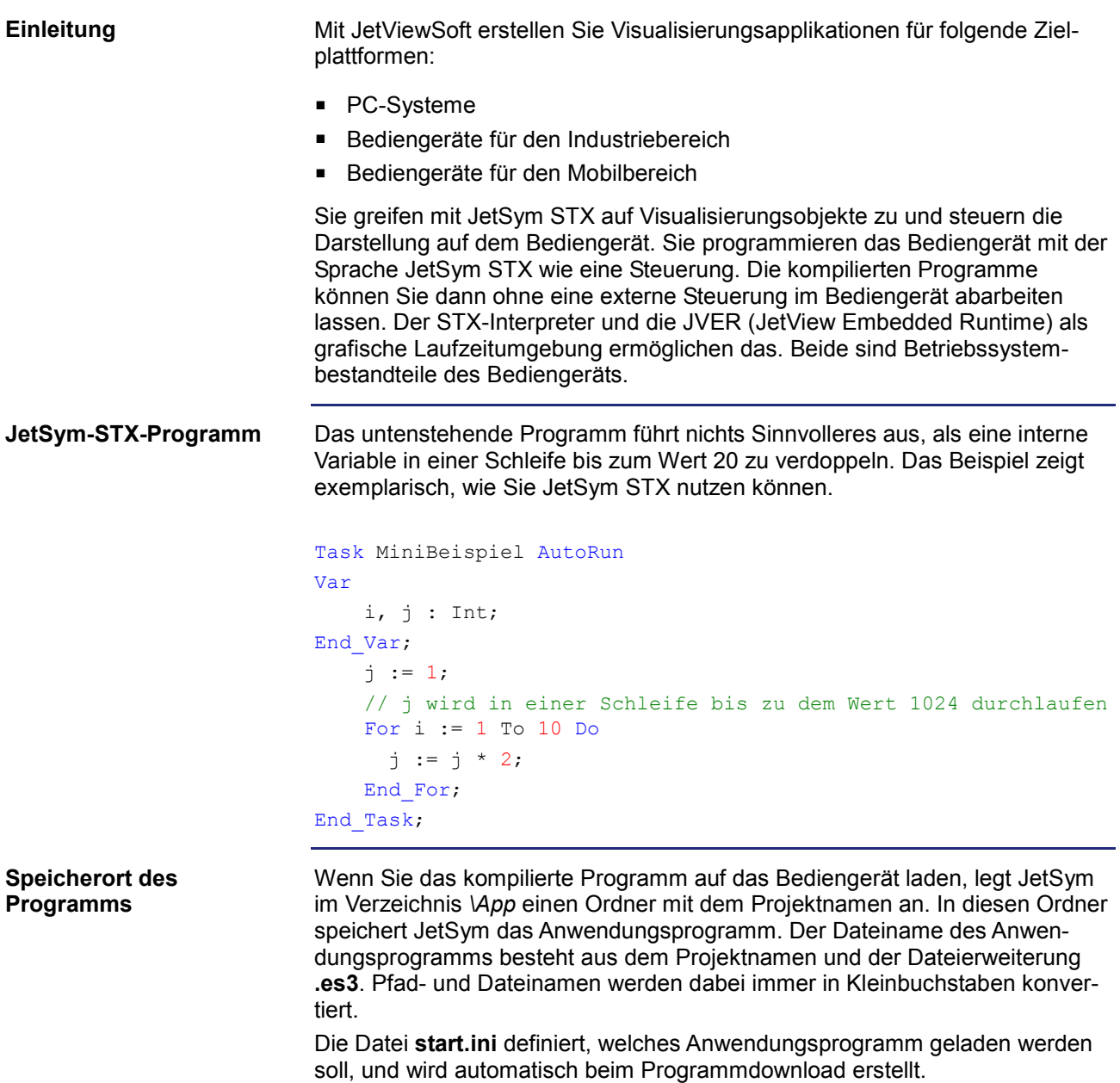

# <span id="page-43-0"></span>**5.2 Konfiguration bei der Plattform ER-STX-CE**

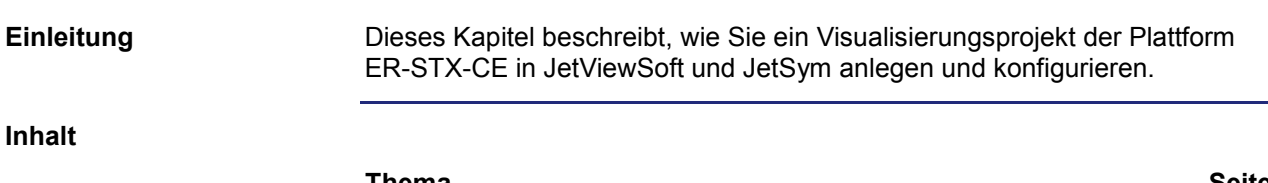

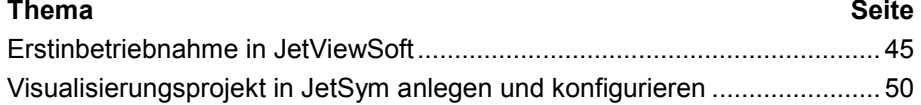

### <span id="page-44-0"></span>**Erstinbetriebnahme in JetViewSoft**

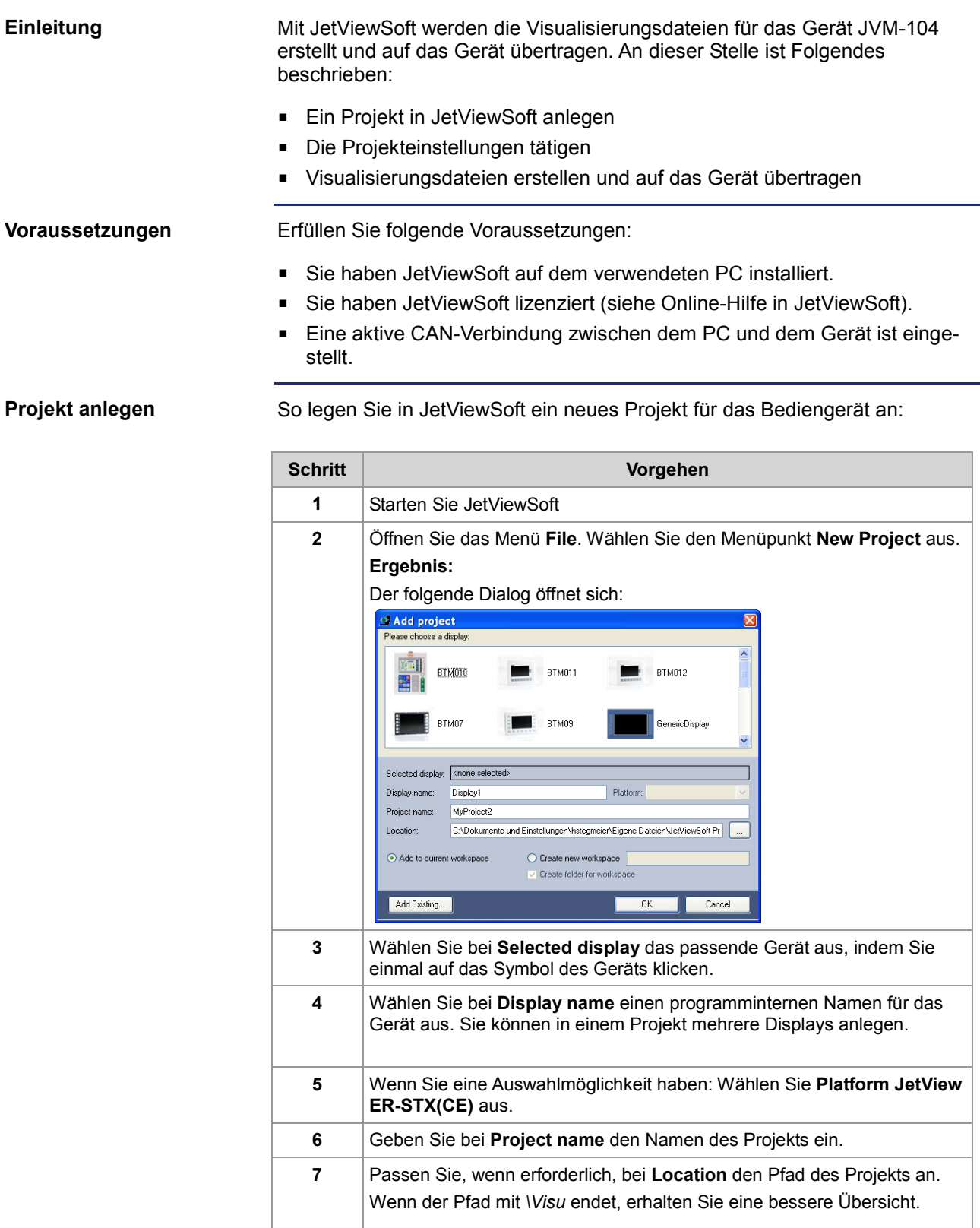

<u> 1980 - Johann Barn, mars ann an t-Amhain Aonaich an t-Aonaich an t-Aonaich ann an t-Aonaich ann an t-Aonaich</u>

### 5 Erstinbetriebnahme

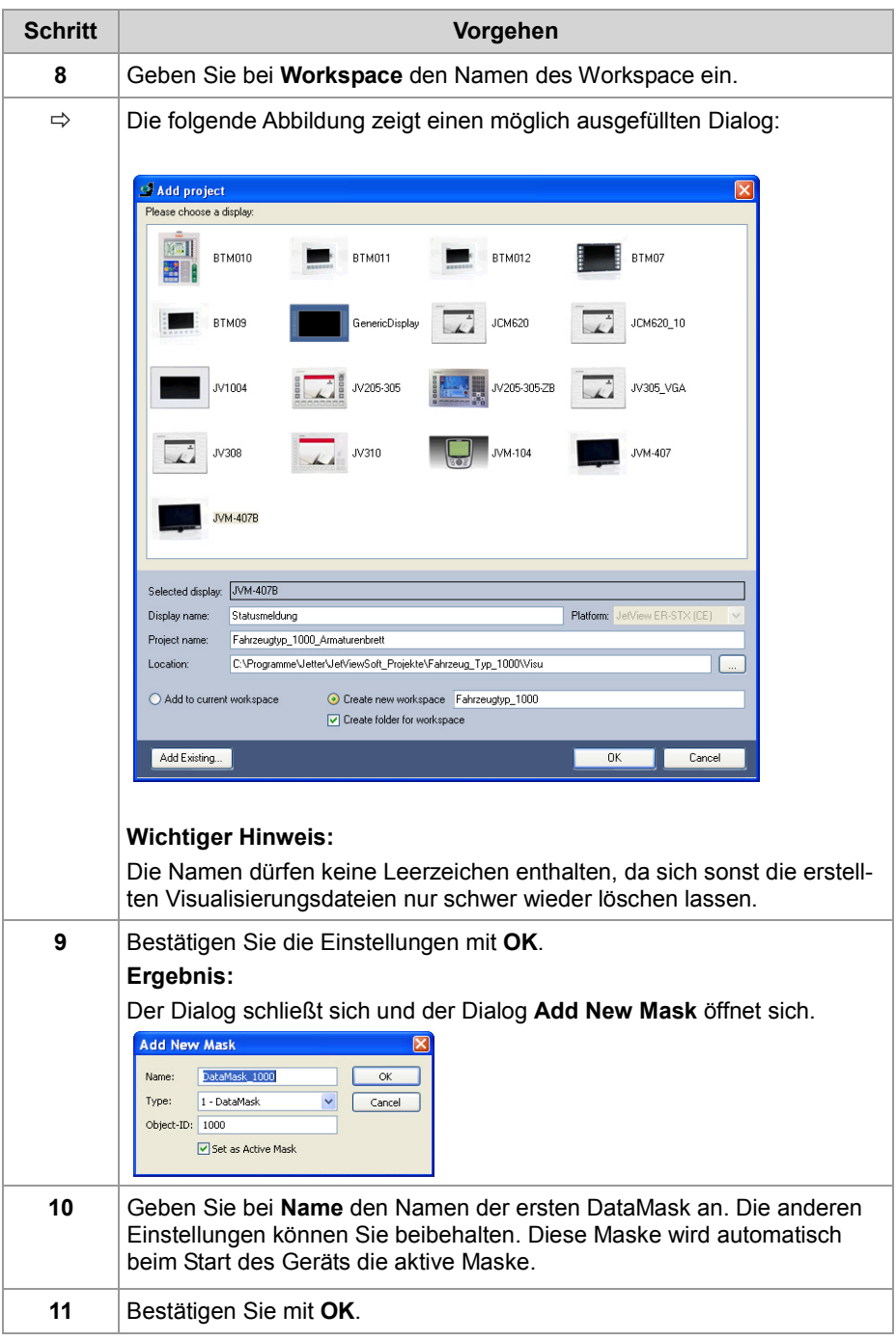

**Ergebnis:** Ein Projekt ist angelegt.

#### **Deployment konfigurieren**

Um die mit JetViewSoft erstellten Dateien auf das Gerät zu übertragen, müssen Sie noch die nötigen Deployment-Einstellungen treffen.

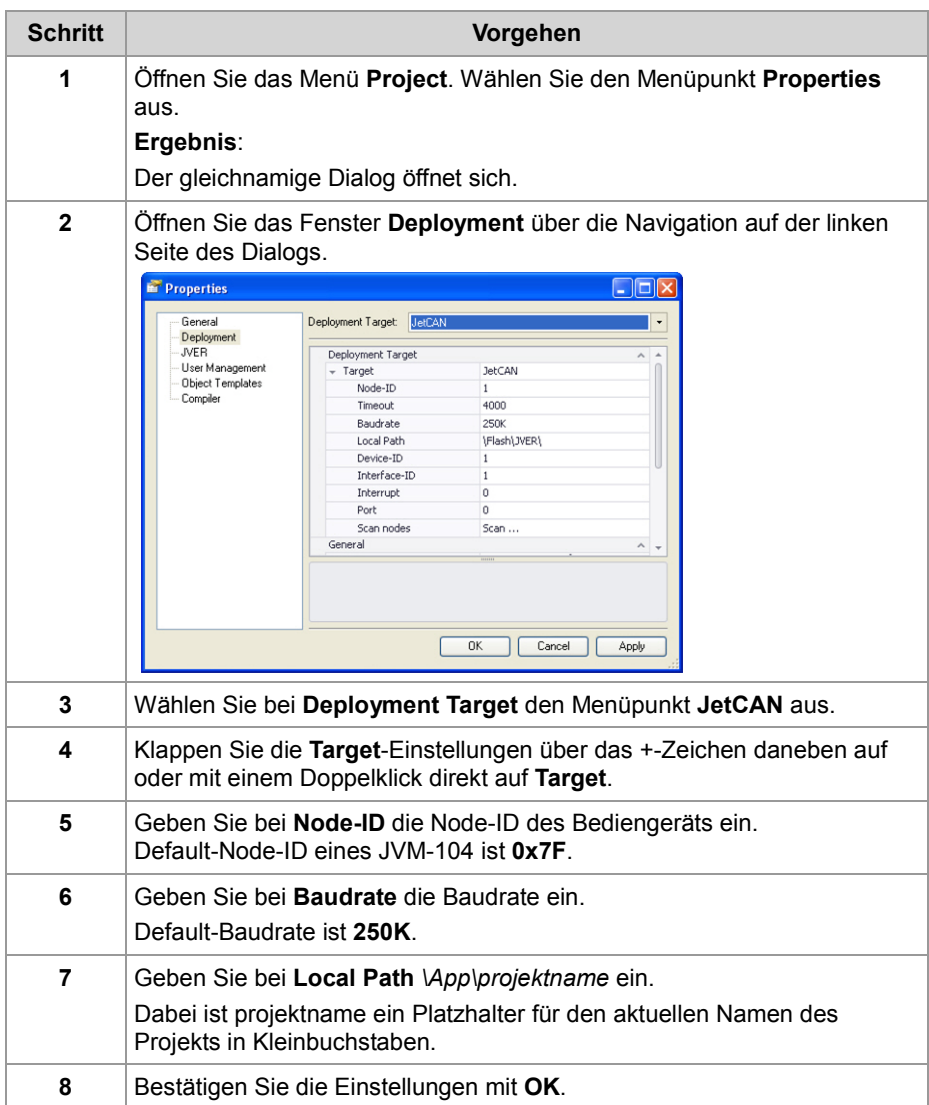

**Ergebnis:** Jetzt sind die Deployment-Einstellungen getroffen und Sie können die Dateien auf das Gerät übertragen.

#### **Dateien für das Gerät**

Um ein JetViewSoft-Projekt zu erzeugen und die Daten auf das Gerät zu übertragen, gehen Sie wie folgt vor:

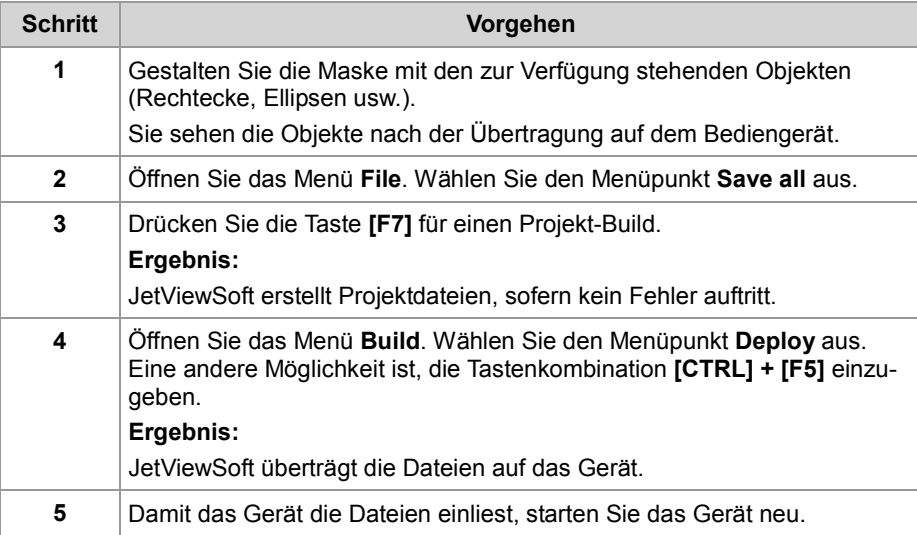

**Ergebnis:** Jetzt sehen Sie die JetViewSoft-Dateien des Projekts auf dem Gerät im Verzeichnis *\App\projektname*. Das Gerät zeigt jetzt die Startmaske an.

**Keine Visualisierungsapplikation auf dem Gerät**

Wenn keine Visualisierungsapplikation auf dem Gerät ist, zeigt das Display Folgendes an:

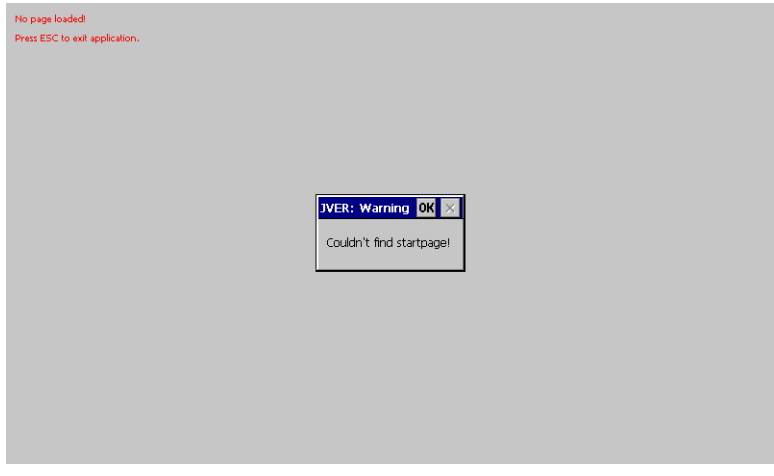

Der Ordner **Data** enthält keine Dateien. Somit ist keine Visualisierungsapplikation und keine JVER (JetView Embedded Runtime) auf dem Gerät. Eine Kommunikation zu JetSym ist bei angehaltener Runtime (Desktophintergrund ist sichtbar) nicht möglich.

**Abhilfe:** Übertragen Sie mit JetViewSoft eine Visualisierungsapplikation auf das Gerät.

#### **IOP-Datei als Visualisierungsapplikation auf dem Gerät**

Bei der Auslieferung ist es möglich, dass als Visualisierungsapplikation eine Datei mit der Dateiendung **.iop** im Ordner **Data** gespeichert ist. Bei der Applikation, bei der die Node-ID des CAN-Busses eingestellt wird, ist

das dann auch der Fall.

**In diesem Fall:** Das Gerät stellt Ihre erstellte Visualisierungsapplikation nicht dar.

#### **Abhilfe:**

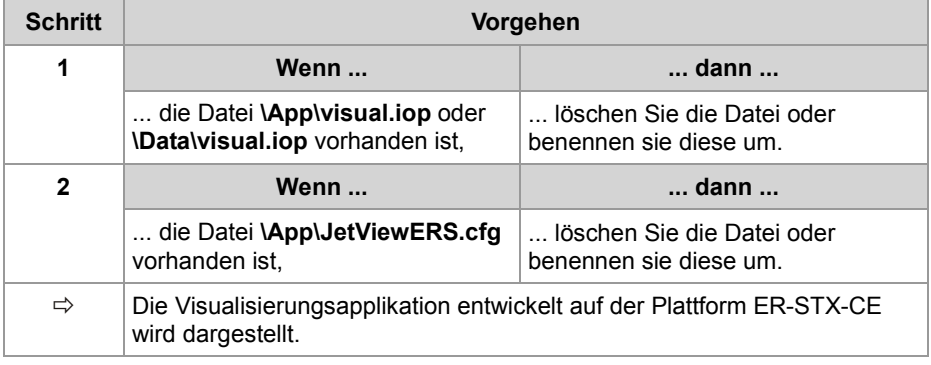

#### **Verwandte Themen**

**Erstinbetriebnahme in JetSym** (siehe Seite [50\)](#page-49-0)

### <span id="page-49-0"></span>**Visualisierungsprojekt in JetSym anlegen und konfigurieren**

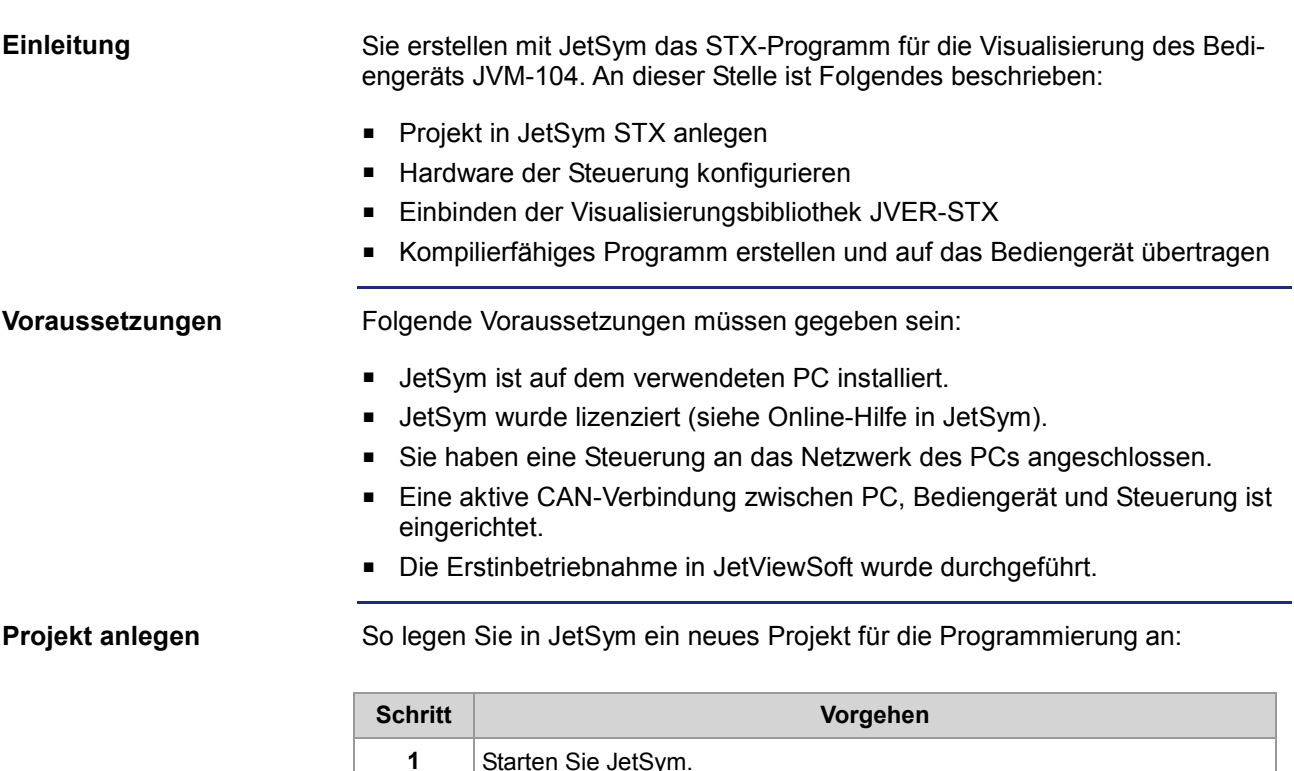

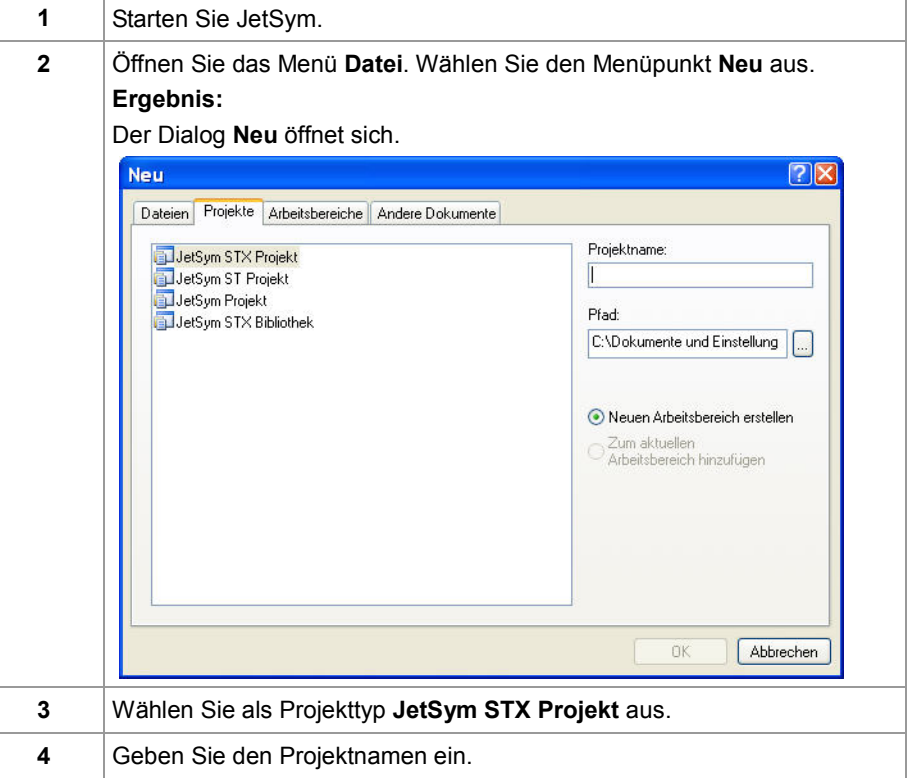

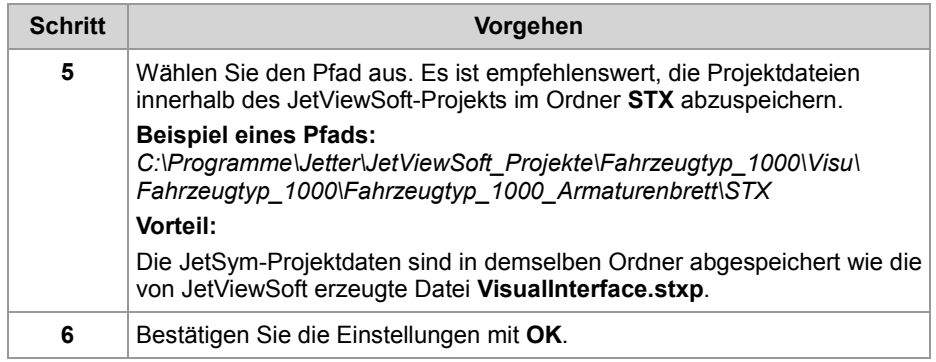

**Ergebnis:** Ein Projekt ist angelegt.

#### **Hardware konfigurieren**

Um eine Verbindung zwischen JetSym und dem Bediengerät aufzubauen, müssen Sie die Hardware konfigurieren.

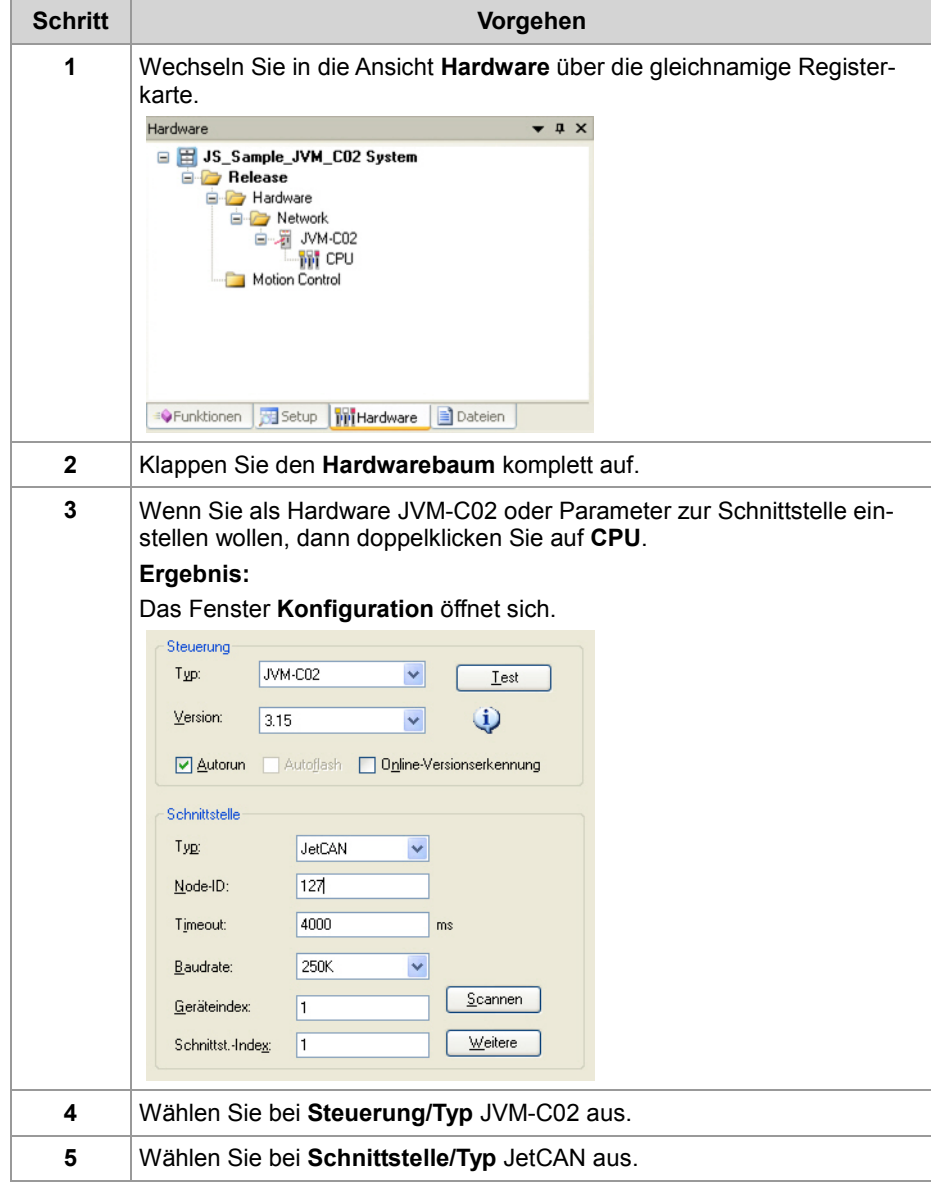

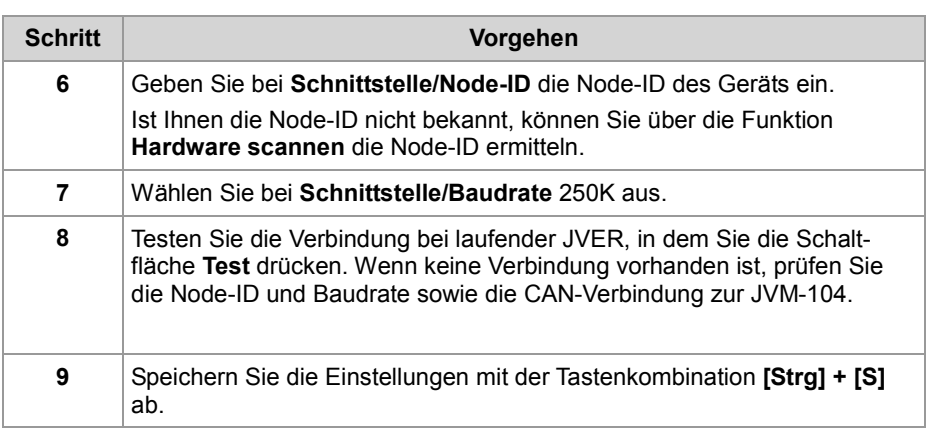

**Ergebnis:** Die Hardwareeinstellungen in JetSym sind konfiguriert.

#### **VisualInterface.stxp - In das Projekt einbinden**

Damit die Bezeichnung der Objekte und Masken der Visualisierungsapplikation bei der Programmierung zur Verfügung stehen, müssen Sie die Datei **Visualinterface.stxp** folgendermaßen einbinden:

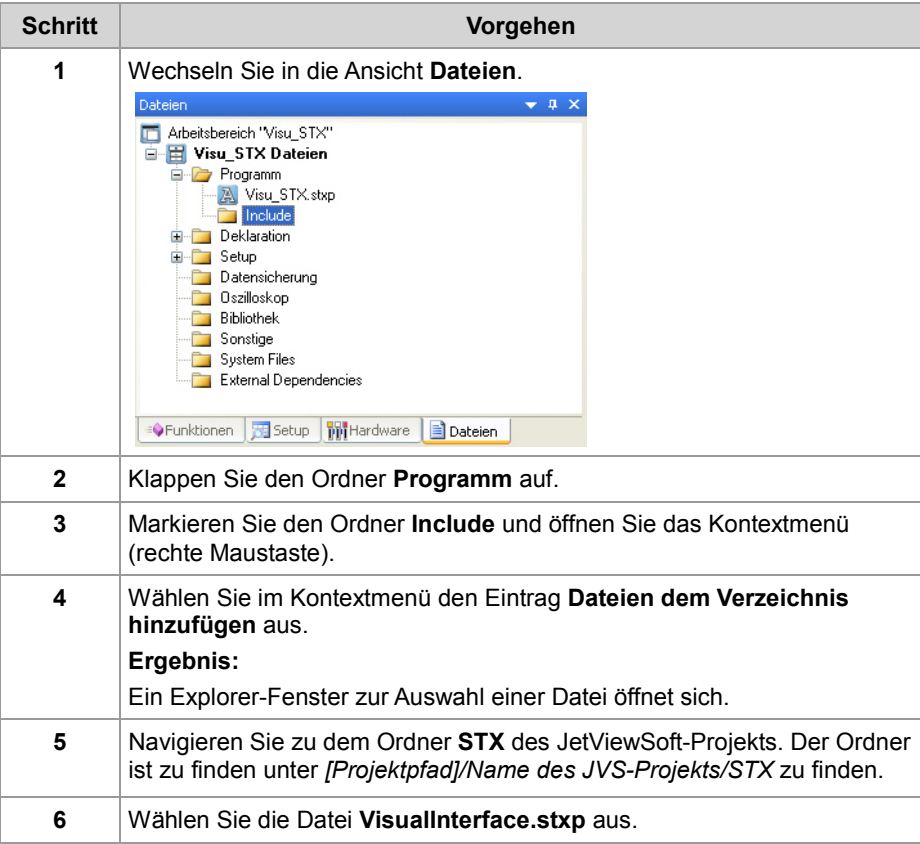

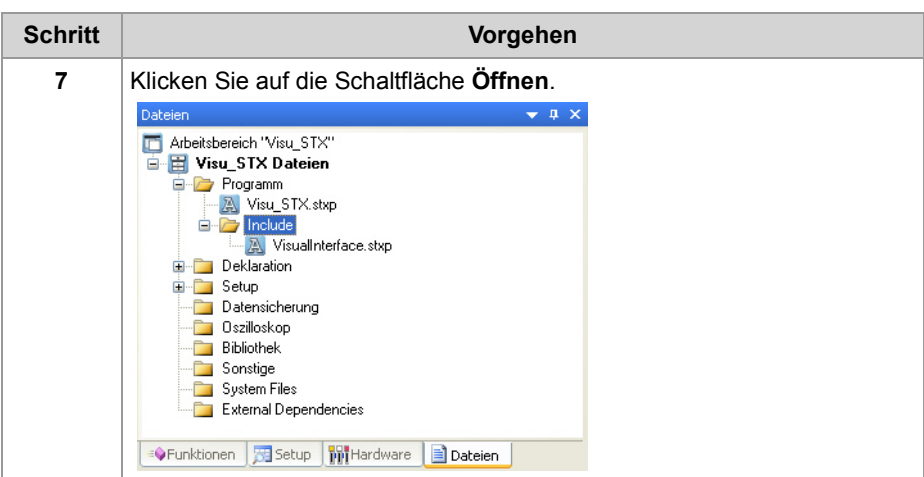

**Ergebnis:** Die Datei **VisualInterface.stxp** ist in das JetSym-Projekt eingebunden.

#### **Bibliothek einbinden**

Damit die Bibliothek mit den Visualisierungsfunktionen in JetSym zur Verfügung steht, müssen Sie die Bibliothek wie folgt einbinden:

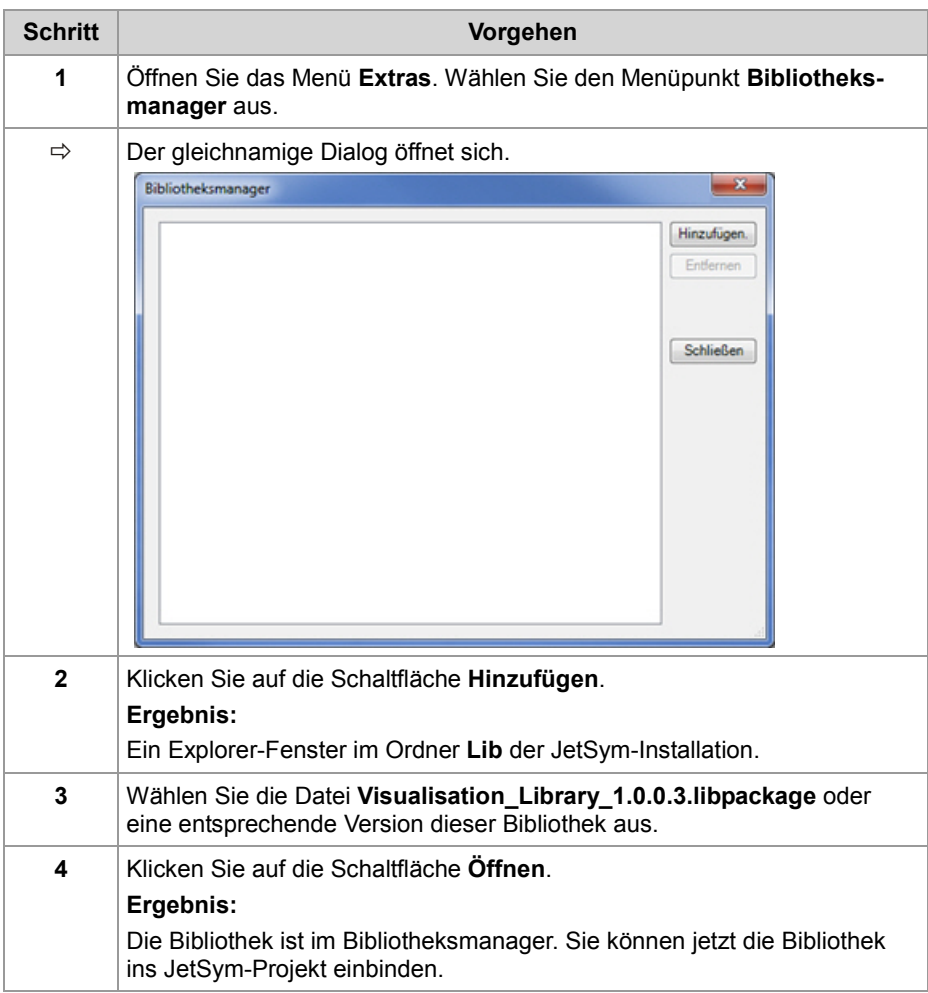

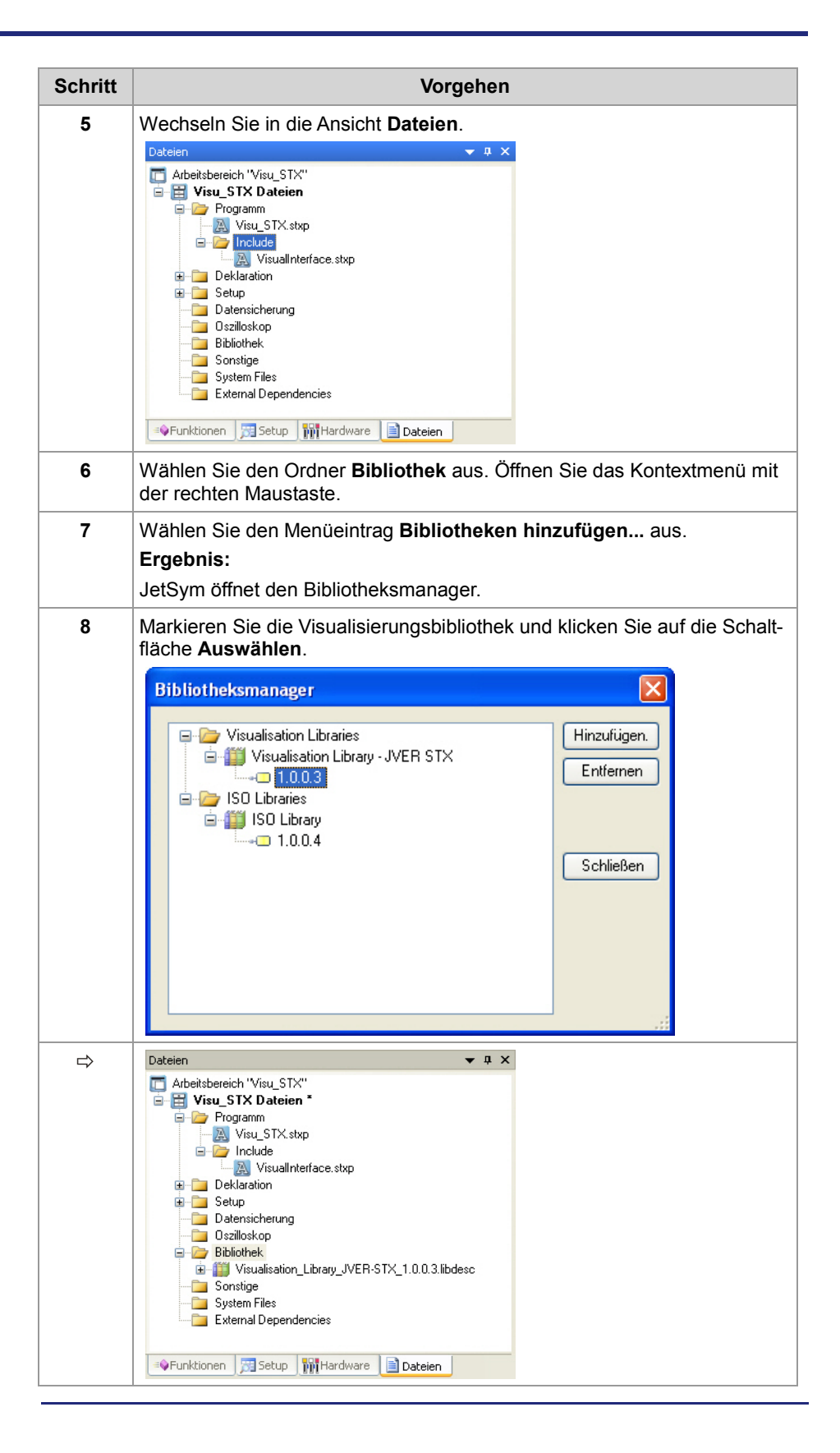

#### **Kompilierfähiges Programm erstellen**

So erstellen und kompilieren Sie ein lauffähiges Programm:

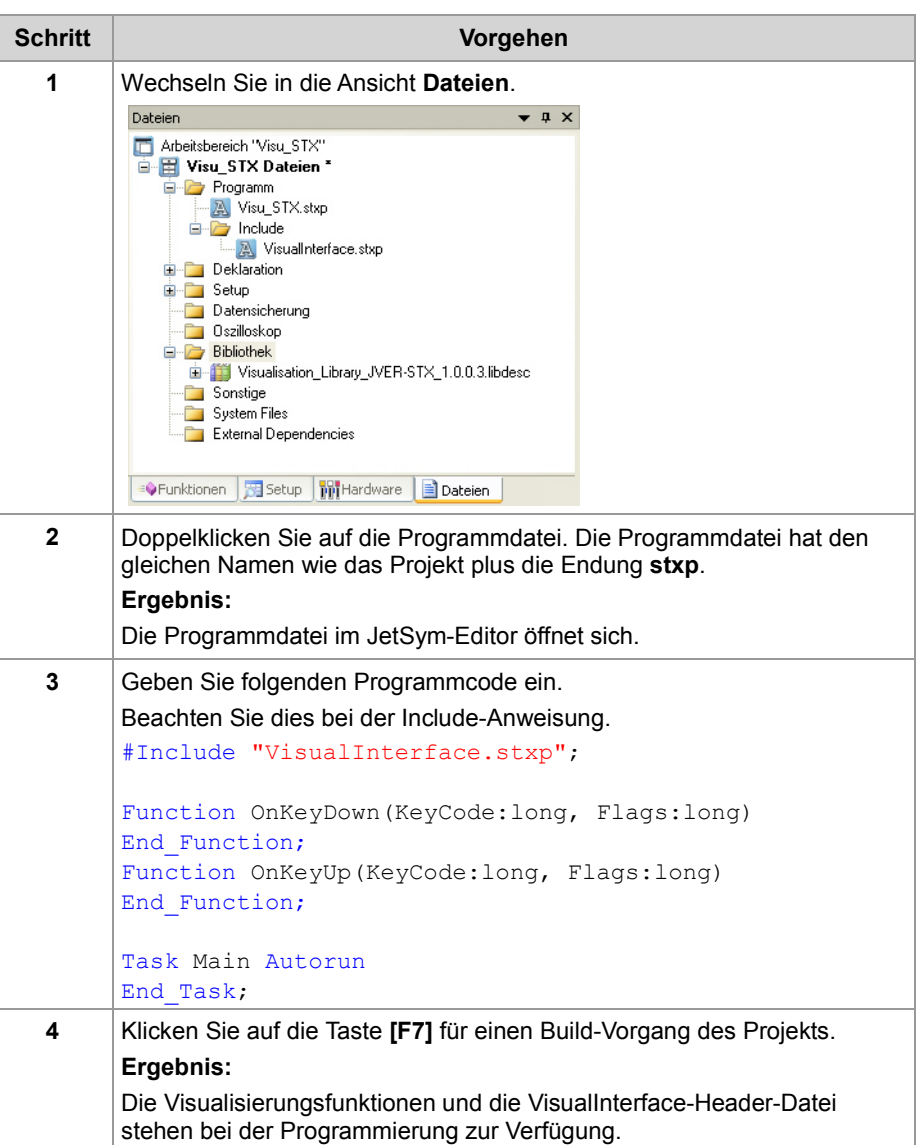

#### **Ergebnis:**

Sie können das Programm jetzt erweitern. Im **IntelliSense** (**Strg- + Space-Taste**) stehen die Visualisierungsfunktionen und die Informationen aus der VisualInterface-Header-Datei zur Verfügung. Sie übertragen das Programm durch die Tastenkombination **[Strg] + [F5]** auf das Bediengerät. Das Programm hat momentan noch keine Funktion.

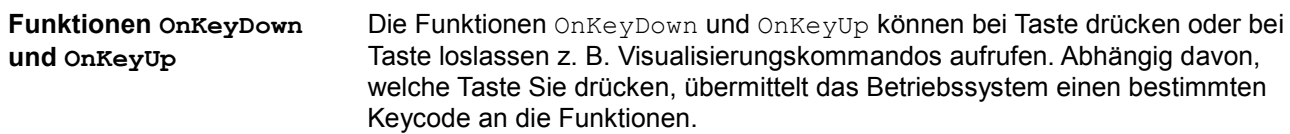

Die Tasten **[UP]**, **[DOWN]**, **[OK]** und **[ESC]** z. B. haben die folgenden Keycodes:

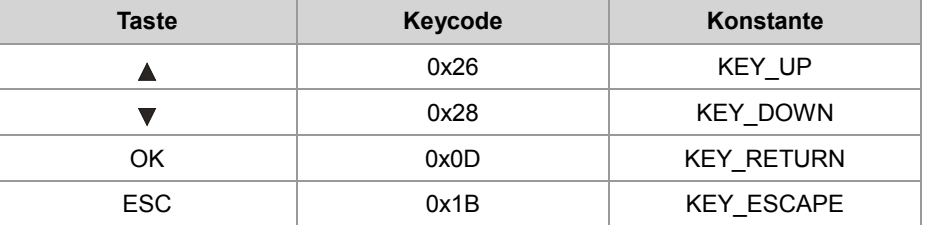

Die Konstanten von allen möglichen Tasten sind in der Datei **VISU\_Defines.stxp** als Keycode definiert. Sie können also im Programm die Konstanten angeben.

Ein mögliches STX-Programm dazu:

```
#include "VisualInterface.stxp"
```

```
Function OnKeyDown(KeyCode:LONG, Flags:Long)
Case KeyCode Of
KEY UP: VisuCmdAttribute(Ellipse_4000,
ELLIPSE ATTR FILLATTRIBUTE, FillAttribute 26000);
Break;
KEY_DOWN: VisuCmdAttribute(Ellipse_4000,
ELLIPSE ATTR FILLATTRIBUTE, FillAttribute 26001);
Break;
KEY_RETURN: VisuCmdAttribute(Ellipse_4000,
ELLIPSE ATTR FILLATTRIBUTE, FillAttribute 26002);
Break;
KEY_ESC: VisuCmdAttribute(Ellipse_4000,
ELLIPSE ATTR FILLATTRIBUTE, FillAttribute 26003);
Break;
End_Case;
End_Function;
```
**Empfehlenswertes**

Empfehlenswert ist es, wenn Sie auch für **Ellipse\_4000** und **FillAttribute\_26000** aussagekräftigere Objektnamen verwenden. Damit Sie die Objekte wieder finden und ordentlich zuordnen können, ist diese Vorgehensweise sehr ratsam. Statt *FillAttribute\_26000* können Sie z. B. *FillAttribute\_Weiss* schreiben. Verwenden Sie in den Objektnamen keine Leer- oder Sonderzeichen (ä, ö, ü, ß, -, ...). Sie vergeben den Objektnamen in JetViewSoft im Properties-Fenster des

jeweiligen Objekts. JetViewSoft trägt diesen Objektnamen und die Objekt-ID in die Datei **VisualInterface.stxp** ein und Sie können den Objektnamen und die Objekt-ID im Programm verwenden.

#### **Verwandte Themen**

**Erstinbetriebnahme in JetViewSoft** (siehe Seite [45\)](#page-44-0)

# <span id="page-57-0"></span>**5.3 Programmierung bei der Plattform ER-STX-CE**

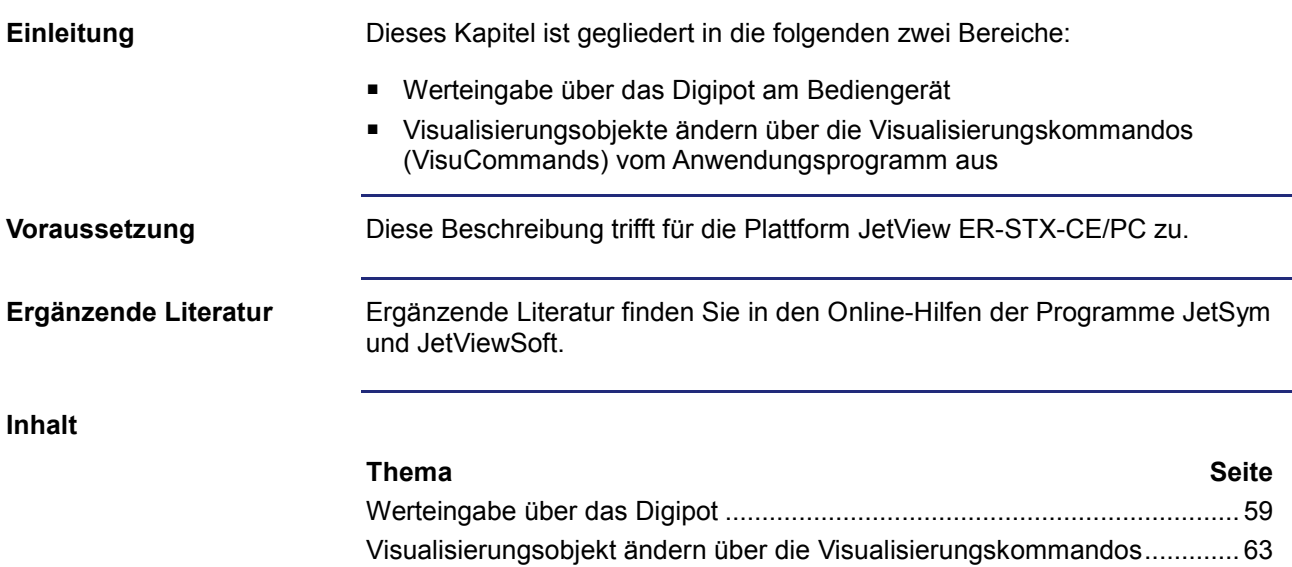

## <span id="page-58-0"></span>**Werteingabe über das Digipot**

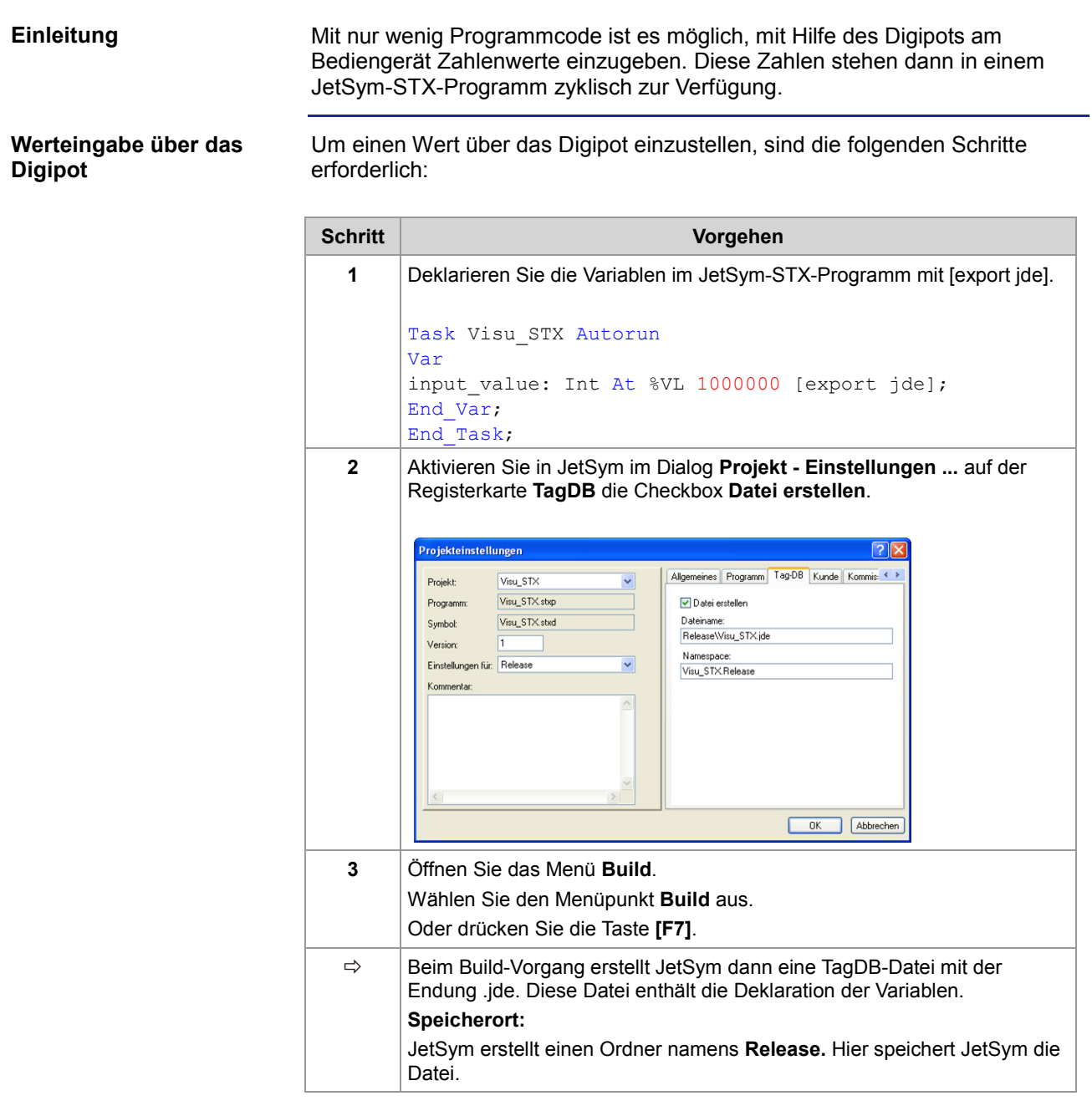

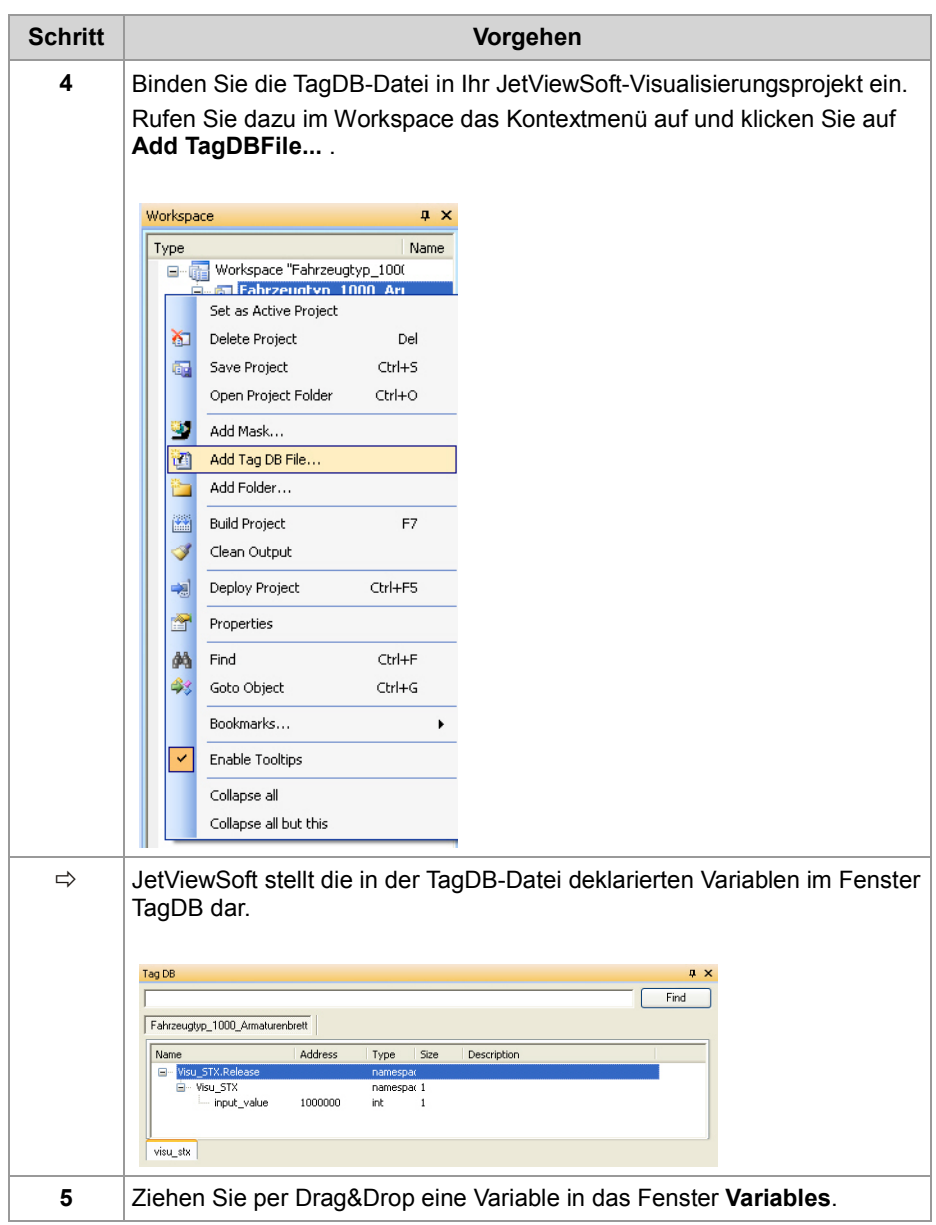

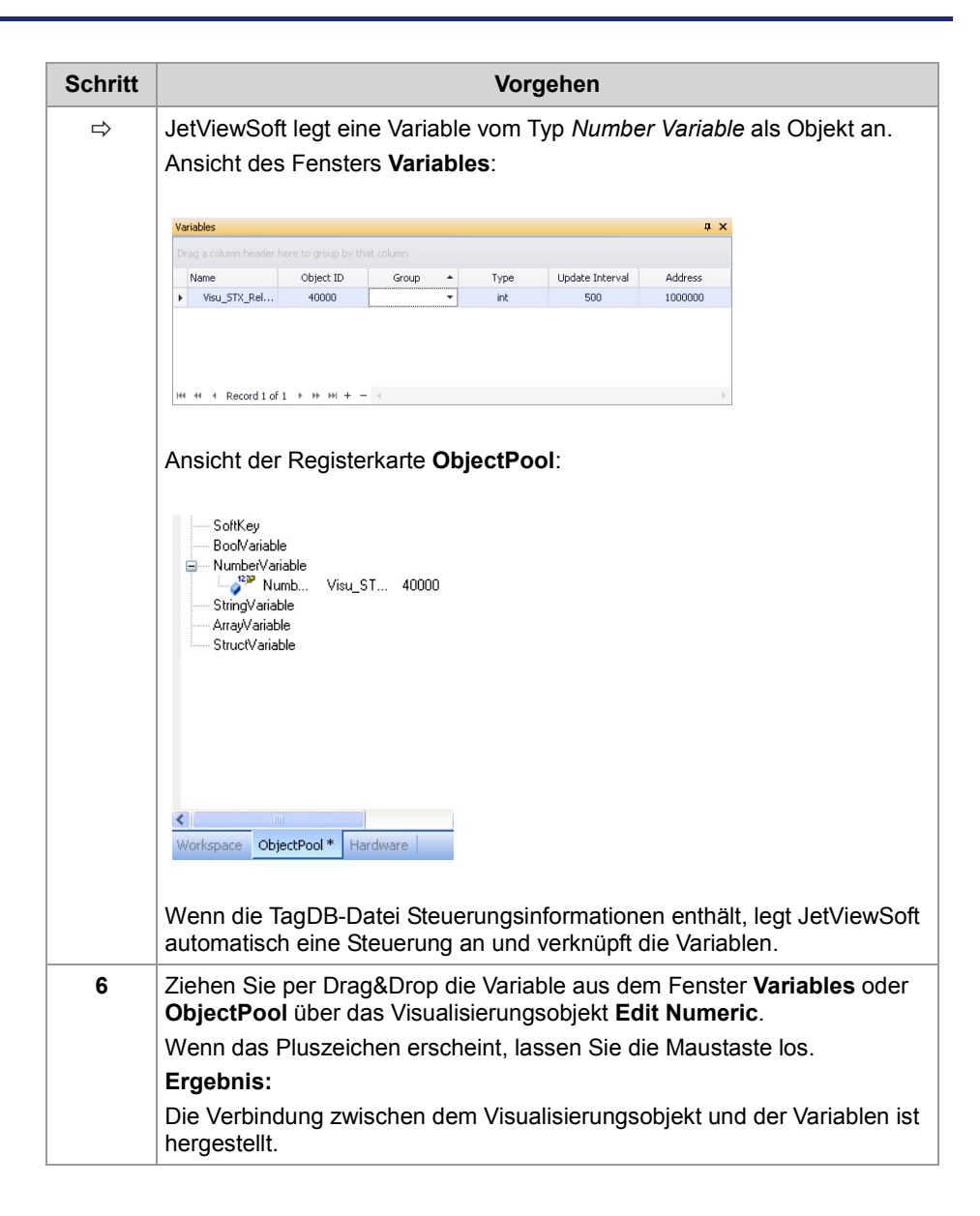

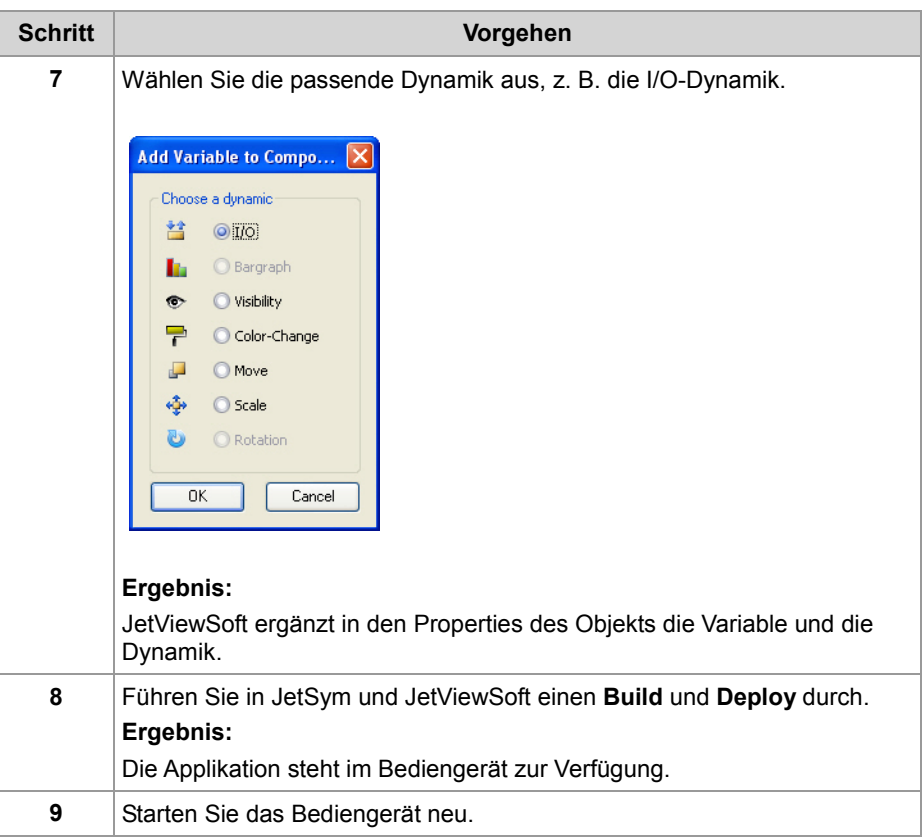

#### **Ergebnis:**

Das Bediengerät zeigt die Startmaske an. Sie können über den Digipot einen Wert im Objekt **Edit Numeric** einstellen.

Wenn Sie im Setup-Fenster von JetSym das R 1000000 eingeben, stellt JetSym den eingestellten Wert dar.

### <span id="page-62-0"></span>**Visualisierungsobjekt ändern über die Visualisierungskommandos**

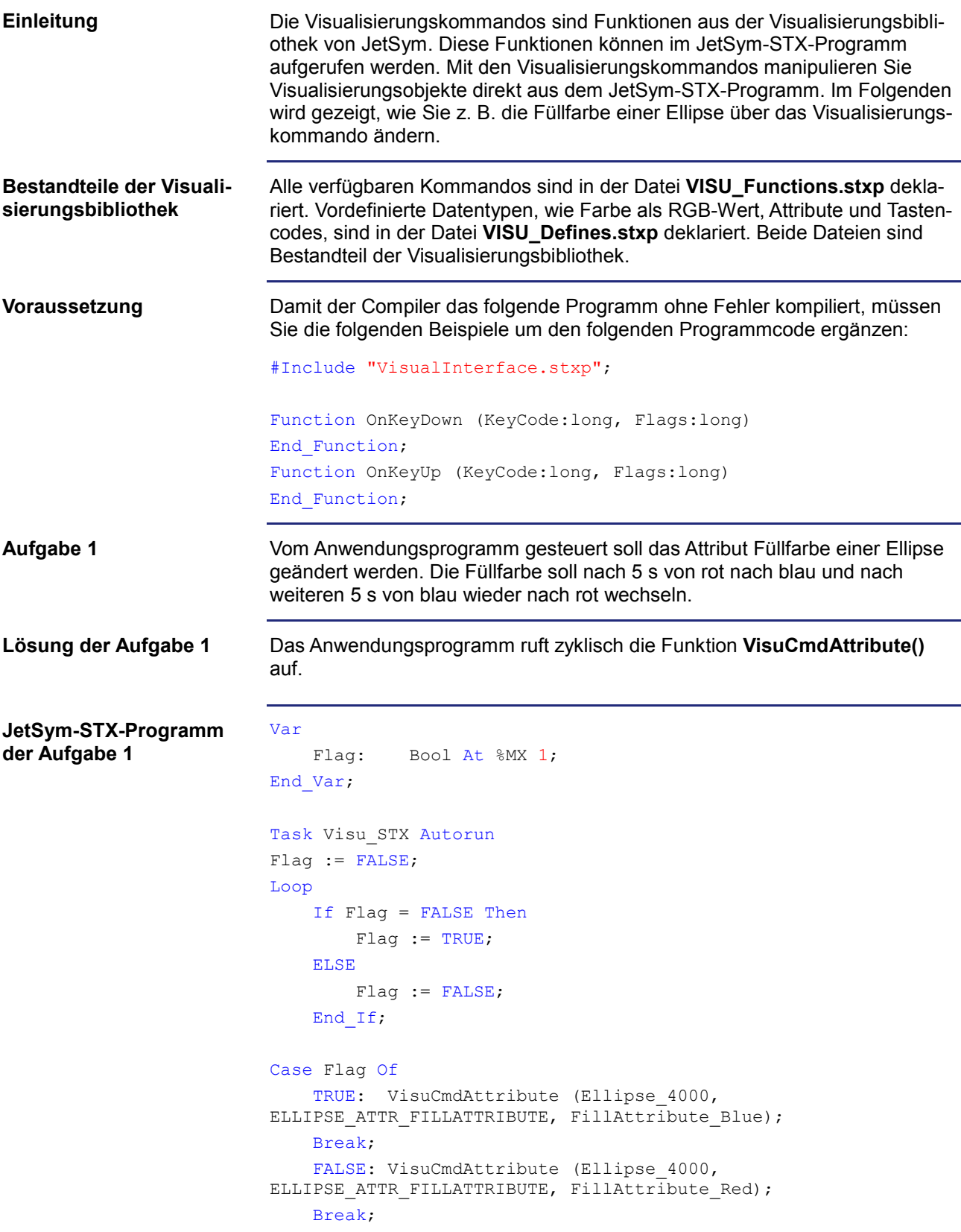

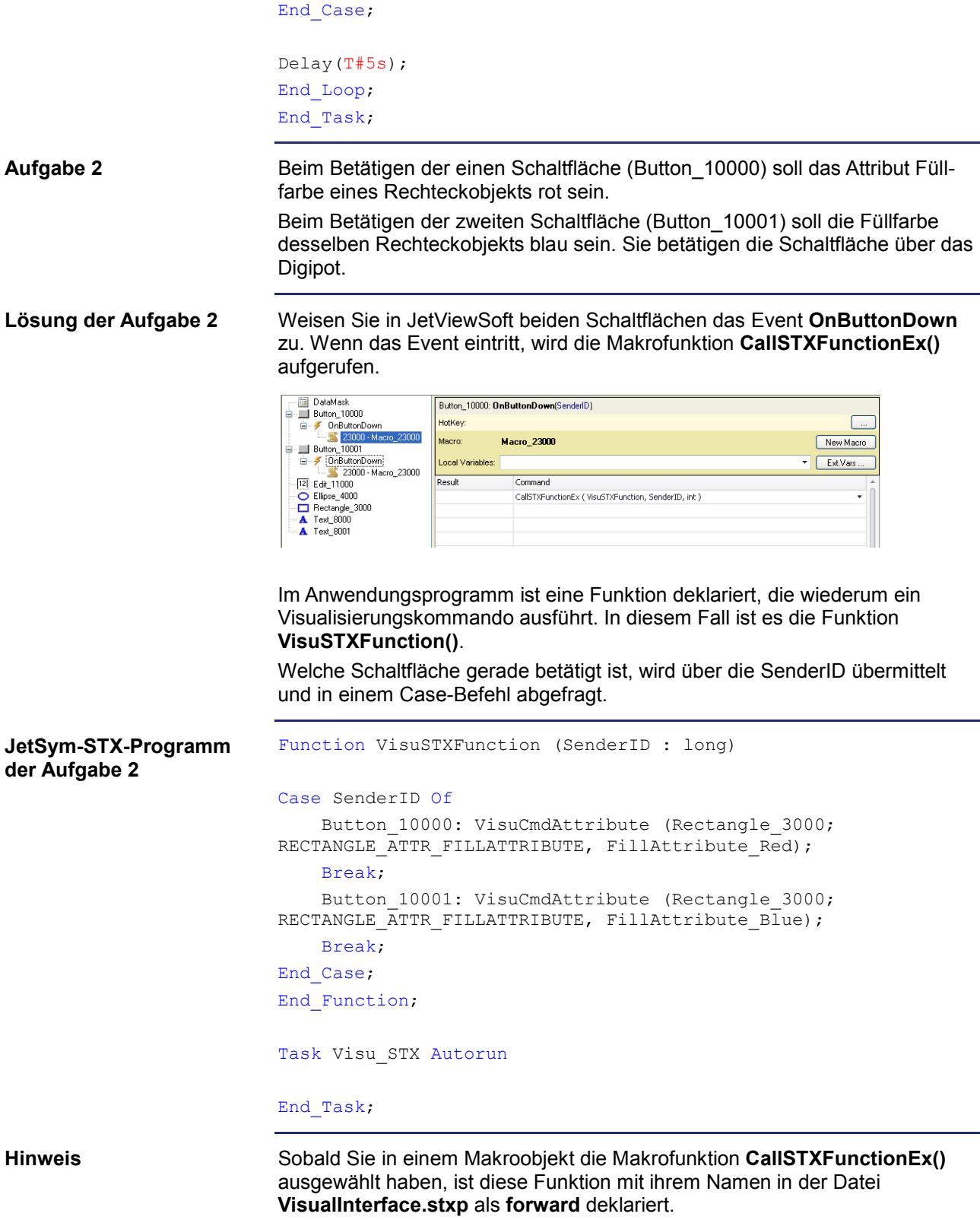

# **6 CANopen®-STX-API**

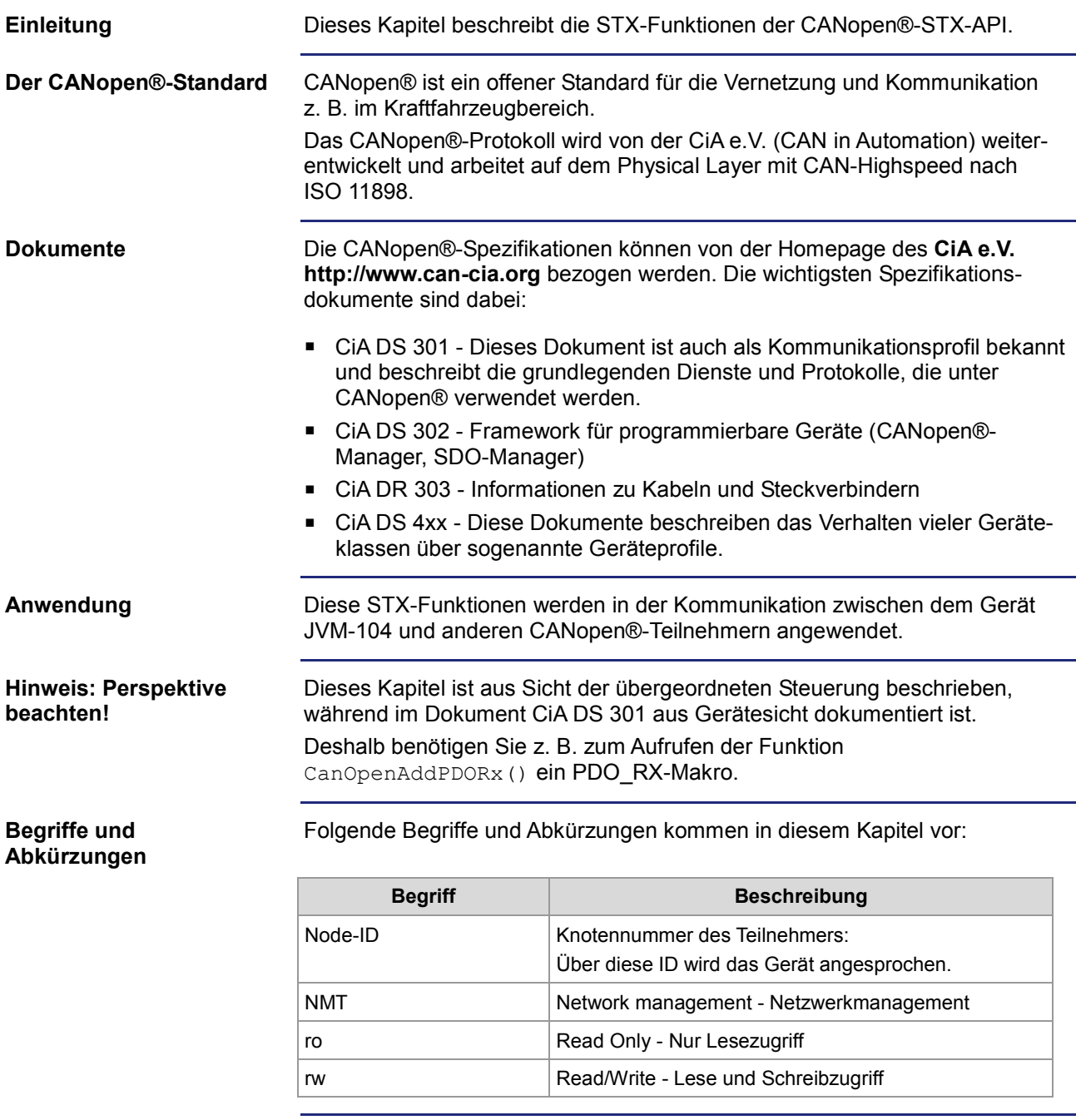

### 6 CANopen®-STX-API

#### **Inhalt**

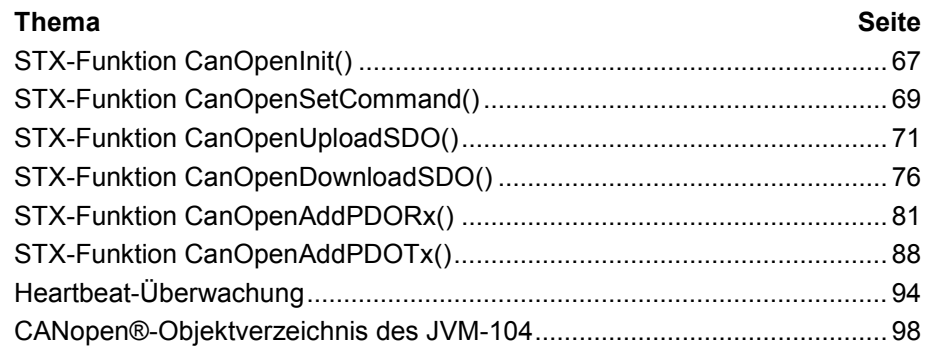

### <span id="page-66-0"></span>**STX-Funktion CanOpenInit()**

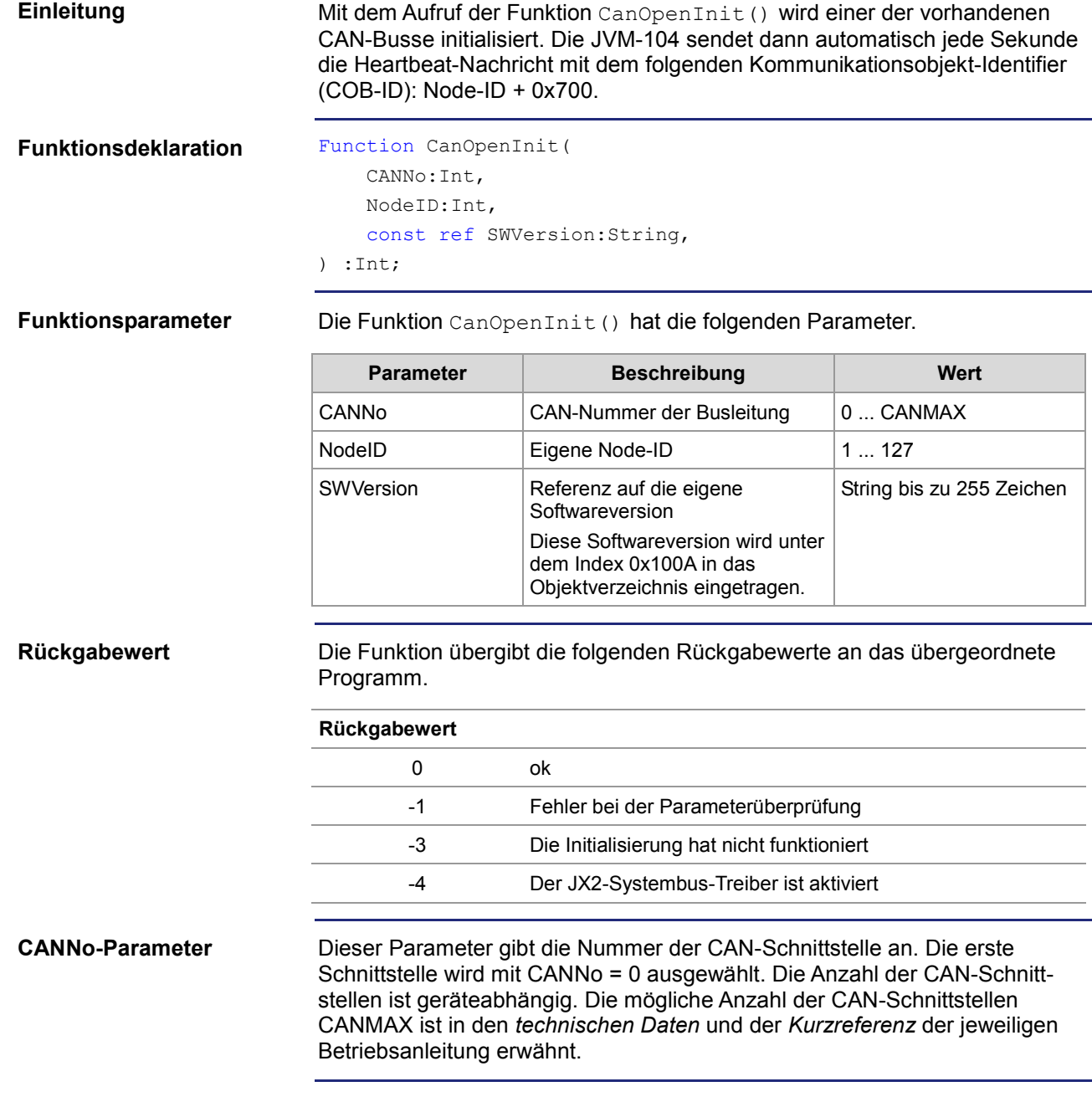

### 6 CANopen®-STX-API

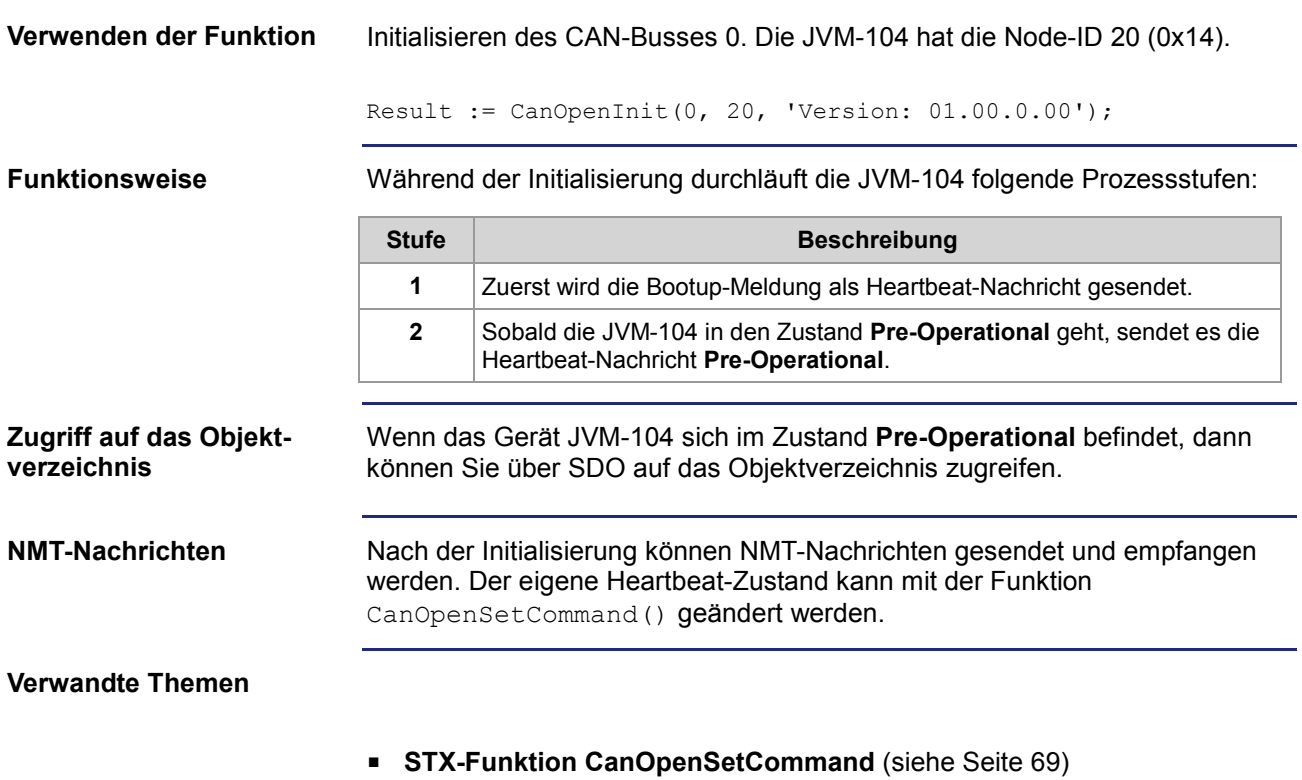

68 Jetter AG

### <span id="page-68-0"></span>**STX-Funktion CanOpenSetCommand()**

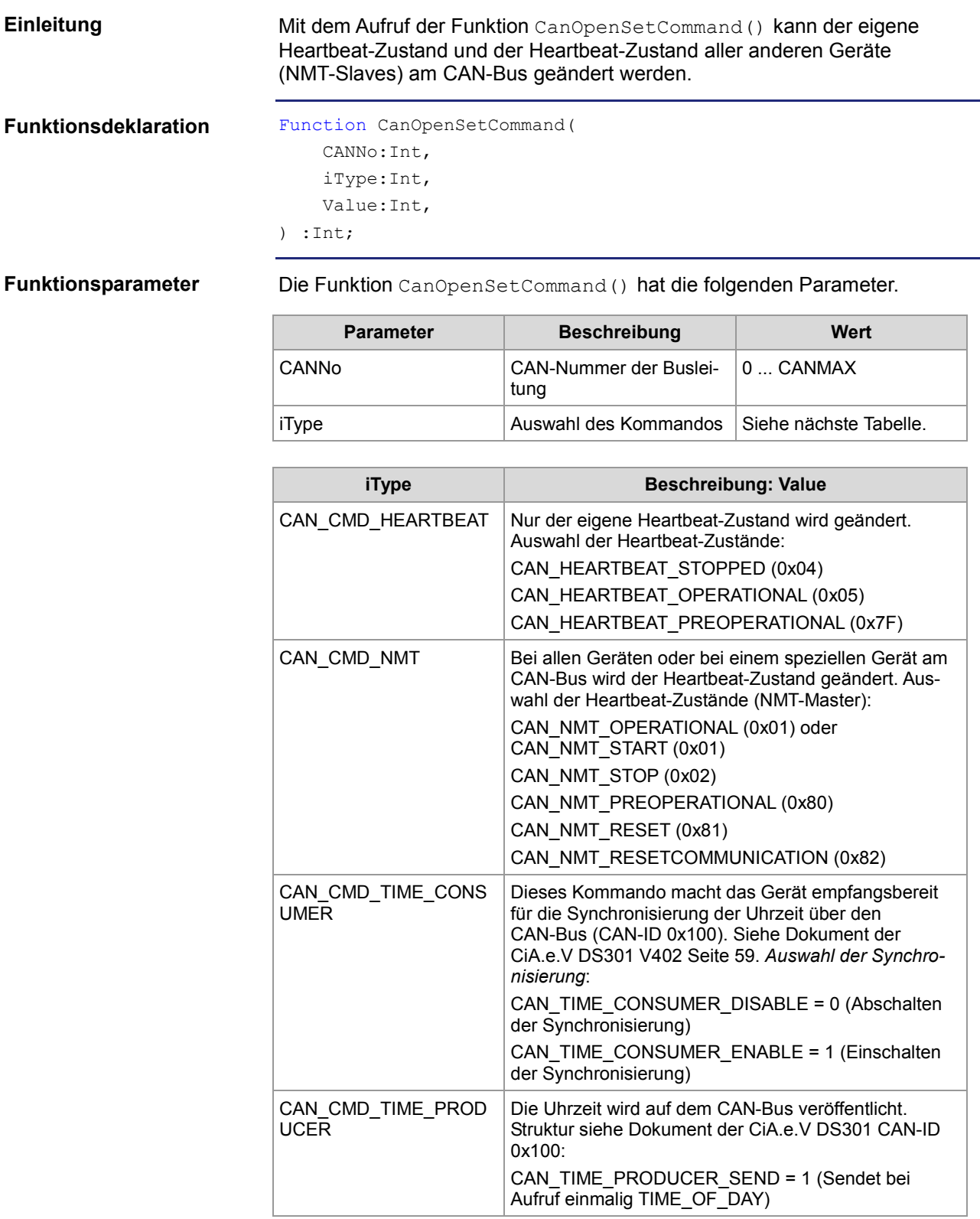

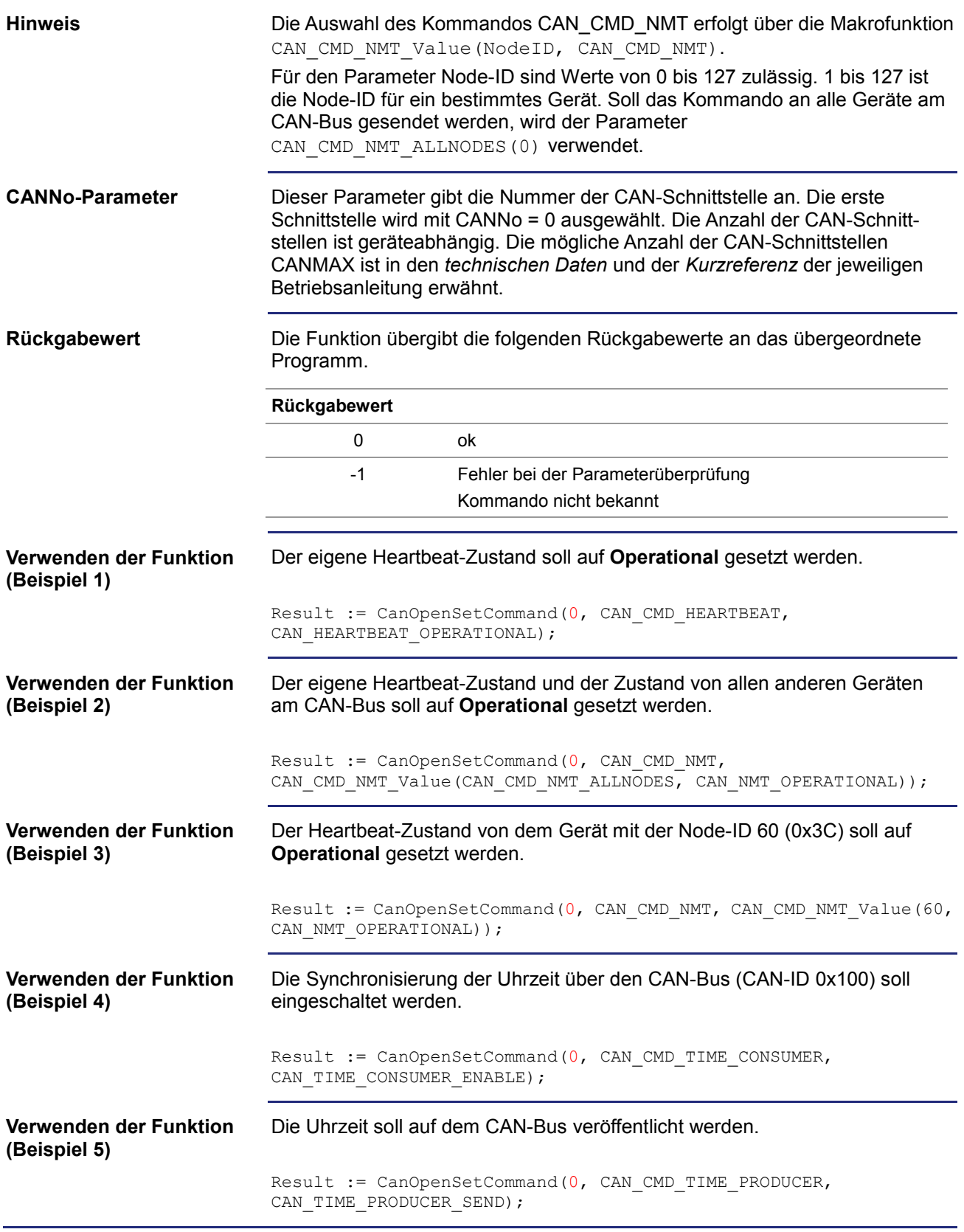

### <span id="page-70-0"></span>**STX-Funktion CanOpenUploadSDO()**

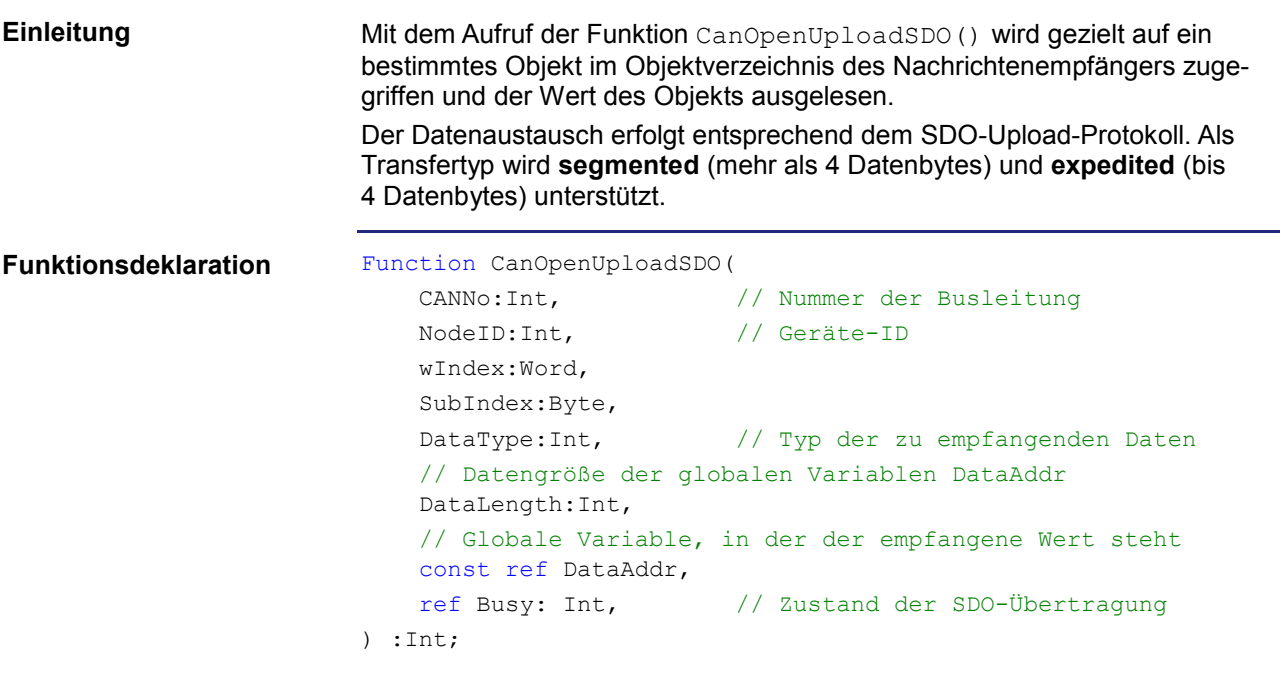

#### **Funktionsparameter**

Die Funktion CanOpenUploadSDO() hat die folgenden Parameter.

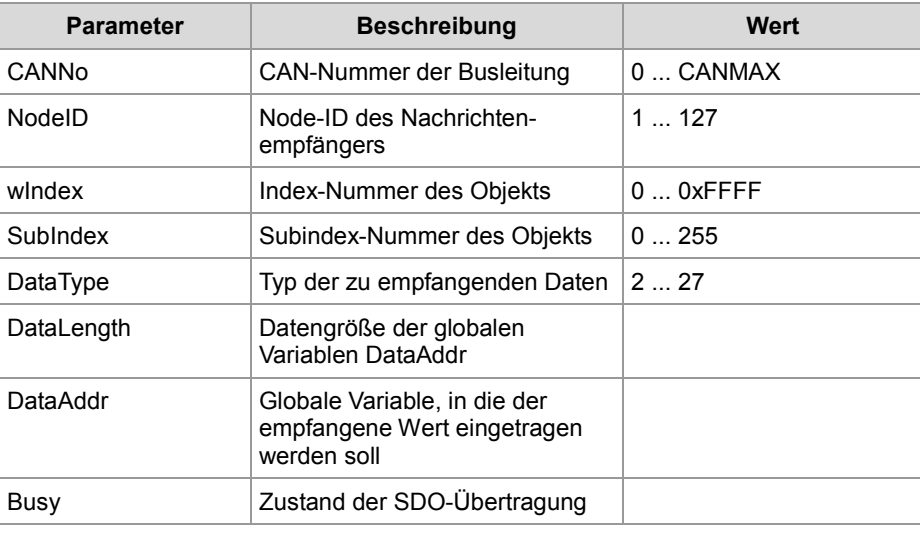

#### **Rückgabewert**

Die Funktion übergibt die folgenden Rückgabewerte an das übergeordnete Programm.

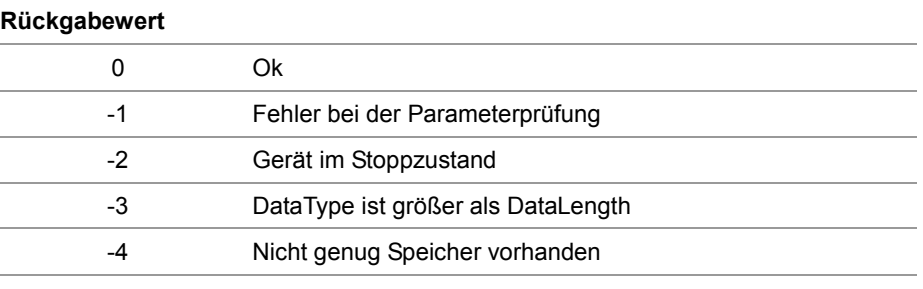

**CANNo-Parameter**

Dieser Parameter gibt die Nummer der CAN-Schnittstelle an. Die erste Schnittstelle wird mit CANNo = 0 ausgewählt. Die Anzahl der CAN-Schnittstellen ist geräteabhängig. Die mögliche Anzahl der CAN-Schnittstellen CANMAX ist in den *technischen Daten* und der *Kurzreferenz* der jeweiligen Betriebsanleitung erwähnt.

#### **DataType-Parameter**

Folgende Datentypen können empfangen werden.

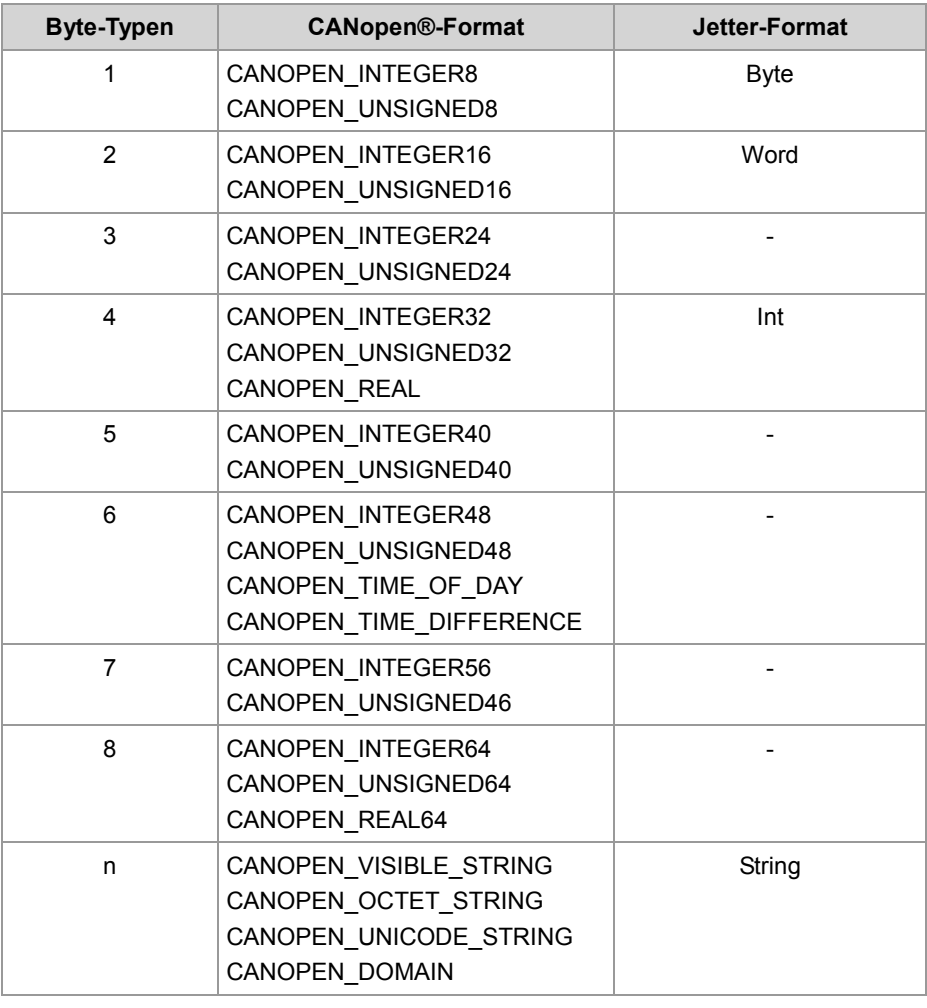
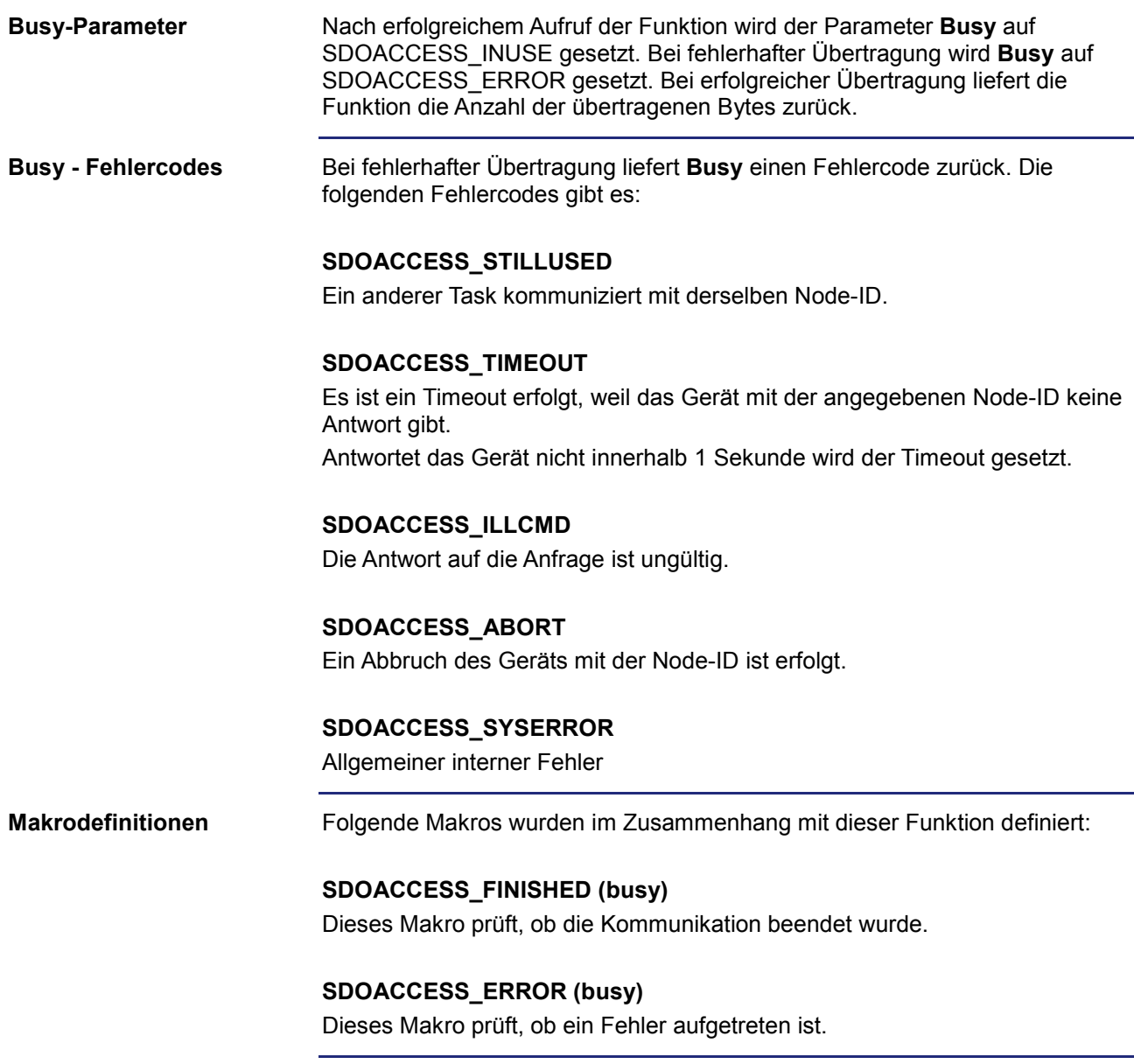

### 6 CANopen®-STX-API

```
Result := CanOpenUploadSDO(
                           0, // CANNo
                           66, // NodeID
                          0x100A, \frac{1}{\sqrt{w}}0, \frac{1}{\sqrt{8}}CANOPEN STRING, // DataType
                          sizeof(var Versionstring), // DataLength
                          var Versionstring, // DataAddr
                           busy); // Busy
                      Im folgenden Beispiel wird die Softwareversion des Herstellers aus dem 
                      CANopen®-Objektverzeichnis vom Gerät mit der adressierten Node-ID 
                      ausgelesen.
                      Const
                           CANNo = 0; // Nummer der Busleitung
                           NodeID_Node_0 = 10; // Geräte-ID von Node 1
                          NodeID Node 1 = 66; // Geräte-ID von Node 2
                      End Const;
                      Var
                           busy: Int;
                           Versionstring: String;
                           Objektindex: Word;
                           Subindex: Byte;
                           Result: Int;
                      End_Var;
                      Task Example_UploadSDO autorun
                      Var
                          SW Version: String;
                      End_Var;
                      SW_Version := 'v4.3.0.2004';
                      // Initialisierung CAN 0<br>CanOpenInit(CANNo,
                                                 // Nummer der Busleitung
                                  NodeID_Node_0, // Geräte-ID
                                 SW Version); // Softwareversion des Herstellers
                      // Alle Geräte am CAN-Bus sind im Status PREOPERATIONAL
                      // Softwareversion des Herstellers per SDO anfordern
                      Objektindex := 0x100A;
                      Subindex := 0;
Verwenden der Funktion
JetSym-STX-Programm
```

```
Result:= CanOpenUploadSDO(CANNo, // Nummer der Busleitung
                 NodeID_Node_1, // Geräte-ID<br>Objektindex, // wIndex
                 Objektindex,
                 Subindex, \frac{1}{2} SubIndex
                 CANOPEN STRING, // DataType
                 sizeof(Versionstring), // DataLength<br>Versionstring, // DataAddr
                 Versionstring,
                  busy); // Busy
// Prüfen ob Befehl erfolgreich ausgeführt wurde.
If (Result == 0) Then
     // Warten bis die Kommunikation beendet ist.
    When SDOACCESS FINISHED(busy) Continue;
     // Prüfen, ob ein Fehler aufgetreten ist.
     If (SDOACCESS_ERROR(busy)) Then
         // Fehlerbehandlung
     End_If;
End If;
// ...<br>// ...
// ...<br>// ...
        // ...
End_Task;
```
### **STX-Funktion CanOpenDownloadSDO()**

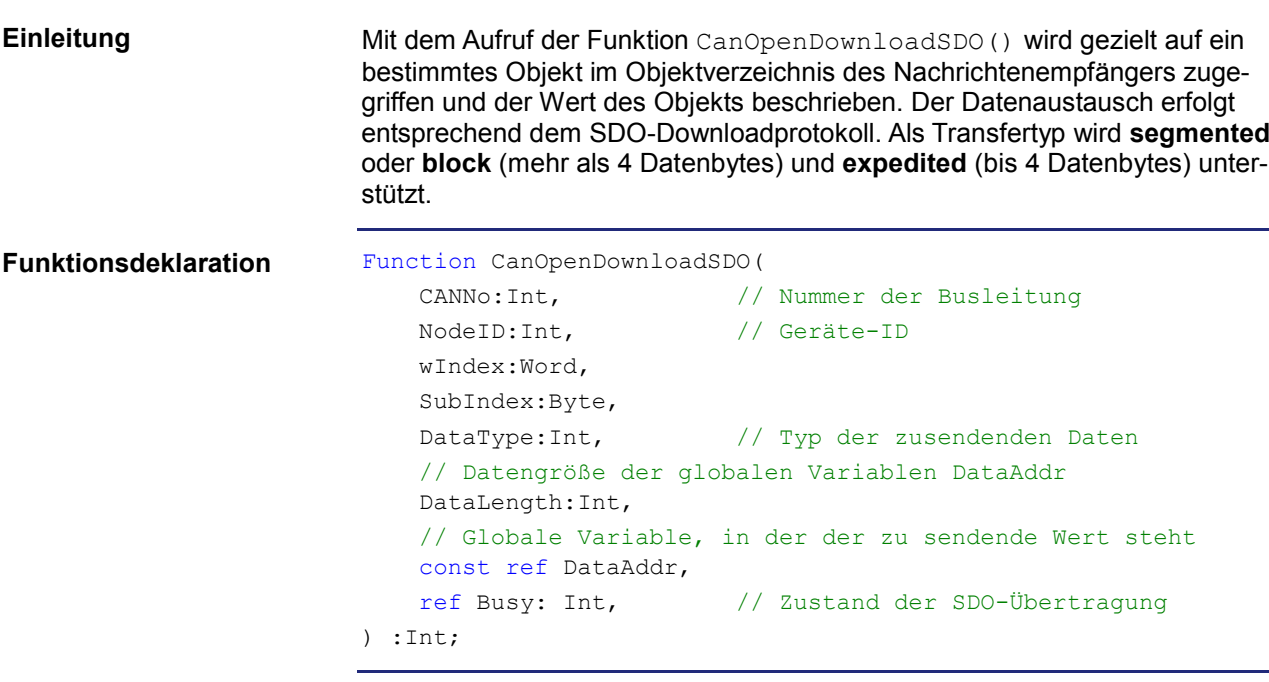

### **Funktionsparameter**

Die Funktion CanOpenDownloadSDO() hat die folgenden Parameter.

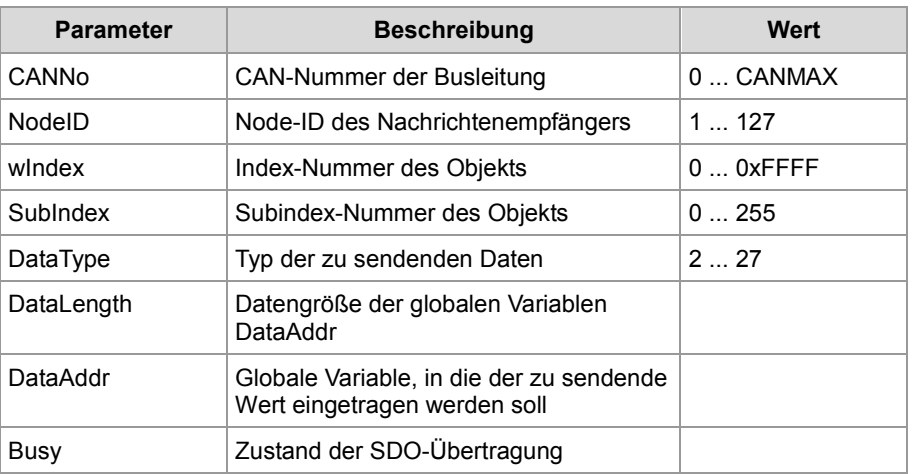

#### **Rückgabewert**

Die Funktion übergibt die folgenden Rückgabewerte an das übergeordnete Programm.

#### **Rückgabewert**

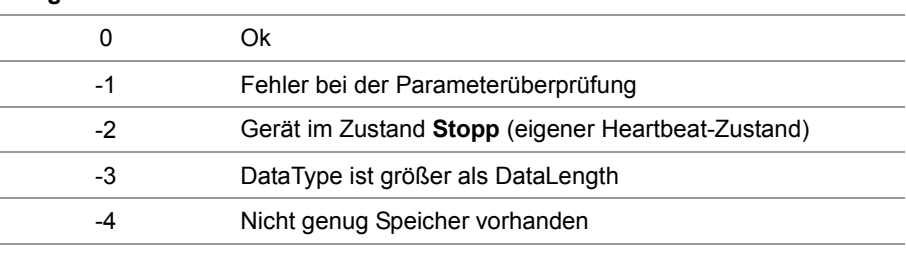

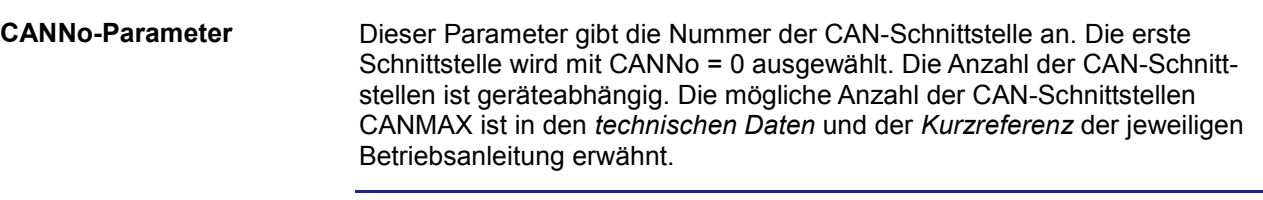

**DataType-Parameter**

Folgende Datentypen können empfangen werden.

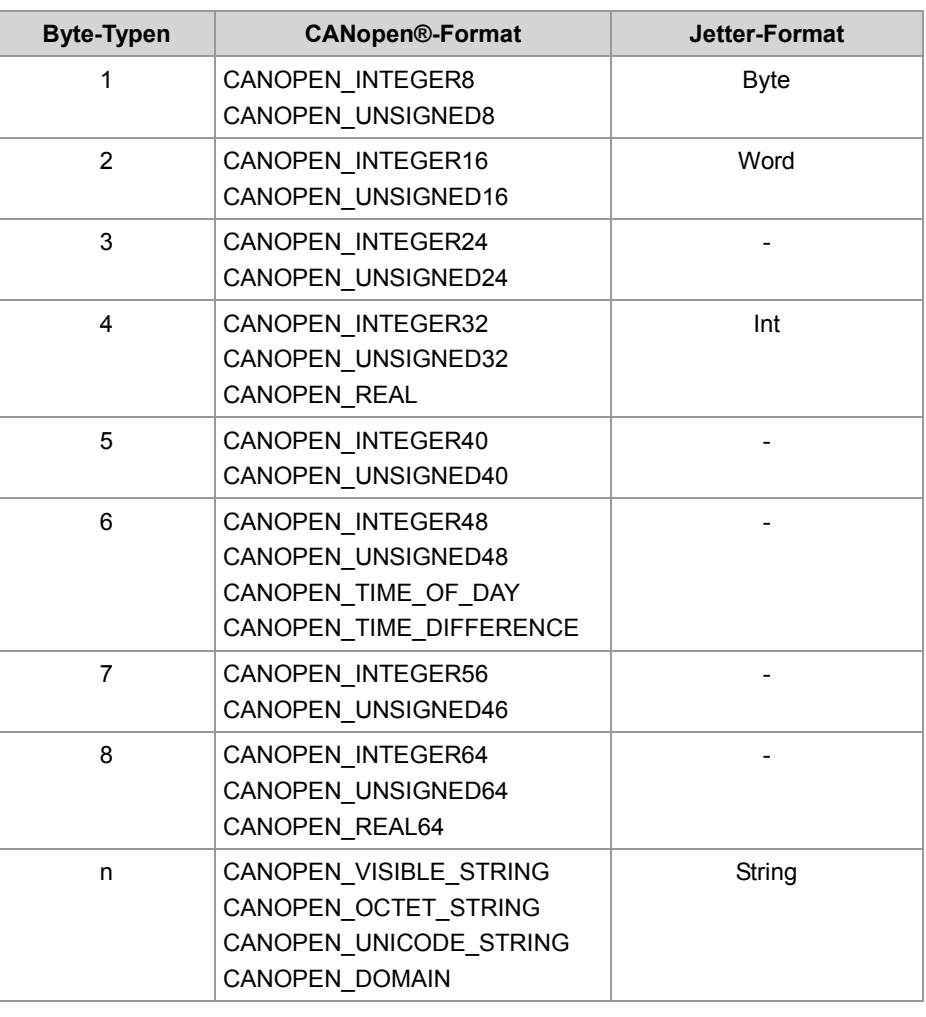

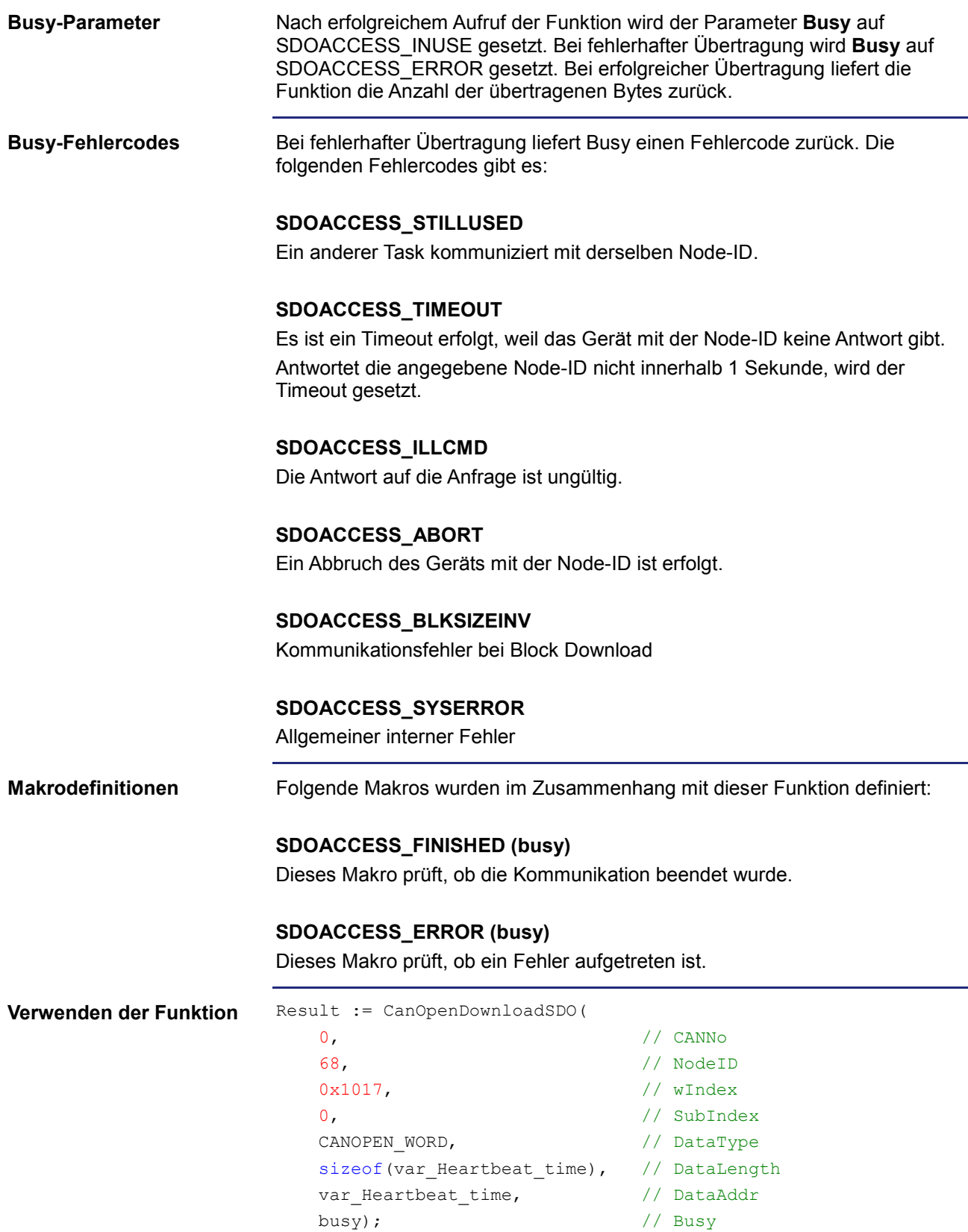

```
Im folgenden Beispiel wird die Heartbeat-Zeit in das CANopen®-Objekt-
                          verzeichnis des Geräts mit der adressierten Node-ID eingetragen.
                         Const
                               CANNo = 0; // Nummer der Busleitung
                              NodeID_Node_0 = 10; // Node-ID Node 1
                              NodeID_Node 1 = 68; // Node-ID_Node 2
                          End Const;
                         Var
                               busy: Int;
                              Heartbeat time: Int;
                               Objektindex: Word;
                               Subindex: Byte;
                               Result: Int;
                         End_Var;
                         Task Example_DownloadSDO autorun
                         Var
                              SW Version: String;
                         End_Var;
                         SW_Version := 'v4.3.0.2004';
                         // Initialisierung CAN 0<br>CanOpenInit(CANNo,
                                                        // Nummer der Busleitung
                                      NodeID_Node 0, // Geräte-ID
                                      SW Version); // Softwareversion des Herstellers
                          // Das Gerät mit der Geräte-ID NodeID_Node_1 am CAN-Bus in den Status
                          // PREOPERATIONAL setzen.
                          CanOpenSetCommand(CANNo, CAN CMD_NMT_Value(NodeID_Node_1,
                         CAN_CMD_NMT), CAN_NMT_PREOPERATIONAL);
                          // Heartbeat-Zeit des adressierten Geräts per SDO ändern.
                         Objektindex := 0x1017;
                         Subindex := 0;
                         Result:= CanOpenDownloadSDO(CANNo, // Nummer der Busleitung
                                             NodeID_Node_1, // Geräte-ID<br>Objektindex, // wIndex
                                             Objektindex,
                                             Subindex, \frac{1}{100} // SubIndex
                                             CANOPEN WORD, // DataType
                                              sizeof(Heartbeat_time), // DataLength<br>Heartbeat time, // DataAddr
                                             Heartbeat time,
                                              busy); // Busy
                          // Prüfen ob Befehl erfolgreich ausgeführt wurde.
                         If (Result == 0) Then
JetSym-STX-Programm
```
End\_Task;

```
 // Warten bis die Kommunikation beendet ist.
    When SDOACCESS FINISHED(busy) Continue;
     // Prüfen, ob ein Fehler aufgetreten ist.
     If (SDOACCESS_ERROR(busy)) Then
     // Fehlerbehandlung
     End_If;
End If;
// Alle Geräte am CAN-Bus wieder in den Status OPERATIONAL setzen.
CanOpenSetCommand(CANNo, CAN_CMD_NMT_Value(CAN_CMD_NMT_ALLNODES, 
CAN_CMD_NMT), CAN_NMT_OPERATIONAL);
// ...<br>// ...
// ...<br>// ...
        // ...
```
### **STX-Funktion CanOpenAddPDORx()**

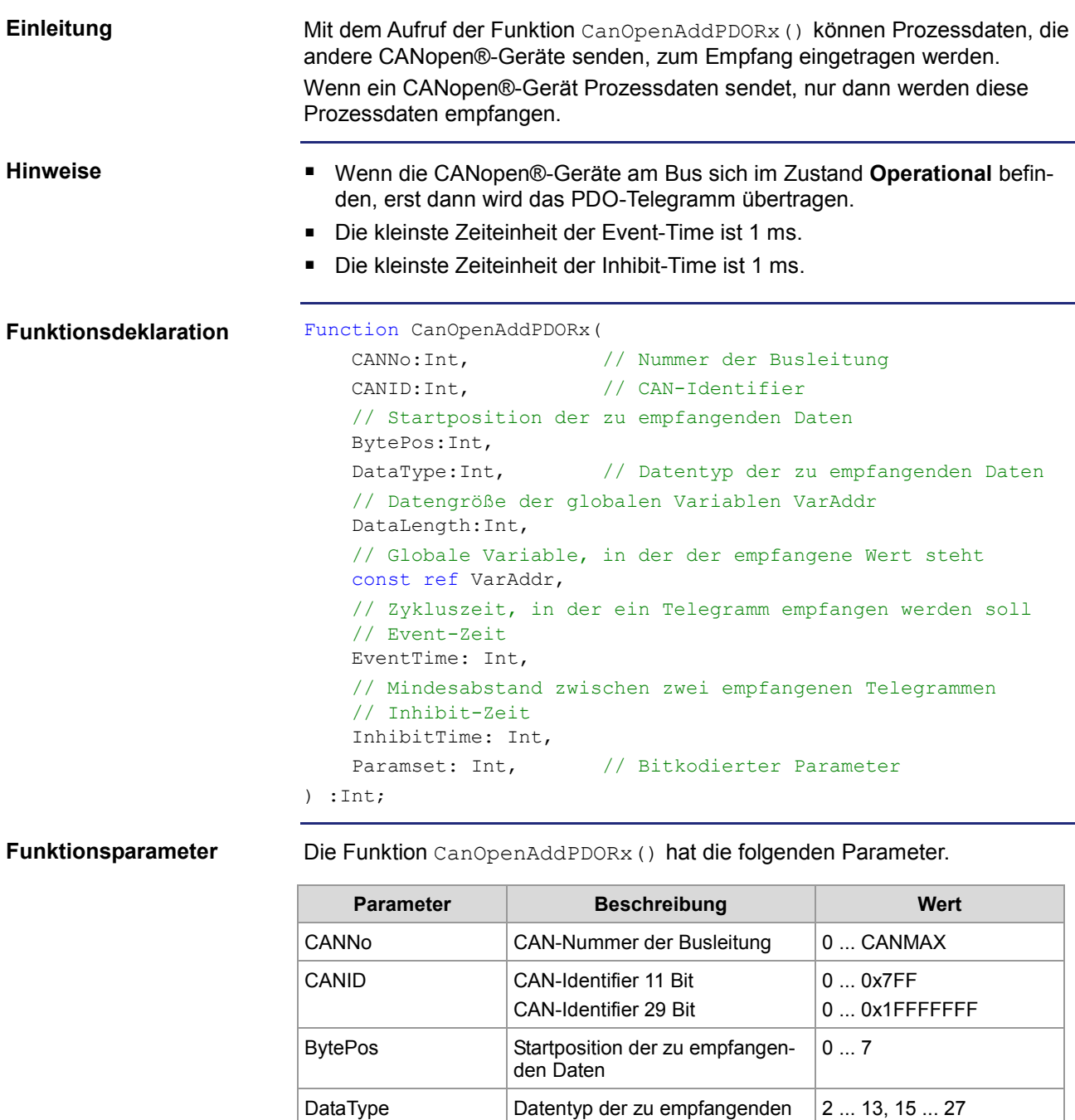

Daten DataLength Datengröße der globalen

VarAddr Globale Variable, in die der

wird

EventTime Zeitlicher Abstand zwischen zwei

Variablen VarAddr

empfangene Wert eingetragen

Telegrammen (> InhibitTime)

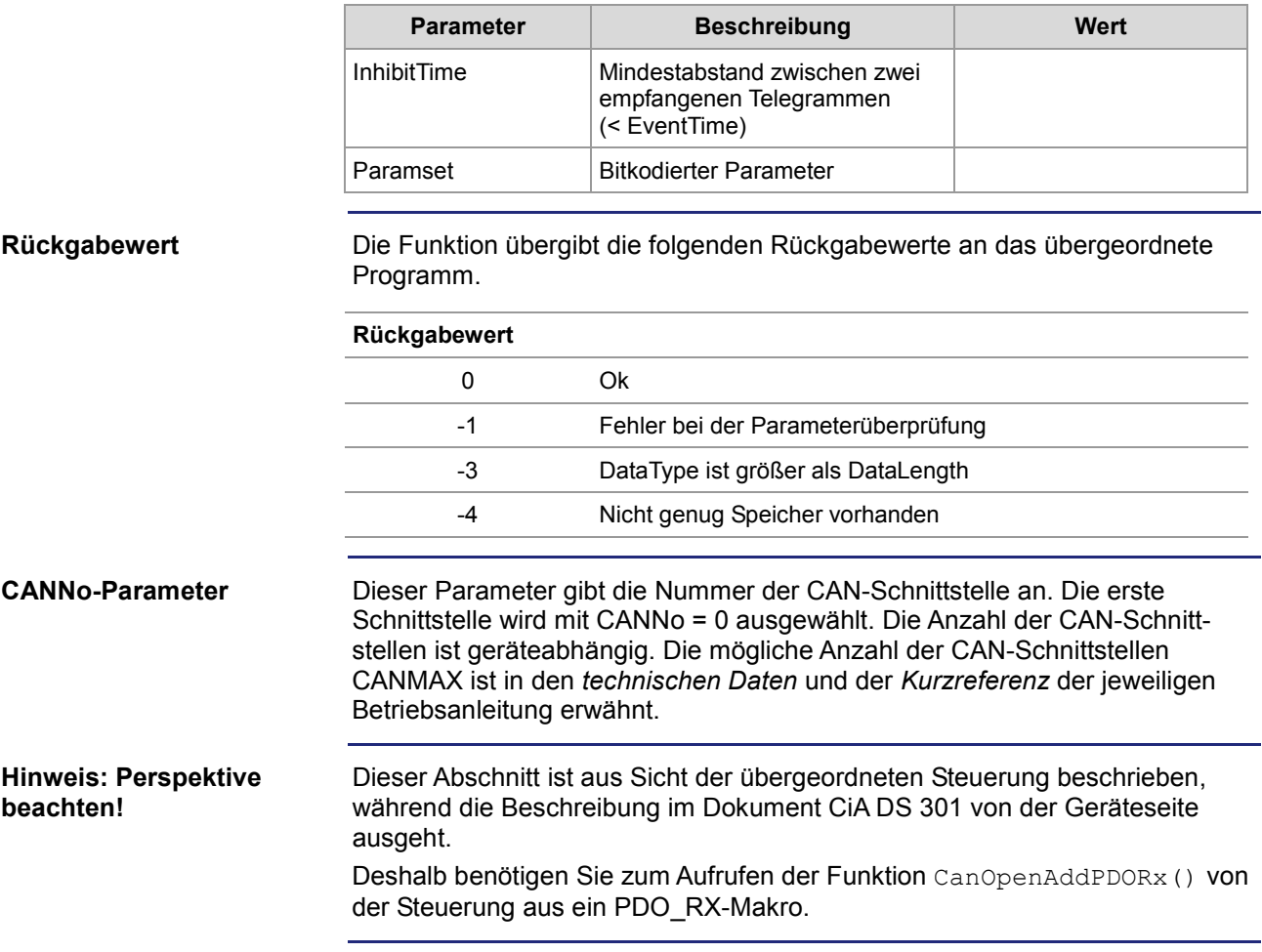

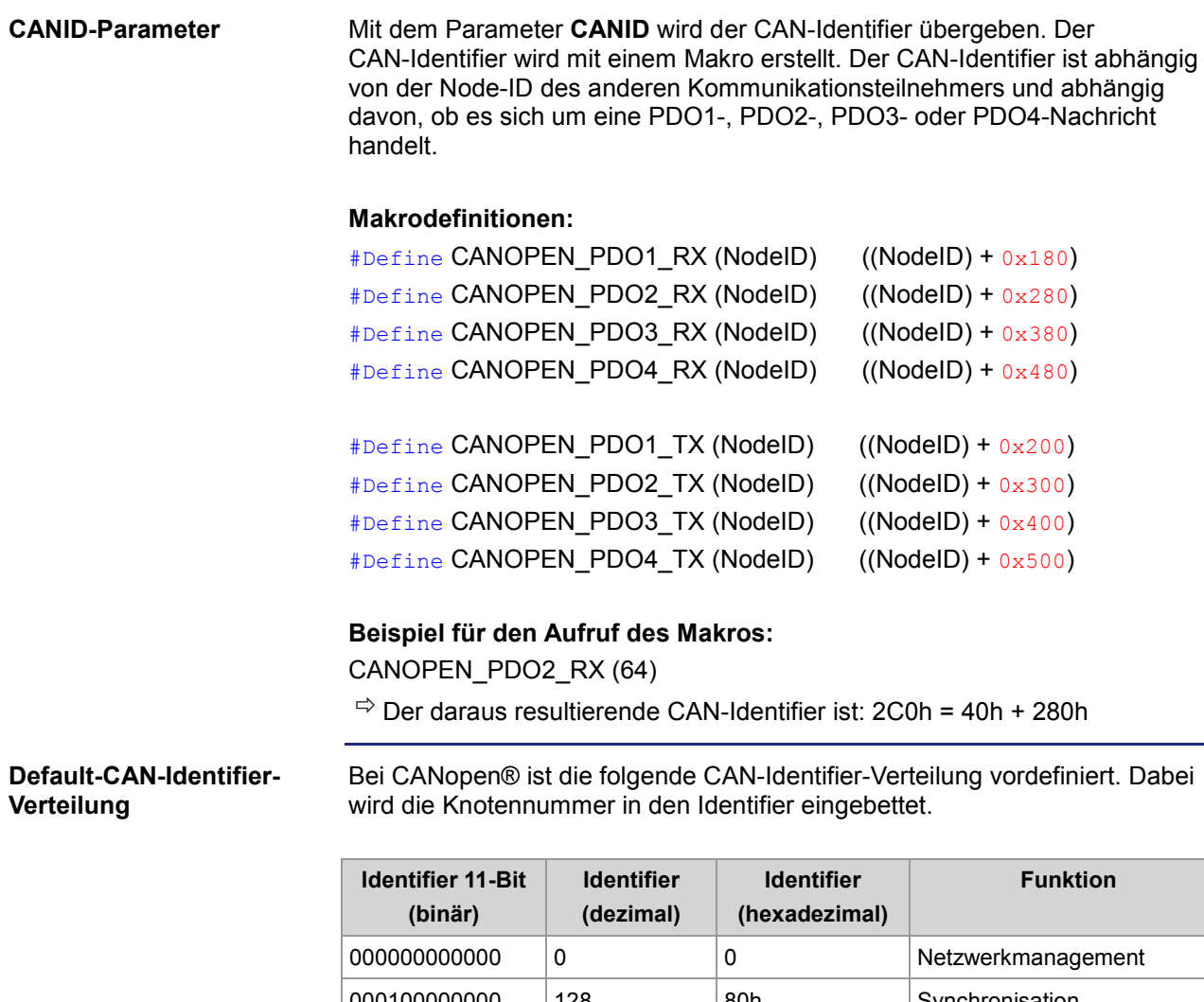

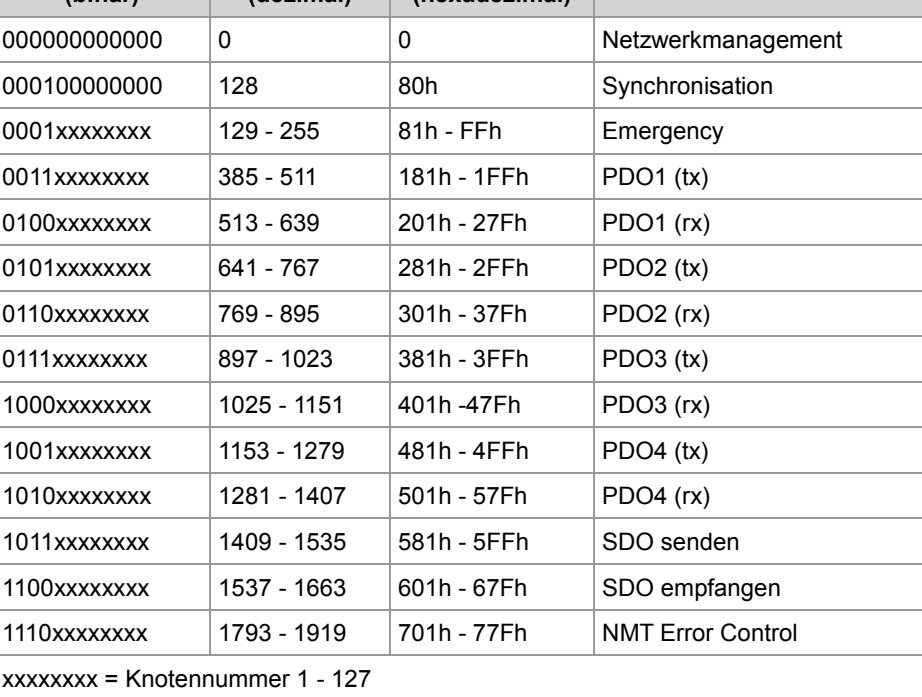

#### **DataType-Parameter**

Folgende Datentypen können empfangen werden.

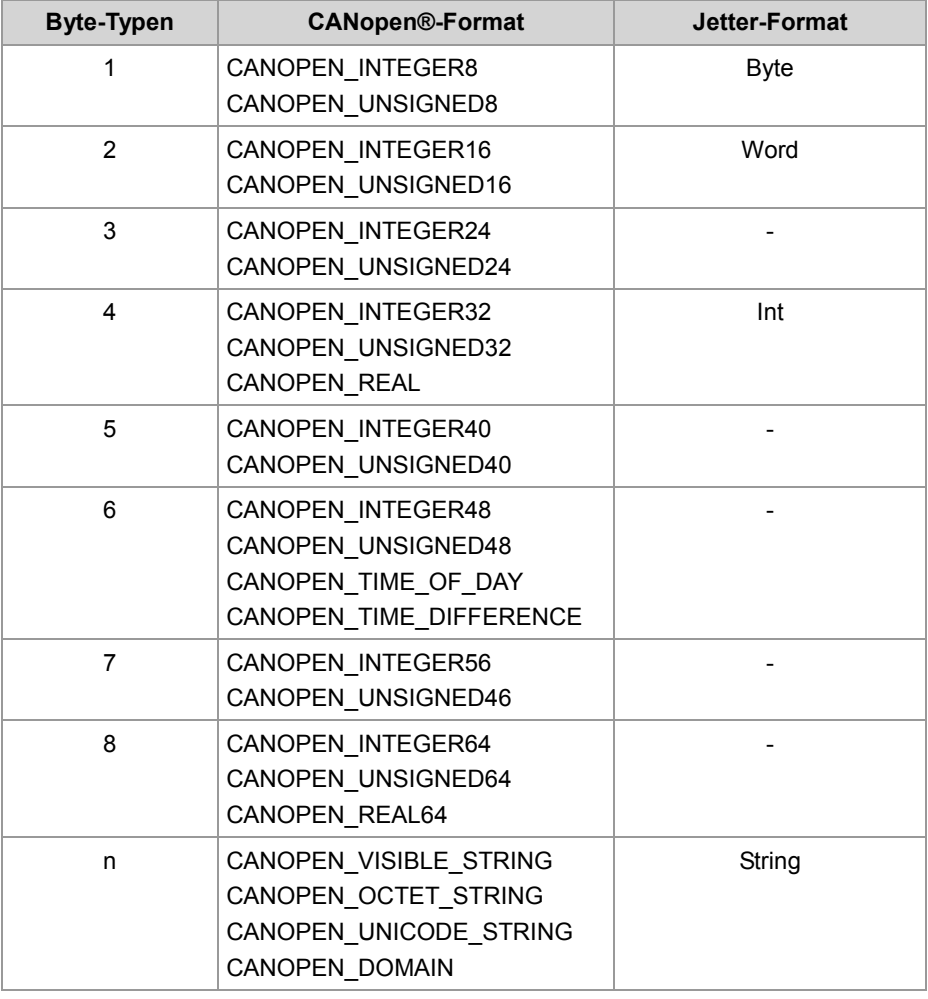

#### **Paramset-Parameter**

Folgende Parameter können an die Funktion übergeben werden. Mehrere Parameter können miteinander über die Oder-Funktion verknüpft werden.

#### **CANOPEN\_ASYNCPDORTRONLY**

Empfange asynchrone PDOs durch das Senden eines RTR-Frames (nach jeder abgelaufener EventTime) an den Sender. Wenn auf die RTR-Frames nicht geantwortet wird, dann erhöht sich die Anfragezeit auf das Fünffache der EventTime.

#### **CANOPEN\_ASYNCPDO**

Empfange asynchrone PDO.

#### **CANOPEN\_PDOINVALID**

PDO wird nicht empfangen. Speicherplatz wird reserviert.

#### **CANOPEN\_NORTR**

PDO kann nicht per RTR (Remote Request) angefordert werden. Nur wenn ein CANOPEN\_ASYNCPDORTROnly gesetzt ist, wird ein RTR gesendet.

#### **CANOPEN\_29BIT**

Verwende 29 Bit-Identifier Default: 11 Bit-Identifier

```
Result := CanOpenAddPDORx(
                 0, // CANNo
                 662, // CANID
                0, \sqrt{2} BytePos
                 CANOPEN_DWORD, // DataType
                sizeof(var Data 1 of Node 1), // DataLength
                var Data 1 of Node 1, // VarAddr
                 1000, // Event-Zeit
                 10, // Inhibit-Zeit
Verwenden der Funktion
```
**JetSym-STX-Programm**

JVM-104 mit der Node-ID 10 möchte von zwei CANopen®-Geräten mit der Node-ID 64 und 102 ein PDO empfangen. Dazu wird die Funktion CanOpenAddPDORx() aufgerufen. Nach Ablauf des Programms empfängt das Gerät JVM-104 die zyklischen PDO-Telegramme.

CANOPEN\_ASYNCPDO | CANOPEN\_NORTR); // Paramset

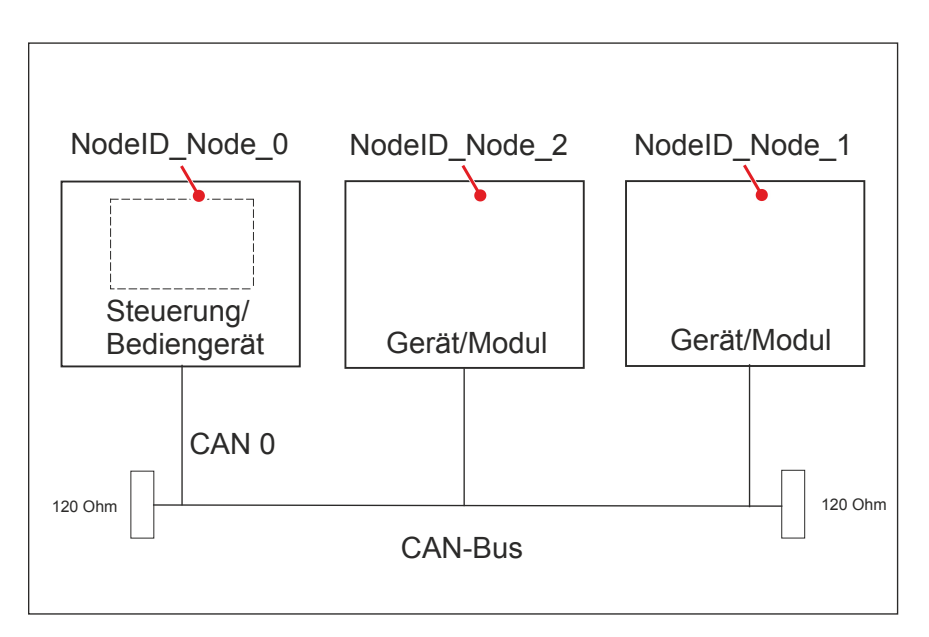

```
Const
    CANNo = 0; // Nummer der Busleitung
   NodeID_Node 0 = 10; // Geräte-ID von Node 1
    NodeID_Node_1 = 64; // Geräte-ID von Node 2
    NodeID_Node_2 = 102; // Geräte-ID von Node 3
   Event Time = 1000; // Event-Zeit in ms
   Inhibit_Time = 10; // Inhibit-Zeit in ms
End Const;
```

```
Var
   Data 1 of_Node_1: Int;
   Data 2 of Node 1: Int;
   Data 1 of Node 2: Int;
End_Var;
Task main autorun
Var
    SW_Version: String;
End_Var;
SW_Version := 'v4.3.0.2004';
// Initialisierung CAN 0<br>CanOpenInit (CANNo,
                            // Nummer der Busleitung
            NodeID_Node_0, // Geräte-ID
           SW Version); // Softwareversion des Herstellers
// Prozessdaten zum Empfang eintragen
CanOpenAddPDORx(
   CANNo, CANNo, CANNo, CANNo, CANNo, CANNo, CANNo, CANNo, CANNo, CANNo, CANNo, CANNo, CANNo, CANNo, CANNo, CANNo, CANNo, CANNo, CANNo, CANNo, CANNo, CANNo, CANNo, CANNo, CANNo, CANNo, CANNo, CANNo, CANNo, CANNo, CANNo, CANNo
   CANOPEN_PDO2_RX(NodeID_Node_1), // CANID
    0, \sqrt{2} bytePos
   CANOPEN DWORD, \frac{1}{2} ataType
    sizeof(Data_1_of_Node_1), // DataLength
   Data_1_of_Node_1, // VarAddr
   Event Time, \frac{1}{\sqrt{2}} Event-Zeit
     Inhibit_Time, // Inhibit-Zeit
    CANOPEN ASYNCPDORTRONLY); // Paramset
CanOpenAddPDORx(
    CANNo, // Nummer der Busleitung
     CANOPEN_PDO2_RX(NodeID_Node_1), // CANID
     4, // BytePos
    CANOPEN_DWORD, // DataType
    sizeof(Data_2_of_Node_1), // DataLength
    Data 2 of Node 1, // VarAddr
   Event_Time, \sqrt{2} // Event-Zeit
    Inhibit Time, \frac{1}{2} // Inhibit-Zeit
    CANOPEN ASYNCPDORTRONLY); // Paramset
```

```
CanOpenAddPDORx(
    CANNo, // Nummer der Busleitung
    CANOPEN_PDO3_RX(NodeID_Node_2), // CANID
   0, \sqrt{2} BytePos
   CANOPEN BYTE, \sqrt{2} DataType
   sizeof(Data_1_of_Node_2), // DataLength
   \begin{tabular}{ll} Data_1_of_Node_2, & // VarAddr \\ Event\_Time, & // Event-Z \\ \end{tabular}// Event-Zeit
   Inhibit Time, \frac{1}{2} // Inhibit-Zeit
   CANOPEN ASYNCPDO | CANOPEN NORTR); // Paramset
// Alle Geräte am CAN-Bus sind im Status PREOPERATIONAL.
// Alle Geräte am CAN-Bus in den Status OPERATIONAL setzen.
CanOpenSetCommand(CANNo, CAN_CMD_NMT_Value(CAN_CMD_NMT_ALLNODES, 
CAN_CMD_NMT), CAN_NMT_START);
// Ab jetzt werden PDO-Telegramme von der übergeordneten Steuerung 
// angefordert oder empfangen.<br>// ...
// ...<br>// ...
// ...<br>// ...
       // ...
End_Task;
```
## **STX-Funktion CanOpenAddPDOTx()**

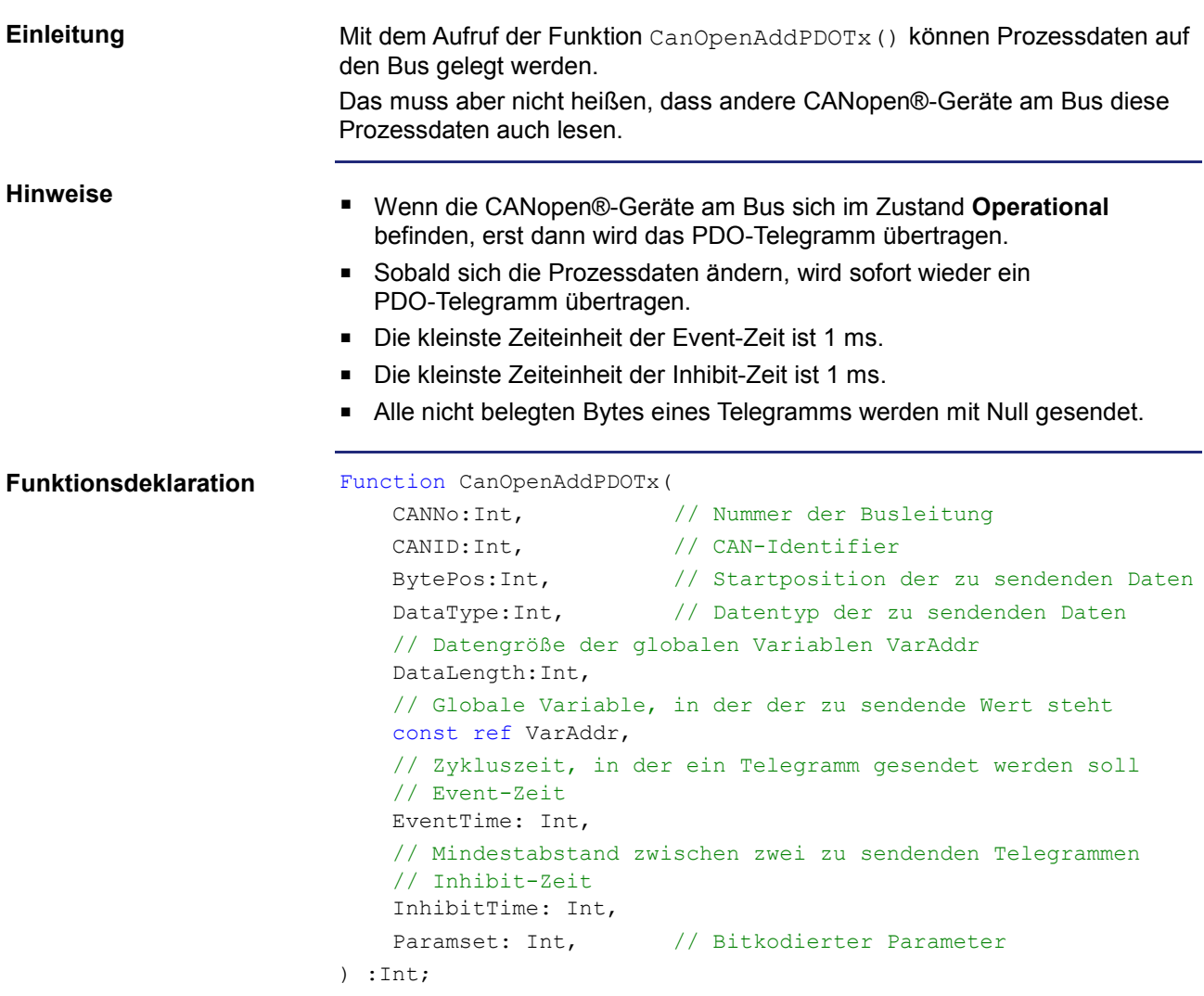

#### **Funktionsparameter**

Die Funktion CanOpenAddPDOTx() hat die folgenden Parameter.

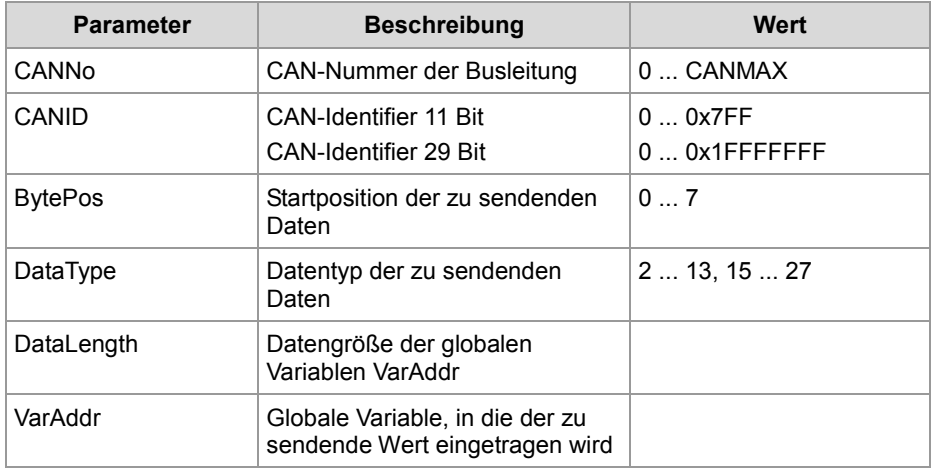

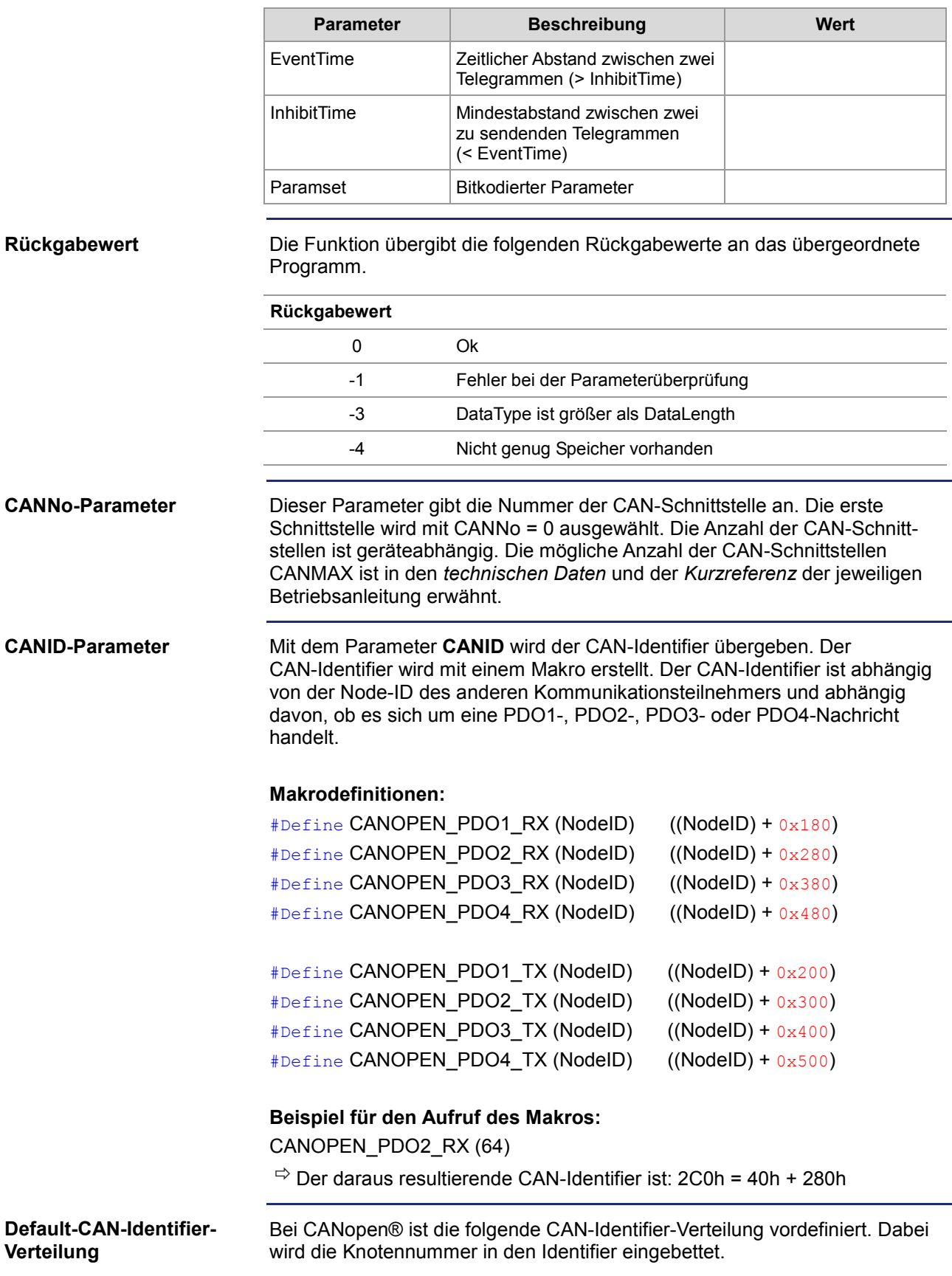

### 6 CANopen®-STX-API

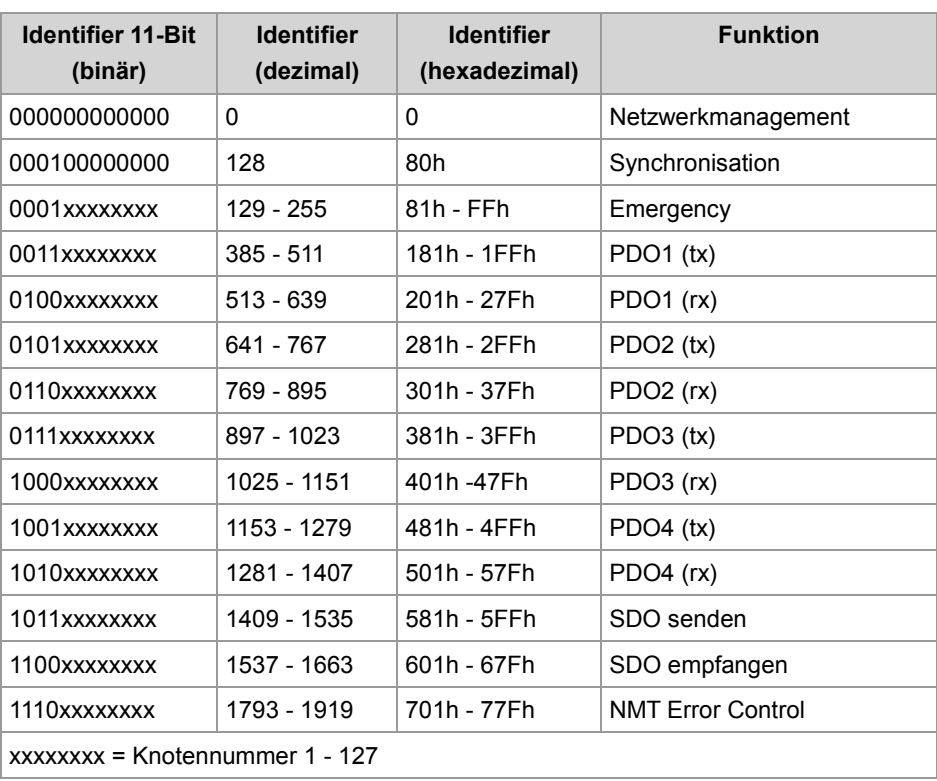

### **DataType-Parameter**

Folgende Datentypen können empfangen werden.

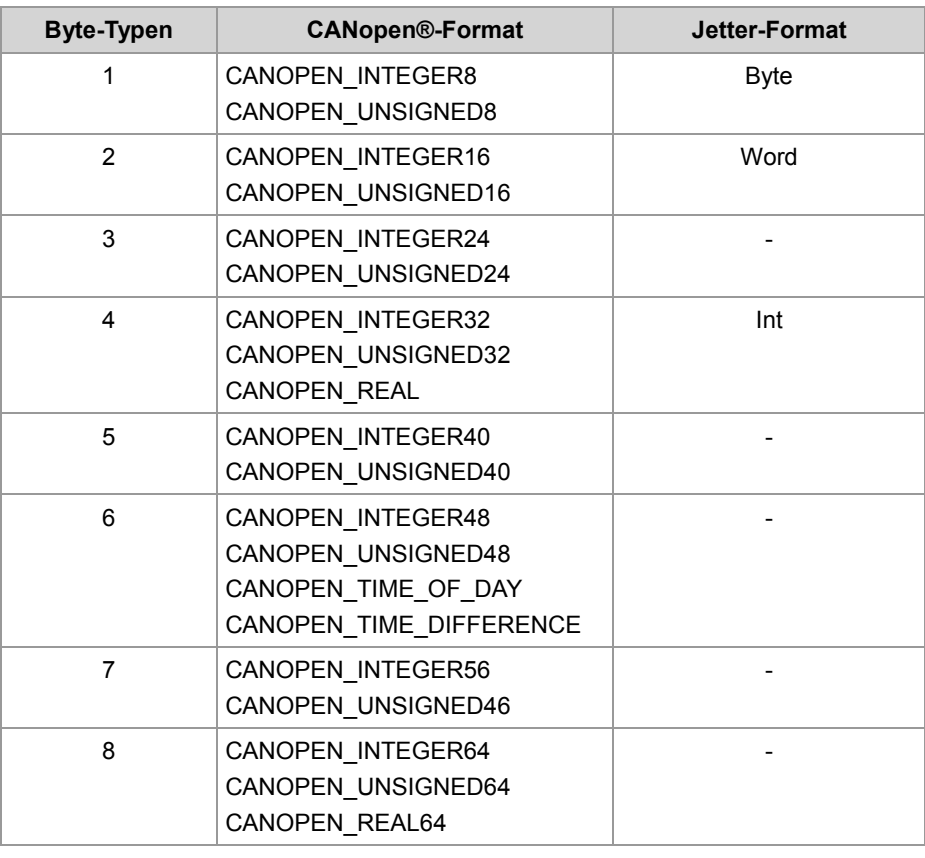

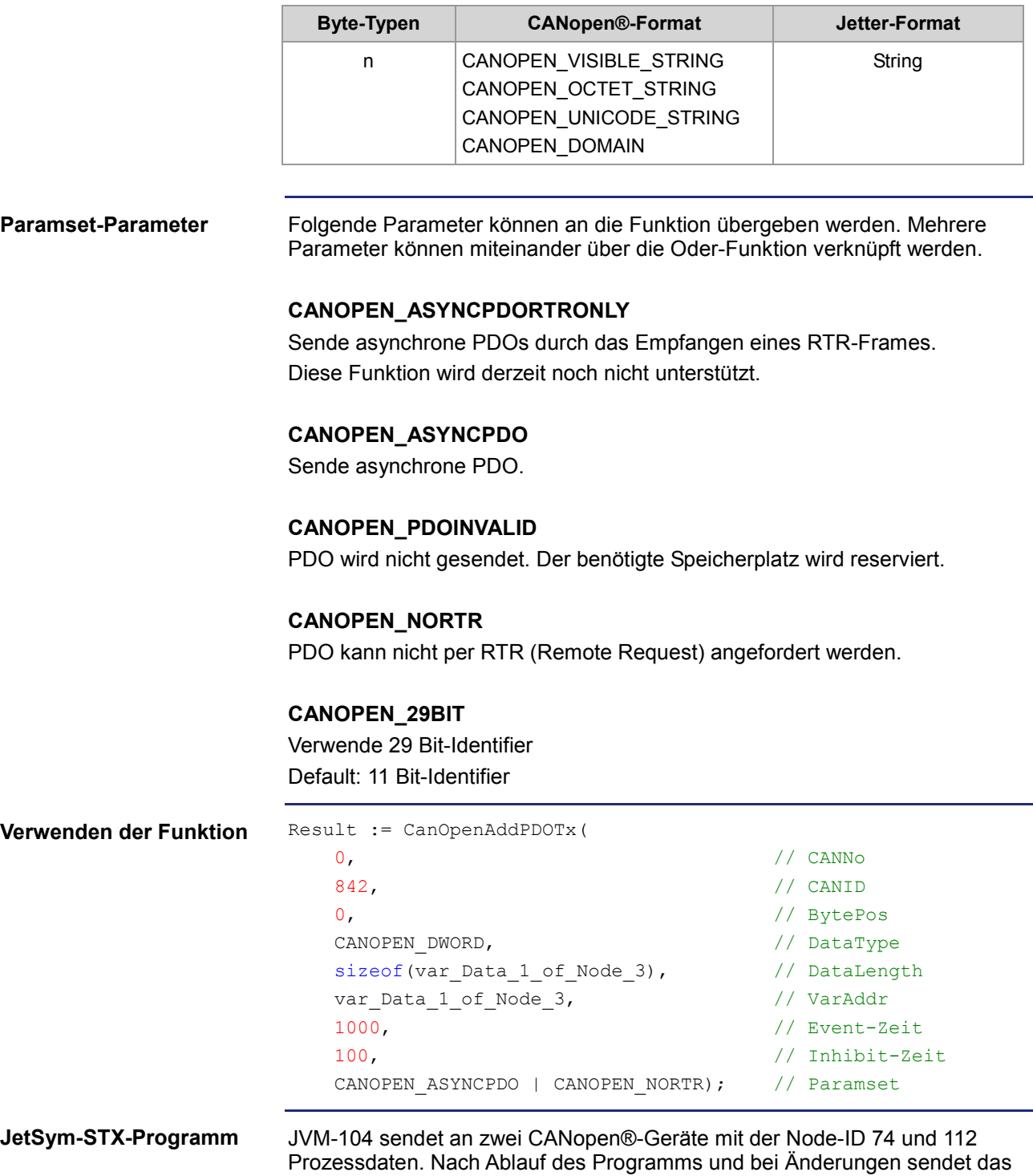

Gerät JVM-104 zyklisch alle 3.000 ms (Event-Zeit) die PDO-Telegramme. Maximal wird alle 10 ms (Inhibit-Zeit) das PDO-Telegramm gesendet.

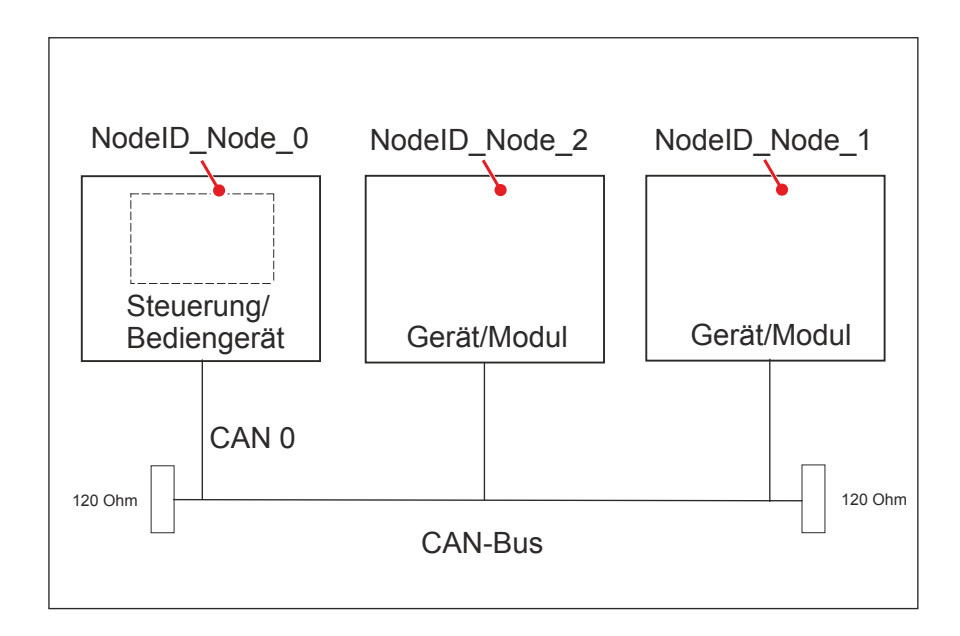

```
Const
    CANNo = 0; // Nummer der Busleitung
   NodeID Node 0 = 10; // Geräte-ID von Node 1
   NodeID Node 1 = 74; // Geräte-ID von Node 2
   NodeID Node 2 = 112; // Geräte-ID von Node 3
   Event Time = 3000; // Event-Zeit in ms
    Inhibit_Time = 100; // Inhibit-Zeit in ms
End Const;
Var
    Data_1_of_Node_1: Int;
   Data 2 of Node 1: Int;
    Data_1_of_Node_2: Byte;
End_Var;
Task main autorun
Var
    SW Version: String;
End_Var;
SW_Version := 'v4.3.0.2004';
// Initialisierung CAN 0<br>CanOpenInit (CANNo,
                             // Nummer der Busleitung
            NodeID_Node_0, // Geräte-ID
            SW_Version); // Softwareversion des Herstellers
```

```
// Daten per PDO senden
CanOpenAddPDOTx(
    CANNo, // Nummer der Busleitung
   CANOPEN_PDO2_TX(NodeID_Node_1), // CANID
   0, \sqrt{2} bytePos
   CANOPEN DWORD, \frac{1}{2} DataType
   sizeof(Data_1_of_Node_1), // DataLength
   Data 1 of Node 1, // VarAddr
   Event Time, \frac{1}{\sqrt{2}} Event-Zeit
   Inhibit Time, // Inhibit-ZeitCANOPEN ASYNCPDORTRONLY); // Paramset
CanOpenAddPDOTx(
   CANNo,<br>
CANOPEN PDO2 TX(NodeID Node 1), // CANID
   CANOPEN_PDO2_TX(NodeID_Node_1),
    4, // BytePos
   CANOPEN DWORD, \frac{1}{2} DataType
   sizeof(Data_2_of_Node_1), \frac{1}{1} // DataLength<br>Data 2 of Node 1, \frac{1}{1} // VarAddr
   Data_2_of_Node_1,
   Event Time, \frac{1}{\sqrt{2}} Event-Zeit
   Inhibit Time, // Inhibit-ZeitCANOPEN ASYNCPDORTRONLY); // Paramset
CanOpenAddPDOTx(
    CANNo, // Nummer der Busleitung
   CANOPEN_PDO3_TX(NodeID_Node_2), // CANID
   0, \sqrt{2} BytePos
   CANOPEN BYTE, // DataType
   sizeof(Data_1_of_Node_2), \frac{1}{2} // DataLength
   Data 1 of Node 2, // VarAddr
   Event Time, \frac{1}{\sqrt{2}} Event-Zeit
   Inhibit Time, \frac{1}{\sqrt{1}} // Inhibit-Zeit
    CANOPEN_ASYNCPDO | CANOPEN_NORTR); // Paramset
// Alle Geräte am CAN-Bus sind im Status PREOPERATIONAL.
// Alle Geräte am CAN-Bus in den Status OPERATIONAL setzen.
CanOpenSetCommand(CANNo, CAN_CMD_NMT_Value(CAN_CMD_NMT_ALLNODES, 
CAN_CMD_NMT), CAN_NMT_START);
// Ab jetzt werden PDO-Telegramme von den Geräten mit der NodeID 74 
// und 112 übertragen.<br>// \cdots// ...
End_Task;
```
### **Heartbeat-Überwachung**

#### **Einleitung**

Das Heartbeat-Protokoll dient zur Überwachung der Kommunikationspartner. Nach einer einstellbaren Zeit (Heartbeat consumer time), wird der Status auf **offline** gesetzt.

Im Anwendungsprogramm definieren Sie z. B.:

- Eine Information dem Benutzer anzeigen.
- Das Gerät neu starten.
- Die Prozessdaten ignorieren.

#### Die Funktion **Heartbeat-Überwachung** steht nur bei bestimmten Geräten zur Verfügung und ist abhängig von den OS-Versionen. **Voraussetzung**

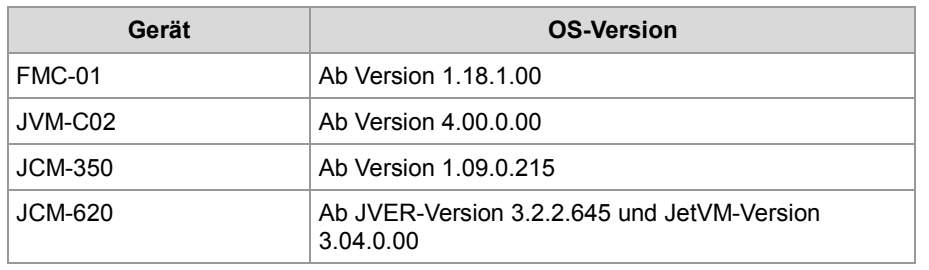

#### **Register der Heartbeat-Überwachung**

Die Heartbeat-Überwachung belegt folgende Register.

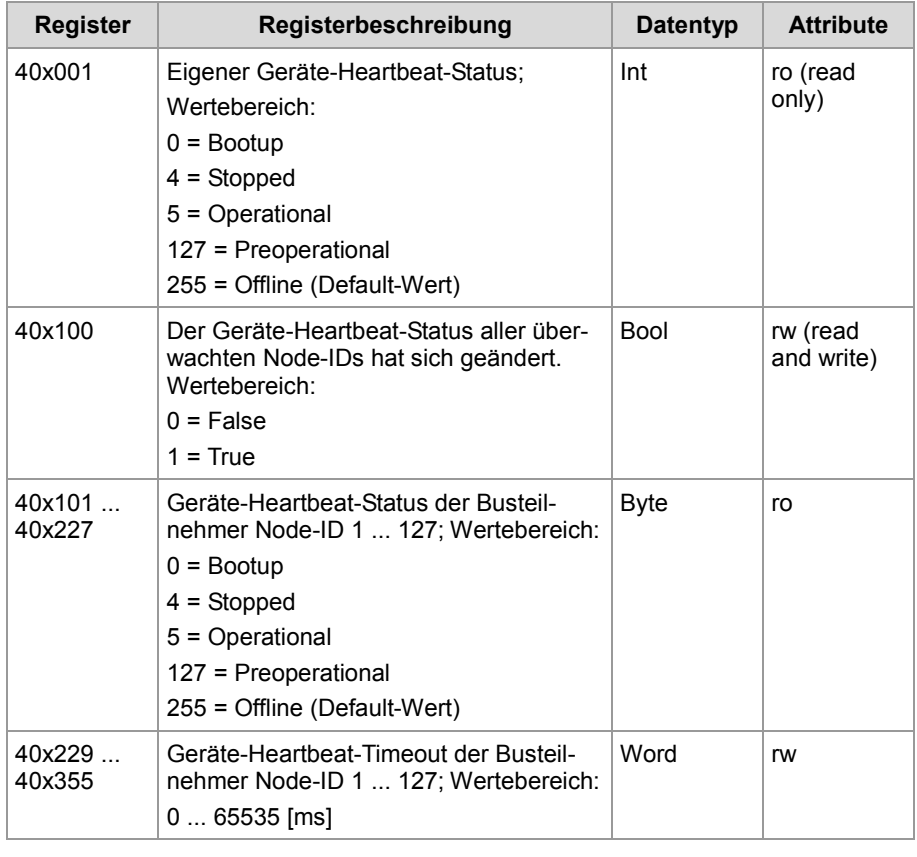

Das **x** in der Registernummer ist die Nummer von der verwendeten CAN-Busleitung: x = 0 ... CANMAX.

**Starten der Heartbeat-Überwachung**

Um die Heartbeat-Überwachung zu starten, gehen Sie wie folgt vor:

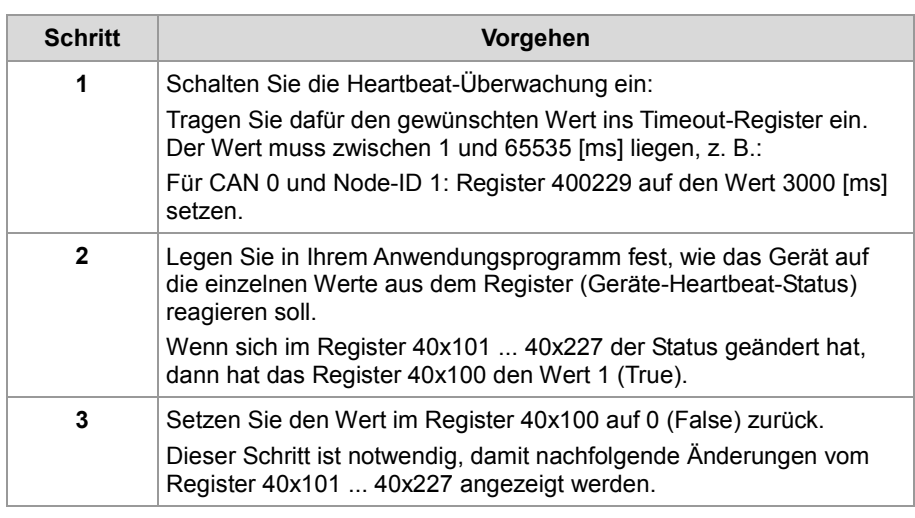

Die Heartbeat-Überwachung startet mit dem Empfang des ersten Heartbeats (inclusive Bootup message). Der DLC (Data Length Code) von der Heartbeat-Nachricht muss 1 sein.

#### **Beenden der Heartbeat-Überwachung**

Um die Heartbeat-Überwachung zu beenden, gehen Sie wie folgt vor:

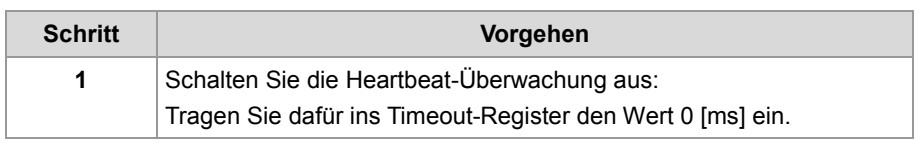

**Emergency-Nachricht**

Wenn ein Heartbeat-Timeout erkannt wird, dann wird automatisch eine Emergency-Nachricht gesendet.

Wenn die nächste Heartbeat-Nachricht erfolgreich empfangen wird, dann wird die Emergency-Nachricht zurückgesetzt.

#### **Beispiel:**

Folgender Emergency-Nachricht wird ausgelöst:

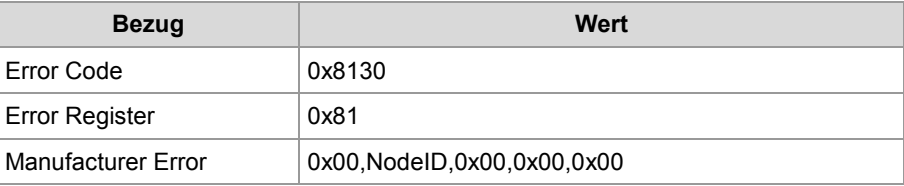

Die Nachricht auf dem CAN-Bus sieht dann wie folgt aus:

- Eigene NodeID 5
- Überwachte NodeID 1
- $ID: 0x85 DLC = 8 Data: 0x30 0x81 0x81 0x00 0x01 0x00 0x00 0x00$

Die Deklaration der Emergency-Nachricht Rx ist wie folgt aufgebaut: **Emergency-Nachricht Rx**

```
CanOpenAddEmergencyRx(
   CANNo:int, // Nummer der Busleitung
   NodeID:int, // Geräte-ID
   // Status, Anzahl gültiger Nachrichten
   ref stCanOpenEmergencyStat:CanOpenEmergencyStat,
    // Array mit den Emergency-Nachrichten
   ref CanOpenEmergencyMSG:CanOpenEmergencyArray,
   ):int
```
#### **Beispiel:**

Die einzelnen Programmzeilen müssen in den entsprechenden Task Ihres Anwendungsprogramms eingebunden werden. Das folgende Beispiel zeigt eine Emergency-Nachricht von einem Gerät mit der NodeID 21.

```
...
// Den CAN-Bus einmalig initialisieren.
...
// Globale Variablen definieren.
Var
   stCanOpenEmergencyMsg : ARRAY[5] of CanOpenEmergencyMsg;
   stCanOpenEmergencyStat : CanOpenEmergencyStat;
End_Var;
stCanOpenEmergencyStat.lBuffer := sizeof(stCanOpenEmergencyMsg);
iRet:= CanOpenAddEmergencyRx(0, example 2001) // CANNo.
                           21, // NodeID
                           stCanOpenEmergencyStat, // Status
                           stCanOpenEmergencyMsg); // Array
```
...

#### **Ergebnis der Programmzeilen:**

Wenn im Register 400100 statt dem Wert 0 jetzt der Wert 1 (True) steht, dann hat das Gerät mit der NodeID 21 eine neue Emergency-Nachricht empfangen. Setzen Sie diesen Wert immer wieder auf 0 (False), damit Sie den Empfang von weiteren Emergency-Nachrichten angezeigt bekommen.

#### Die Deklaration der Emergency-Nachricht Tx ist wie folgt aufgebaut: **Emergency-Nachricht Tx**

```
CanOpenAddEmergencyTx(
   // Nummer der Busleitung
   CANNo:int,
    // Error Code siehe CiA DS 301 V4.02 Seite 60
    // oder CiA DS 4xx (Geräteprofil)
   ErrorCode:word,
    // Error Register (Object 0x1001)
   ErrorRegister:byte,
   // 5 Byte zur freien Verfügung
   ManufacturerArray:ByteArray5,
    // True = Fehler ist aufgetreten
    // False = Fehler ist nicht mehr vorhanden (Fehler quittiert)
   bSet:bool
   ):Int;
```
### **CANopen®-Objektverzeichnis des JVM-104**

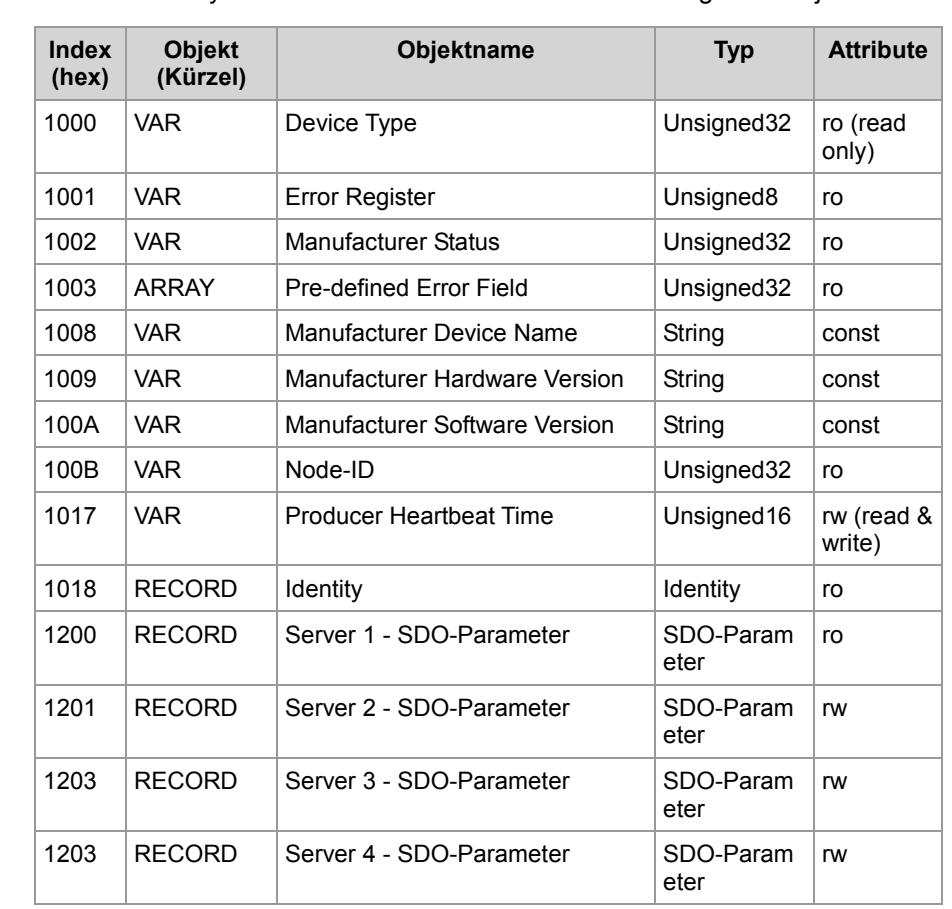

#### **Unterstützte Objekte**

Das Betriebssystem des Geräts JVM-104 unterstützt folgende Objekte:

#### **Device Type Object (Index 0x1000)**

In der folgenden Tabelle ist die Struktur des **Device Type Object** dargestellt.

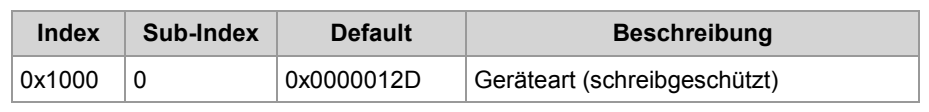

#### **Error Register Object (Index 0x1001)**

Die Bits in diesem Register werden über die STX-Funktion CanOpenAddEmergencyTx() gesetzt. In der folgenden Tabelle ist die Struktur des **Error Register Object** dargestellt.

**Index** Sub-Index Default Beschreibung 0x1001 0 0 0 Fehlerregister (schreibgeschützt)

Dieses Objekt übernimmt die Fehlerregisterfunktion von CANopen®. Folgende Fehlermeldungen sind möglich:

- Bit 0 = nicht näher spezifizierter Fehler
- $\blacksquare$  Bit 1 = Stromfehler aufgetreten
- Bit 2 = Spannungsfehler aufgetreten
- Bit 3 = Temperaturfehler aufgetreten
- Bit 4 = Kommunikationsfehler aufgetreten (overrun, error state)
- Bit 5 = spezifischer Geräteprofil-Fehler aufgetreten
- $\blacksquare$  Bit 6 = Reserviert (Always 0)
- Bit 7 = Herstellerspezifischer Fehler aufgetreten

#### **Pre-defined Error Field Object (Index 0x1003)**

In der folgenden Tabelle ist die Struktur des **Pre-defined Error Field Object** dargestellt.

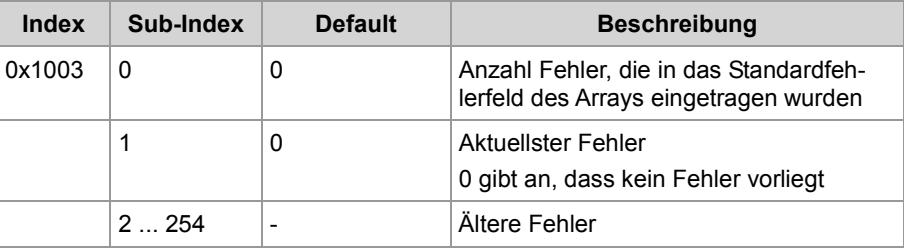

Dieses Objekt zeigt die Liste mit der Historie der vom JVM-104 erkannten Fehler. Die maximale Länge der Liste beträgt 254 Fehler. Bei einem Neustart wird der Inhalt der Liste gelöscht.

#### **Aufbau des Standardfehlerfelds**

2-Byte LSB: Fehlercode 2-Byte MSB: Ergänzende Informationen

**Manufacturer Device Name Object (Index 0x1008)**

In der folgenden Tabelle ist die Struktur des **Manufacturer Device Name Object** dargestellt.

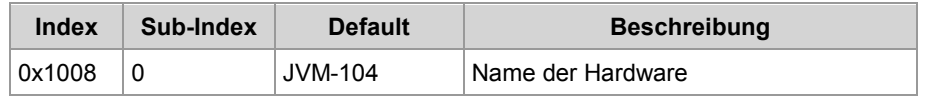

**Manufacturer Hardware Version Object (Index 0x1009)**

In der folgenden Tabelle ist die Struktur des **Manufacturer Hardware Version Object** dargestellt.

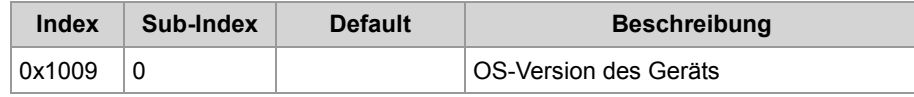

**Manufacturer Software Version Object (Index 0x100A)**

In der folgenden Tabelle ist die Struktur des **Manufacturer Software Version Object** dargestellt.

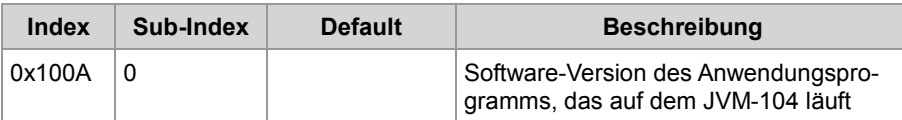

Der Eintrag unter diesem Index erfolgt über den Parameter **SWVersion** der STX-Funktion CanOpenInit().

**Node-ID Object (Index 0x100B)**

In der folgenden Tabelle ist die Struktur des **Node-ID Object** dargestellt.

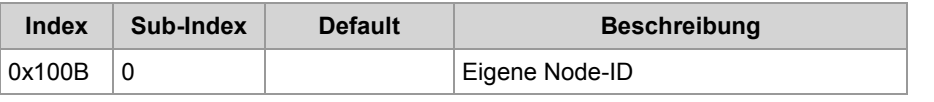

**Producer Heartbeat Time Object (Index 0x1017)**

In der folgenden Tabelle ist die Struktur des **Producer Heartbeat Time Object** dargestellt.

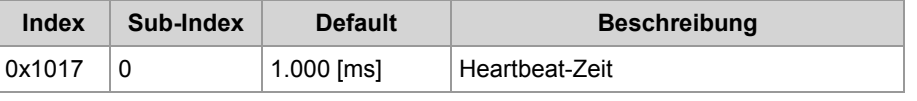

#### **CANopen®-Register des Geräts JVM-104**

In der folgenden Tabelle sind die Register des Geräts JVM-104 dargestellt, die in Bezug zum CANopen®-Objektverzeichnis stehen.

Der Buchstabe x in der Registernummer steht für die CAN-Busleitung im Bereich 0 ... CANMAX.

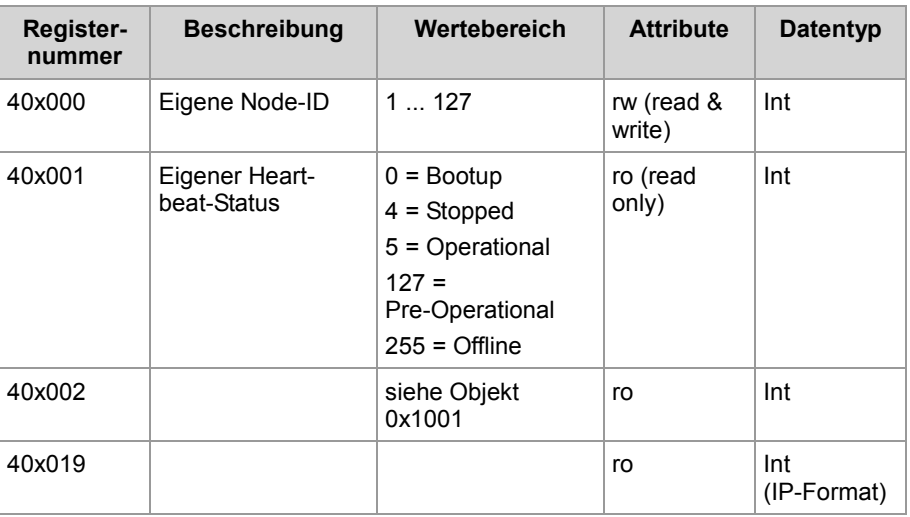

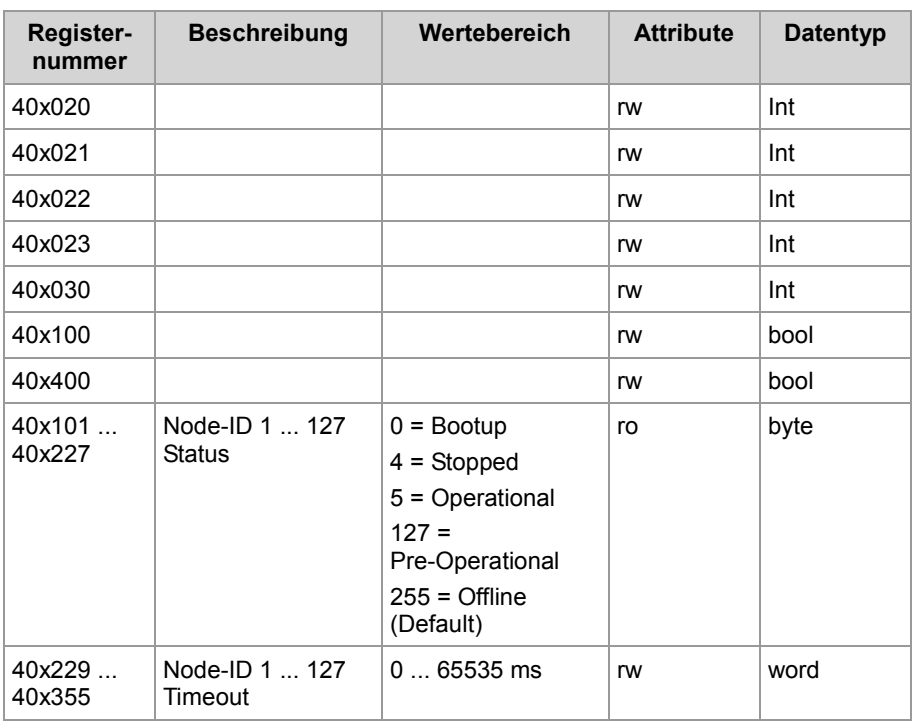

# **7 SAE J1939-STX-API**

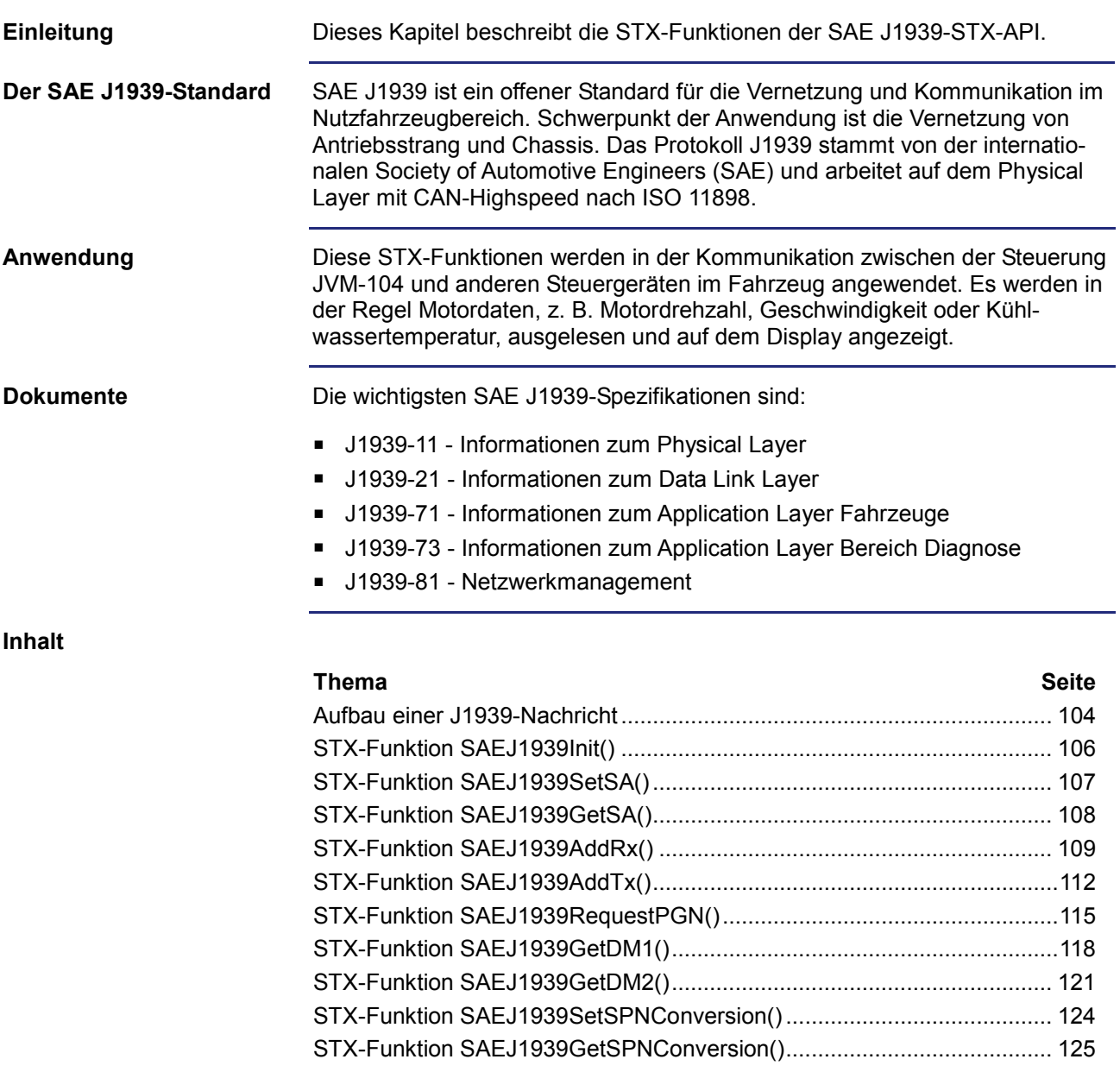

### <span id="page-103-0"></span>**Aufbau einer J1939-Nachricht**

#### **Aufbau einer J1939-Nachricht**

Die folgende Abbildung zeigt den Aufbau einer J1939-Nachricht:

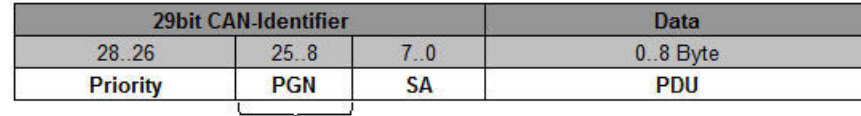

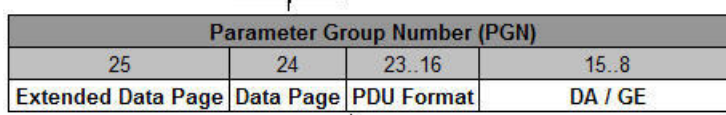

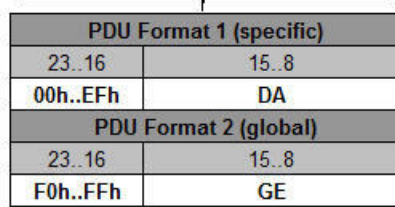

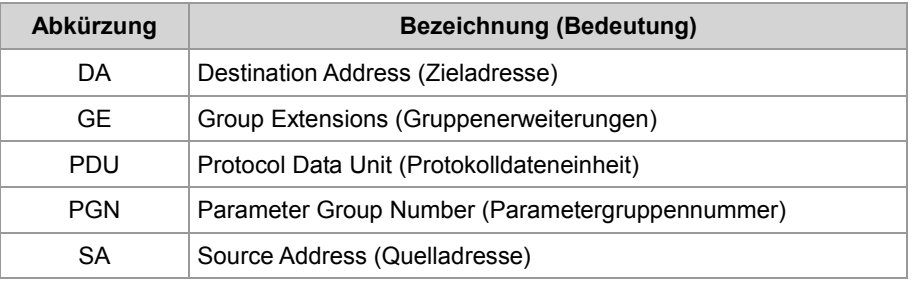

#### **Bedeutung der PGN - Parameter Group Number**

Die PGN ist eine in der SAE J1939-Norm definierte Nummer, die mehrere SPNs zu einer sinnvollen Gruppe zusammenfügt. Die PGN ist Teil des CAN-Identifiers. Die 8-Byte-Daten (PDU) beinhalten die Werte der einzelnen SPN.

Es folgt ein Beispiel für die PGN 65262 (0xFEEE):

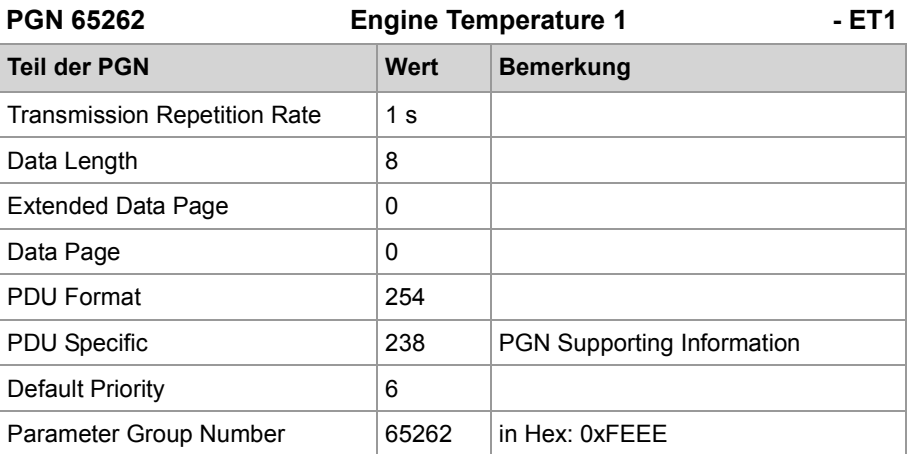

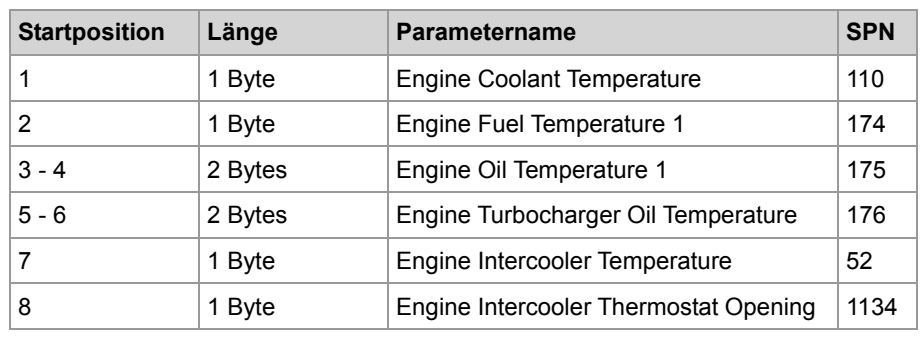

### <span id="page-105-0"></span>**STX-Funktion SAEJ1939Init()**

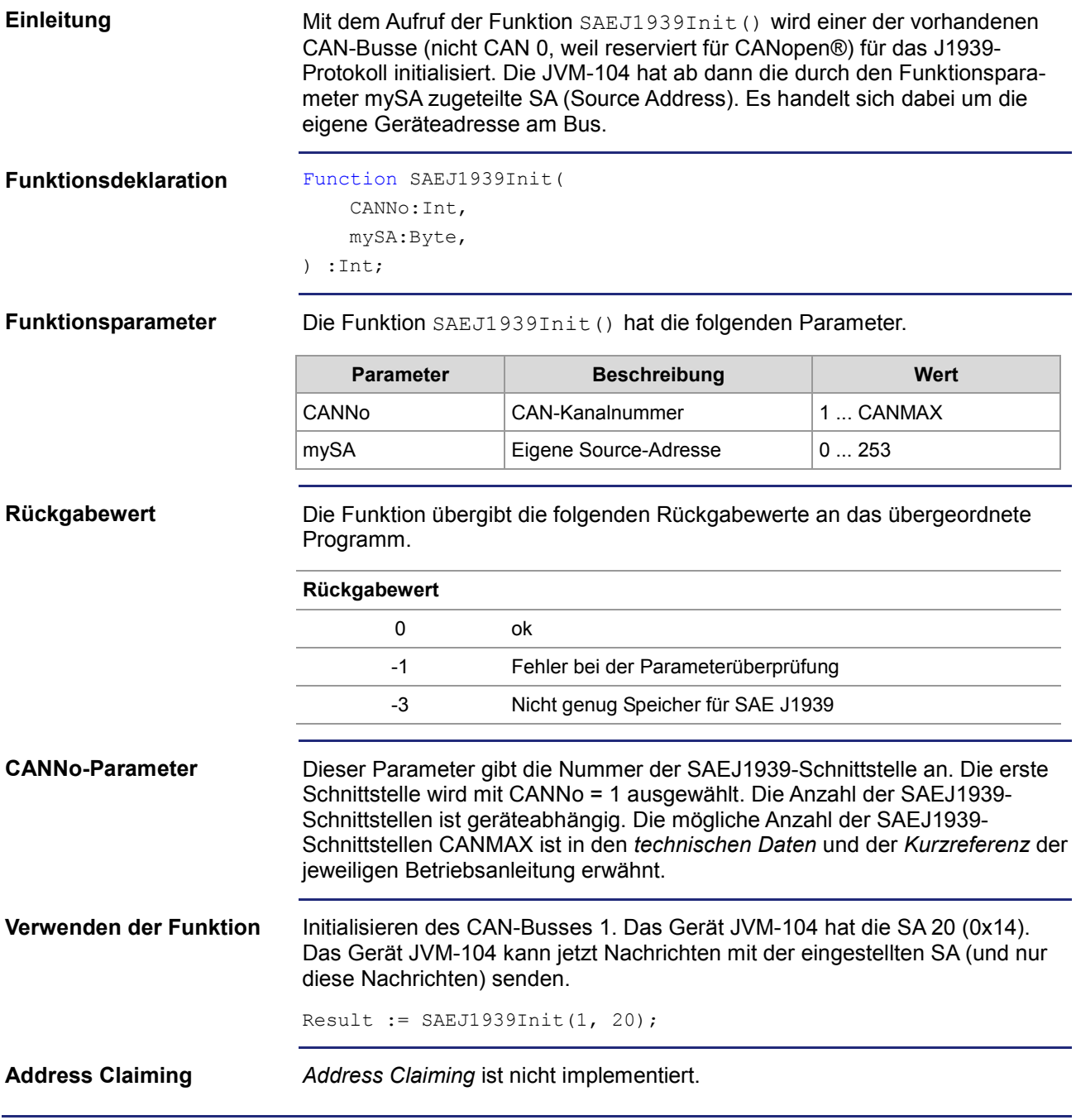

## <span id="page-106-0"></span>**STX-Funktion SAEJ1939SetSA()**

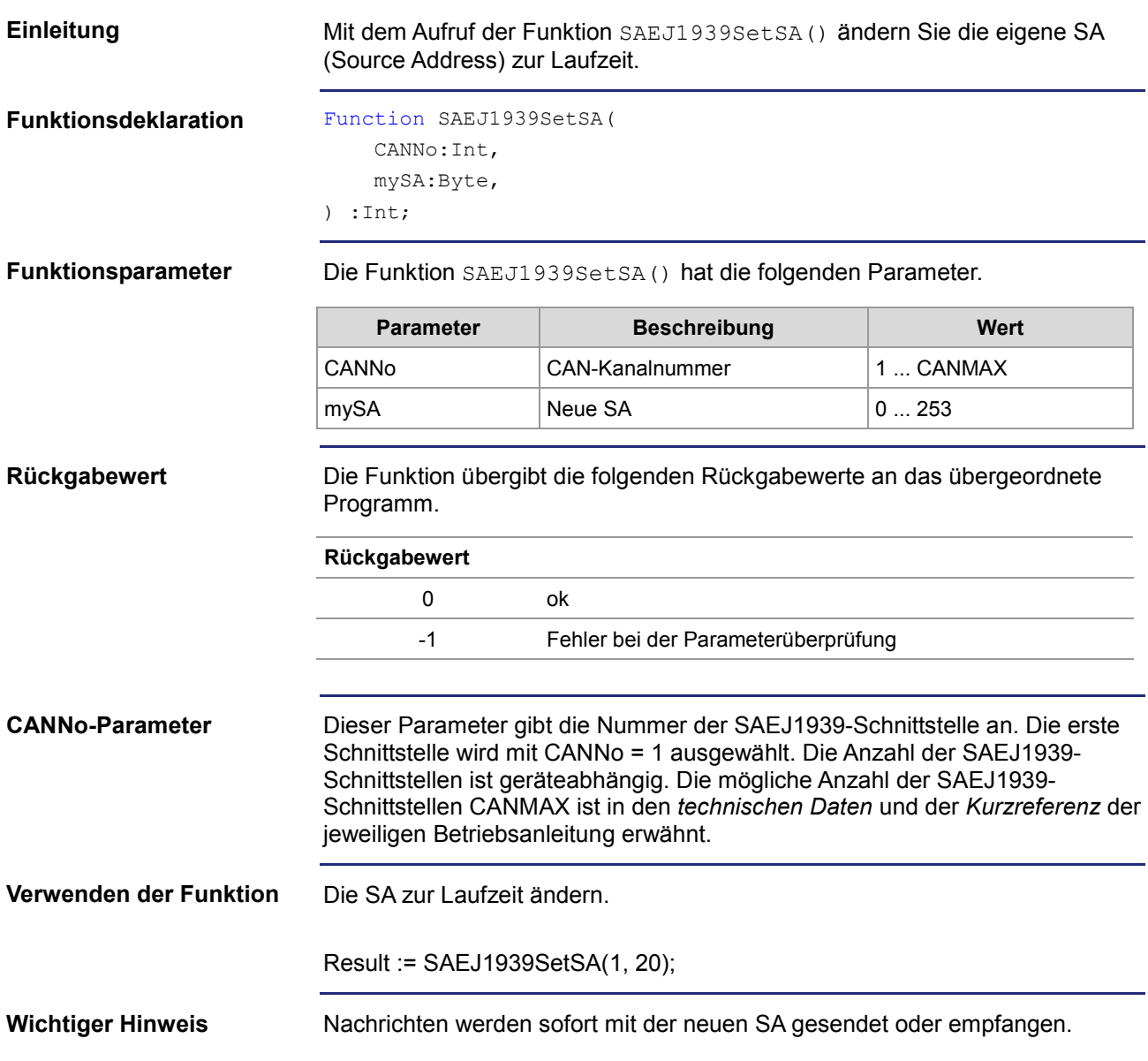

<span id="page-107-0"></span>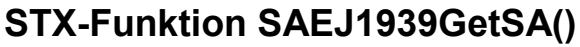

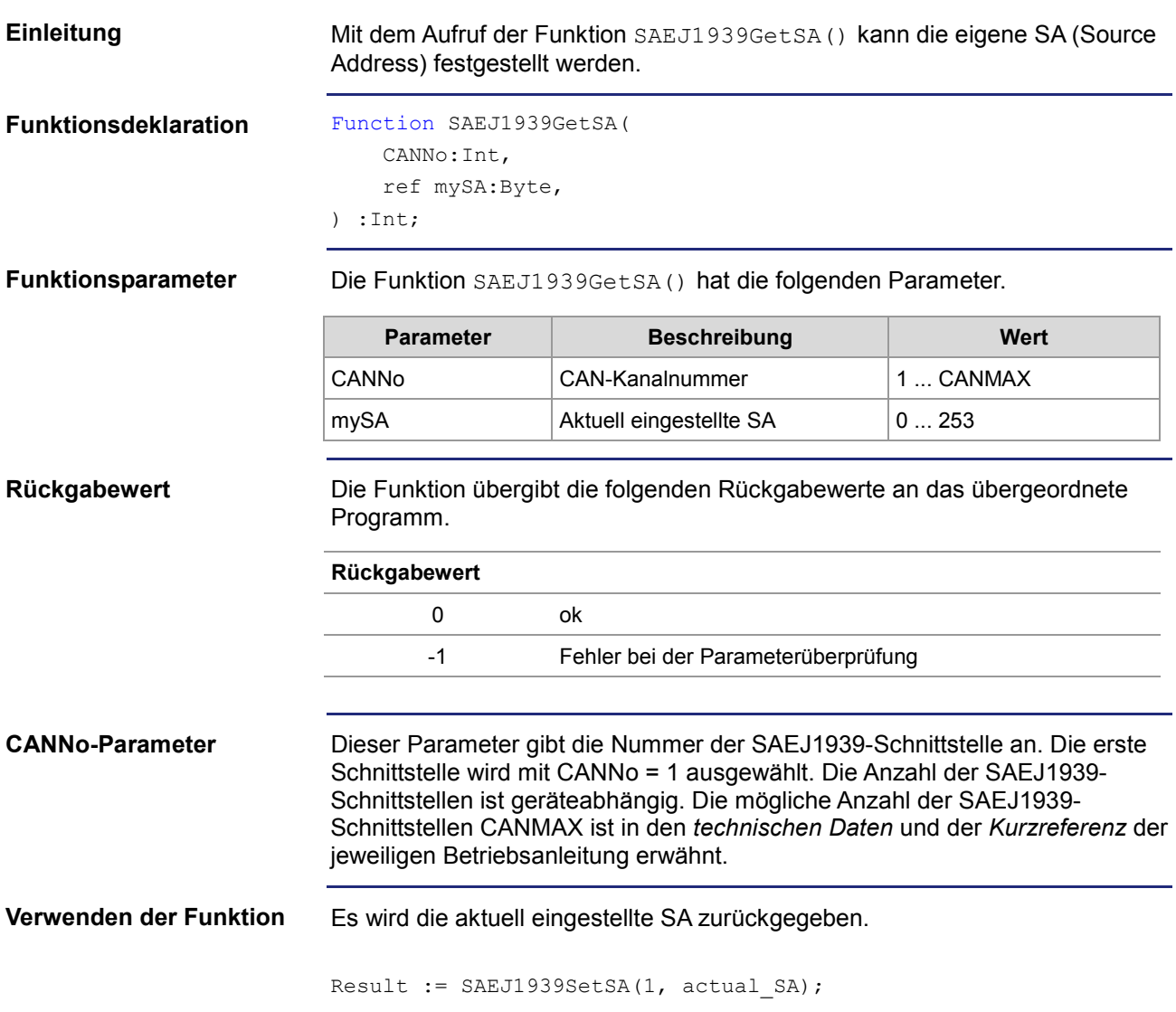
# **STX-Funktion SAEJ1939AddRx()**

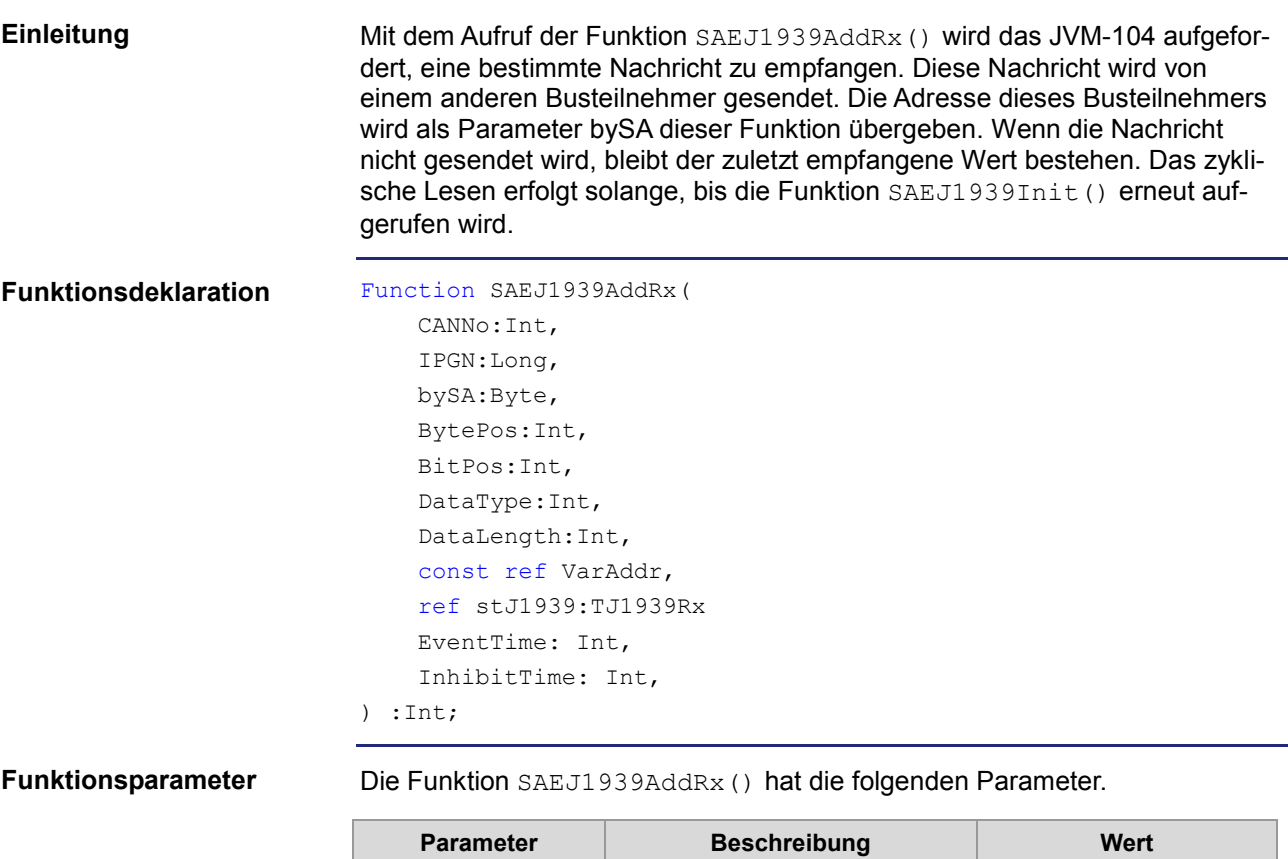

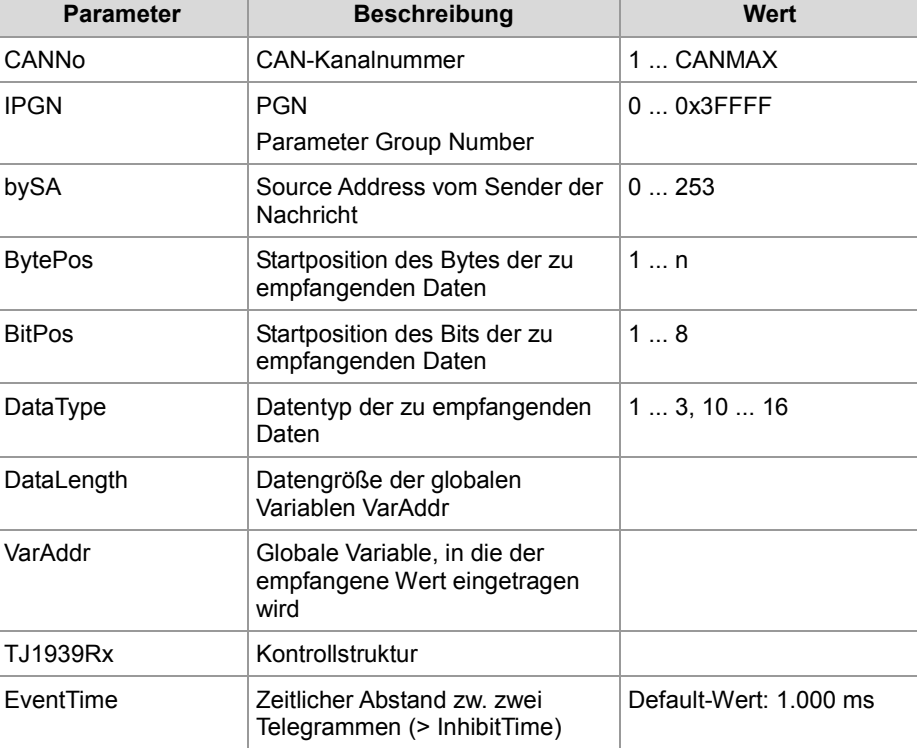

### 7 SAE J1939-STX-API

**Rückgabewert**

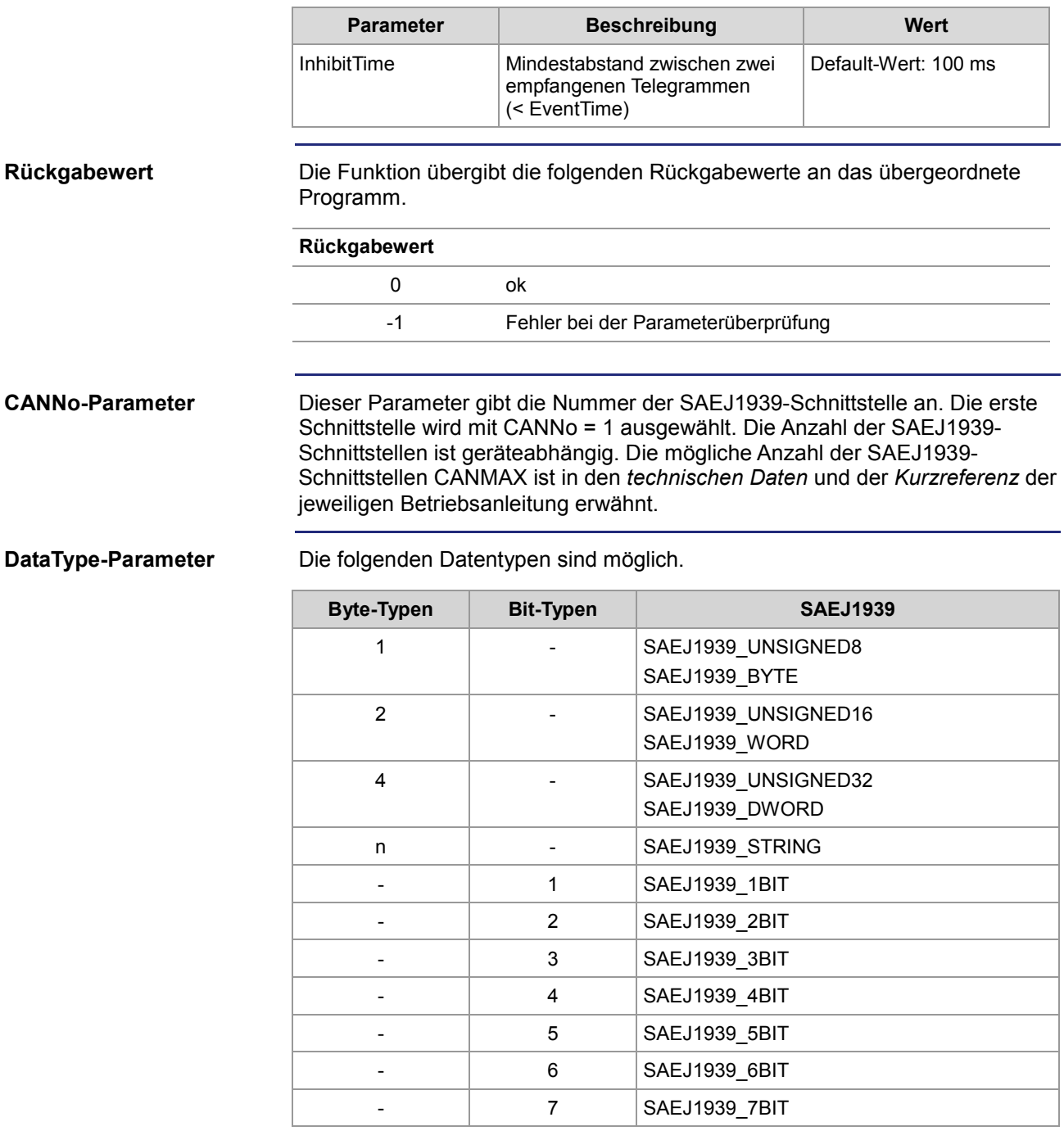

#### **Kontrollstruktur TJ1939Rx**

TJ1939Rx : Struct // Status der empfangenen Nachricht byStatus : Byte; // Priorität der empfangenen Nachricht byPriority : Byte; End\_Struct;

```
Result := SAEJ1939AddRx (
                                 1,
                                 0xFEEE,
                                 0x00,
                                 2
                                \OmegaSAEJ1939 BYTE,
                                sizeof(var_Fueltemp),
                                var Fueltemp,
                                struct TJ1939Rx EngineTemperatureTbl,
                                 1500,
                                 120);
                            Das Gerät JVM-104 mit der eigenen SA von 20 möchte die aktuelle Treib-
                            stofftemperatur empfangen und anzeigen. Die Parameter InhibitTime und 
                            EventTime werden beim Funktionsaufruf nicht explizit aufgeführt. In diesem 
                            Fall werden die Default-Werte verwendet. Die Steuerung, die die Treibstoff-
                            temperatur erfasst, hat die SA von 0. In der Praxis ist die Adresse der Steue-
                           rung aus der Dokumentation des Motorherstellers zu erfahren.
                            Die Treibstofftemperatur hat die SPN 174 und ist Bestandteil (2. Byte) der 
                            PGN 65262 Motortemperatur 1.
                            #Include "SAEJ1939.stxp"
                           Var
                                 bySAEJ1939Channel : Byte;
                                own Source Address : Byte;
                            // PGN 65262 Engine Temperature 1
                                 Fueltemp : Byte;
                                 EngineTemperatureTbl : TJ1939Rx;
                           End_Var;
                           Task main autorun
                            // Initialisierung CAN 1
                           bySAEJ1939Channel := 1;
                            own Source Address := 20;
                            SAEJ1939Init (bySAEJ1939Channel, own_Source_Address);
                            // Treibstofftemperatur empfangen
                            SAEJ1939AddRx (bySAEJ1939Channel, 65262, 0x00, 2, 1, SAEJ1939_BYTE, 
                            sizeof(Fueltemp), Fueltemp, EngineTemperatureTbl);
                           End_Task;
                            Der Kunde erfährt die Daten (Priorität, PGN, SA und den Aufbau der Daten-
                           bytes) aus der Anleitung des Motorherstellers.
Verwenden der Funktion
JetSym-STX-Programm
Anleitung des 
Motorherstellers
```
### **STX-Funktion SAEJ1939AddTx()**

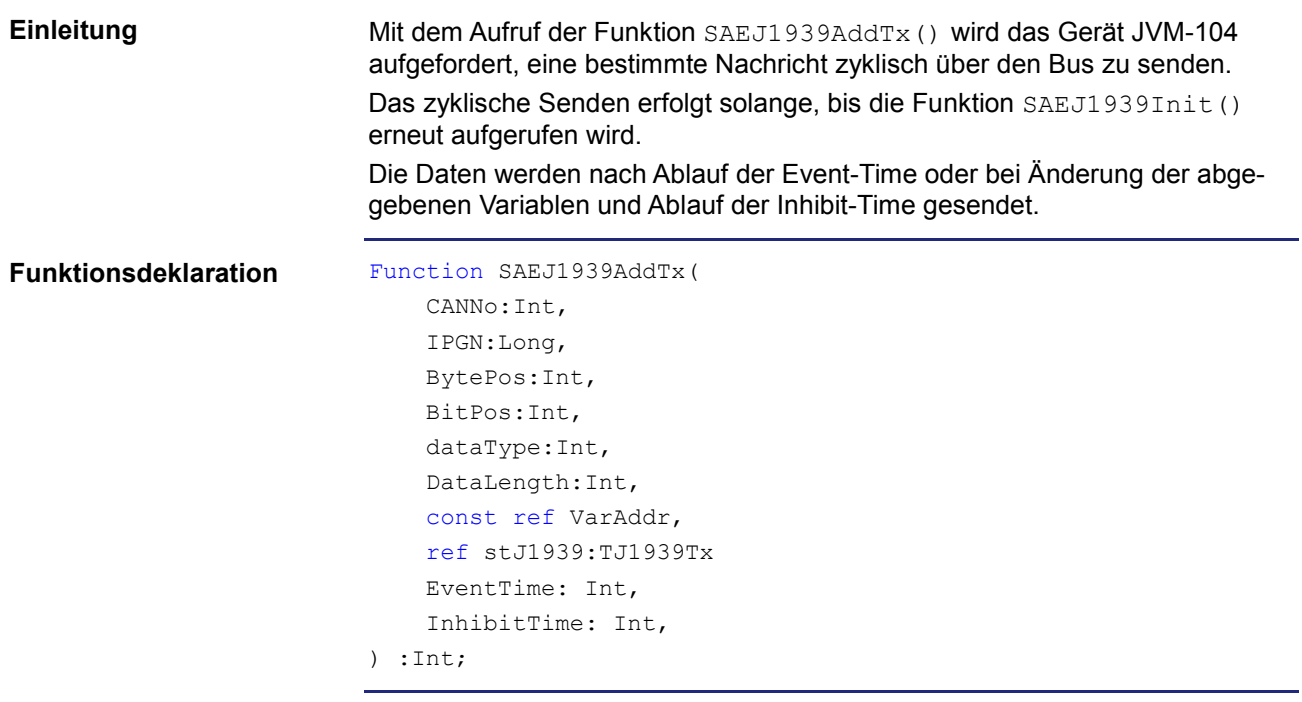

#### **Funktionsparameter**

Die Funktion SAEJ1939AddTx() hat die folgenden Parameter.

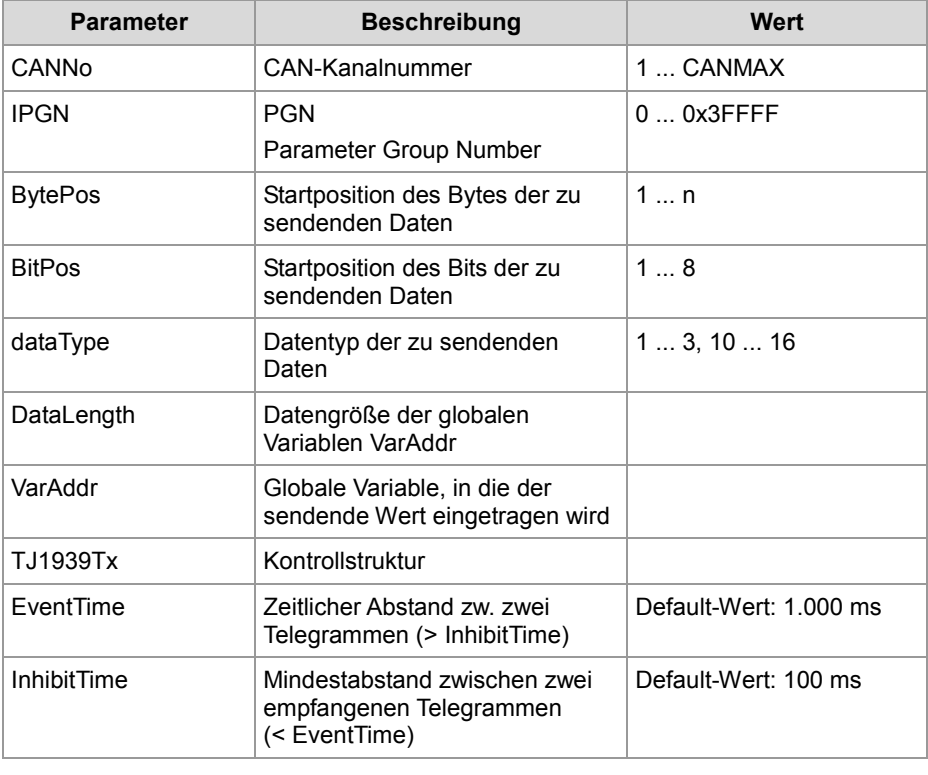

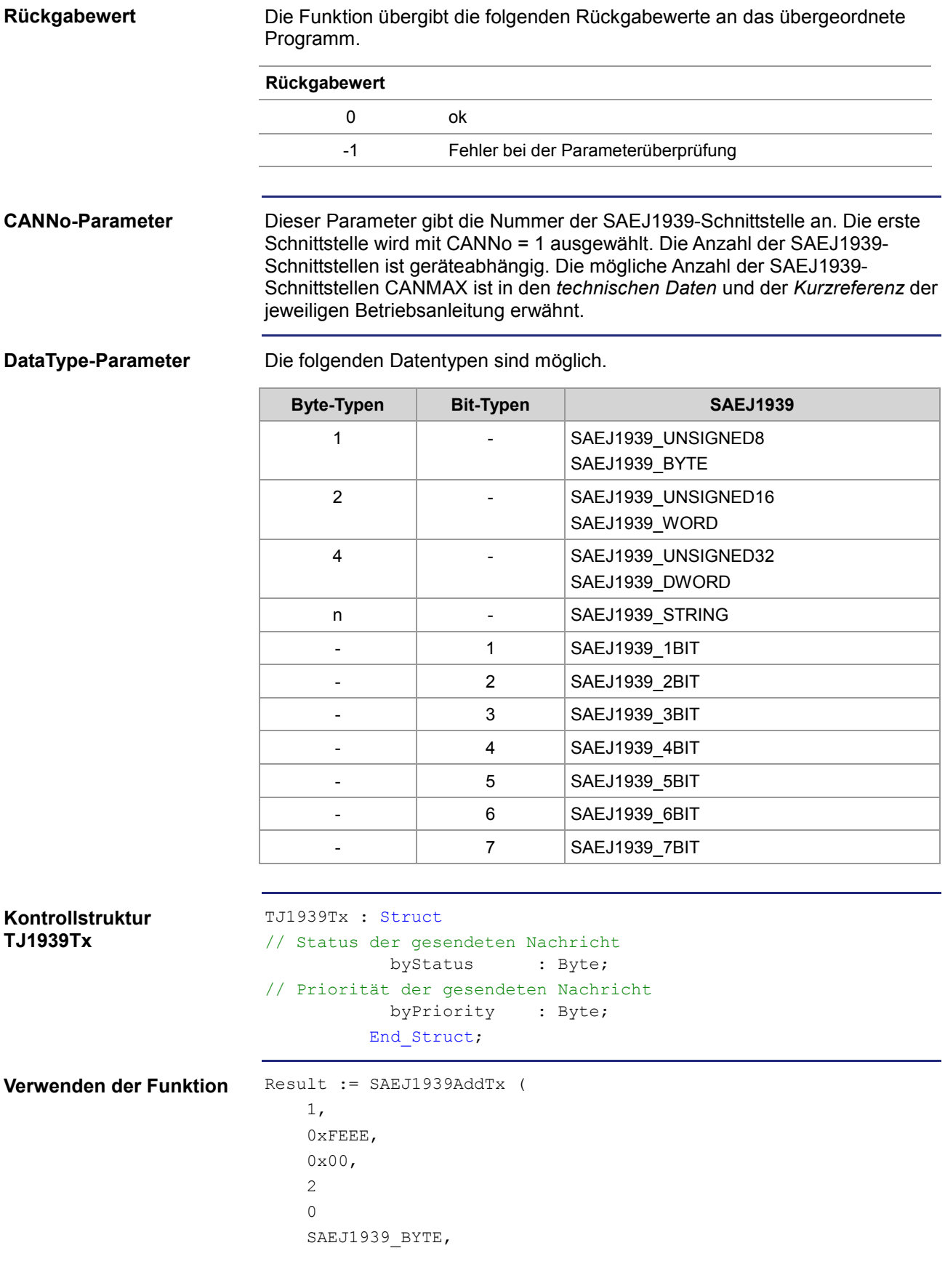

```
sizeof(var Fueltemp),
                                var Fueltemp,
                                struct TJ1939Tx EngineTemperatureTbl,
                                 1500,
                                 120);
                           Festlegung einer neuen Priorität: 
                           Der Prioritätswert 0 hat die höchste Priorität, der Prioritätswert 7 die niedrigste 
                           Priorität. Die Nachricht mit der Priorität 6 kann von einer Nachricht der Priorität 
                           4 verdrängt werden (wenn die Nachrichten gleichzeitig gesendet werden). Die 
                           Parameter InhibitTime und EventTime werden beim Funktionsaufruf nicht 
                           explizit aufgeführt. In diesem Fall werden die Default-Werte verwendet.
                           #Include "SAEJ1939.stxp"
                           Var
                                bySAEJ1939Channel : Byte;
                                own Source Address : Byte;
                           // PGN 65262 Engine Temperature 1
                                Fueltemp : Byte;
                                EngineTemperatureTbl : TJ1939Tx;
                           End_Var;
                           Task main autorun
                           // Initialisierung CAN 1
                           bySAEJ1939Channel := 1;own_Source_Address := 20;
                           SAEJ1939Init (bySAEJ1939Channel, own_Source_Address);
                           // PGN 65262 Engine Temperature 
                           // Eine neue Priorität der festlegen
                           EngineTemperatureTbl.byPriority := 6;
                           SAEJ1939AddTx (bySAEJ1939Channel, 65262, 0x00, 2, 1, SAEJ1939_BYTE, 
                           sizeof(Fueltemp), Fueltemp, EngineTemperatureTbl);
                           End_Task;
JetSym-STX-Programm
```
**Anleitung des Motorherstellers** Der Kunde erfährt die Daten (Priorität, PGN, SA und den Aufbau der Datenbytes) aus der Anleitung des Motorherstellers.

### **STX-Funktion SAEJ1939RequestPGN()**

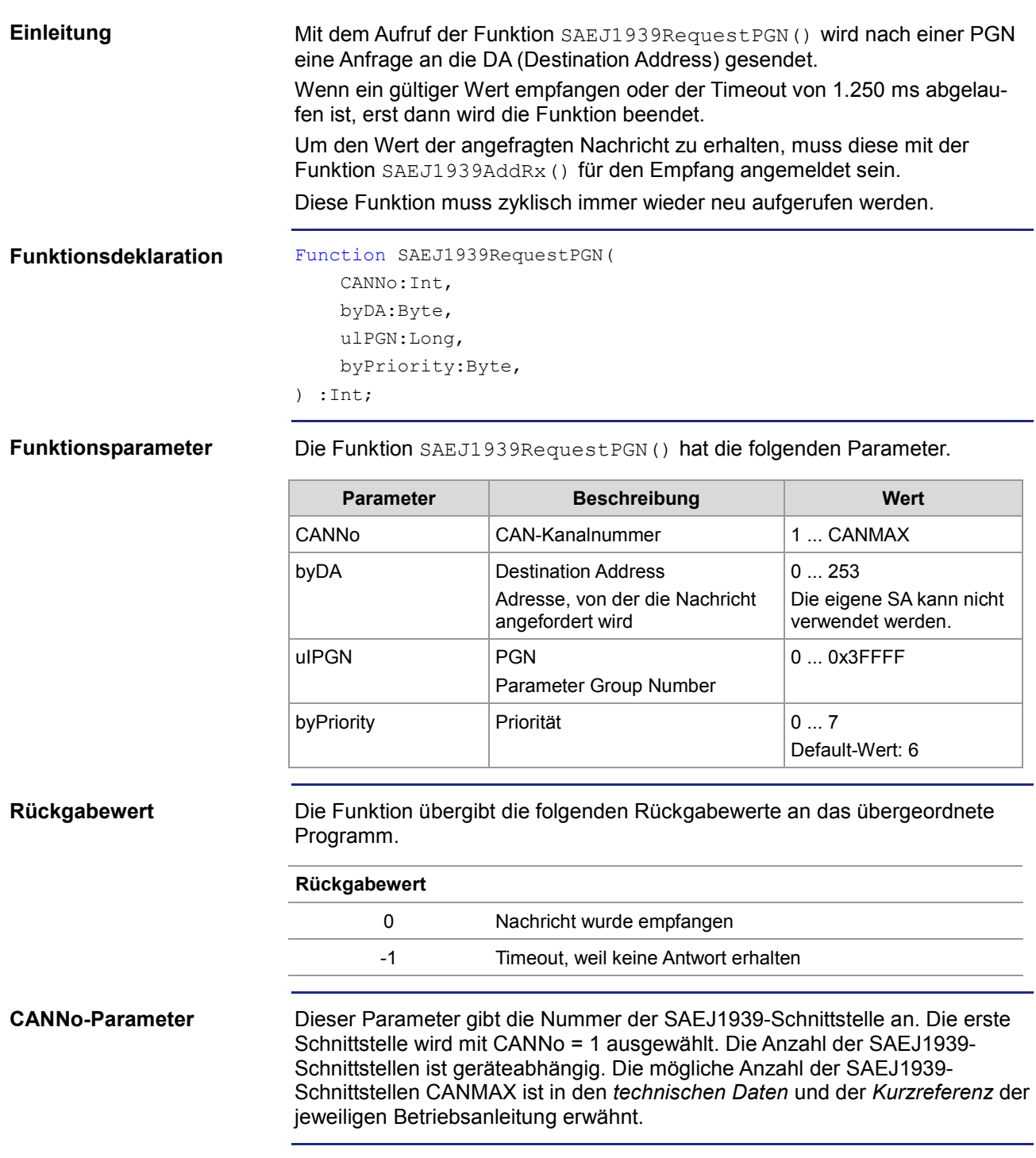

### **DataType-Parameter**

Die folgenden Datentypen sind möglich.

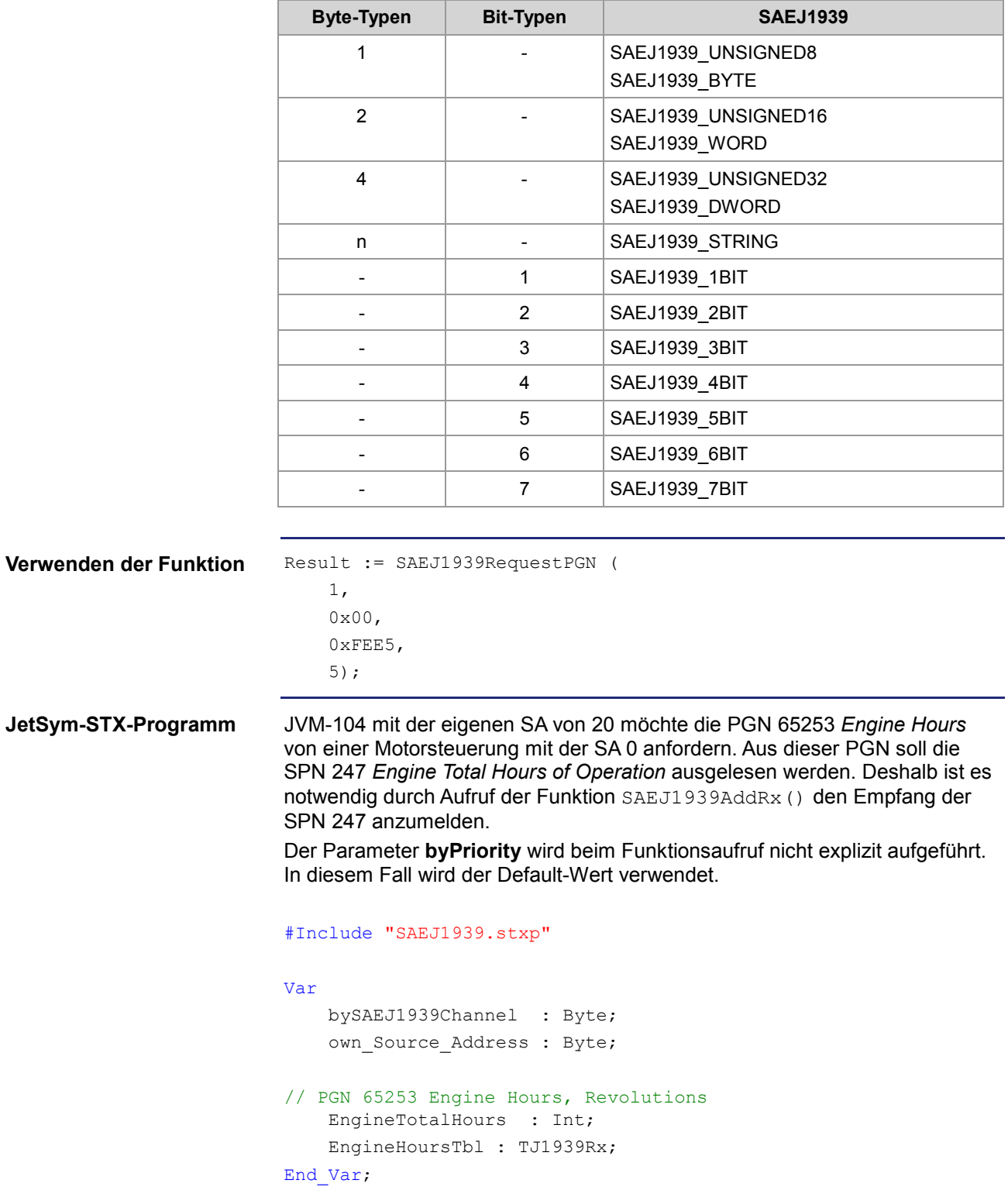

```
Task main autorun
// Initialisierung CAN 1
bySAEJ1939Channel := 1;
own Source Address := 20;
SAEJ1939Init (bySAEJ1939Channel, own Source Address);
// Engine Hours, Revolutions -- on Request
SAEJ1939AddRx (bySAEJ1939Channel, 65253, 0x00, 1, 0, 
SAEJ1939_DWORD, sizeof(EngineTotalHours), EngineTotalHours, 
EngineHoursTbl, 5000, 150);
// Wird benötigt für einen zyklischen Task
TaskAllEnableCycle ();
EnableEvents;
End_Task;
Task t RequestPGN 5000 cycle 5000
Var
    Return_value : Int;
End_Var;
// Gesamte Betriebsstunden der Maschine anfordern
Return_value := SAEJ1939RequestPGN (bySAEJ1939Channel, 0x00, 
65253;
If Return value Then
      Trace ('PGN Request failed');
End_If;
End_Task;
```
### **STX-Funktion SAEJ1939GetDM1()**

#### Mit dem Aufruf der Funktion SAEJ1939GetDM1() werden die aktuellen Diagnosefehlercodes angefordert (siehe SAE J1939-73 Nr. 5.7.1). Die entsprechende PGN-Nummer ist 65226. Diese Funktion muss zyklisch immer wieder neu aufgerufen werden. Function SAEJ1939GetDM1( CANNo:Int, bySA:Byte, ref stJ1939DM1stat:TJ1939DM1STAT ref stJ1939DM1msg:TJ1939DM1MSG ) :Int; **Einleitung Funktionsdeklaration**

#### **Funktionsparameter**

Die Funktion SAEJ1939GetDM1() hat die folgenden Parameter.

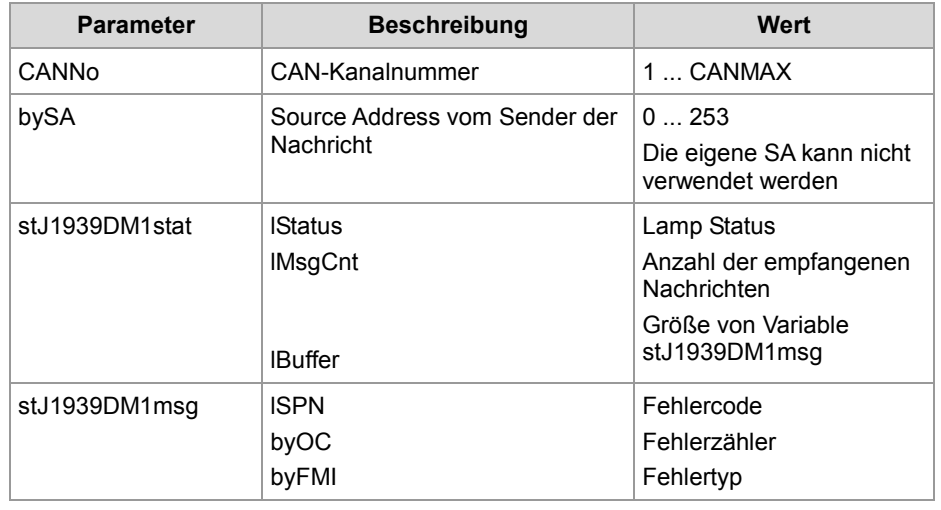

#### **Rückgabewert**

Die Funktion übergibt die folgenden Rückgabewerte an das übergeordnete Programm.

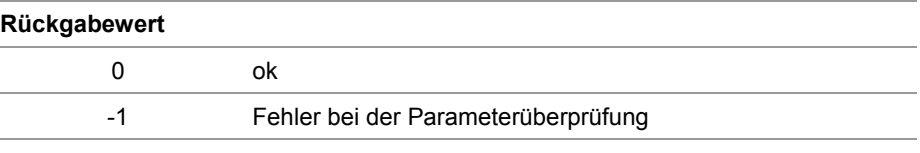

#### **CANNo-Parameter**

Dieser Parameter gibt die Nummer der SAEJ1939-Schnittstelle an. Die erste Schnittstelle wird mit CANNo = 1 ausgewählt. Die Anzahl der SAEJ1939- Schnittstellen ist geräteabhängig. Die mögliche Anzahl der SAEJ1939- Schnittstellen CANMAX ist in den *technischen Daten* und der *Kurzreferenz* der jeweiligen Betriebsanleitung erwähnt.

#### **stJ1939DM1stat.lStatus**

**Default**: 0xFF00

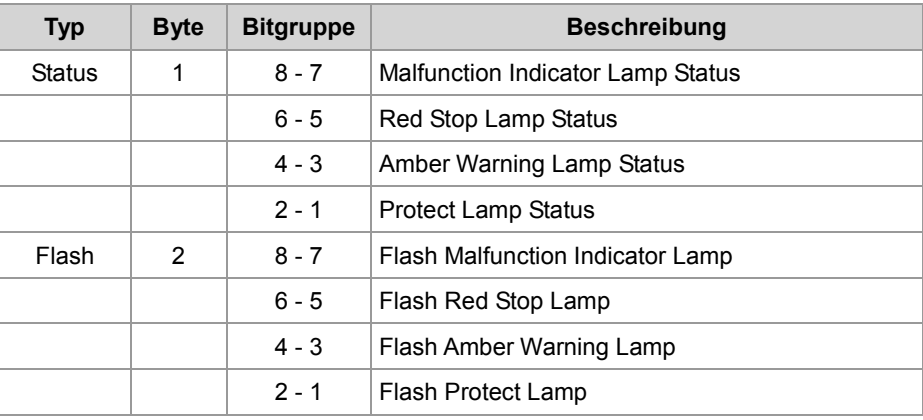

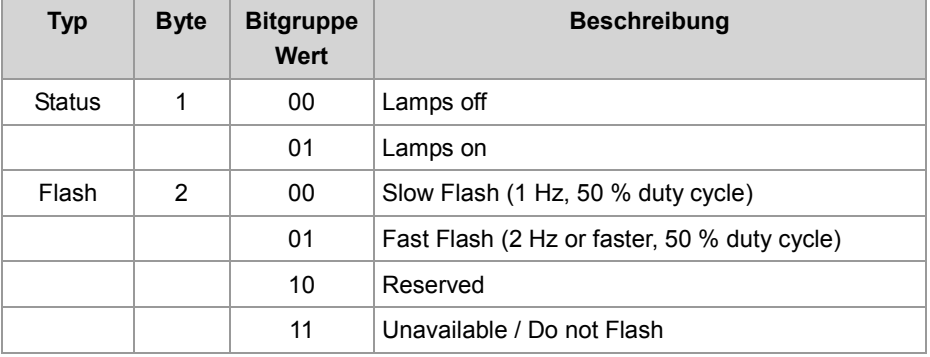

**stJ1939DM1msg**

#### **Default-Wert:**

 $ISPN = 0$  $byOC = 0$ by $FMI = 0$ Bei älteren Controllern (Grandfathered Setting): ISPN = 524287 (0x7FFFF) byOC = 31 (0x1F) byFMI = 127 (0x7F)

**Verwenden der Funktion**

```
Result := SAEJ1939GetDM1(
     1,
     0x00,
     stdm1stat_pow,
     stdm1msg_pow,);
```
JVM-104 fordert mit dem Aufruf der Funktion SAEJ1939GetDM1() die aktuellen Diagnosefehlercodes an (PGN 65226). **JetSym-STX-Programm**

```
#Include "SAEJ1939.stxp"
```

```
Var
    bySAEJ1939Channel : Byte;
   own Source Address : Byte;
   stdm1stat pow : TJ1939DM1STAT;
    stdm1msg_pow : Array[10] of STJ1939DM1MSG;
    MyTimer : TTimer;
End_Var;
```
Task main autorun

```
// Initialisierung CAN 1
bySAEJ1939Channel := 1;
own_Source_Address := 20;
SAEJ1939Init (bySAEJ1939Channel, own Source Address);
```
TimerStart (MyTimer, T#2s);

Loop

When (TimerEnd (MyTimer)) Continue;

```
// Die Diagnose-Fehlercodes DM1 POW anfordern
stdm1stat pow.lBuffer := sizeof (stdm1msg pow);
SAEJ1939GetDM1 (bySAEJ1939Channel, 0x00, stdm1stat_pow, 
stdm1msg_pow);
TimerStart (MyTimer, T#2s);
End_Loop;
```
End\_Task;

### **STX-Funktion SAEJ1939GetDM2()**

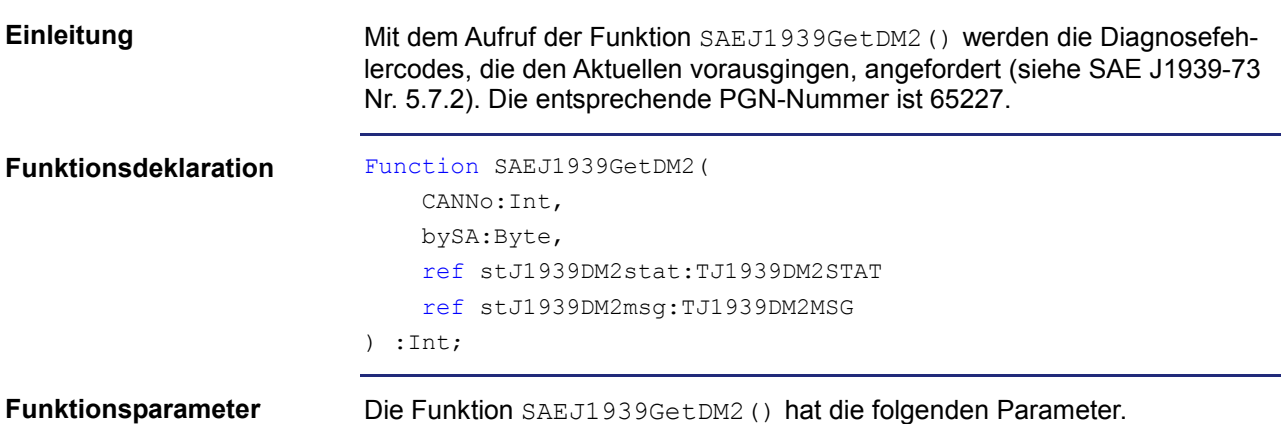

Die Funktion SAEJ1939GetDM2() hat die folgenden Parameter.

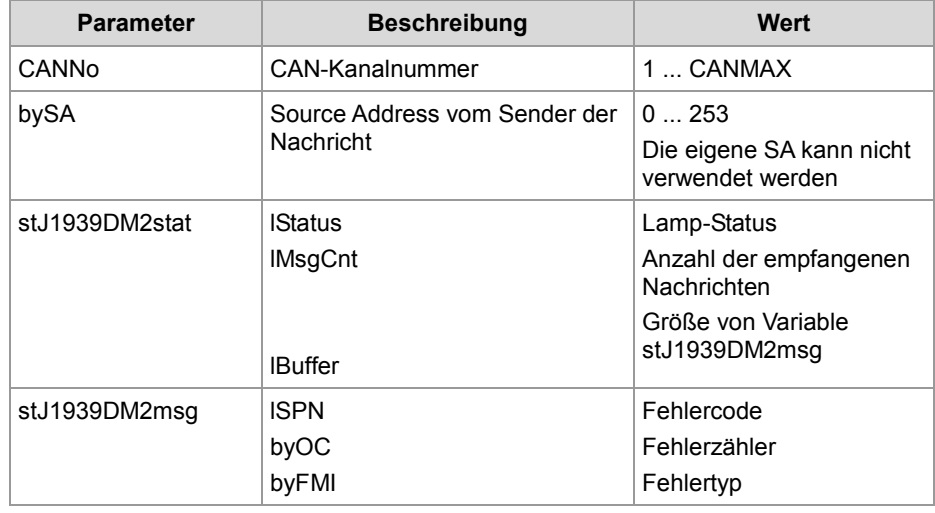

#### **Rückgabewert**

Die Funktion übergibt die folgenden Rückgabewerte an das übergeordnete Programm.

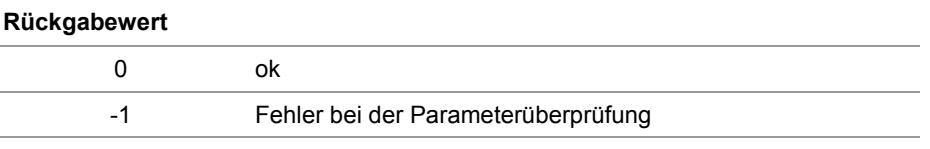

#### **CANNo-Parameter**

Dieser Parameter gibt die Nummer der SAEJ1939-Schnittstelle an. Die erste Schnittstelle wird mit CANNo = 1 ausgewählt. Die Anzahl der SAEJ1939- Schnittstellen ist geräteabhängig. Die mögliche Anzahl der SAEJ1939- Schnittstellen CANMAX ist in den *technischen Daten* und der *Kurzreferenz* der jeweiligen Betriebsanleitung erwähnt.

#### **stJ1939DM2stat.lStatus**

#### **Default**: 0xFF00

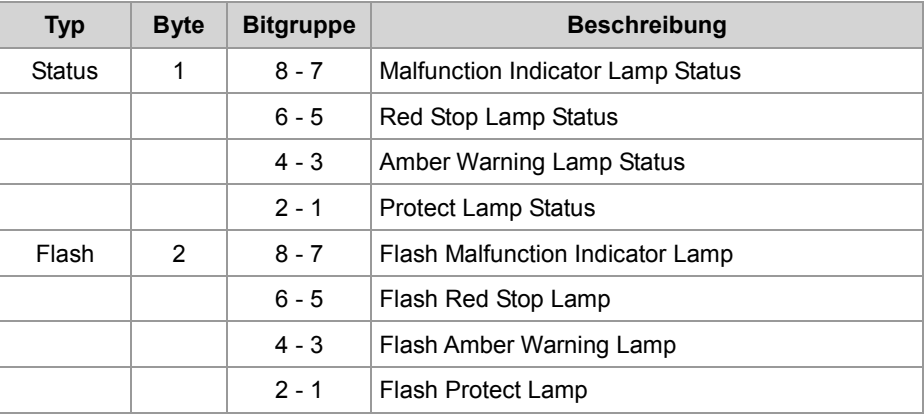

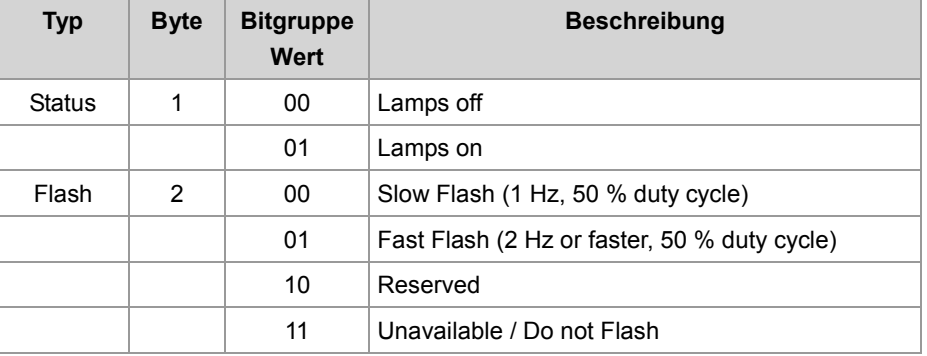

**stJ1939DM2msg**

**Default-Wert:**  $ISPN = 0$  $byOC = 0$ by $FMI = 0$ Bei älteren Controllern (Grandfathered Setting):

**Verwenden der Funktion**

ISPN = 524287 (0x7FFFF) byOC = 31 (0x1F) byFMI = 127 (0x7F) Result := SAEJ1939GetDM2( 1, 0x00, stdm2stat\_pow,

stdm2msg\_pow,);

```
JVM-104 fordert mit dem Aufruf der Funktion SAEJ1939GetDM2() die aktu-
                         ellen Diagnosefehlercodes an (PGN 65227).
                         #Include "SAEJ1939.stxp"
                         Var
                              bySAEJ1939Channel : Byte;
                             own Source Address : Byte;
                             stdm2stat pow : TJ1939DM2STAT;
                             stdm2msg_pow : Array[10] of STJ1939DM2MSG;
                         End_Var;
                         Task main autorun
                         // Initialisierung CAN 1
                         bySAEJ1939Channel := 1;
                         own Source Address := 20;
                         SAEJ1939Init (bySAEJ1939Channel, own Source Address);
                         // Wird benötigt für einen zyklischen Task
                         TaskAllEnableCycle ();
                         EnableEvents;
                         End_Task;
                         Task t RequestPGN 5000 cycle 5000
                         Var
                             Return value : Int;
                         End_Var;
                         // Die Diagnosefehlercodes DM2 POW anfordern
                         stdm2stat_pow.lBuffer := sizeof (stdm2msg_pow);
                         Return value := SAEJ1939GetDM2 (bySAEJ1939Channel, 0x00,
                         stdm2stat_pow, stdm2msg_pow);
                         If Return value Then
                              Trace ('DM2 Request failed');
                         End If;
                         End_Task;
JetSym-STX-Programm
```
# **STX-Funktion SAEJ1939SetSPNConversion()**

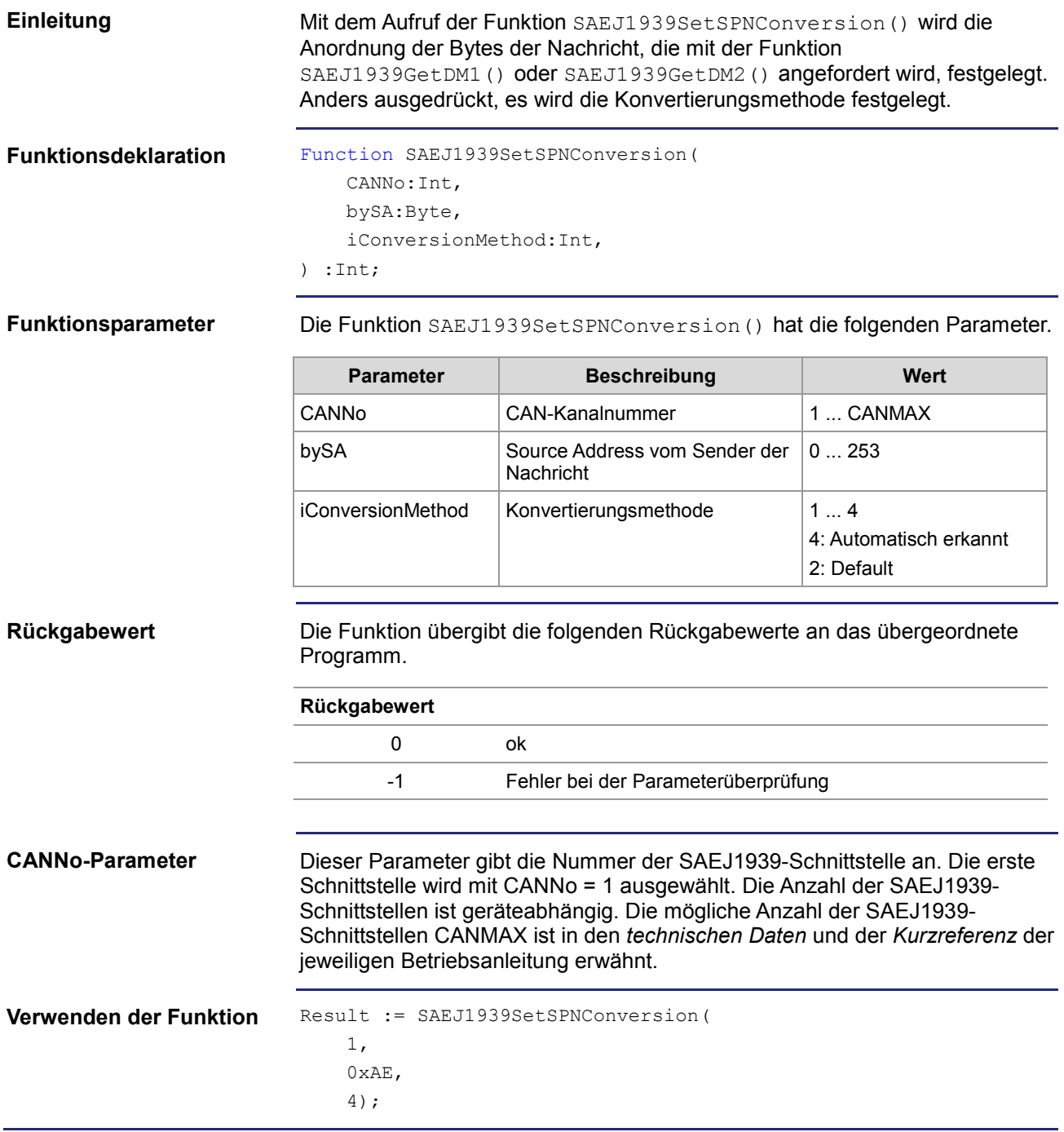

# **STX-Funktion SAEJ1939GetSPNConversion()**

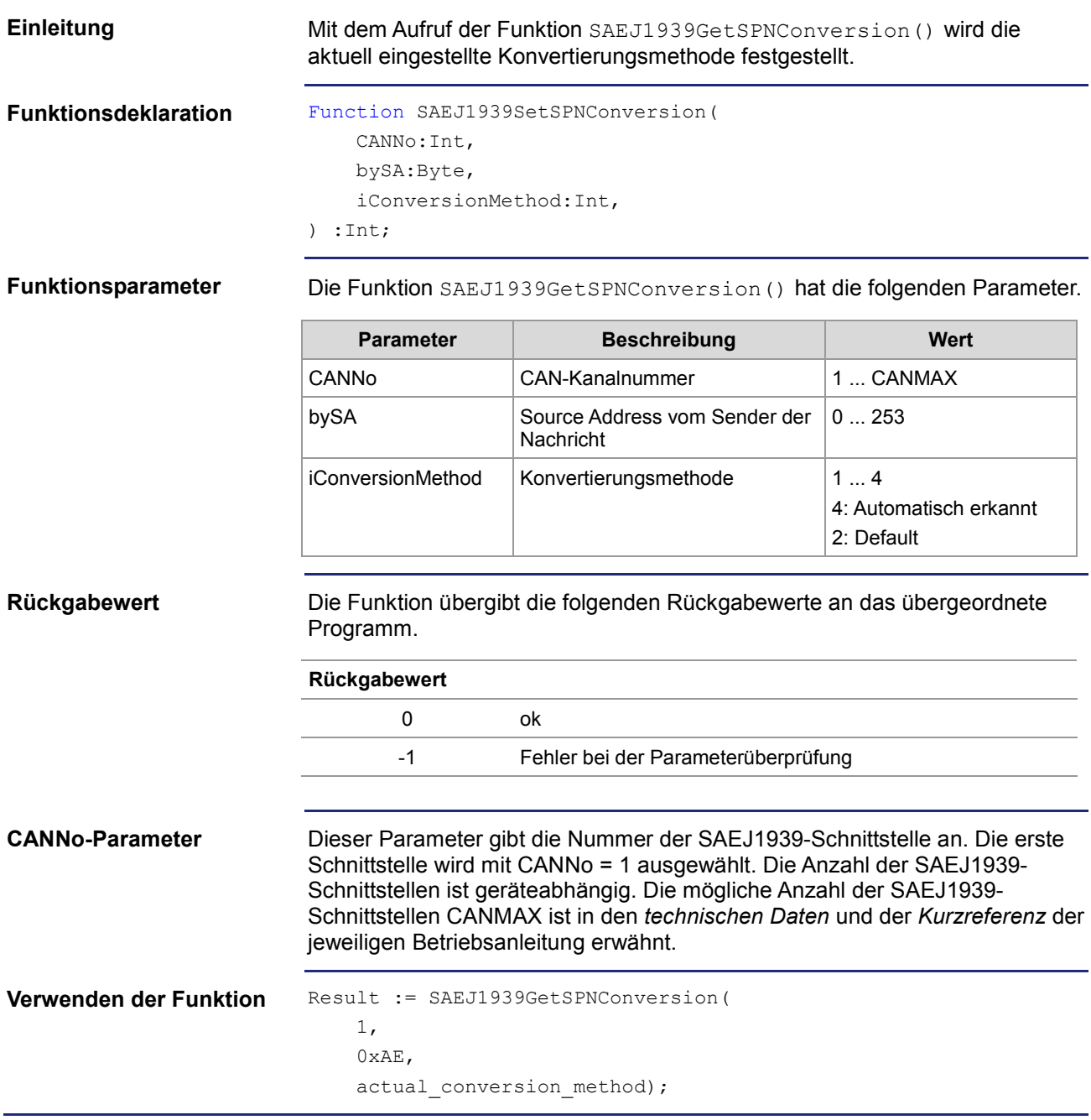

# **8 Dateisystem**

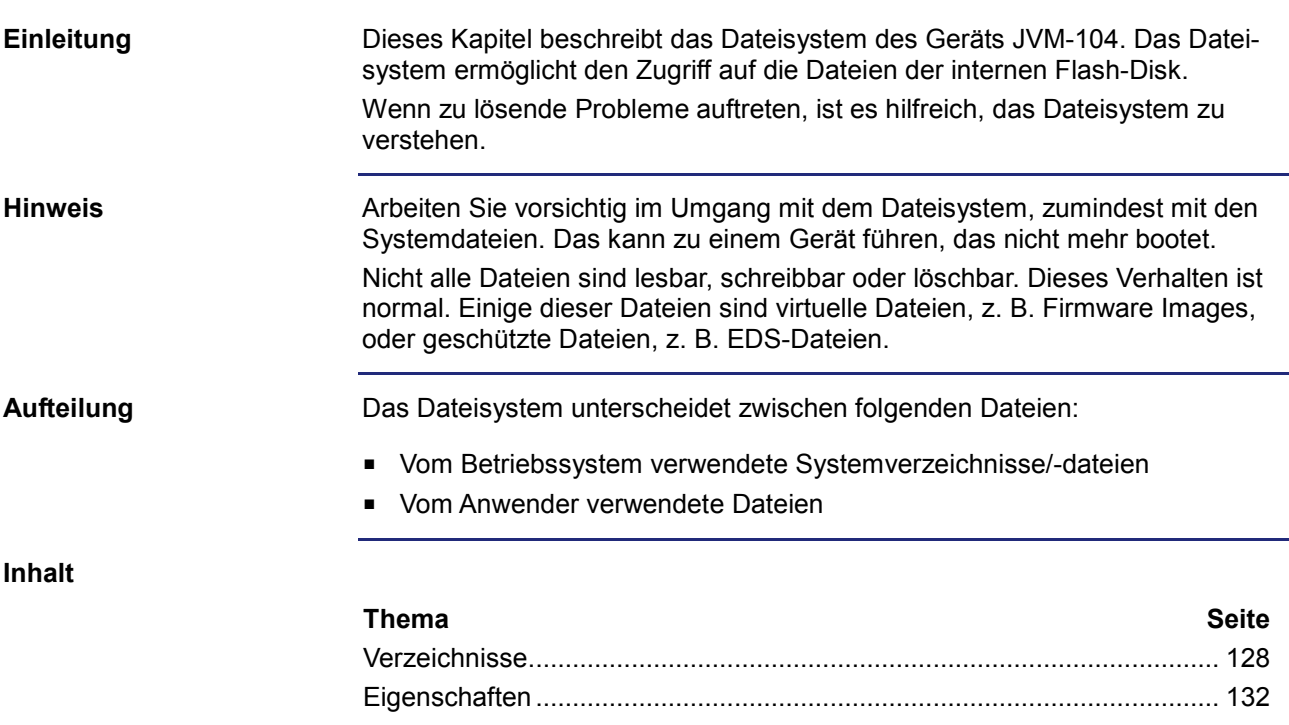

# <span id="page-127-0"></span>**8.1 Verzeichnisse**

#### **Systemverzeichnisse**

Systemverzeichnisse sind nicht löschbar. Sie sind auch nach dem Formatieren noch vorhanden.

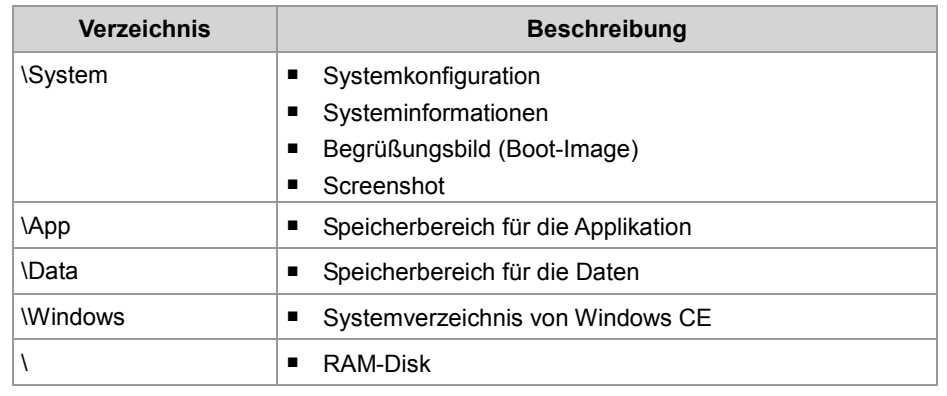

**Inhalt**

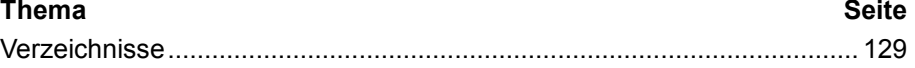

### <span id="page-128-0"></span>**Verzeichnisse**

**Verzeichnis** *\App*

#### *\App*

Dieses Verzeichnis enthält die Anwendung und die Visualisierung. In diesem Beispiel ist die STX-Anwendung in dem Ordner **jxmioe2test** gespeichert.

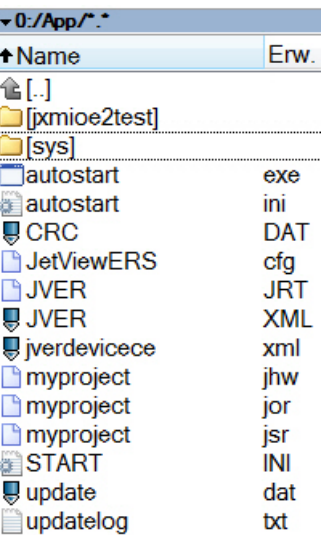

Die Daten basieren auf der neuen CE-Plattform. Da gibt es keine .iop-Datei. Stattdessen speichert JetViewSoft mehrere Visualisierungsdateien ab.

#### **Hinweis:**

Kopieren Sie alle Anwendungs- und Visualisierungsdateien in den Ordner **App** und nicht in den Ordner **Data**. Sonst verursacht das Verzögerungen beim Hochfahren, siehe Verzeichnis \Data.

#### **start.ini**

Der Inhalt dieser Textdatei legt fest, welche Anwendung gestartet wird.

#### *\App\sys\*

Dieses Verzeichnis enthält die Interpreter der STX-Programmiersprache und der Visualisierung. **Hier nichts verändern!**

#### **autostart.xxx**

Diese Anwendung lässt ein Betriebssystemupdate zu. **Hier nichts verändern!**

#### **updatelog.txt**

*\Data*

Das ist eine Log-Datei, die während des Betriebssystemupdates geschrieben wird.

#### **Verzeichnis** *\Data*

Dieses Verzeichnis ist der große Speicher des Bediengeräts. Sie können einige Parameter- oder Konfigurationsdateien hier speichern.

#### **Wichtiger Hinweis!**

Auf der Datenpartition können größere Datenmengen abgelegt werden. Um einen zügigen Systemstart sicherzustellen, wird diese Partition ggf. zeitversetzt nach dem Start der STX-Applikation eingebunden. Die Applikation kann nicht auf dieser Partition abgelegt werden.

#### **Verzeichnis** *\System*

#### *\System*

Dieses Verzeichnis enthält systemrelevante Dateien, wie den Kernel, die Co-Prozessor-Firmware, Konfigurationen, EDS usw.

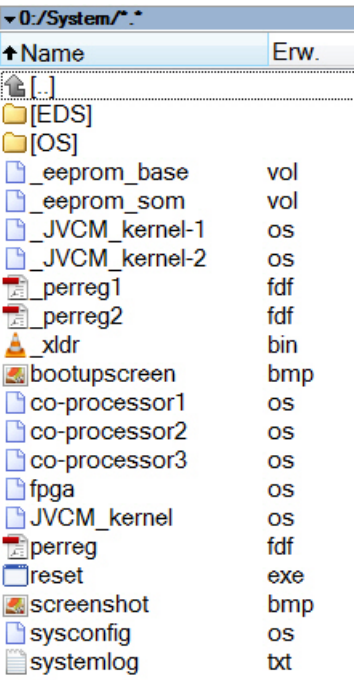

#### **bootupscreen.bmp**

Das ist eine 16-Bit-Bmp-Datei (r5, g6, b5), die als Bild direkt nach dem Einschalten sichtbar ist.

Sie können eine eigene Bilddatei erstellen und diese Datei ersetzen.

#### **co-processor1**

Diese virtuelle Datei enthält die Firmware eines versteckten Co-Prozessors, der die meisten Interaktionen (Schaltflächen, Summer, Hintergrundlicht usw.) mit dem Anwender steuert.

#### **reset.exe**

Wenn Sie diese Datei löschen, führt das Bediengerät sofort einen Neustart aus. Diese Funktion können Sie z. B. in Batch-Dateien anwenden, die nach der Abarbeitung einen automatischen Neustart erfordern.

**Verzeichnis** *\Windows*

#### *\Windows*

Dieses Verzeichnis enthält Dateien von Windows CE. **Hier nichts verändern!**

# <span id="page-131-0"></span>**8.2 Eigenschaften**

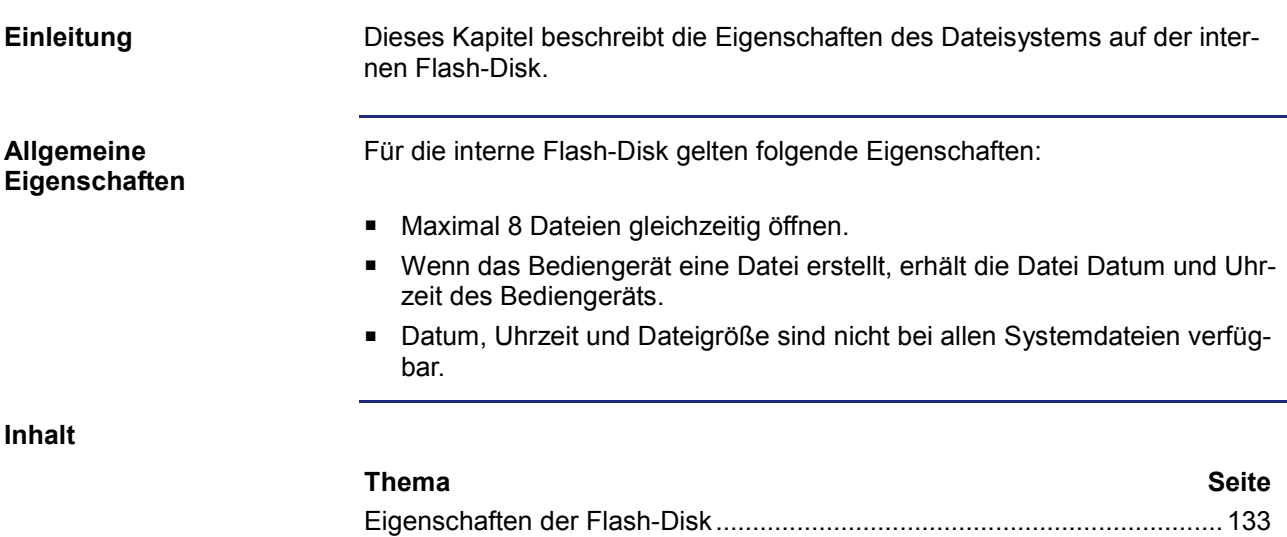

### <span id="page-132-0"></span>**Eigenschaften der Flash-Disk**

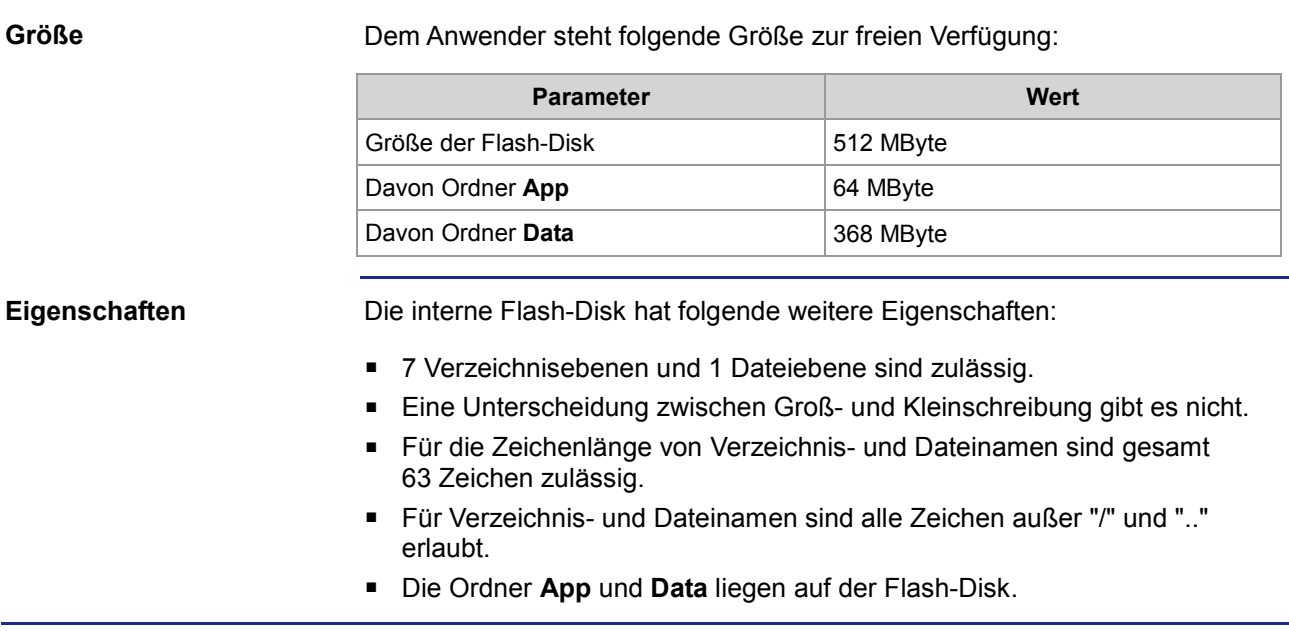

# **9 Programmierung**

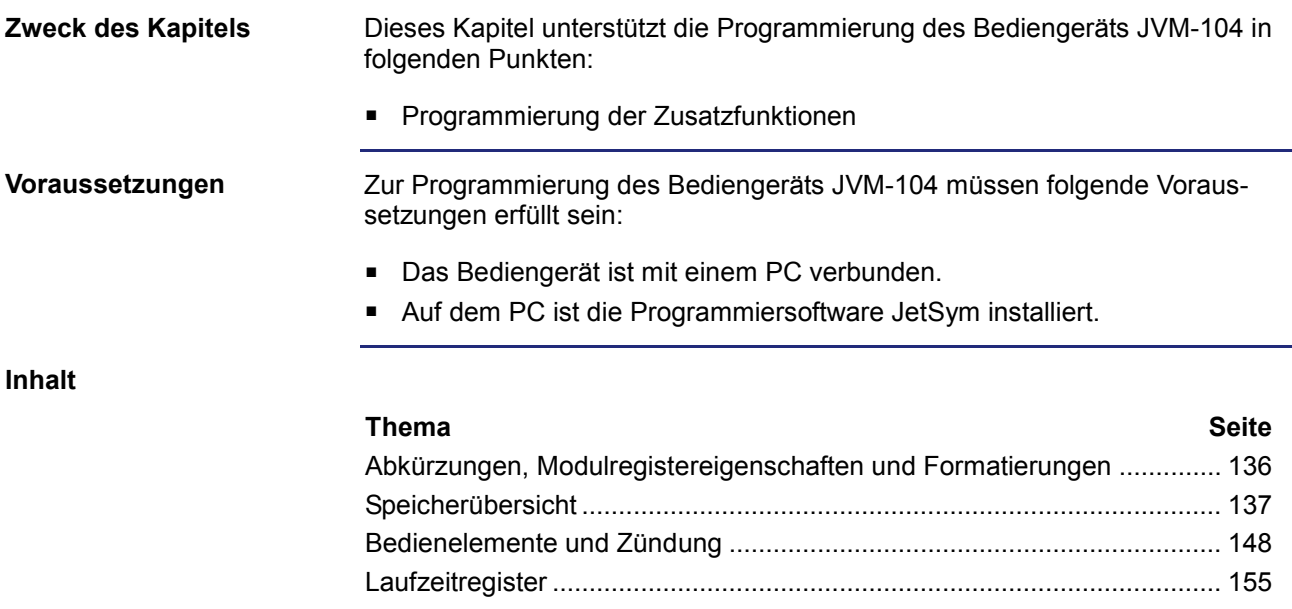

### <span id="page-135-0"></span>**Abkürzungen, Modulregistereigenschaften und Formatierungen**

#### **Abkürzungen**

In der folgenden Tabelle sind die in diesem Dokument benutzten Abkürzungen aufgelistet:

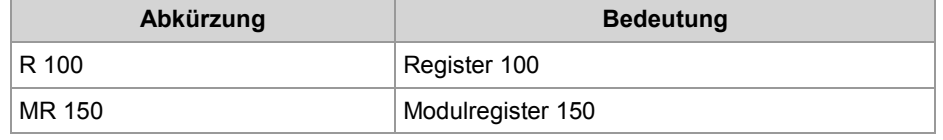

#### **Modulregistereigenschaften**

Jedes Modulregister ist durch bestimmte Eigenschaften gekennzeichnet. Die meisten Eigenschaften sind bei vielen Modulregistern identisch, z. B. dass der Wert nach einem Reset gleich Null ist. In der Beschreibung sind die Modulregistereigenschaften nur dann aufgeführt, wenn eine Eigenschaft von den folgenden Standardeigenschaften abweicht.

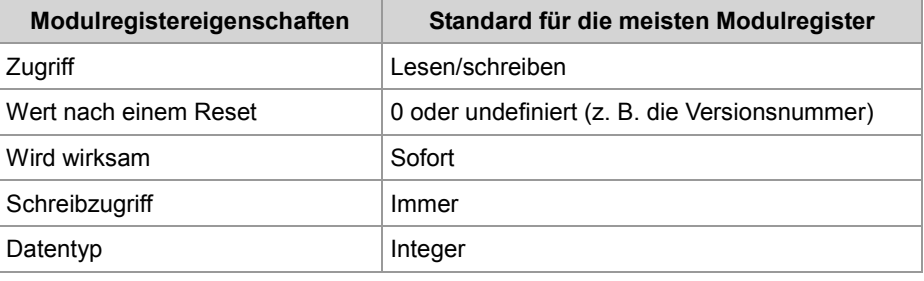

### **Zahlenformate**

In der folgenden Tabelle sind die in diesem Dokument benutzten Zahlenformate aufgelistet:

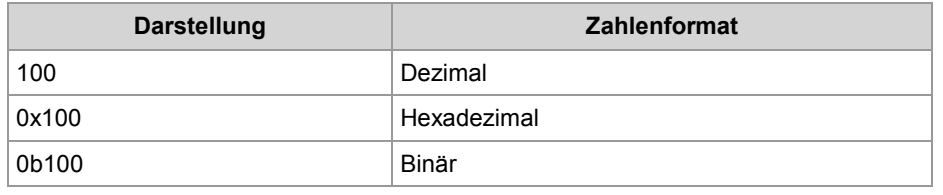

#### **JetSym-Beispielprogramme**

In der folgenden Tabelle ist die in diesem Dokument benutzte Darstellung für Beispielprogramme aufgelistet:

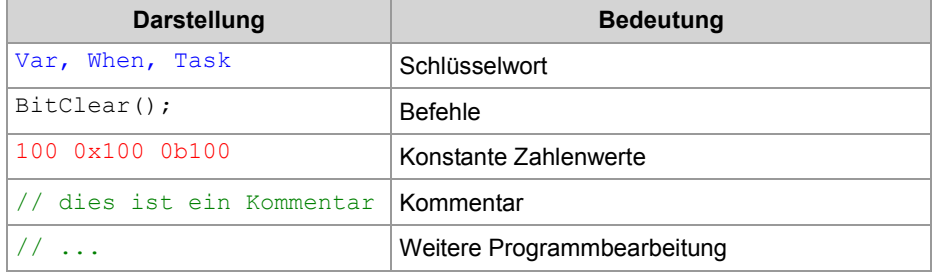

# <span id="page-136-0"></span>**9.1 Speicherübersicht**

#### **Einleitung**

Das Gerät JVM-104 enthält verschiedene Arten von Programm- und Datenspeicher. Es gibt flüchtigen Speicher. Flüchtiger Speicher verliert beim Ausschalten seinen Inhalt. Nicht flüchtiger Speicher behält auch ohne Stromversorgung seinen Inhalt.

Dieses Kapitel gibt eine Übersicht über den zur Verfügung stehenden Speicher.

**Inhalt**

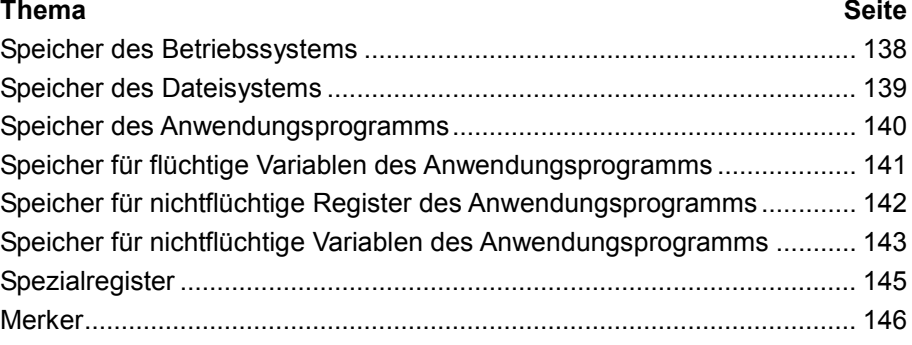

### <span id="page-137-0"></span>**Speicher des Betriebssystems**

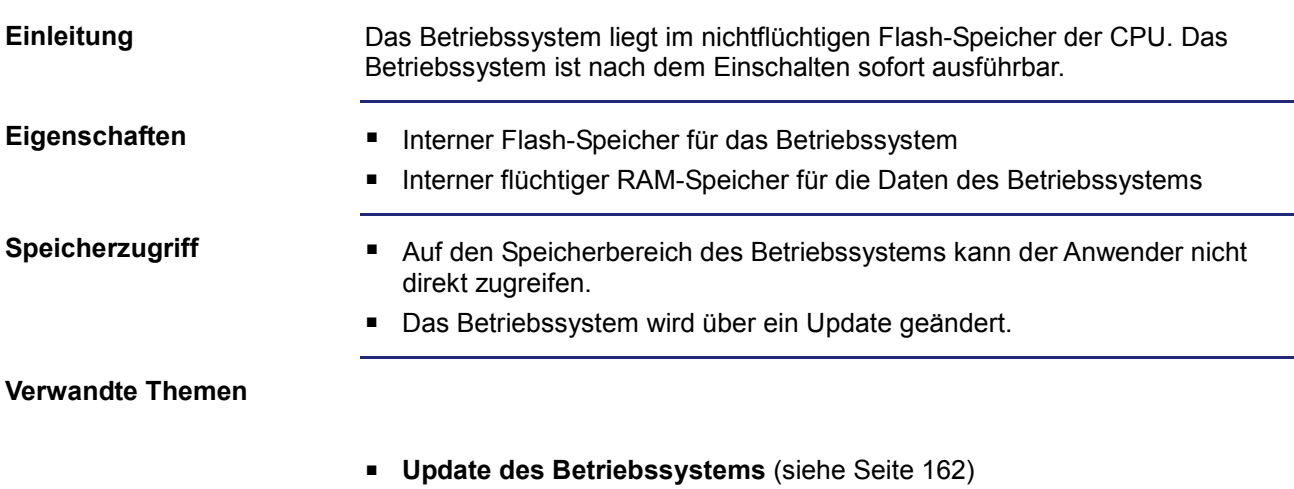

# <span id="page-138-0"></span>**Speicher des Dateisystems**

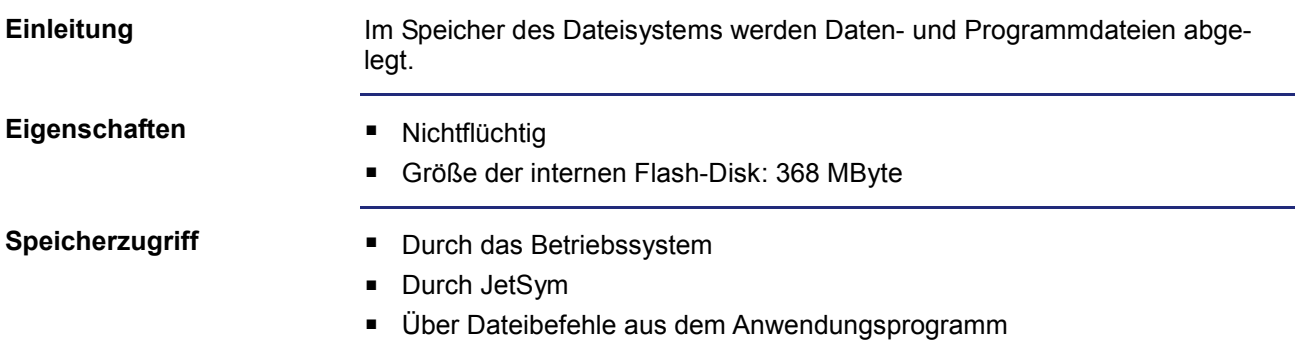

# <span id="page-139-0"></span>**Speicher des Anwendungsprogramms**

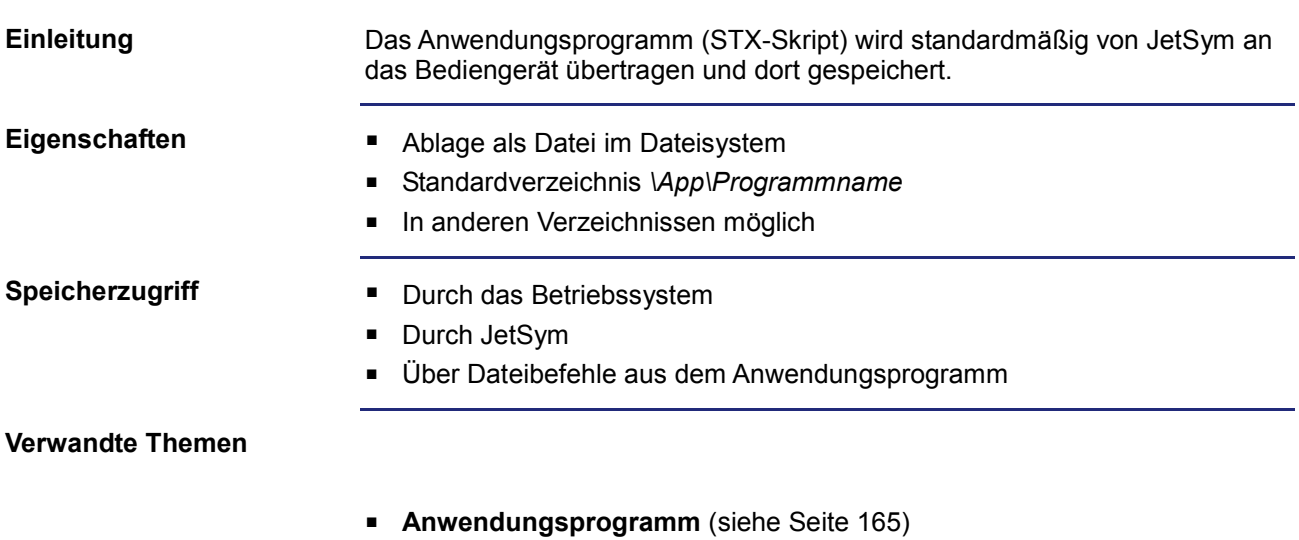

### <span id="page-140-0"></span>**Speicher für flüchtige Variablen des Anwendungsprogramms**

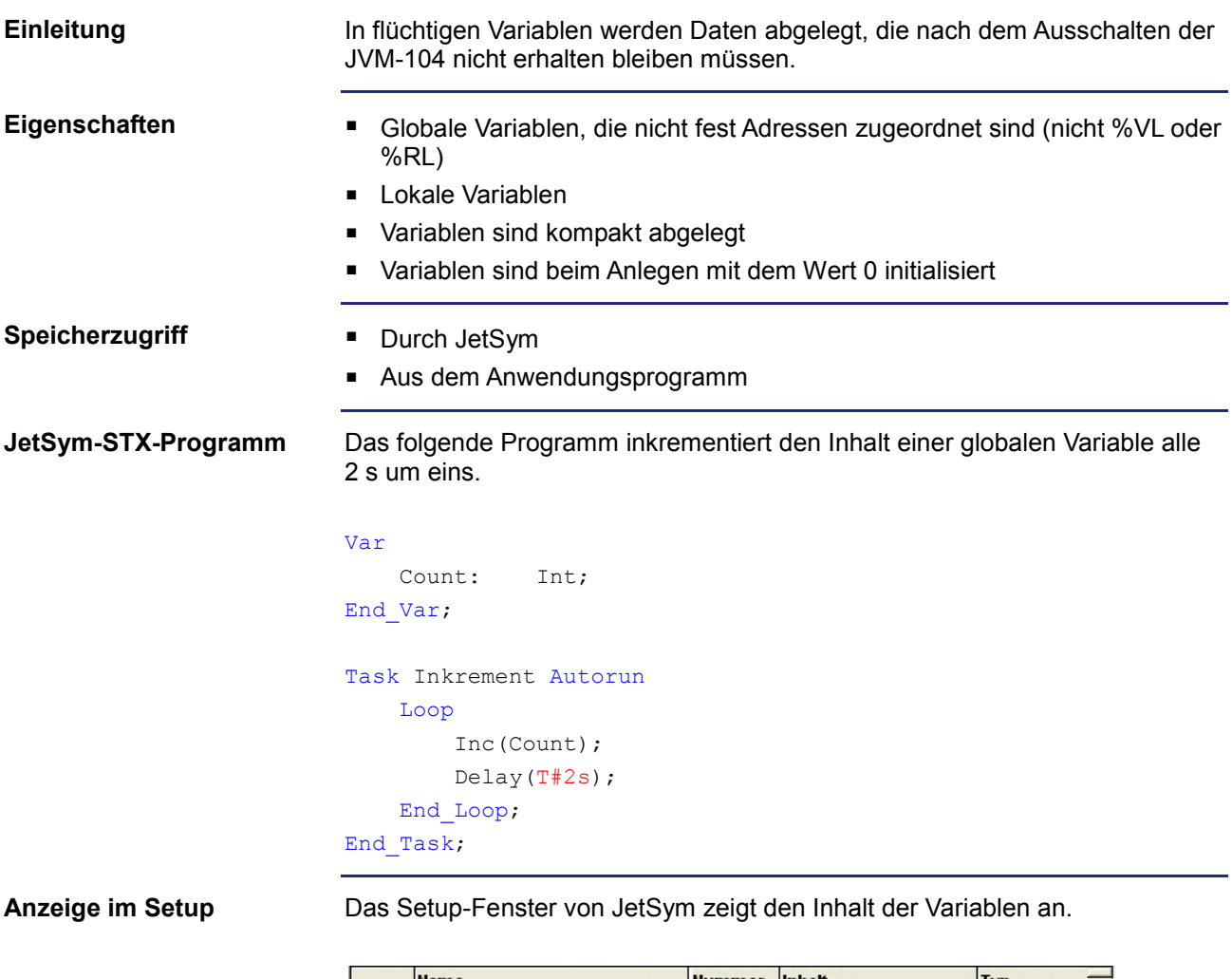

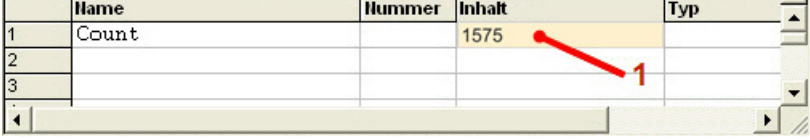

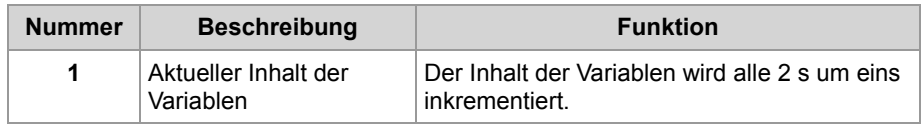

# <span id="page-141-0"></span>**Speicher für nichtflüchtige Register des Anwendungsprogramms**

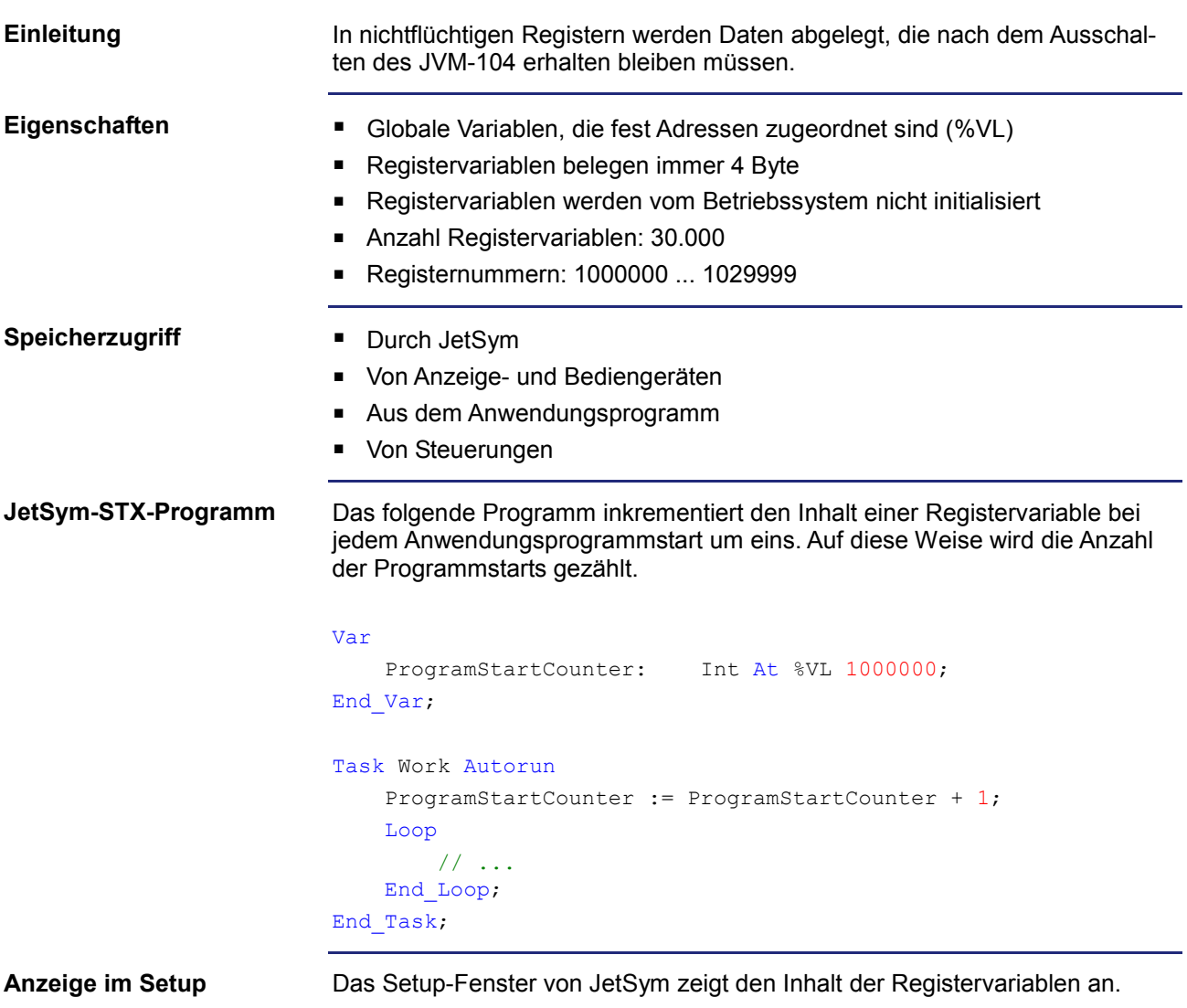

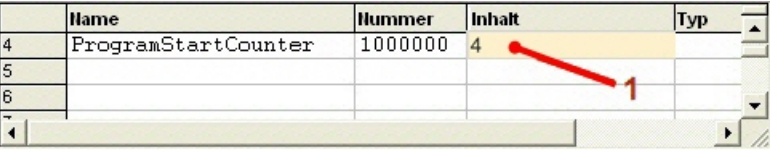

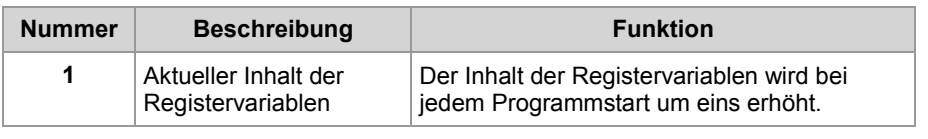

### <span id="page-142-0"></span>**Speicher für nichtflüchtige Variablen des Anwendungsprogramms**

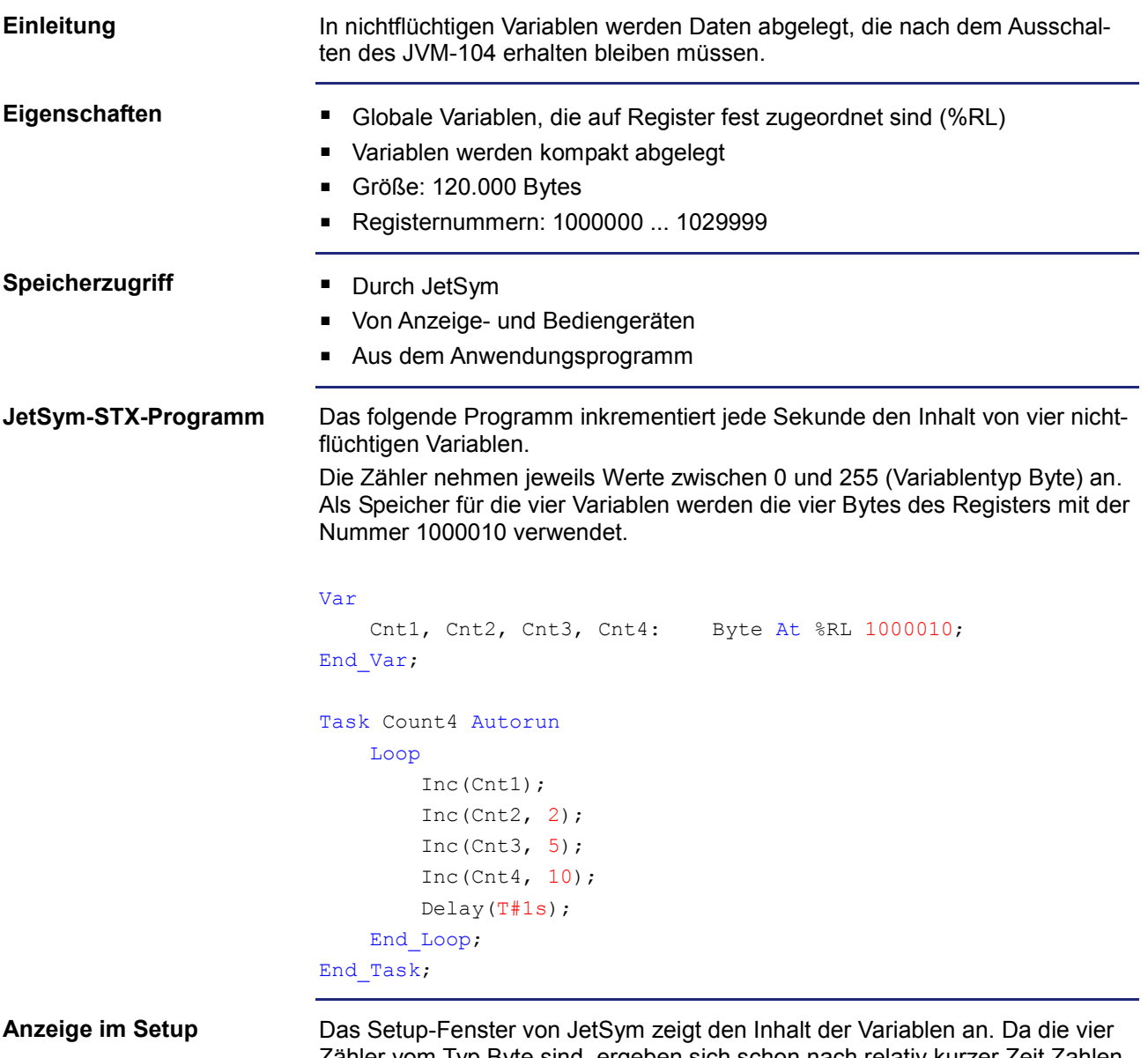

Zähler vom Typ Byte sind, ergeben sich schon nach relativ kurzer Zeit Zahlenüberläufe.

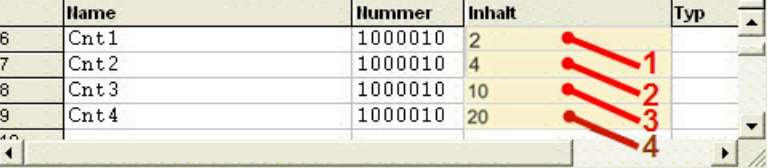

### 9 Programmierung

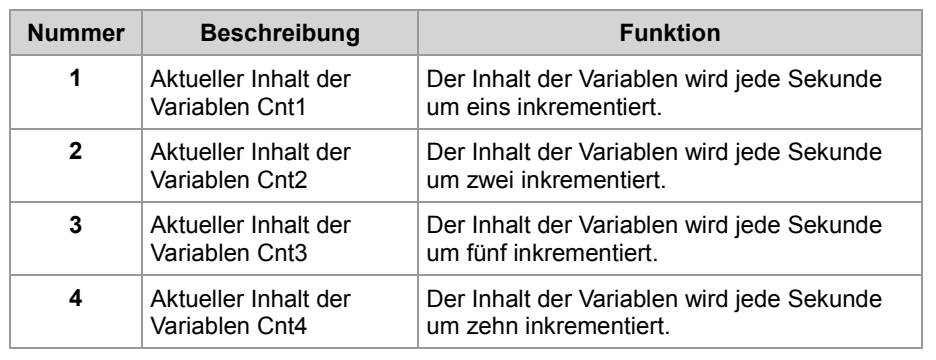
# **Spezialregister**

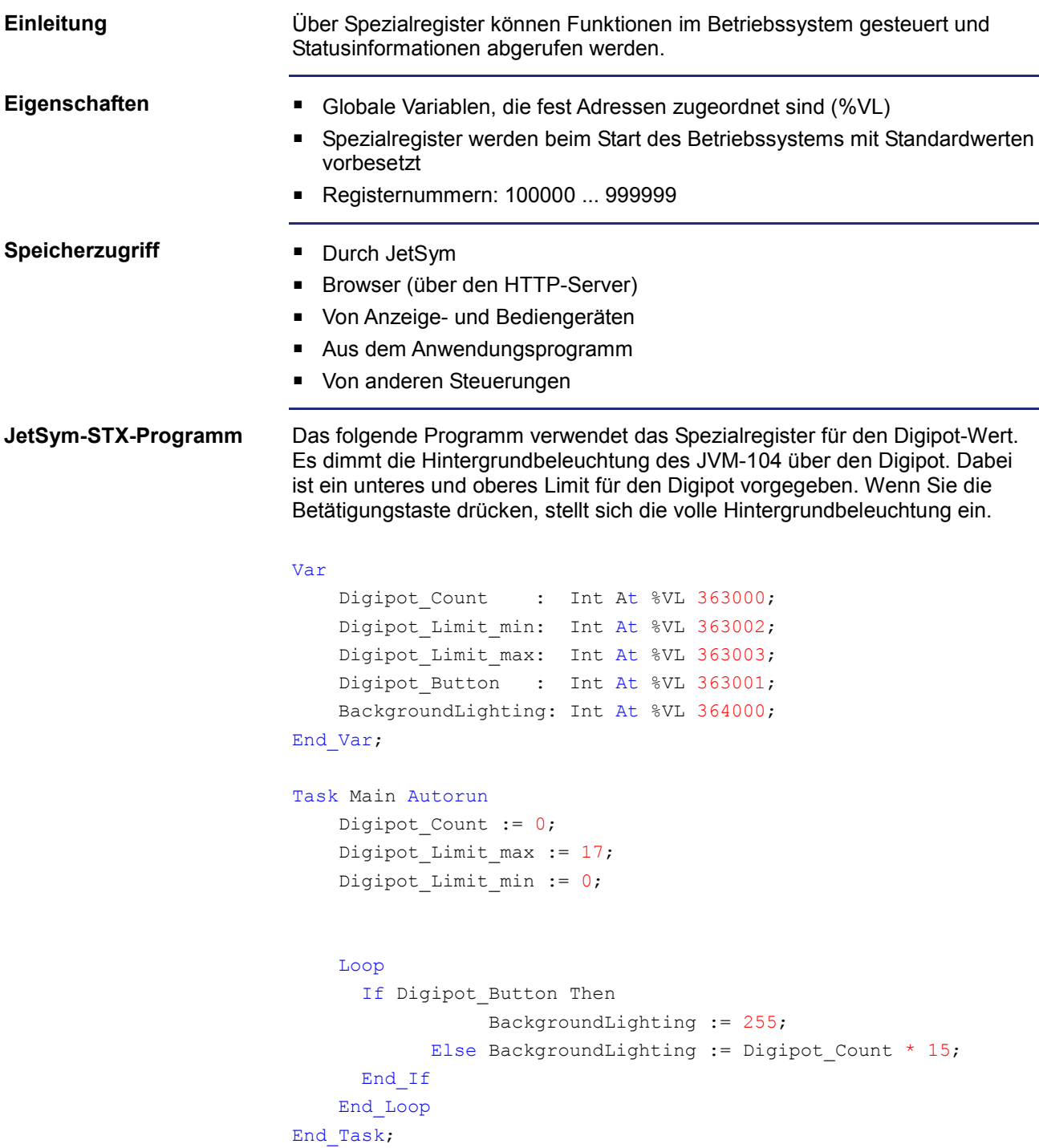

# **Merker**

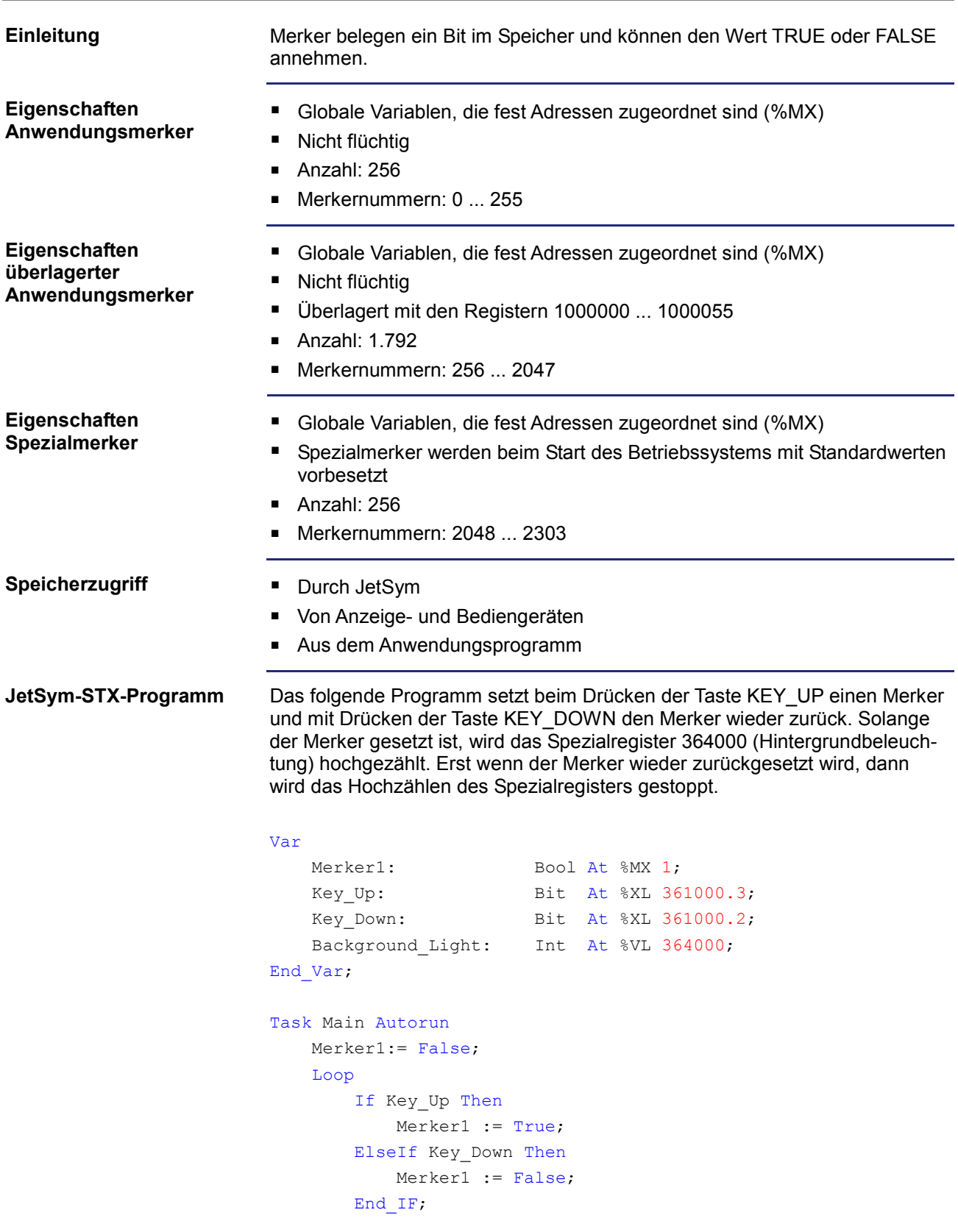

```
 If Merker1 Then
            Inc(Background_Light);
             Delay(T#100ms);
        End If;
     End_Loop;
End_Task;
```
# **9.2 Bedienelemente und Zündung**

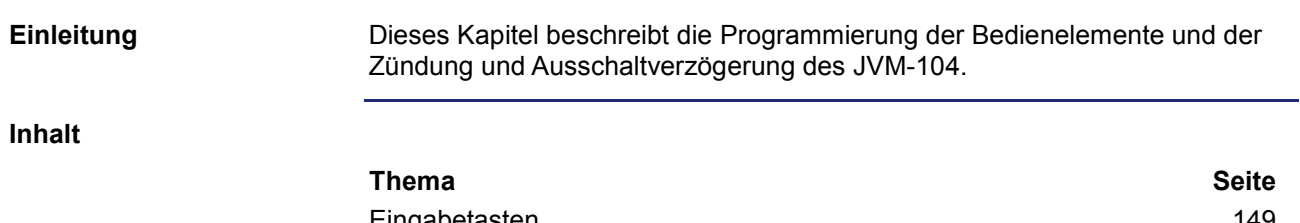

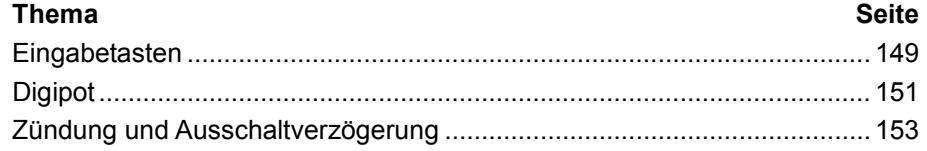

# <span id="page-148-0"></span>**Eingabetasten**

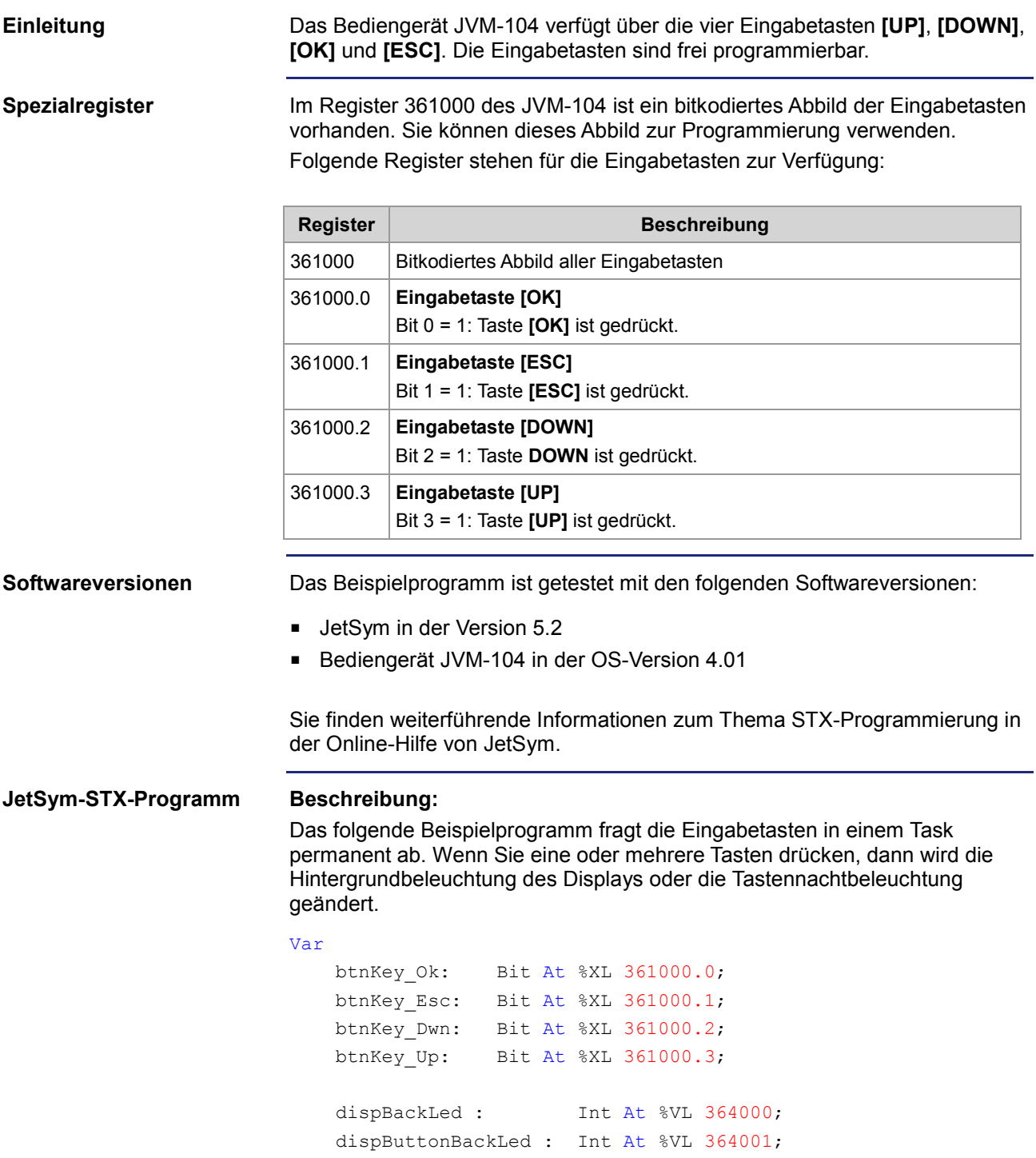

End\_Var;

```
Task Main Autorun
   Loop
        If btnKey_Up Then
           // Halbe Helligkeit der Hintergrundbeleuchtung
           dispBackLed := 127;
       End_If;
        If btnKey_Dwn Then
           // Volle Helligkeit der Hintergrundbeleuchtung
           dispBackLed := 255;
       End If;
        If btnKey_Esc Then
           // Tastennachtbeleuchtung volle Helligkeit
           dispButtonBackLed := 255;
       End If;
        If btnKey_Ok Then
           // Tastennachtbeleuchtung ausschalten
           dispButtonBackLed := 0;
       End If;
        Delay(T#100ms);
   End_Loop;
End_Task;
```
# <span id="page-150-0"></span>**Digipot**

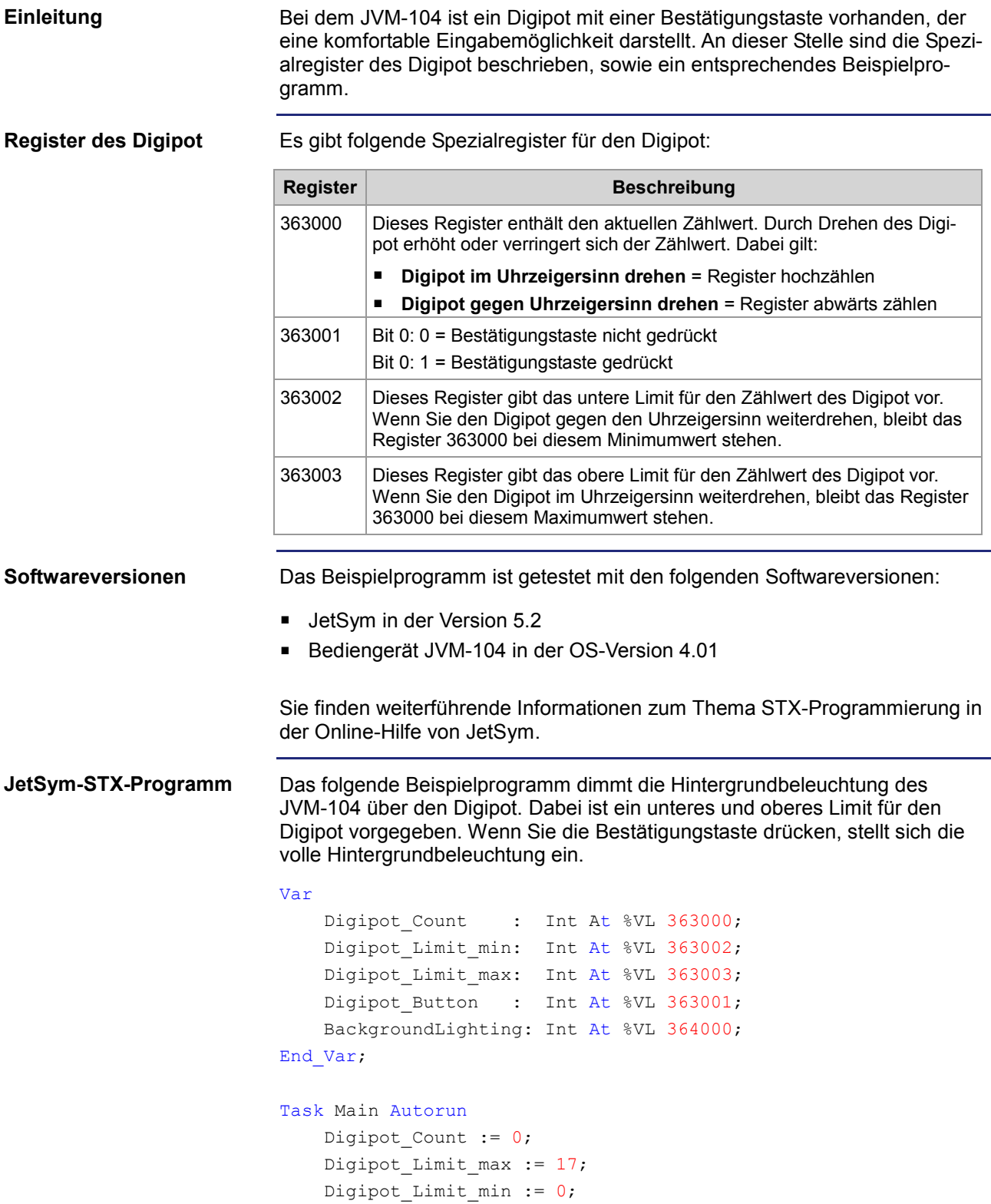

```
 Loop
      If Digipot_Button Then
                 BackgroundLighting := 255;
            Else BackgroundLighting := Digipot_Count * 15;
      End_If
    End_Loop
End_Task;
```
# <span id="page-152-0"></span>**Zündung und Ausschaltverzögerung**

# Dieses Kapitel beschreibt die Zündung und die Funktion Shutdown(). Das Spezialregister 361100 des JVM-104 ist für die Abfrage der Zündung zuständig. Dabei gilt Folgendes: **Wenn ... ... dann ...** Bit 0 = 0, ... Zündung ist eingeschaltet und Spannung liegt an KL 15 Zündung (+) an. Bit 0 = 1, **Example 2** ... Zündung ist aus. Keine Spannung liegt an KL 15 Zündung (+) an. Das Bediengerät hat im Zusammenhang mit der Zündung folgende Default-Einstellungen: **Wenn ... ... und ... ... dann ...** ... das Bediengerät mit Spannung versorgt wird ...  $\ldots$  die Zündung aus ist,  $\|\ldots\|$  bootet das Bediengerät nicht. **Einleitung Spezialregister Default-Zündungsfunktion**

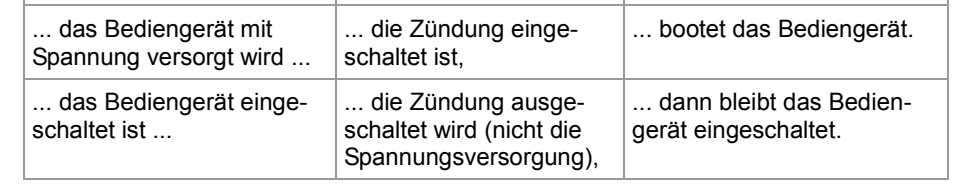

### **Optionen Funktion Shutdown()**

Abweichend von der Default-Zündungsfunktion bietet die Funktion Shutdown() folgende Optionen:

- Das Bediengerät kann definiert heruntergefahren werden.
- Ein Neustart des Bediengeräts kann durchgeführt werden.

### **Funktionsdeklaration**

Function Shutdown(Reboot:Bool) :Bool;

**Funktionsparameter**

Die Funktion Shutdown() hat den folgenden Parameter.

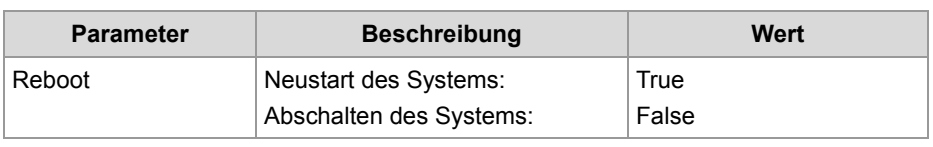

# 9 Programmierung

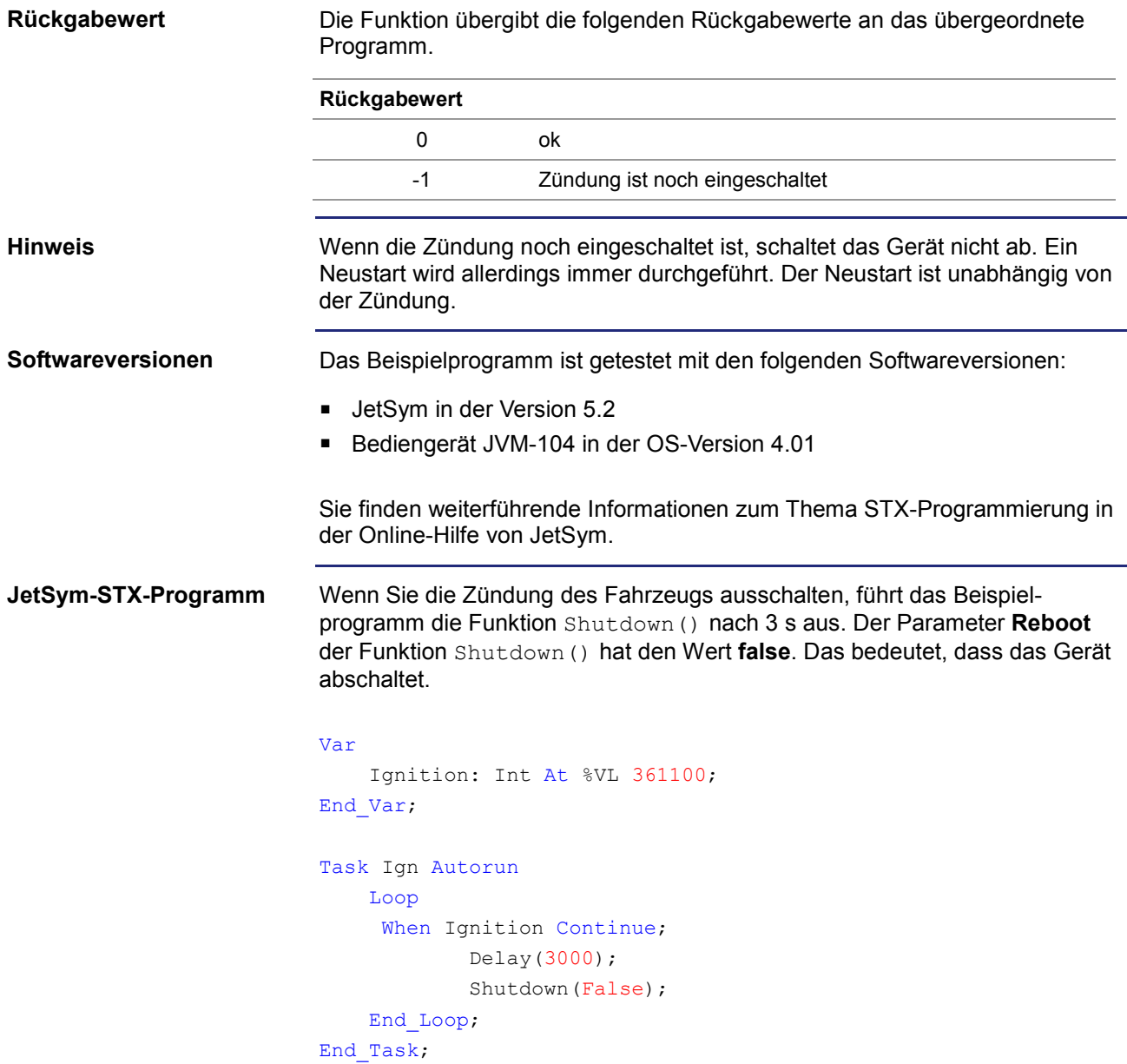

# **9.3 Laufzeitregister**

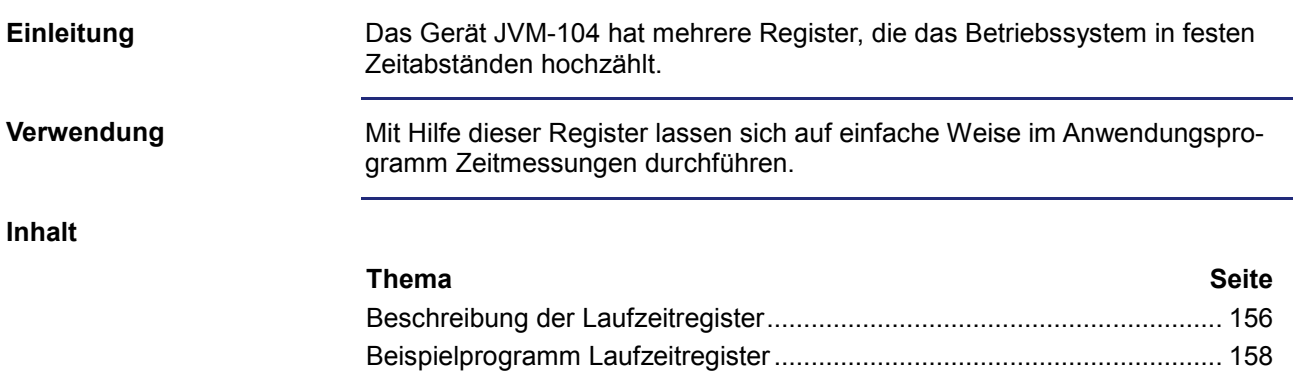

<span id="page-155-0"></span>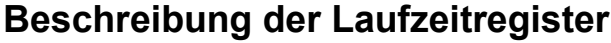

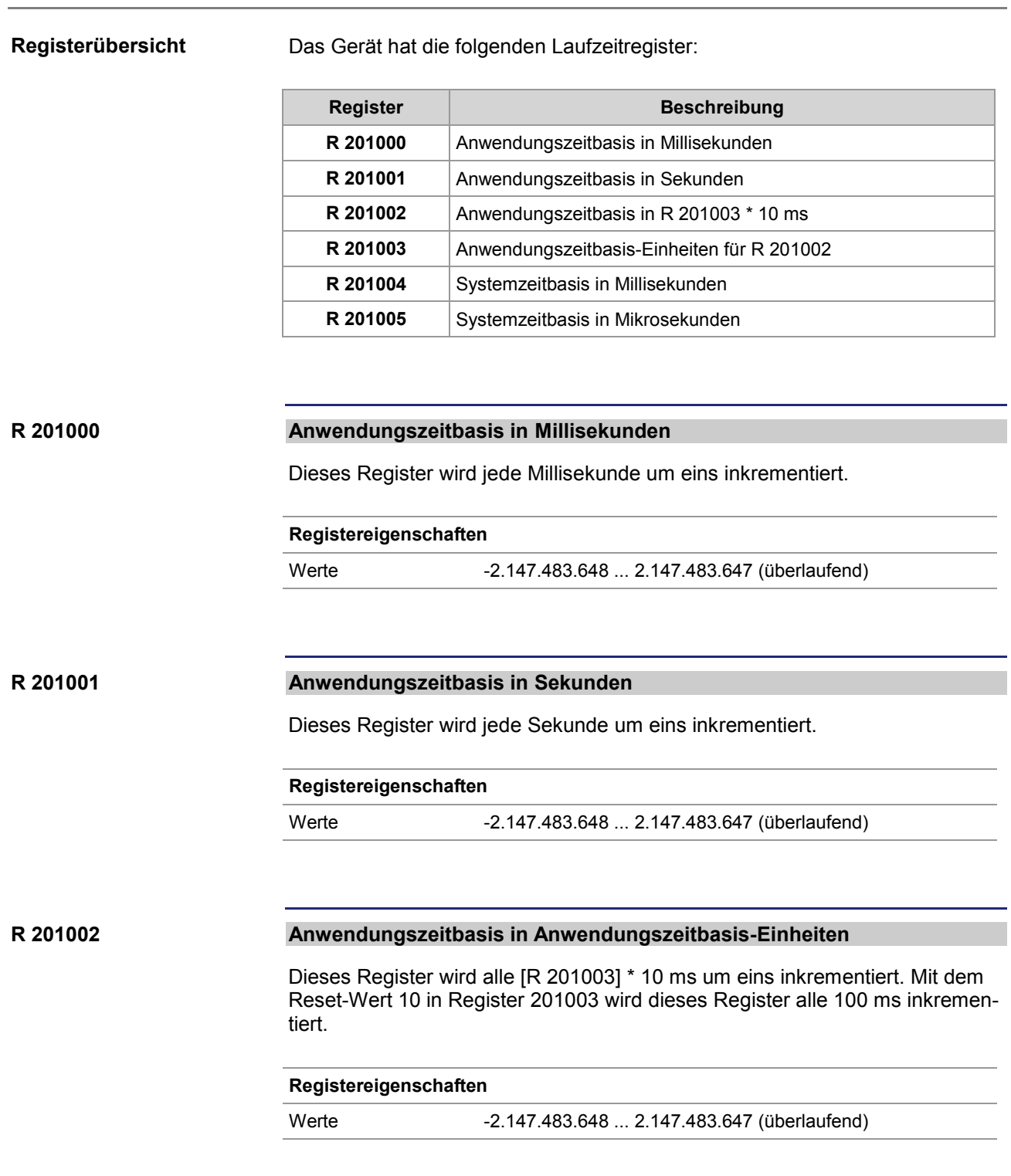

#### **Anwendungszeitbasis-Einheiten für R 201002 R 201003**

Dieses Register enthält den Multiplikator für das Laufzeitregister R 201002.

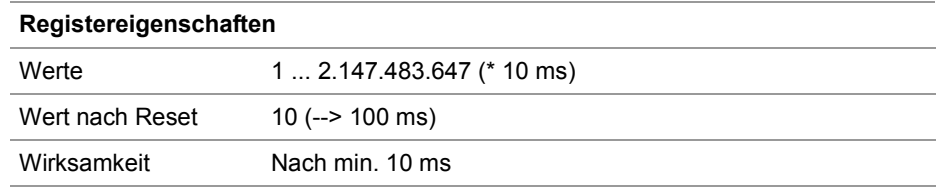

#### **Systemzeitbasis in Millisekunden R 201004**

Dieses Register wird jede Millisekunde um eins inkrementiert.

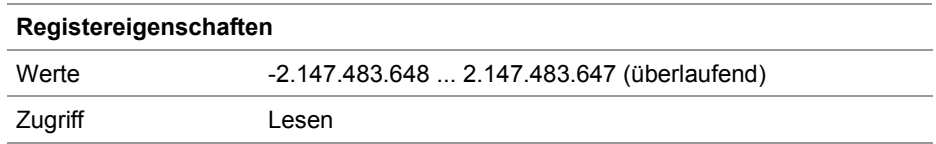

#### **Systemzeitbasis in Mikrosekunden R 201005**

Dieses Register wird jede Mikrosekunde um eins inkrementiert.

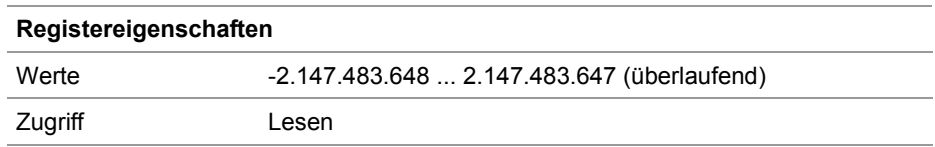

# <span id="page-157-0"></span>**Beispielprogramm Laufzeitregister**

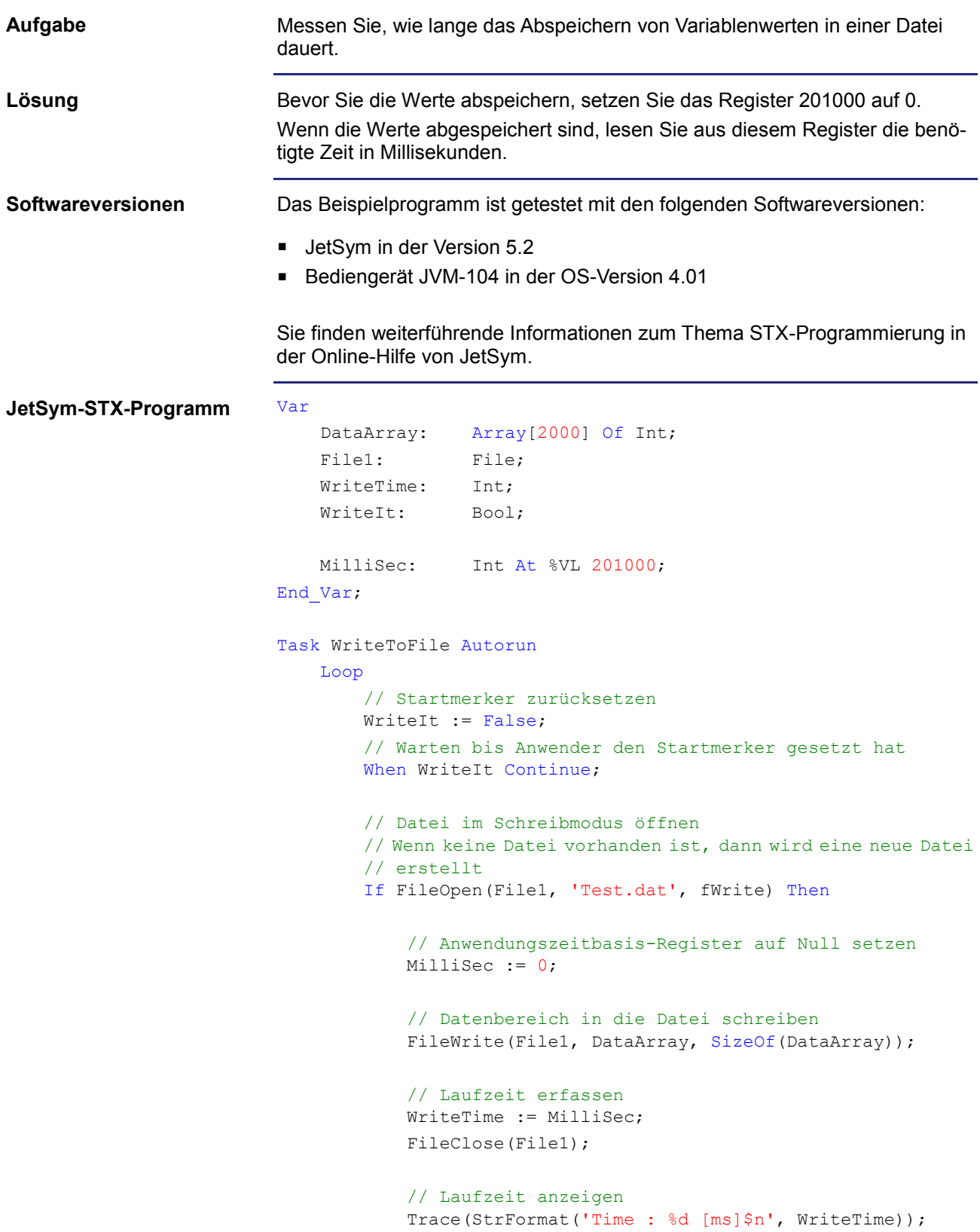

```
 Else
   // Fehlermeldung anzeigen
   Trace('Unable to open file!$n');
        End_If;
    End_Loop;
End Task;
```
# **10 Betriebssystemupdate**

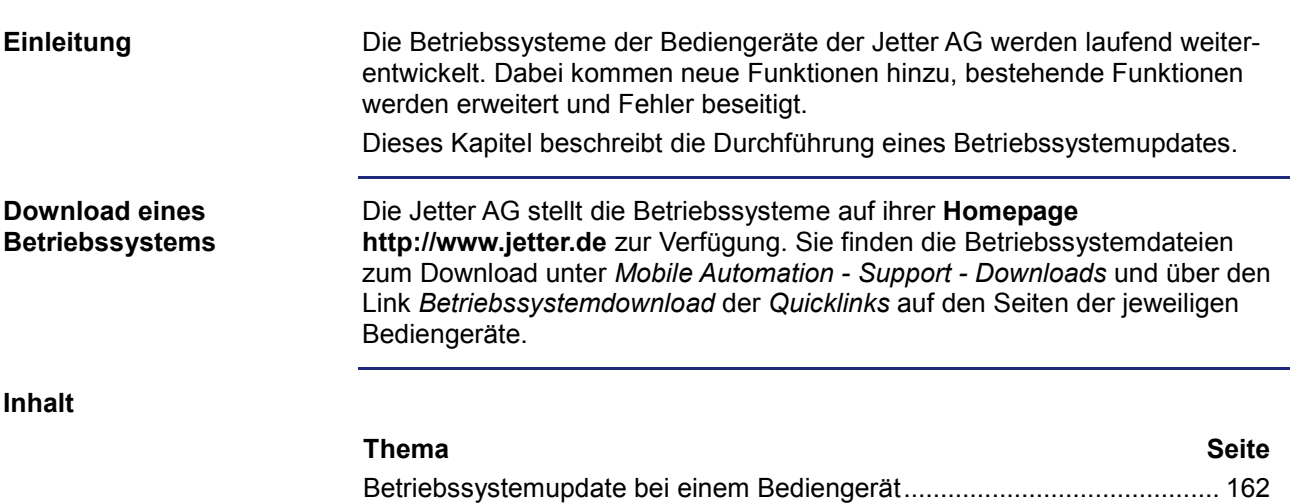

# <span id="page-161-0"></span>**10.1 Betriebssystemupdate bei einem Bediengerät**

### **Einleitung**

Dieses Kapitel beschreibt, wie das Betriebssystemupdate eines JVM-104 durchgeführt wird. Es gibt hierbei mehrere Möglichkeiten, die Betriebssystemdatei an das Gerät zu übertragen:

- Mit dem Programmiertool JetSym
- Über das Verzeichnis \App

### **Inhalt**

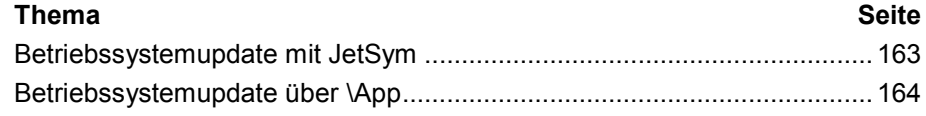

# <span id="page-162-0"></span>**Betriebssystemupdate mit JetSym**

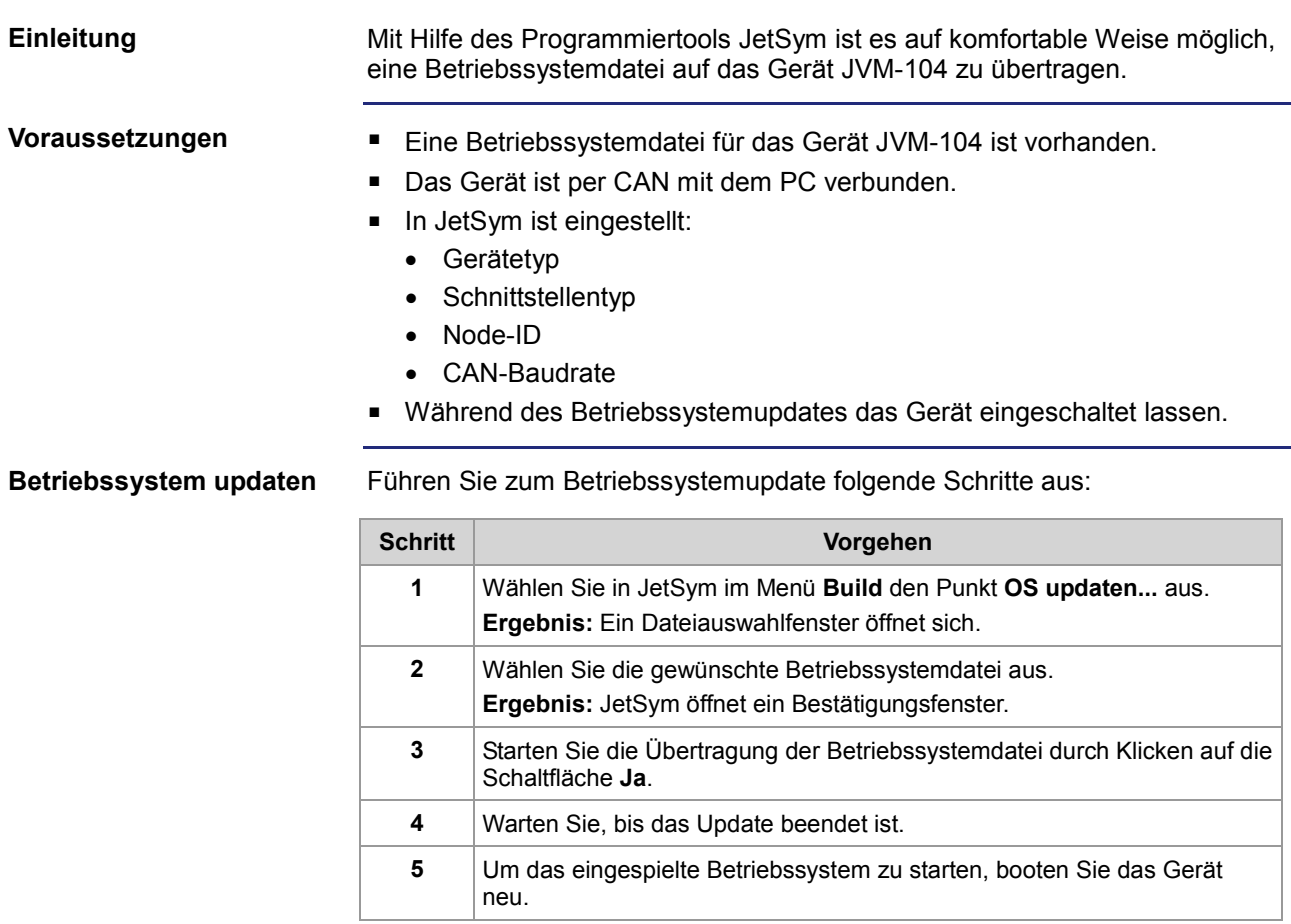

# <span id="page-163-0"></span>**Betriebssystemupdate über \App**

# **Vorgehensweise**

Durch das Kopieren von Dateien in das Verzeichnis *\App* ist ein einfaches Betriebssystemupdate möglich. Führen Sie dazu die folgenden Schritte aus:

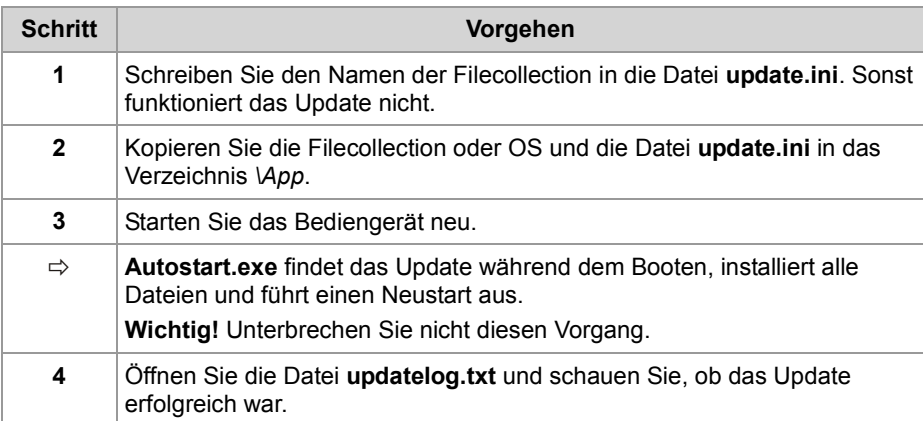

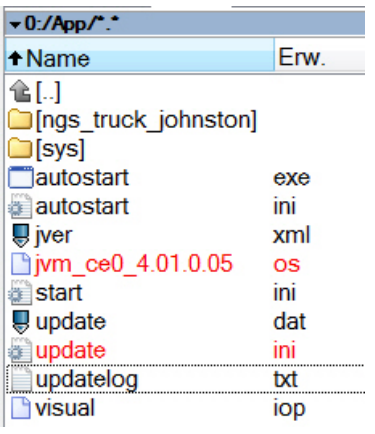

# **11 Anwendungsprogramm**

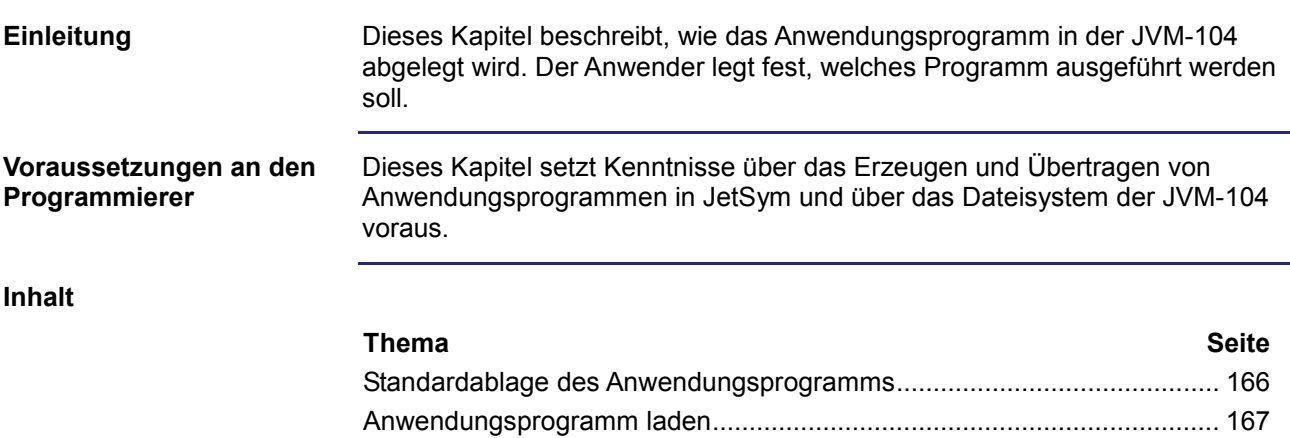

# <span id="page-165-0"></span>**Standardablage des Anwendungsprogramms**

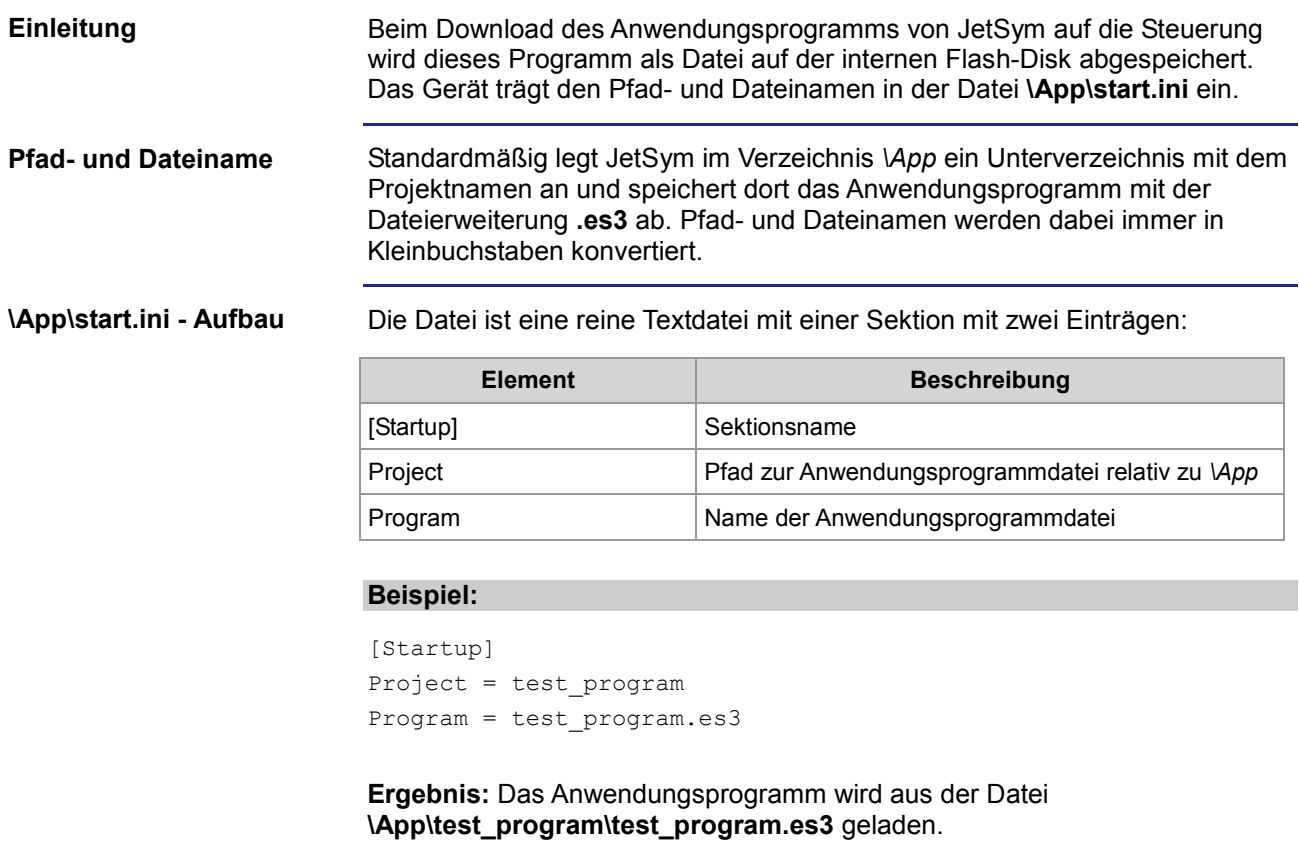

# <span id="page-166-0"></span>**Anwendungsprogramm laden**

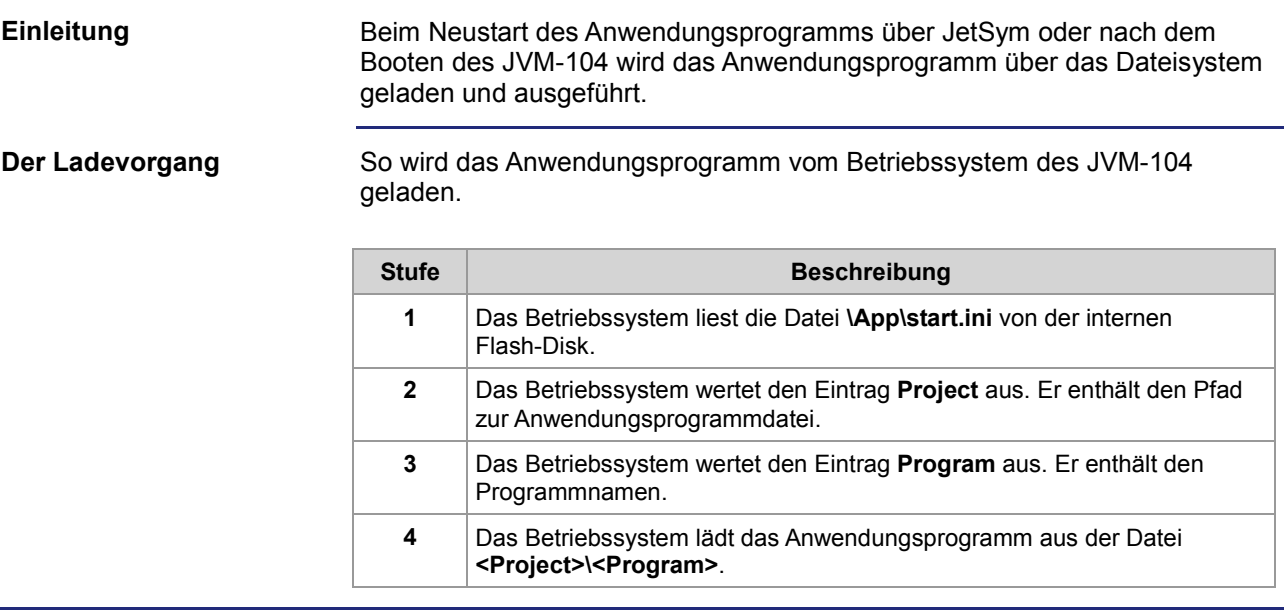

# **12 Kurzreferenz JVM-104**

#### **Passende Betriebssystemversion**

Diese Kurzreferenz beschreibt in stark zusammengefasster Form die Register und Merker des Bediengeräts JVM-104 in der OS-Version 4.01.

#### **Default-Adresse am CANopen®-Bus**

Die ausgelieferte Default-Adresse des JVM-104 ist: **Node-ID: 127 (0x7F)**

### **Mögliche Anzahl an CANopen®-Schnittstellen**

Mögliche Anzahl an CAN-Schnittstellen: 1 **CANMAX: 0**

#### **Mögliche Anzahl an SAEJ1939-Schnittstellen**

Mögliche Anzahl an CAN-Schnittstellen: 0 **CANMAX: 0**

### **Allgemeine Registerübersicht**

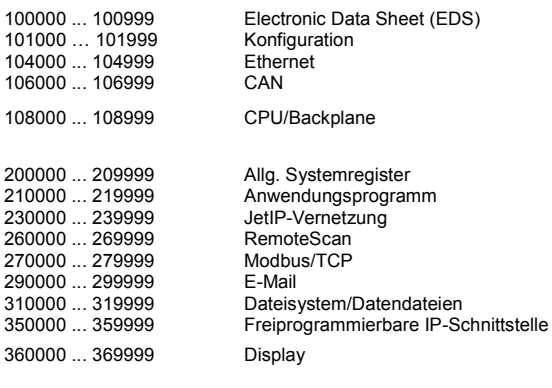

1000000 ... 1029999 Anwendungsregister (remanent)

### **Allgemeine I/O-Übersicht**

**Eingabetasten**

**Allgemeine Merkerübersicht**

0 ... 255 Anwendungsmerker (remanent)<br>256 ... 2047 Überlagert mit R 1000000 bis 10 256 ... 2047 Überlagert mit R 1000000 bis 1000055 Spezialmerker

Bitkodiertes Abbild der Eingabetasten

#### **Electronic Data Sheet**

#### 100500 Schnittstelle (0 = CPU, 4 = Baseboard)

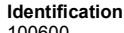

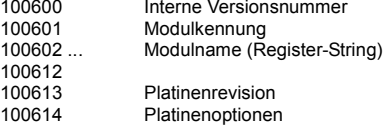

#### **Production**

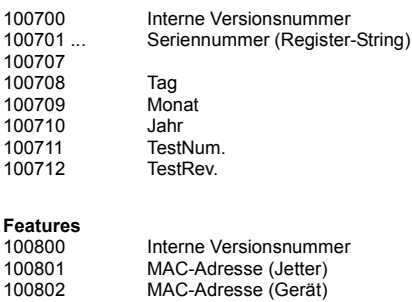

### **Electronic Name Plate (Gesamtgerät)**

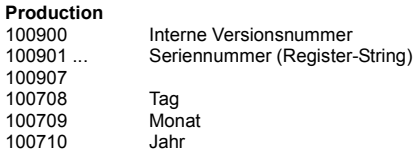

#### **Identification**

 $\overline{1}$ 

 $\overline{1}$ 

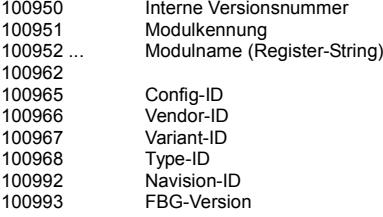

#### **Konfiguration**

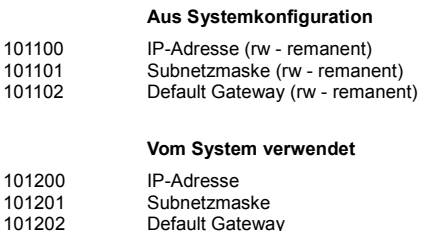

Default Gateway

#### **Ethernet**

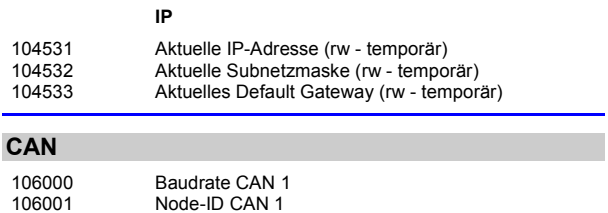

#### **Flash-Speicher**

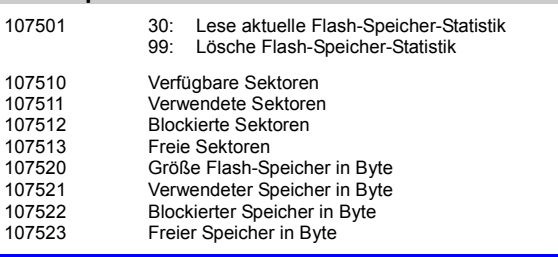

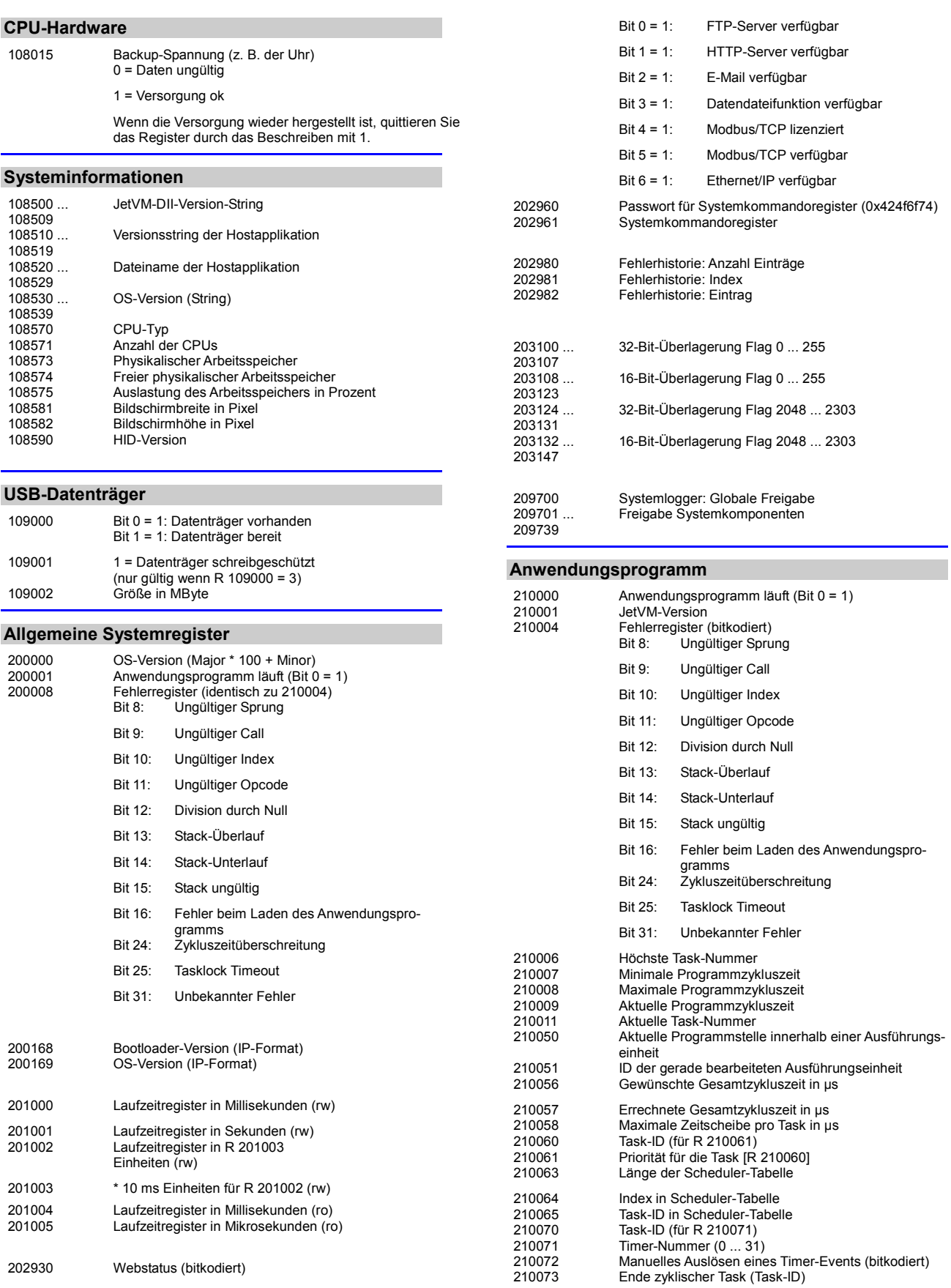

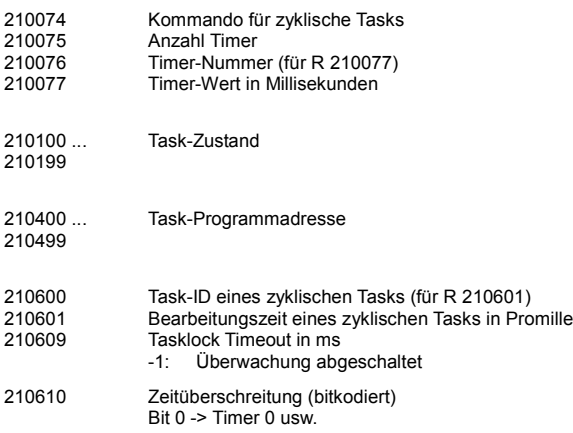

### **JetIP-Vernetzung**

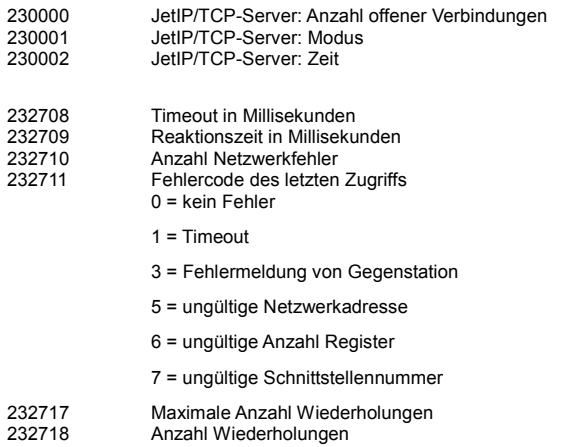

### **Modbus/TCP**

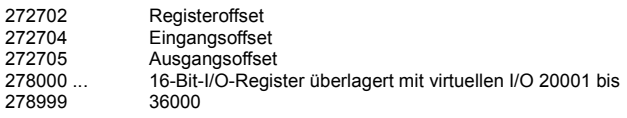

**E-Mail**

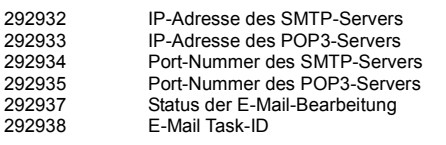

### **Dateisystem/Datendateifunktion**

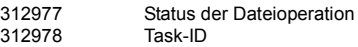

### **Freiprogrammierbare IP-Schnittstelle**

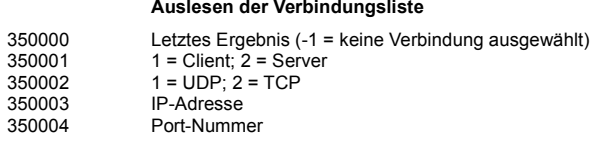

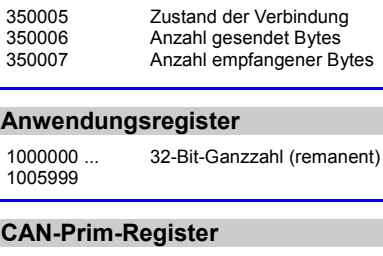

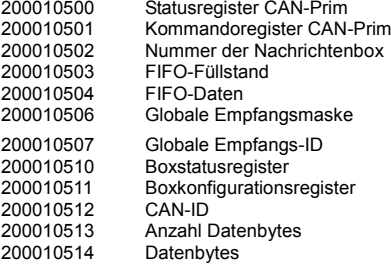

... 

### **Display**

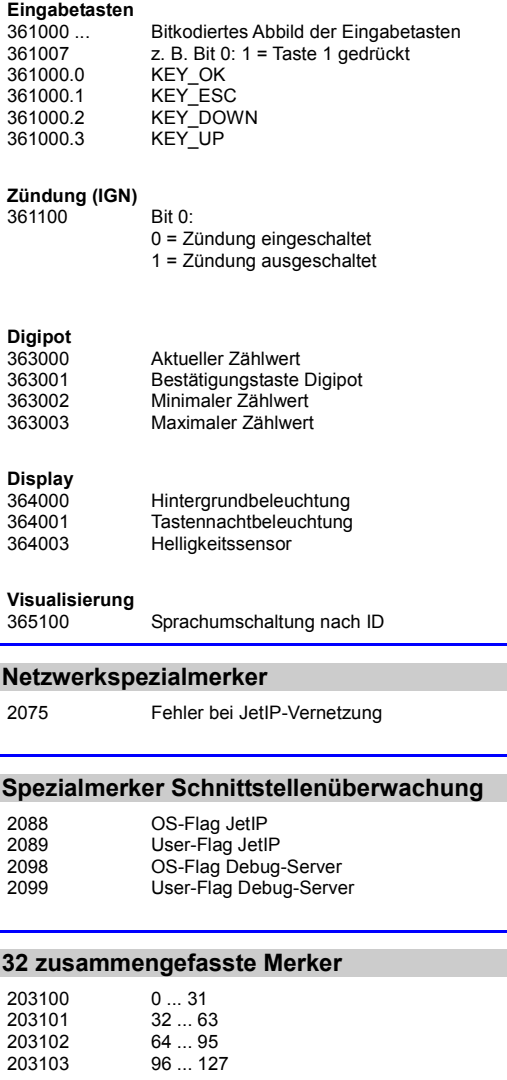

 32 ... 63 64 ... 95 96 ... 127

# 12 Kurzreferenz JVM-104

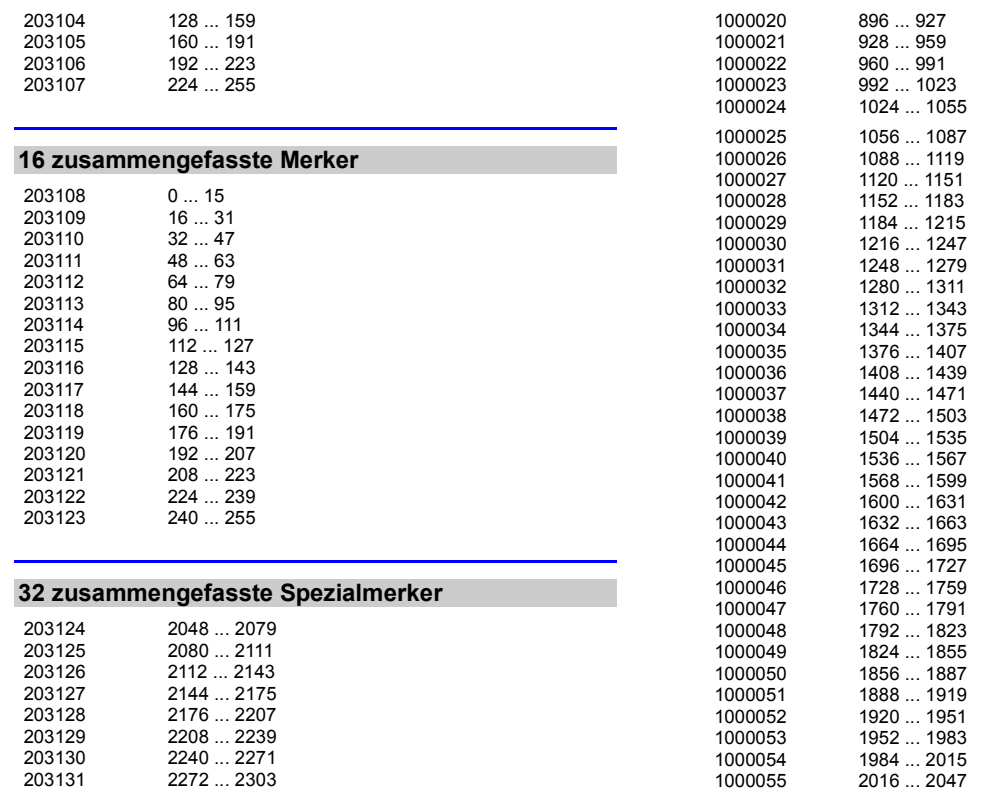

### **16 zusammengefasste Spezialmerker**

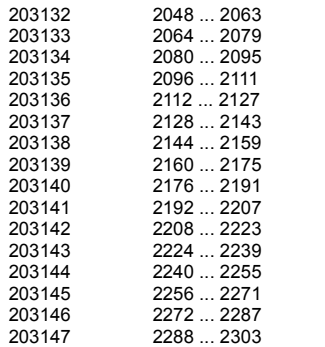

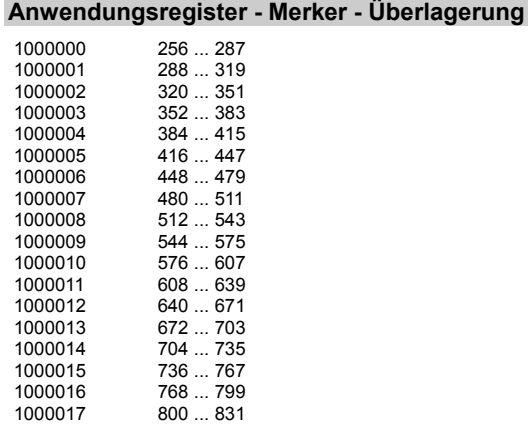

832 ... 863

### **Systemfunktion**

Aus Kompatibilitätsgründen sind die Systemfunktionen hier gelistet. Nutzen Sie in JetSym STX anstelle der Systemfunktionen die entsprechenden JetSym-STX-Funktionen.

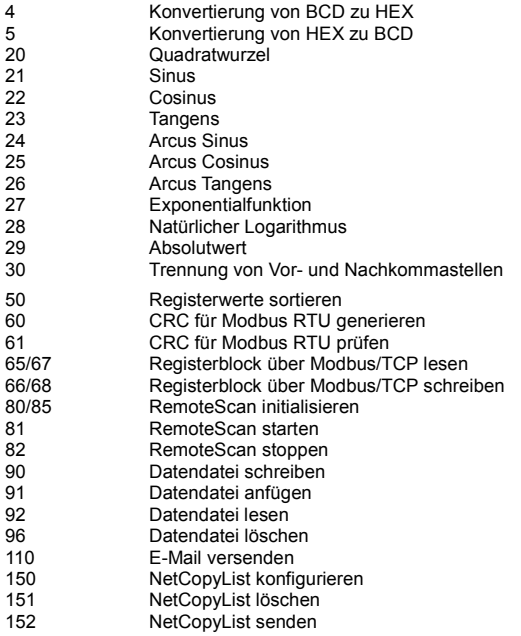

### **JetSym-STX-Funktionen**

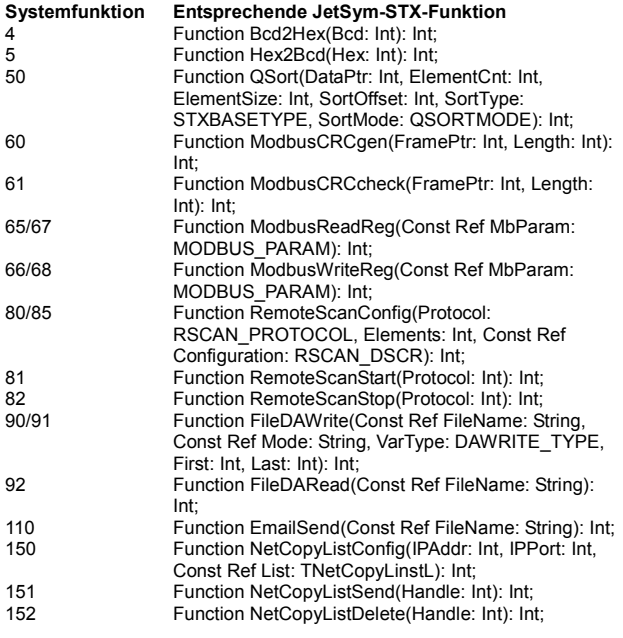

## **Belegung 8-polig M12-Stecker**

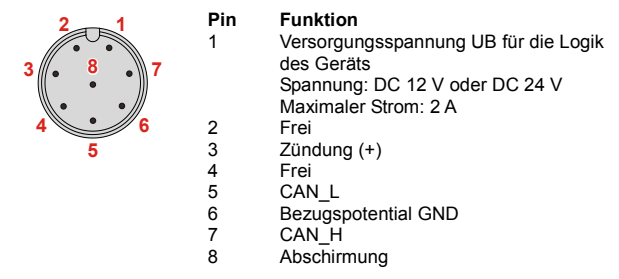

# **Anhang**

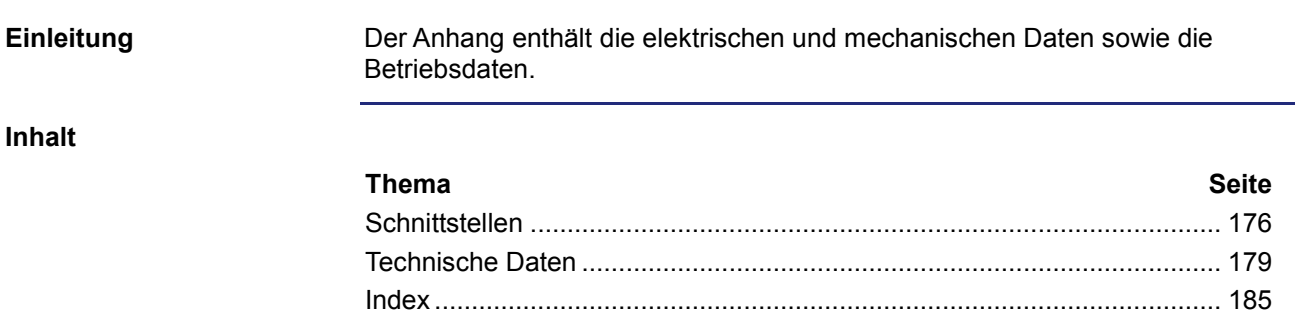

# <span id="page-175-0"></span>**A: Schnittstellen**

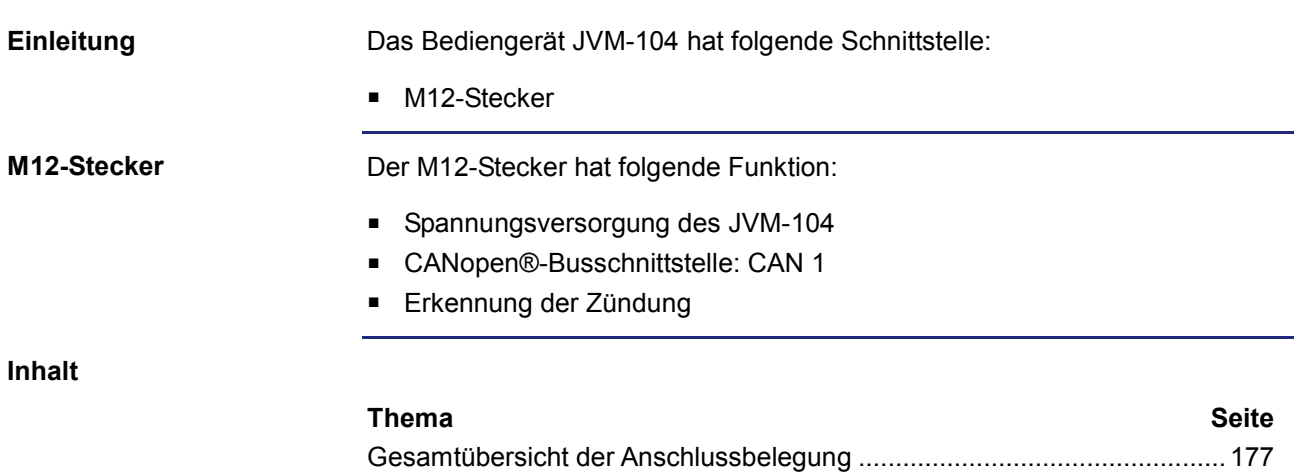

# <span id="page-176-0"></span>**Gesamtübersicht der Anschlussbelegung**

**Spannungsversorgung**

Folgend ist die Pinbelegung des Anschlusssteckers für die Spannungsversorgung beschrieben.

Die Abbildung zeigt die Pinbelegung des Anschlusssteckers für die Spannungsversorgung und den Anschluss der Zündung (Blick auf die Kabelseite):

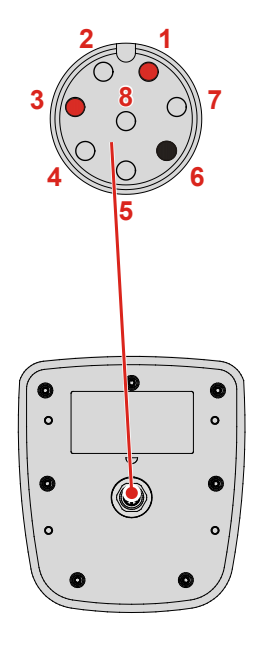

Die Pinbelegung ist wie folgt:

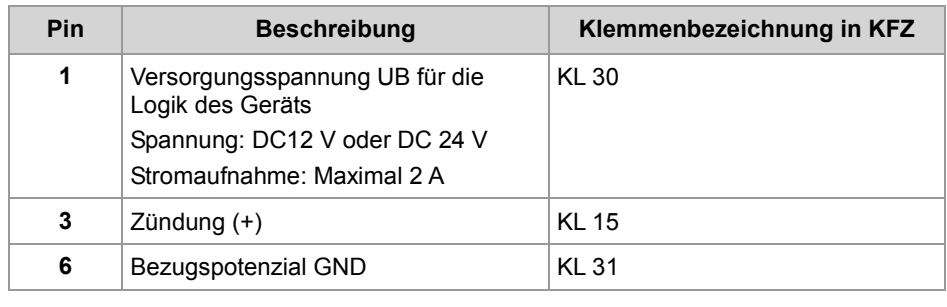

**CAN-Schnittstelle**

Folgend ist die Pinbelegung des Anschlusssteckers für die CAN-Schnittstelle beschrieben.

Die Abbildung zeigt die Pinbelegung des Anschlusssteckers für den CANopen®-Bus (Blick auf die Kabelseite). Der Pin 6 des Bezugspotenzials ist auch farblich gekennzeichnet.

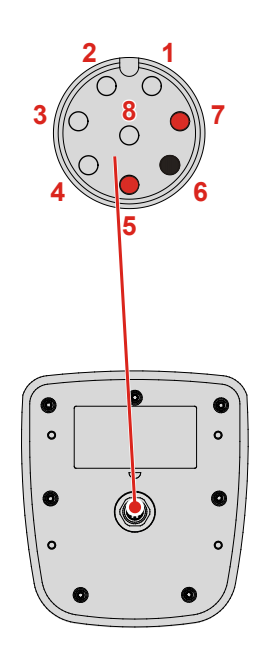

Die Pinbelegung ist wie folgt:

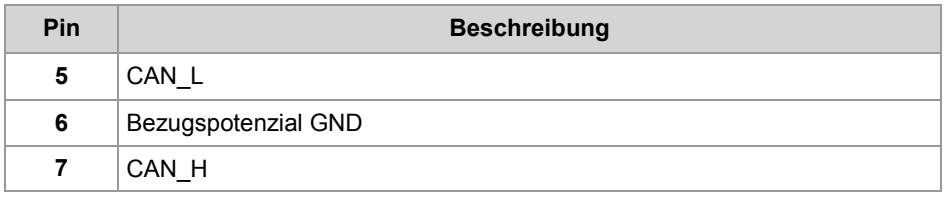

# <span id="page-178-0"></span>**B: Technische Daten**

### **Einleitung**

**Inhalt**

Dieses Kapitel im Anhang enthält die elektrischen und mechanischen Daten sowie die Betriebsdaten des JVM-104.

# **Thema Seite**

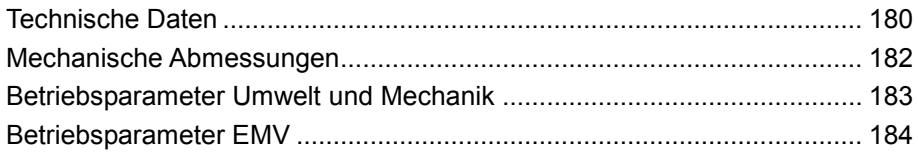

# <span id="page-179-0"></span>**Technische Daten**

**Technische Daten - Spannungsversorgung UB**

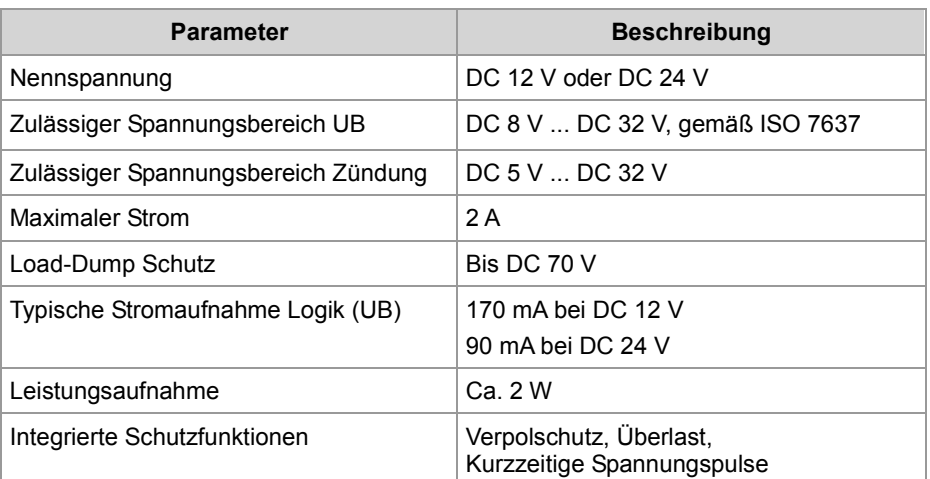

### **Technische Daten - Display**

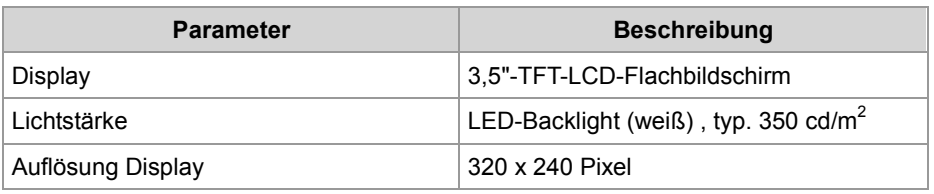

### **Technische Daten - CAN-Schnittstelle**

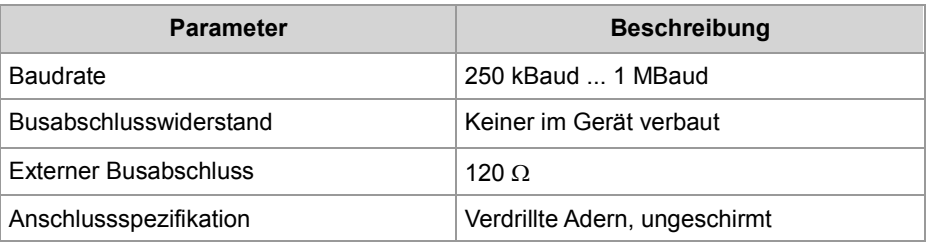

### **Anzahl möglicher CANopen®- Schnittstellen**

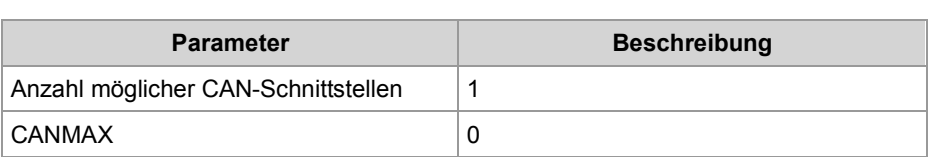

### **Anzahl möglicher SAEJ1939-Schnittstellen**

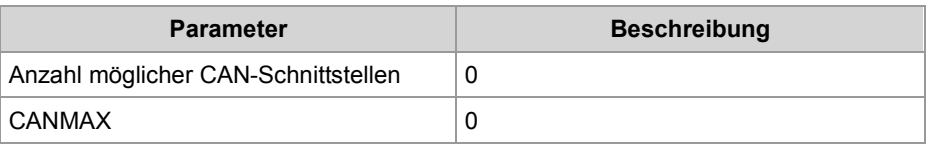
## **Speicherausbau**

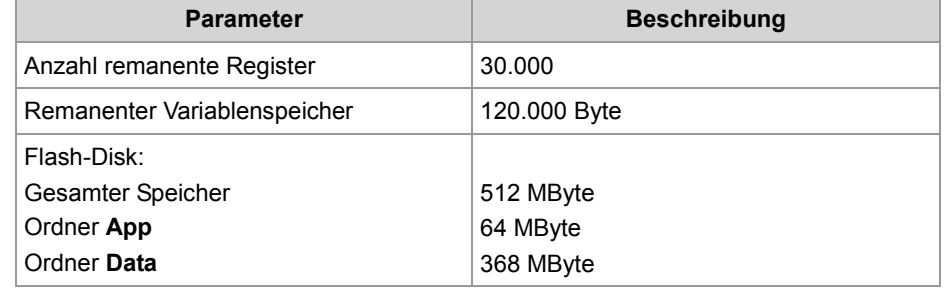

# **Mechanische Abmessungen**

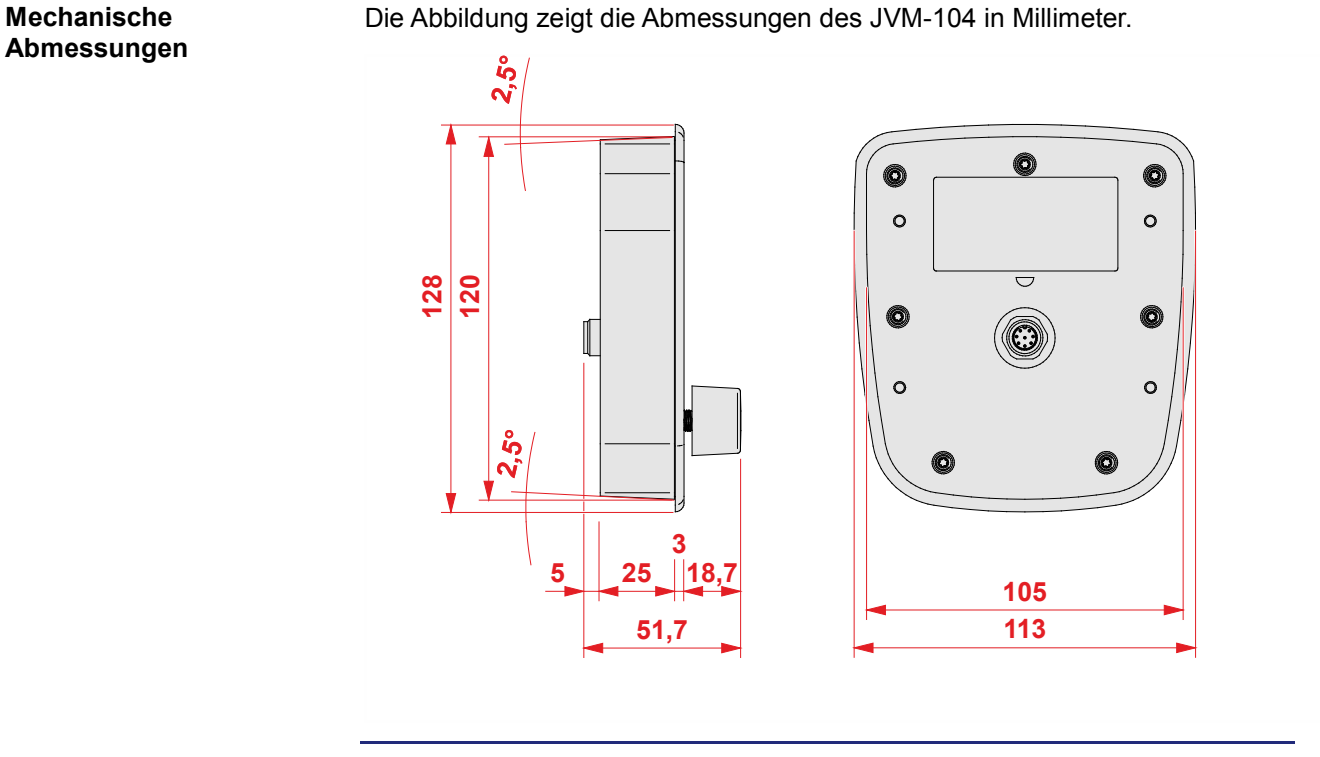

**Platzbedarf für den Einbau und Service** Die Abbildung zeigt den Platzbedarf für das Bediengerät JVM-104. Das Maß ist in Millimeter angegeben.

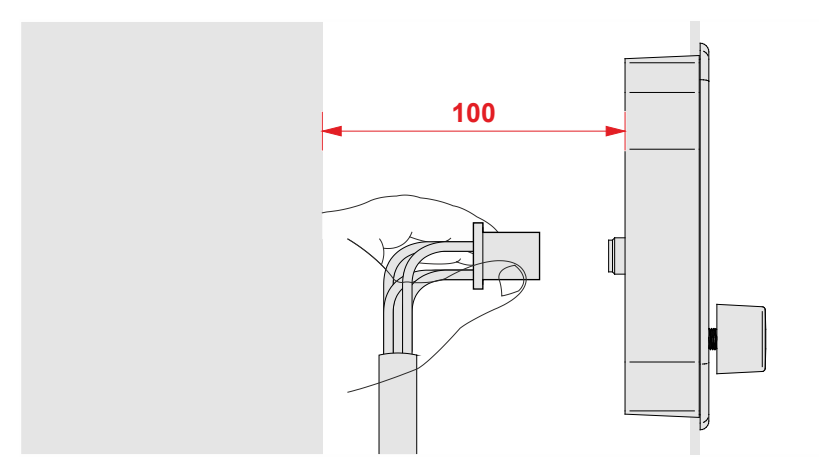

Halten Sie den Raum um das Gehäuse für den Servicefall frei.

Der Stecker muss sich jederzeit abziehen lassen.

# **Betriebsparameter Umwelt und Mechanik**

#### **Umwelt**

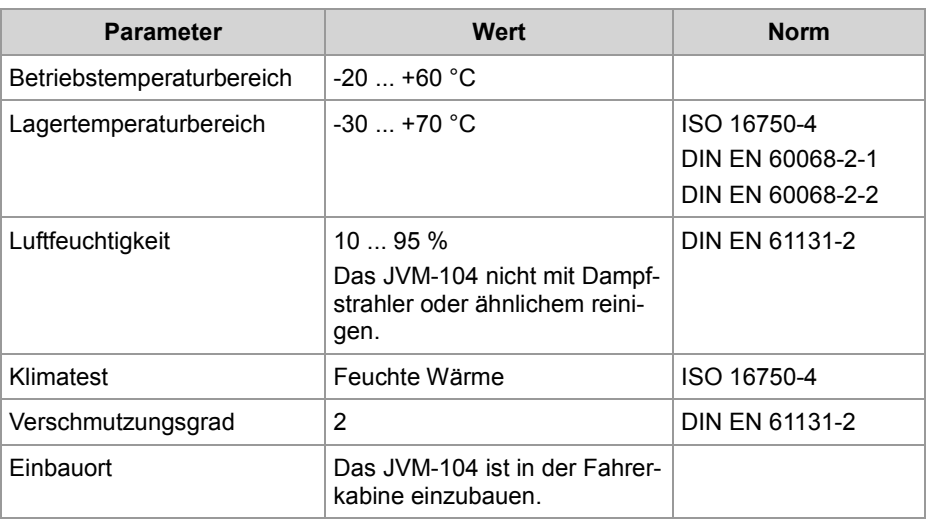

#### **Mechanik**

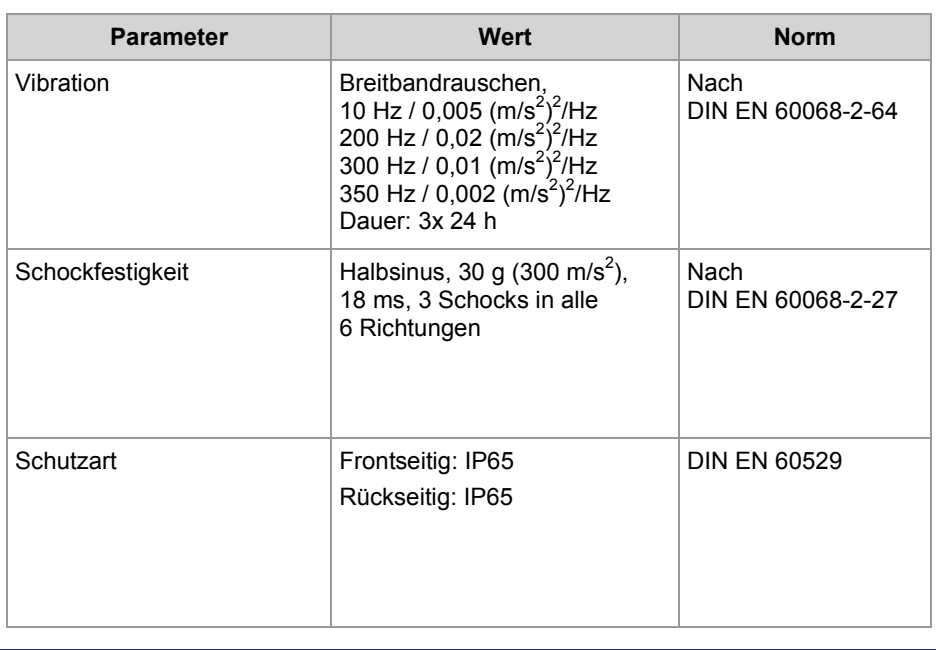

# **Betriebsparameter EMV**

#### **Spannungsprüfung an UB und UB\_PA**

Die Spannungsprüfung nach DIN EN 16750-2 ist erfüllt.

### **EMV-Störaussendung**

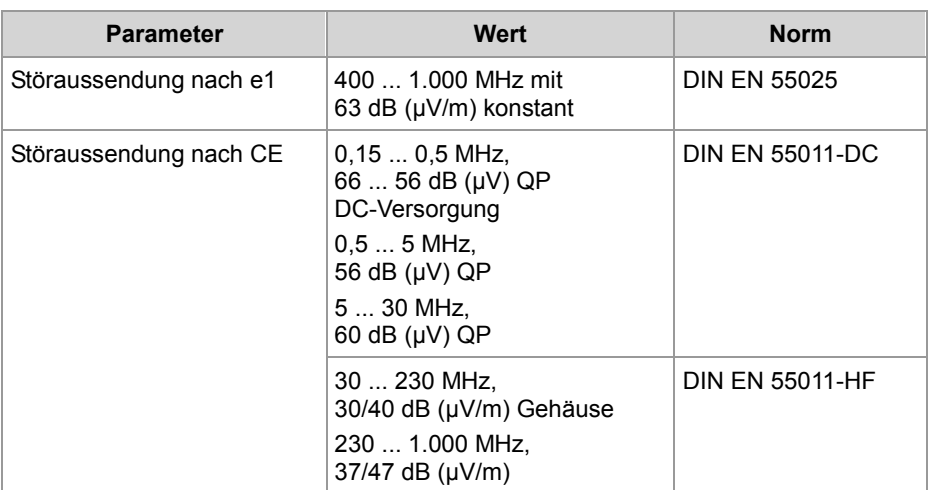

#### **EMV-Störfestigkeit**

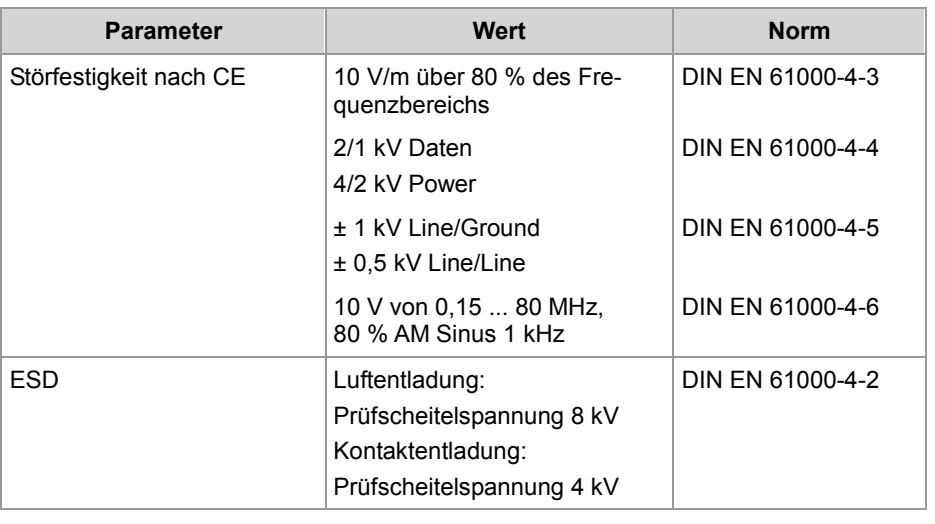

# **C: Index**

## **A**

Anwendungsprogramm laden • 167 Standardablage • 166

## **B**

Bestandteile • 15 Bestellbezeichnung • 17 Bestimmungsgemäße Verwendung • 10 Betriebsparameter EMV • 184 Umwelt und Mechanik • 183 Betriebssystemupdate • 161

## **C**

CANopen® • 65

# **D**

Dateisystem Eigenschaften • 132 Verzeichnisse • 128

## **E**

Eingabe über das Digipot • 59 Entsorgung • 10 Erstinbetriebnahme • 39

# **K**

Kurzreferenz • 169

**L**

Laufzeitregister • 155

#### **M**

Mechanische Abmessungen • 18 Montage • 33

## **N**

Nicht bestimmungsgemäße Verwendung • 10

#### **P**

Personalqualifikation • 10 Produktbeschreibung • 14 Programmierung

Digipot • 151 Eingabetasten • 149 Zündung und Ausschaltverzögerung • 153

## **R**

Reparatur • 10

## **S**

SAE J1939 • 103 Speicherarten • 137 Speicherübersicht • 137 Stecker • 26 Beispiel einer Verdrahtung • 27 CAN • 30 Spannungsversorgung • 28

## **T**

Technische Daten • 180 Transport • 10 Typenschild • 21

## **U**

Umbauten • 10

## **V**

Versionsregister • 22 Visualisierung ändern (Visualisierungskommando) • 63 Visualisierung anlegen in JetSym • 50 in JetViewSoft • 45

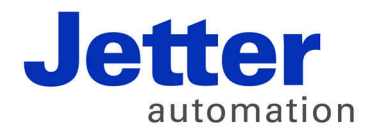

Jetter AG Gräterstraße 2 71642 Ludwigsburg | Germany

Tel +49 7141 2550-0 Fax +49 7141 2550-425 [info@jetter.de](mailto:info@jetter.de) [www.jetter.de](http://www.jetter.de)

We automate your success.